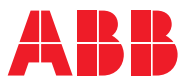

ROBOTICS

# **Application manual**

# Functional safety and SafeMove2

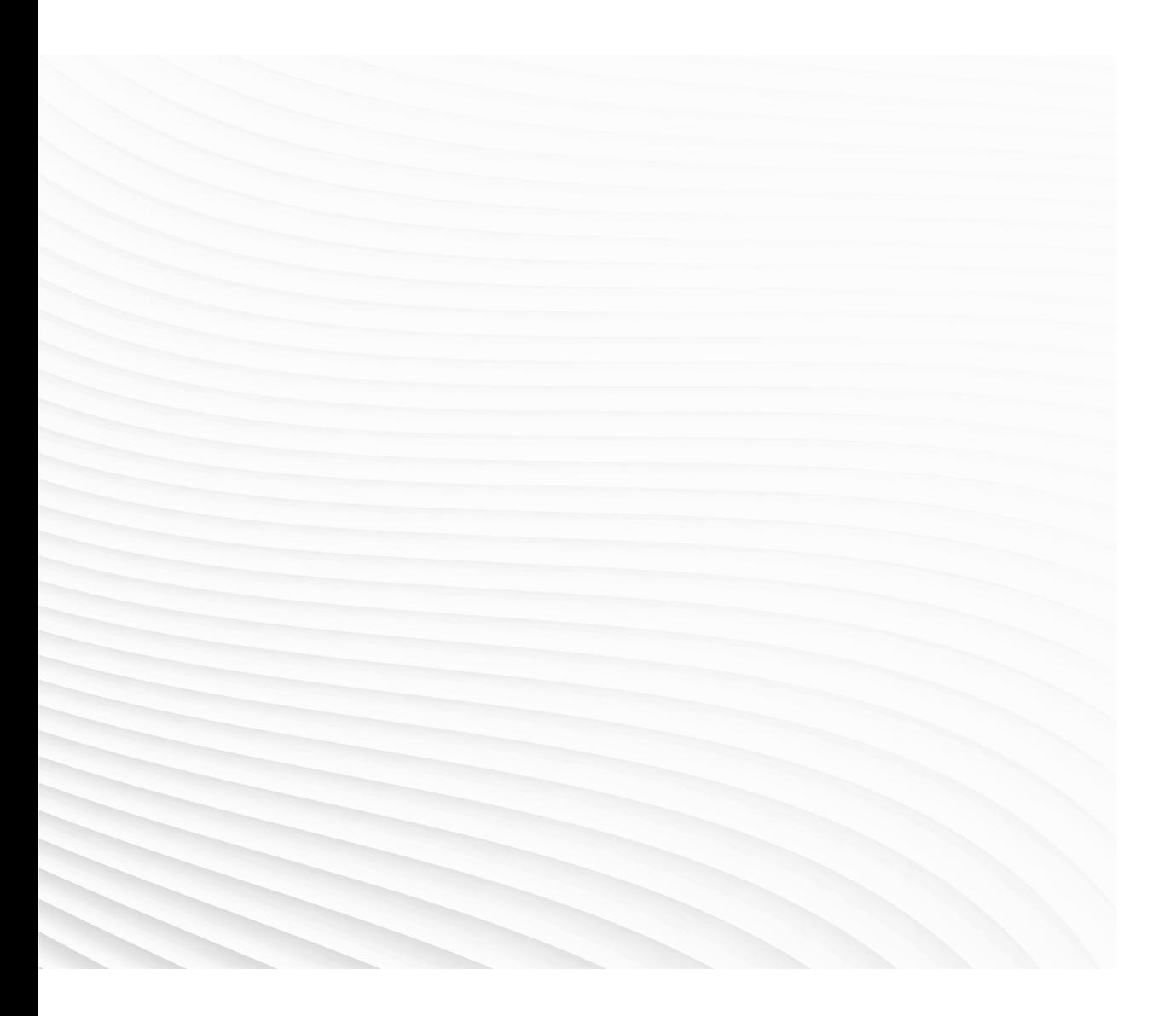

Trace back information: Workspace 23D version a8 Checked in 2023-11-30 Skribenta version 5.5.019

# Application manual

# Functional safety and SafeMove2

RobotWare 6.15.05

Document ID: 3HAC052610-001 Revision: W

© Copyright 2016-2023 ABB. All rights reserved. Specifications subject to change without notice.

The information in this manual is subject to change without notice and should not be construed as a commitment by ABB. ABB assumes no responsibility for any errors that may appear in this manual.

Except as may be expressly stated anywhere in this manual, nothing herein shall be construed as any kind of guarantee or warranty by ABB for losses, damage to persons or property, fitness for a specific purpose or the like.

In no event shall ABB be liable for incidental or consequential damages arising from use of this manual and products described herein.

This manual and parts thereof must not be reproduced or copied without ABB's written permission.

Keep for future reference.

Additional copies of this manual may be obtained from ABB.

Original instructions.

© Copyright 2016-2023 ABB. All rights reserved. Specifications subject to change without notice.

# **Table of contents**

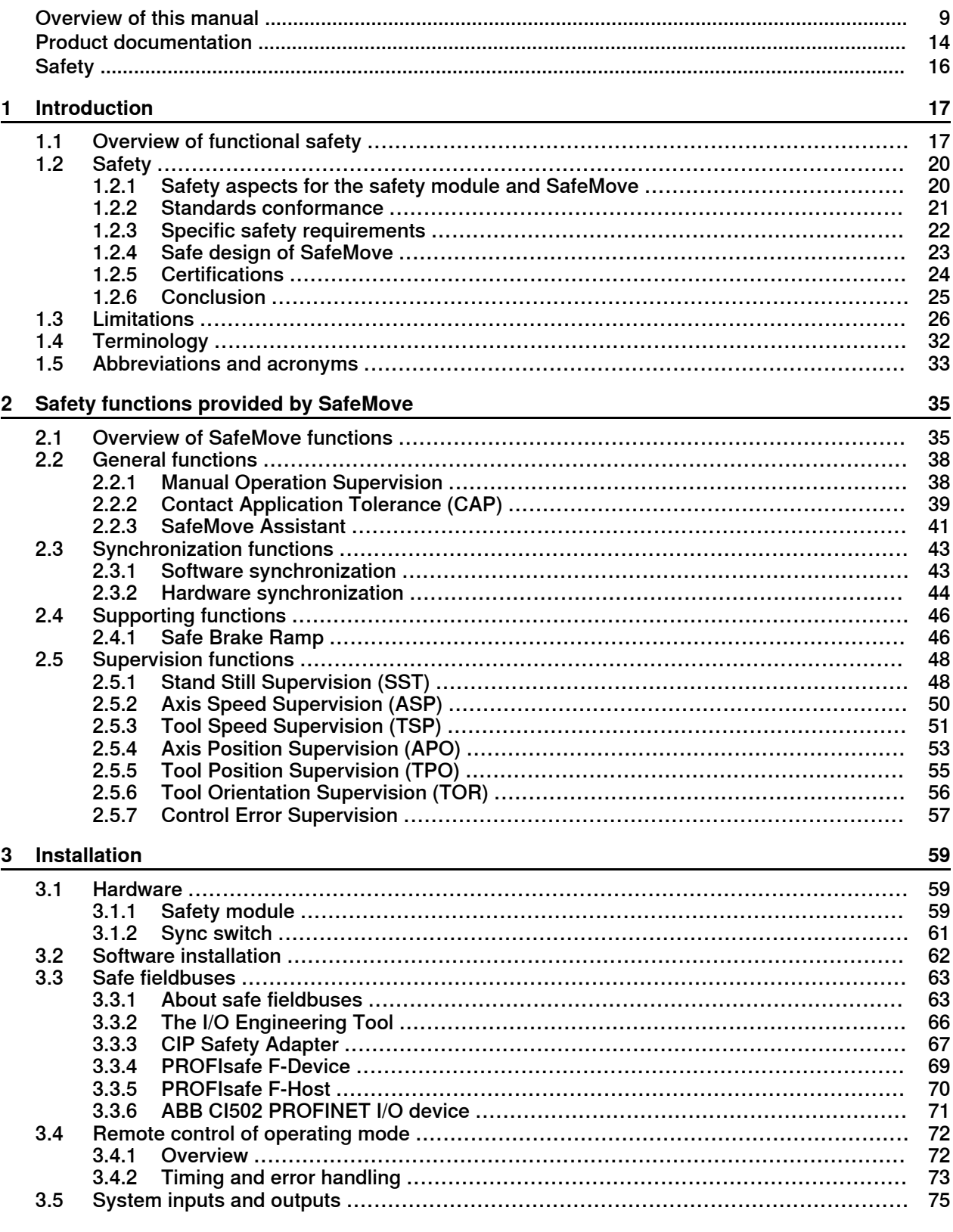

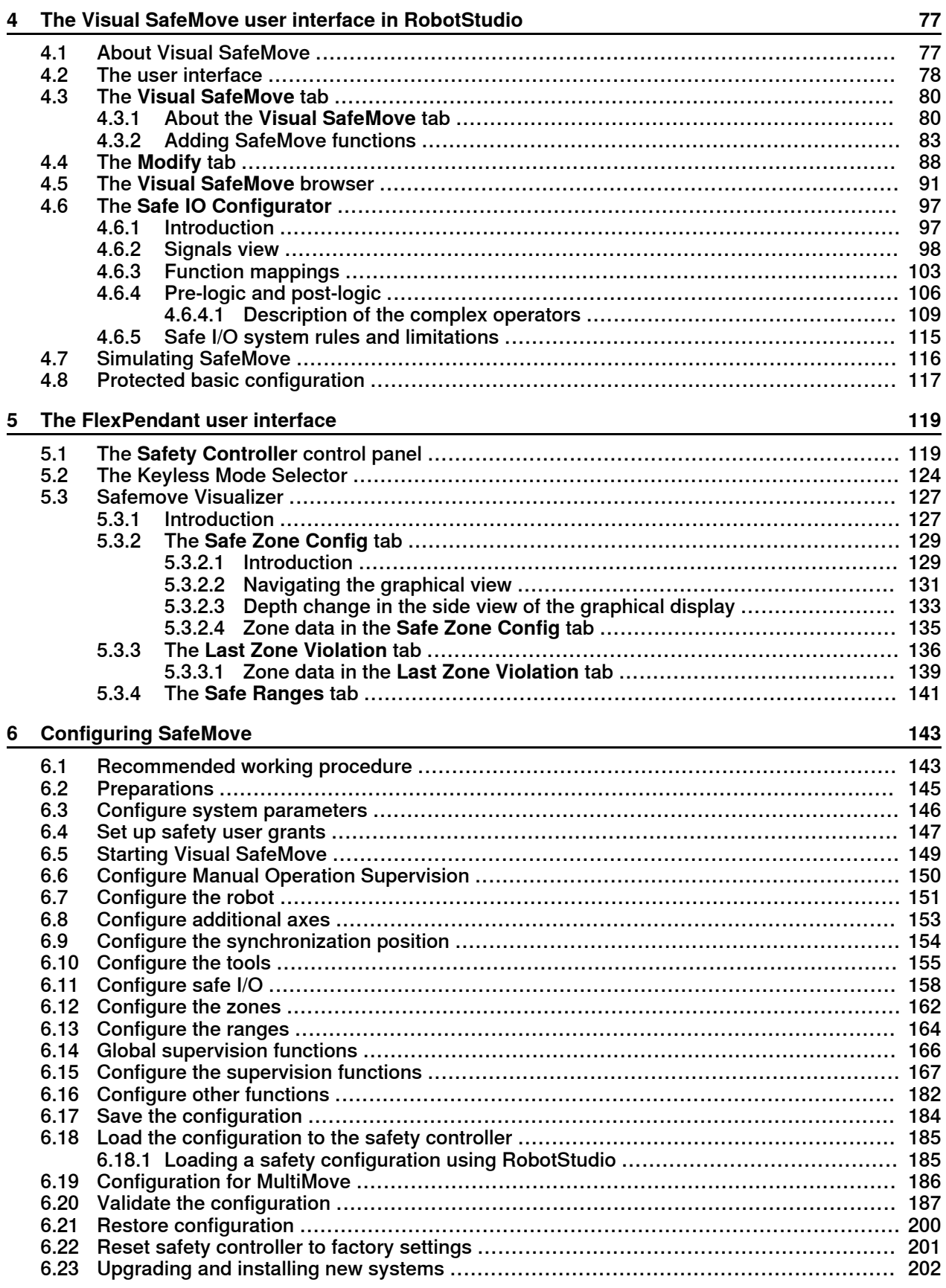

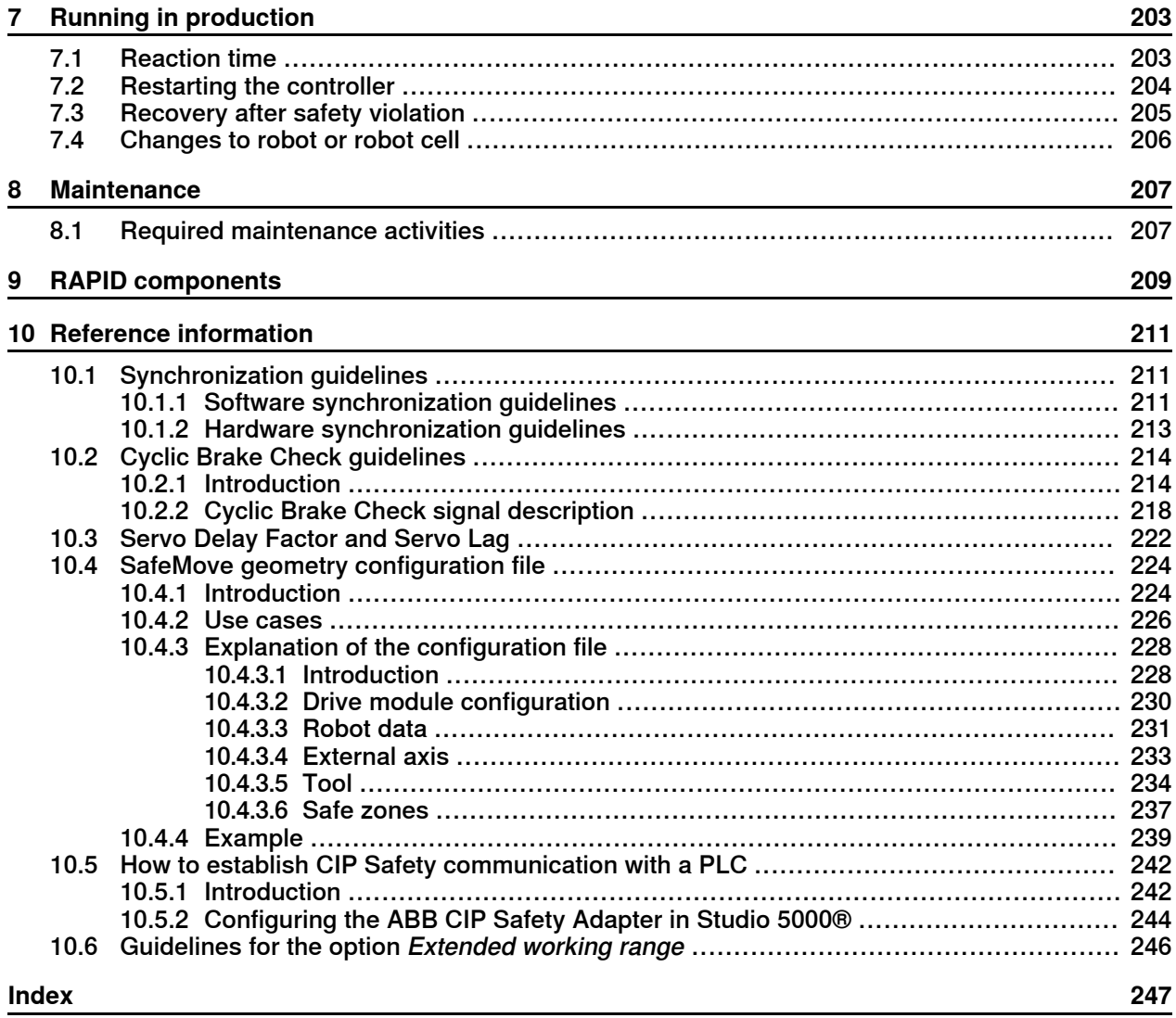

This page is intentionally left blank

# **Overview of this manual**

#### **About this manual**

<span id="page-8-0"></span>This manual describes the safety module, the functional safety options, and the second generation of SafeMove. It contains descriptions of the functionality, and how to configure that functionality. It also describes user interfaces and recommendations on how to use the safety module.

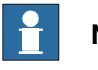

**Note**

It is the responsibility of the integrator to provide safety and user guides for the robot system.

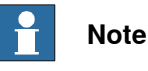

Screenshots in this manual are generally intended to show a language version corresponding to the language of the manual. In some cases, a translated manual still uses English screenshots if the localized user interface was not available at the time of publishing the manual.

#### **Usage**

This manual should be used during installation and configuration of the safety module, SafeMove, and the functional safety options.

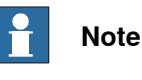

Before any work on or with the robot is performed, the safety information in the product manual for the controller and manipulator must be read.

#### **Who should read this manual?**

This manual is mainly intended for:

- personnel that are responsible for installations and configurations of hardware/software
- personnel that make configurations of the I/O system
- system integrators

#### **Prerequisites**

The reader should have the required knowledge of:

- mechanical installation work
- electrical installation work
- working with industrial robots
- using RobotStudio
- personal safety

#### **References**

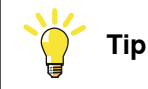

All documents can be found via myABB Business Portal, [www.abb.com/myABB](http://www.abb.com/myABB).

#### **Revisions**

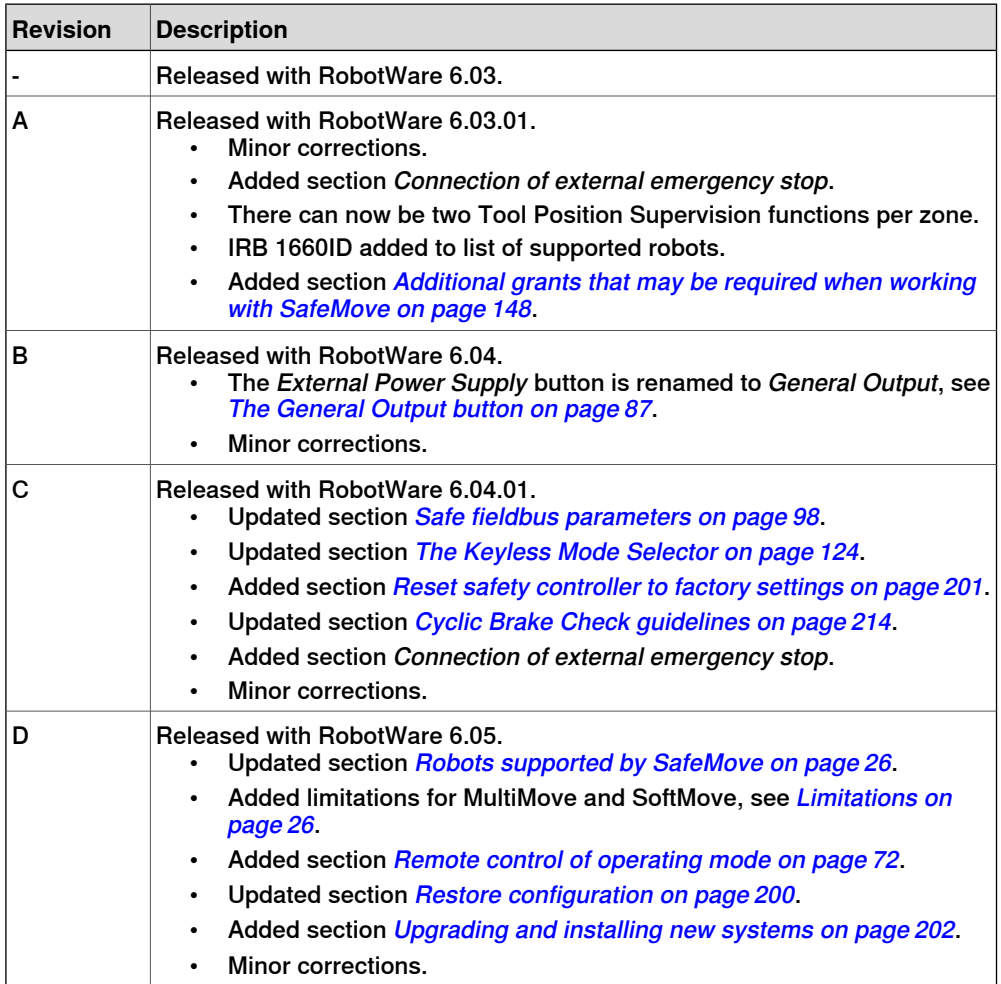

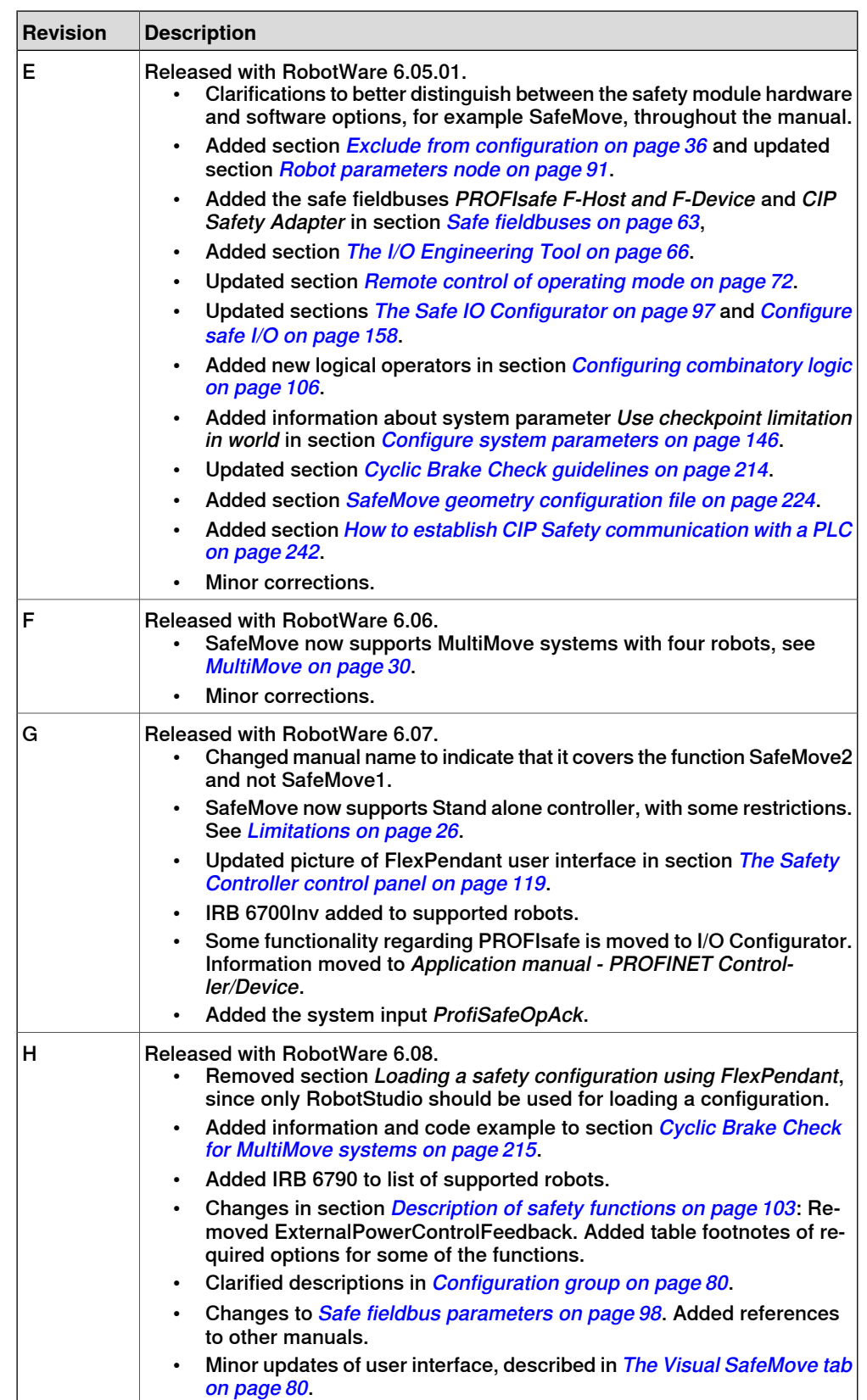

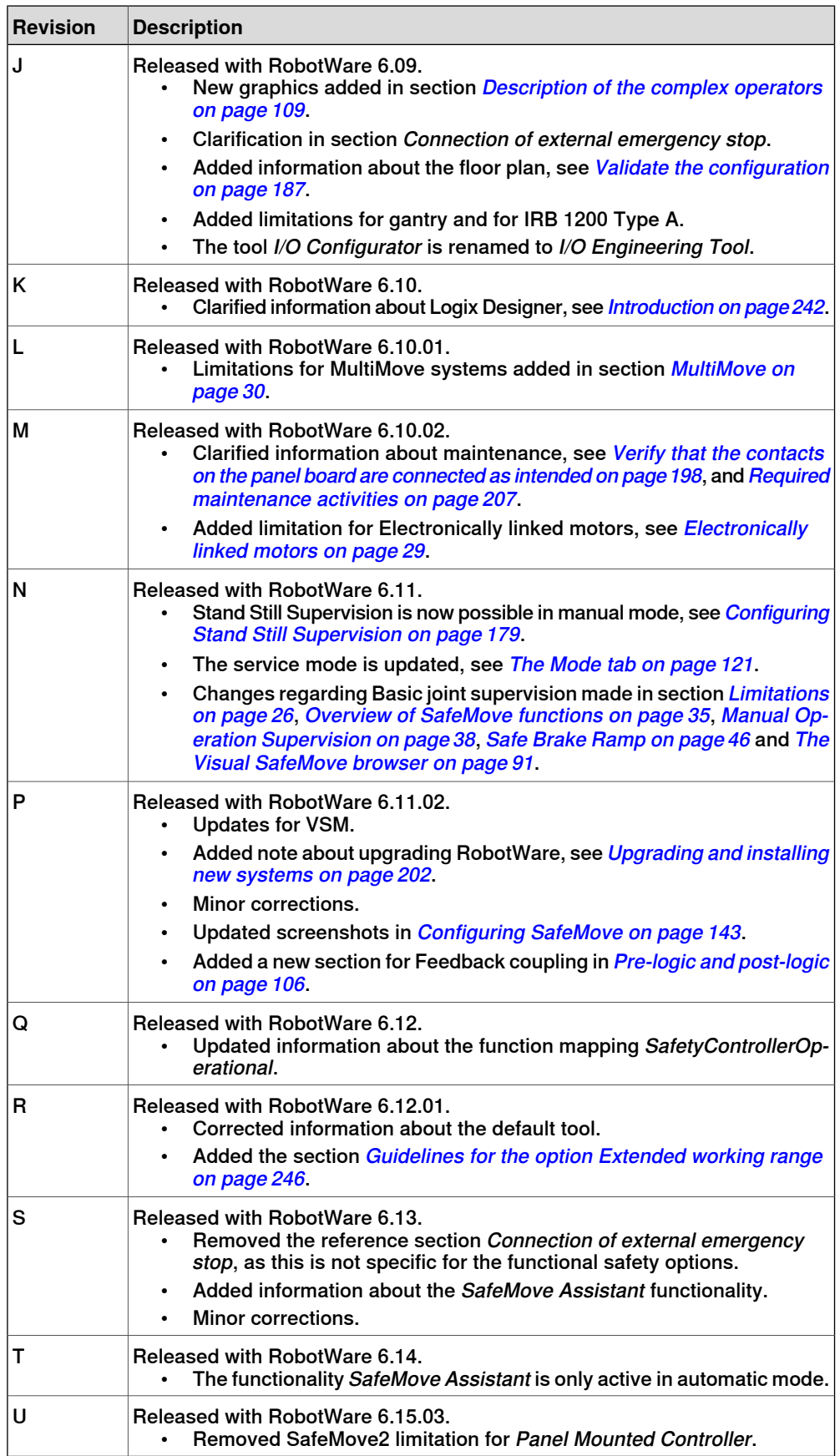

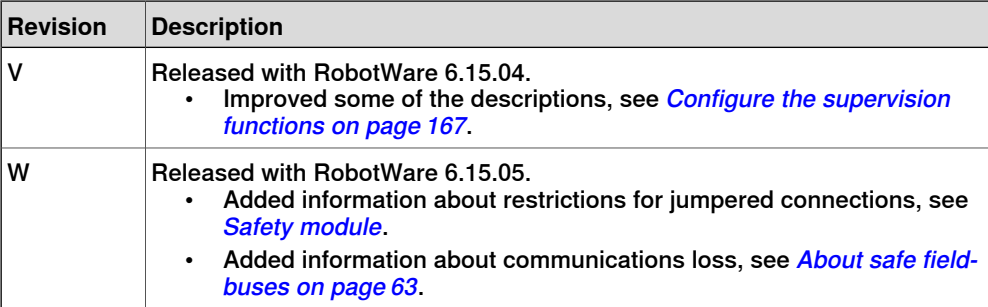

# **Product documentation**

#### **Categories for user documentation from ABB Robotics**

<span id="page-13-0"></span>The user documentation from ABB Robotics is divided into a number of categories. This listing is based on the type of information in the documents, regardless of whether the products are standard or optional.

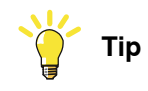

All documents can be found via myABB Business Portal, [www.abb.com/myABB](http://www.abb.com/myABB).

#### **Product manuals**

Manipulators, controllers, DressPack, and most other hardware is delivered with a **Product manual** that generally contains:

- Safety information.
- Installation and commissioning (descriptions of mechanical installation or electrical connections).
- Maintenance (descriptions ofall required preventive maintenance procedures including intervals and expected life time of parts).
- Repair (descriptions of all recommended repair procedures including spare parts).
- Calibration.
- Troubleshooting.
- Decommissioning.
- Reference information (safety standards, unit conversions, screw joints, lists of tools).
- Spare parts list with corresponding figures (or references to separate spare parts lists).
- References to circuit diagrams.

#### **Technical reference manuals**

The technical reference manuals describe reference information for robotics products, for example lubrication, the RAPID language, and system parameters.

#### **Application manuals**

Specific applications (for example software or hardware options) are described in **Application manuals**. An application manual can describe one or several applications.

An application manual generally contains information about:

- The purpose of the application (what it does and when it is useful).
- What is included (for example cables, I/O boards, RAPID instructions, system parameters, software).
- How to install included or required hardware.
- How to use the application.

• Examples of how to use the application.

#### **Operating manuals**

The operating manuals describe hands-on handling of the products. The manuals are aimed at those having first-hand operational contact with the product, that is production cell operators, programmers, and troubleshooters.

# **Safety**

#### **Safety regulations**

<span id="page-15-0"></span>Before beginning mechanical and/or electrical installations, ensure you are familiar with the safety information in the product manuals for the robot.

The integrator of the robot system is responsible for the safety of the robot system.

# <span id="page-16-0"></span>**1.1 Overview of functional safety**

#### **Purpose**

<span id="page-16-1"></span>The purpose of the functional safety options is to provide easy-to-use safety functions in the robot. Functional safety includes a complete software and hardware solution that is fully integrated with the robot controller and the RobotStudio programming environment.

SafeMove is the main functional safety option, but the safety module can also be used in various applications without the SafeMove option. For example to communicate with a safety PLC through safe fieldbus communication, or when using the keyless mode selector.

#### **SafeMove functions**

SafeMove ensures a high safety level in the robot by using supervision functions that can stop the robot. Note that the functional safety options is one component in the safety system of a complete robot cell, normally complemented by other equipment (for example light barriers) for detecting the whereabouts of the operator.

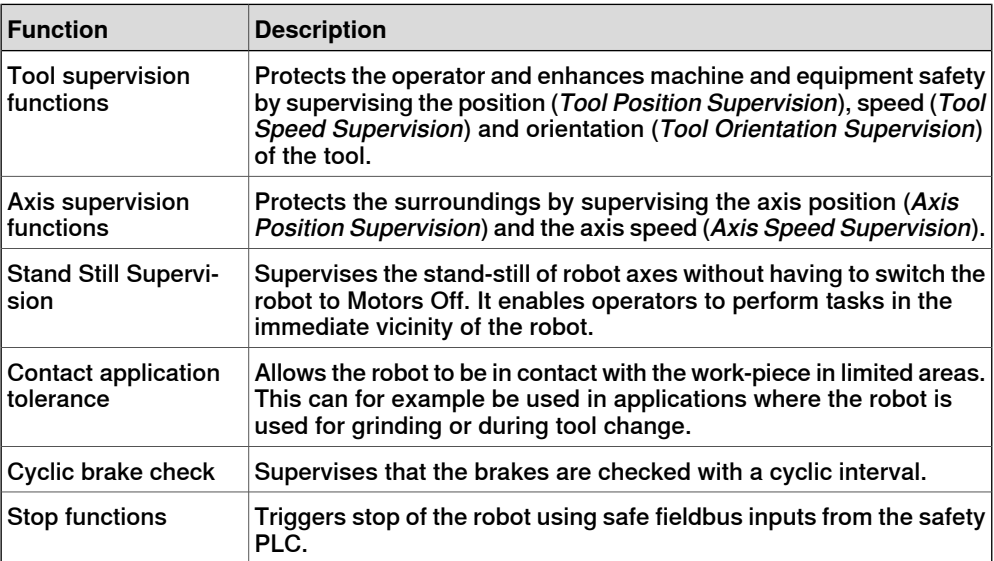

Some examples of applications:

- Manual loading stations
- <span id="page-16-2"></span>• Manual workpiece inspection during operation
- Optimization of cell size
- Protection of sensitive equipment
- Ensuring safe orientation of emitting processes

#### **Functional safety options**

To use SafeMove or any of the functional safety options it is necessary to have the safety module in the IRC5 controller:

• [996-1] Safety module (DSQC1015)

1.1 Overview of functional safety **Continued** 

The following options can be ordered together with the safety module:

- [997-1] PROFIsafe F-Device
- [997-2] PROFIsafe F-Host&Device
- [997-3] CIP Safety Adapter
- [997-4] CIP Safety Scanner And Adapter
- [1241-1] Prepared for ABB CI502
- [1125-1] SafeMove Basic
- [1125-2] SafeMove Pro
- [735-7] Keyless Mode Selector, 3 modes
- [735-8] Keyless Mode Selector, 2 modes
- [731-1] Safety Internal conn.
- [731-2] Safety external conn.

#### Visual SafeMove

The safety module option gives you access to the Visual SafeMove configurator in RobotStudio. With Visual SafeMove you can:

- configure and visualize supervision functions in a 3D environment.
- configure stop functions, such as automatic stop.
- configure Cyclic Brake Check.
- configure safe signals (safe Ethernet communication and I/Os are configured in I/O Engineering Tool).
- configure signal logics.
- configure system status outputs.

#### SafeMove Basic and SafeMove Pro

#### The below table lists the differences between SafeMove Basic and SafeMove Pro.

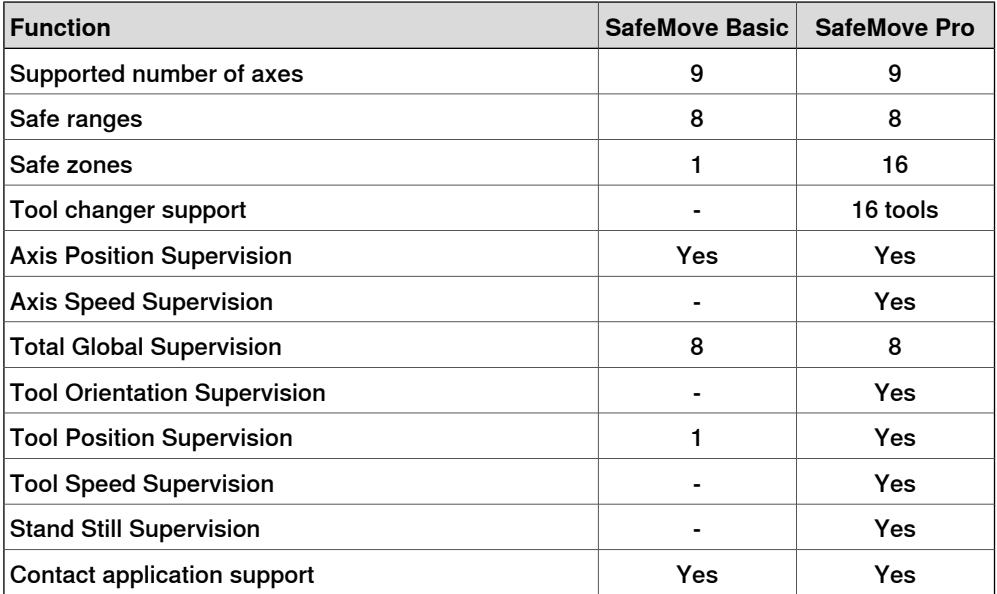

1.1 Overview of functional safety **Continued** 

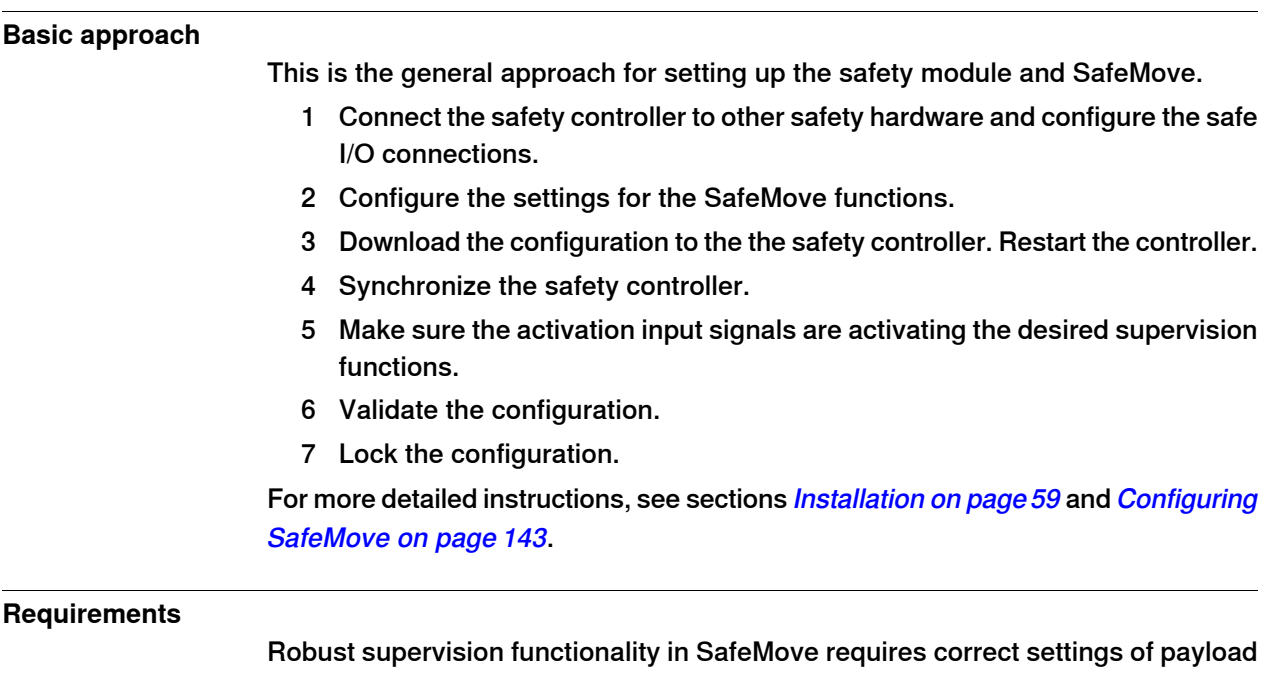

and additional axes, since this will affect the calculated accepted servo lag. Also note that external forces applied on the manipulator can cause a negative influence on the supervision functions, since the servo lag might differ from the calculated values, due to such external forces.

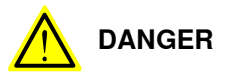

A SafeMove configuration must always be validated to verify that the desired safety is achieved. If no validation is performed, or the validation is inadequate, the configuration cannot be relied on for personal safety.

The validation must also consider that the braking starts after a zone is violated, so additional stopping distances may be required, which depend on many factors, for example mass and speed.

1.2.1 Safety aspects for the safety module and SafeMove

# <span id="page-19-0"></span>**1.2 Safety**

### **1.2.1 Safety aspects for the safety module and SafeMove**

#### **Overview**

<span id="page-19-1"></span>The safety module is an integrated safety controller in the robot controller, with the purpose of providing safety functionality for the robot. Safe output and input signals are typically connected to cell safety circuitry by safe communication with a safety PLC. The safety PLC can take care of interlocking in the robot cell, for example, in order to prevent robot and operator to enter a the same area at the same time.

In this chapter we describe how the safety module and SafeMove comply with relevant safety standards and regulations.

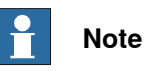

The safety module and SafeMove is only a part of the robot system, it is the responsibility of the user to do a risk assessment of the robot system. It is also the responsibility of the user of SafeMove to ensure that the robot system is designed and installed in accordance with the safety requirements set forth in the standards and regulations of the country where the robot system is installed.

1.2.2 Standards conformance

#### **1.2.2 Standards conformance**

#### **Standards**

<span id="page-20-0"></span>The safety module and SafeMove has been designed to fulfill applicable parts of the following standards.

- EN ISO 12100:2010 Safety of machinery General principles for design Risk assessment and risk reduction
- EN 60204-1:2006/A1:2009 Safety of machinery Electrical equipment of machines - Part 1: General requirements
- EN ISO 10218-1:2011, Robots for industrial environments Safety requirements - Part 1: Robot
- EN 61000-6-2:2005 EMC, Generic immunity
- EN 61000-6-4:2007/A1:2011 EMC, Generic emission
- EN ISO 13849-1:2015 Safety of machinery Electrical equipment of machines - Part 1: General requirements

EN ISO 13849-2:2012 Safety of machinery - Safety-related parts of control systems - Part 2: Validation

1.2.3 Specific safety requirements

# **1.2.3 Specific safety requirements**

#### **Specific safety requirements for SafeMove**

<span id="page-21-0"></span>SafeMove complies with EN ISO 10218-1 in general and specifically complies with chapter 5.4.2, that is, the following requirements.

When safety related control systems are required, the safety related parts shall be designed so that:

- A single fault in any of these parts shall not lead to the loss of the safety function.
- Whenever reasonably practicable, the single fault shall be detected at or before the next demand upon the safety function.
- When the single fault occurs, the safety function is always performed and a safe state shall be maintained until the detected fault is corrected.
- All reasonably foreseeable faults shall be detected.

This requirement is considered to be equivalent to structure category 3 as described in ISO 13849-1. Category 3 is normally fulfilled by redundant circuits, such as dual channels, which is the case for SafeMove. SafeMove together with the safety module and the robot controller also complies with performance level (PL) "d" according to ISO 13849-1. This safety level is equivalent to SIL 2 as defined in IEC 61508.

1.2.4 Safe design of SafeMove

### **1.2.4 Safe design of SafeMove**

#### **Overview**

<span id="page-22-0"></span>SafeMove has two important types of supervision functionality.

The first one being to ensure that the axis computer and the drive system are working correctly, making the robot follow the ordered value from the main computer as expected.

The second being to supervise the robot position and speed and stopping the robot or setting output signals to indicate a hazard.

#### **Supervision of robot position and speed**

The second type of supervision functionality (to supervise the robot position and speed) is fulfilled by letting SafeMove compare the robot position and speed with limit values configured by an authorized user (so called Safety User). If any value is outside its defined safe area, the supervision functions will stop the robot (or set an output signal).

To ensure that also this supervision complies with the category 3 requirement, SafeMove is internally working with a two channel microprocessor based system. Both processors make parallel calculations comparing the actual position and the reference position.

1.2.5 Certifications

# <span id="page-23-0"></span>**1.2.5 Certifications**

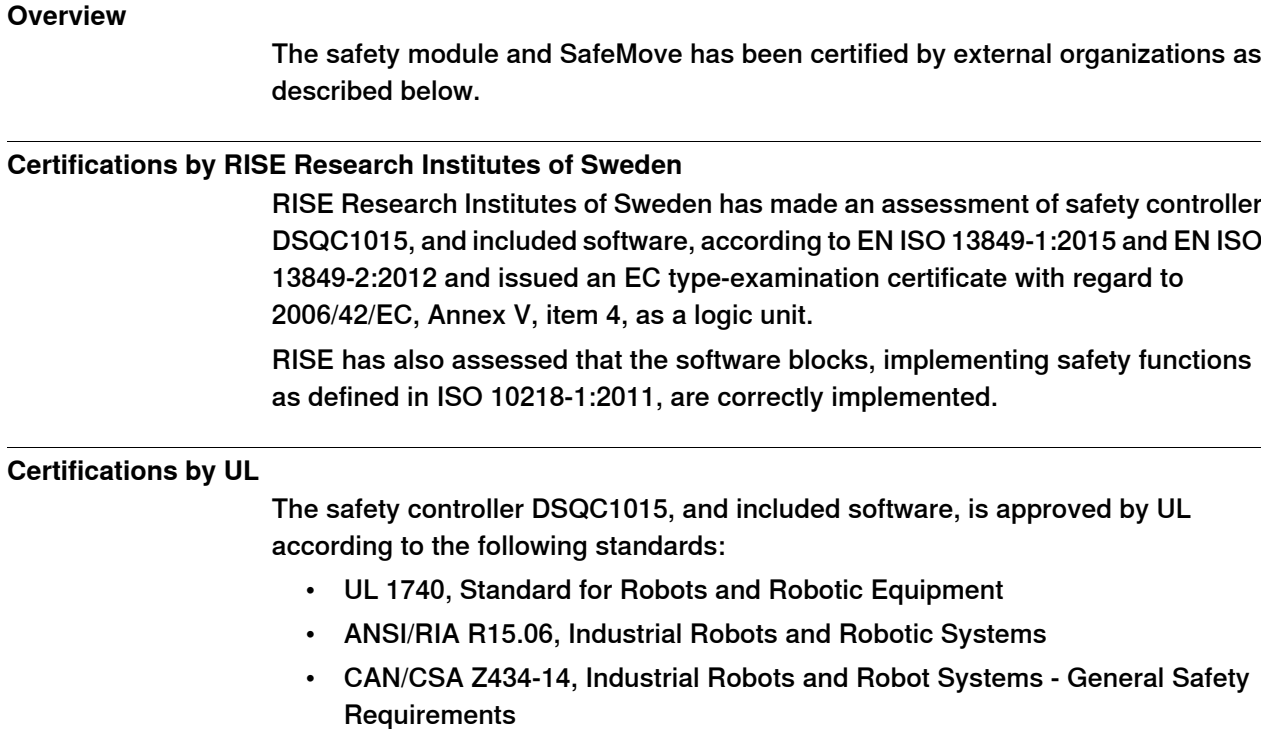

• CAN/CSA C22.2 No. 73-1953, Test of Electrically Operated Machine Tools

1.2.6 Conclusion

# **1.2.6 Conclusion**

#### **Conclusion**

<span id="page-24-0"></span>As has been shown above and confirmed by third party certifications, the safety module and SafeMove fulfills all relevant current safety standards globally.

#### 1.3 Limitations

# **1.3 Limitations**

#### **Supported controller variants**

<span id="page-25-0"></span>The safety module is available for the following controller variants:

- Single controller [700-3]
- Compact controller [700-8]
- Panel Mounted controller [700-5] & [700-6]

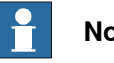

# **Note**

For Panel Mounted Controller with SafeMove2, the control module and the primary drive module must be located together.

#### **Robots supported by the safety module**

The safety module, without a SafeMove option, supports all ABB robots that can be ordered with the above controller variants.

#### **Safe fieldbus options**

The safe fieldbus options can be used on all robots that supports the safety module.

#### **Keyless mode selector options**

<span id="page-25-1"></span>The keyless mode selector options are available for the following controller variants:

• Single controller [700-3]

#### **Robots supported by SafeMove**

From RobotWare 6.15 the following robot families are supported by SafeMove under the condition that the robot version is supported by RobotWare 6.15:

- IRB 140/140T
- IRB 260
- IRB 460
- IRB 660
- IRB 760
- IRB 1200
- IRB 1400
- IRB 1510
- IRB 1520ID
- IRB 1600/1660
- IRB 2400
- IRB 2600
- IRB 4400
- IRB 4600
- IRB 6600
- IRB 6620

1.3 Limitations **Continued** 

- IRB 6640
- IRB 6650
- IRB 6650S
- IRB 6660
- IRB 6700/6700Inv
- IRB 6790
- IRB 7600
- IRB 8700

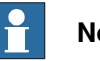

# **Note**

In MultiMove systems with SafeMove pro/basic, robot IRB 1200 type A cannot be included. The option SafeMove will be excluded for all robots in the system even if they are supported by SafeMove.

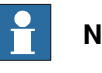

#### **Note**

This also includes ID and LeanID versions.

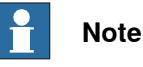

For information on supported paint robots, see Application manual - Functional safety and SafeMove for paint.

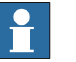

# **Note**

Other robot models are not supported, for example:

• SafeMove does not support parallel arm robots, such as the IRB 360.

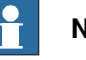

# **Note**

For robots not supported by SafeMove, be aware that in a MultiMove setup only the supported robots can be supervised which means that you need to have a supported robot as the main product.

In the Safety configuration, exclude not supported robots with the setting Exclude from configuration.

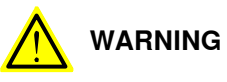

Even if a model is supported by SafeMove, each installed robot must be verified individually to ensure that no mechanical or other deviations exists which would make SafeMove position measurements incorrect.

This is normally done during safety function verification, see [Validate](#page-186-0) the [configuration](#page-186-0) on page 187.

### 1.3 Limitations **Continued**

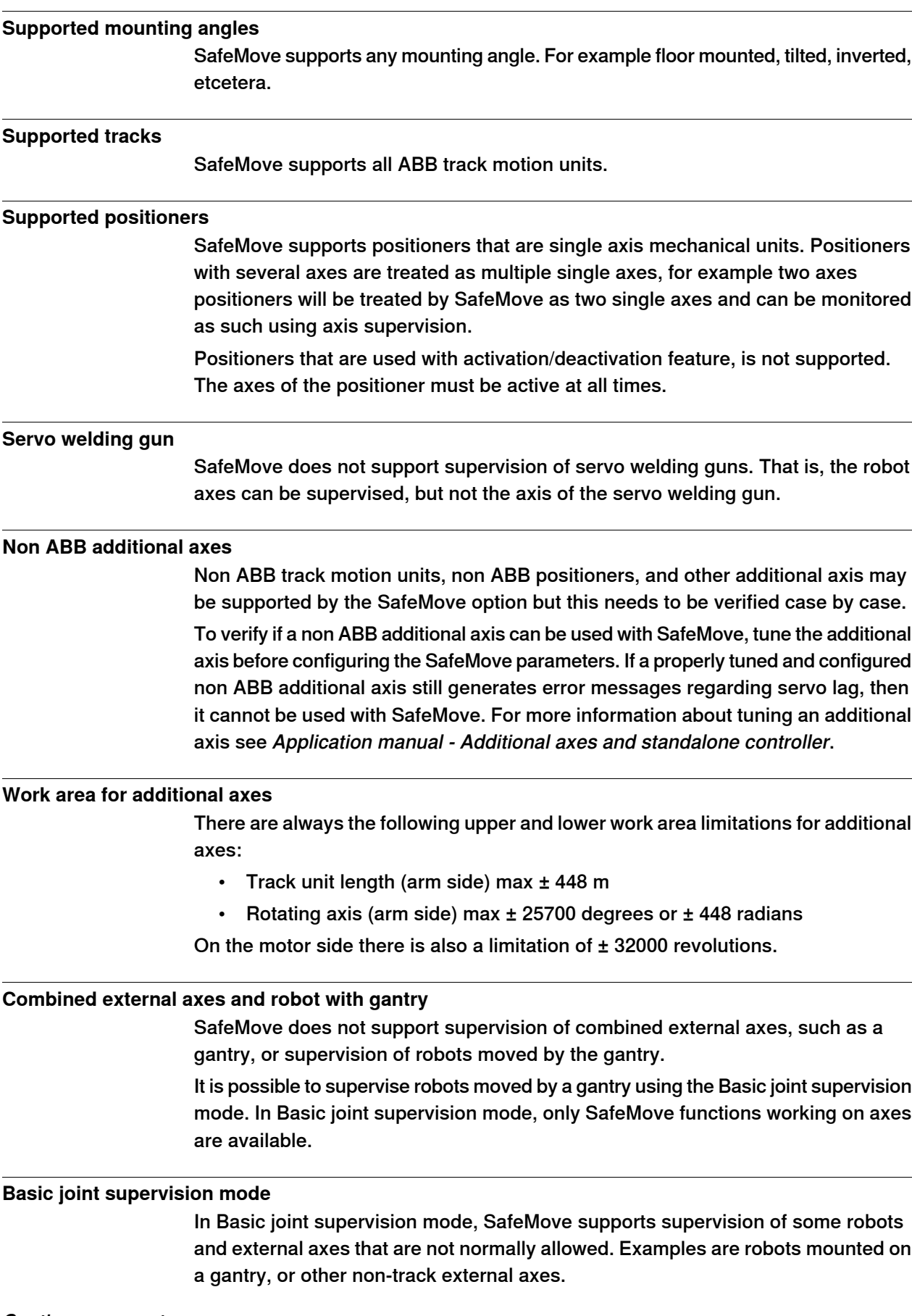

In Basic joint supervision mode, no safe zones or tool supervision functions are allowed. In addition, there are changes to some internal SafeMove supervision functions:

- The manual mode speed supervision of the TCP, wrist center point, and elbow are disabled. Instead, axis speed limits are set to approximate a Cartesian speed limit. The user is responsible for validating that this speed limit satisfies the requirements for safe manual mode operation.
- The Safe Brake Ramp supervision for the robot during a category 1 stop is changed, so that SafeMove supervises that all robot axes will stop within 1 second.

#### **Stand alone controller**

SafeMove supports Stand alone controller and drive modules without TCP-robot with up to six additional axes. The axes are handled as external single axis.

Only SafeMove functions working on axes are available. The functions are:

- Axis Position Supervision (APO)
- Axis Speed Supervision (ASP)
- Stand Still Supervision (SST)
- Safe Brake Ramp

All other functions are deactivated.

#### **Tool changer**

SafeMove Pro supports up to 16 different tools. All included tools must have their appropriate settings in the configuration file. The selection of tool must be supervised using a safe fieldbus.

#### **Robot mounted on rotational axis**

SafeMove does not support supervision of a robot mounted on a rotational axis. Using the Basic joint supervision mode, axis monitoring will be possible but the tool supervision functions are not supported.

#### **No deactivation**

<span id="page-28-0"></span>Additional axes that are used with activation/deactivation feature are not supported. If additional axes are to be used, they must also be active at all times.

#### **Independent joint**

Independent joint cannot be monitored by SafeMove.

#### **Electronically linked motors**

SafeMove supports supervision of additional axes using Electronically Linked Motors. Using this feature may cause servo lag problems, particularly if the follower axis is included in the safety configuration. It may be necessary to modify the tuning of the axes, or increase the tolerances in the SafeMove configuration. The performance should be verified case by case.

### 1.3 Limitations **Continued**

<span id="page-29-0"></span>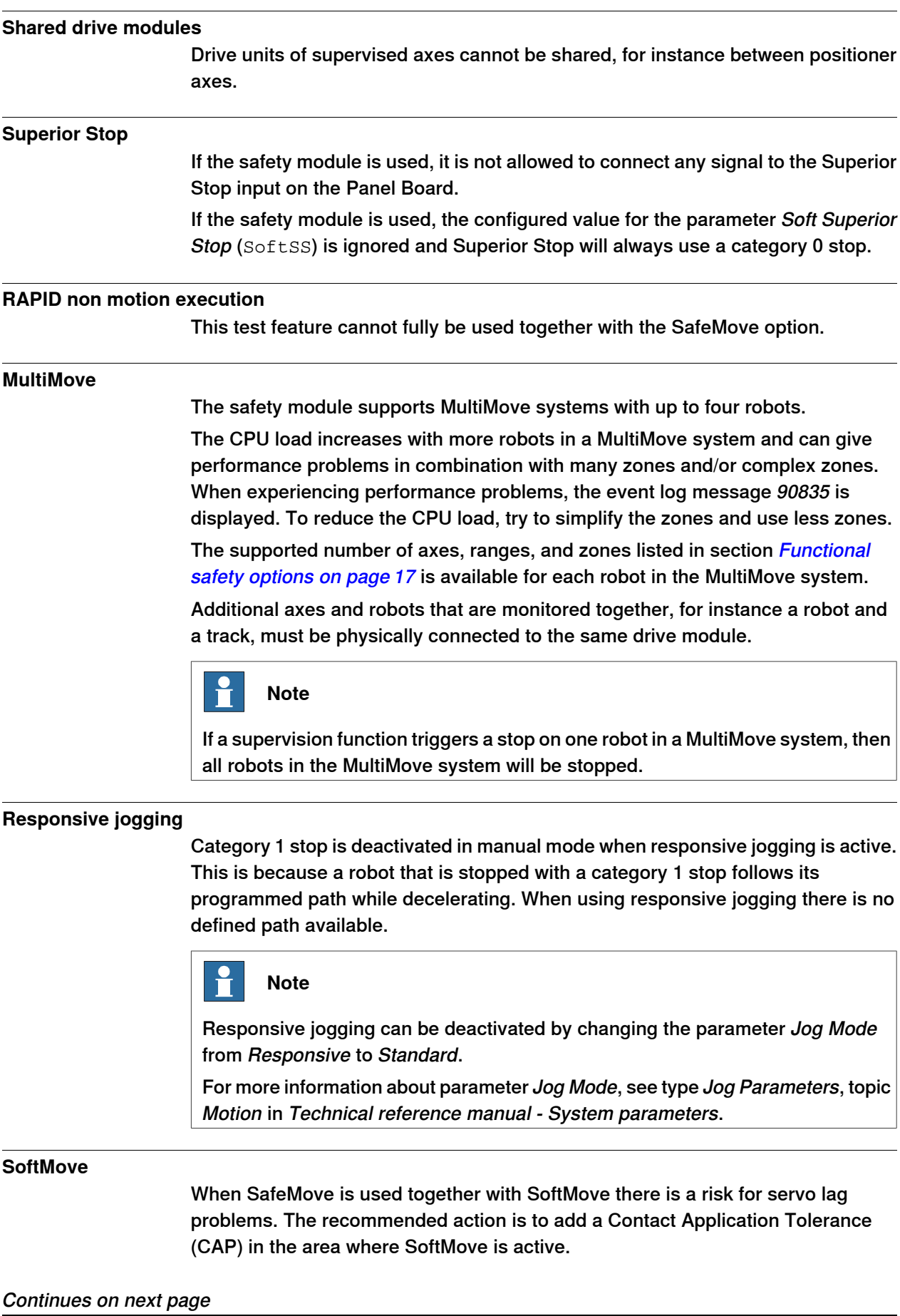

1.3 Limitations **Continued** 

For more information about SoftMove, see Application manual - Spot options and Application manual - SoftMove.

#### 1.4 Terminology

# **1.4 Terminology**

#### **About these terms**

<span id="page-31-0"></span>Some words have a specific meaning when used in this manual. It is important to understand what is meant by these words. This manual's definitions of these words are listed below.

### **Term list**

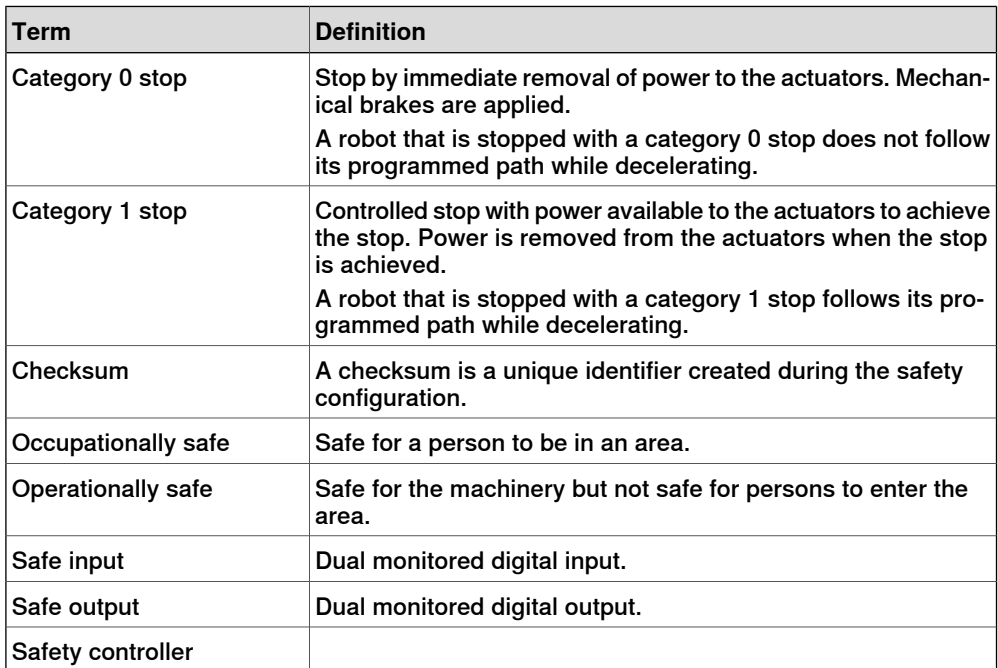

1.5 Abbreviations and acronyms

# **1.5 Abbreviations and acronyms**

#### **Overview**

<span id="page-32-0"></span>This section specifies typical abbreviations and acronyms used in this manual.

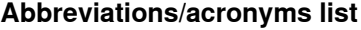

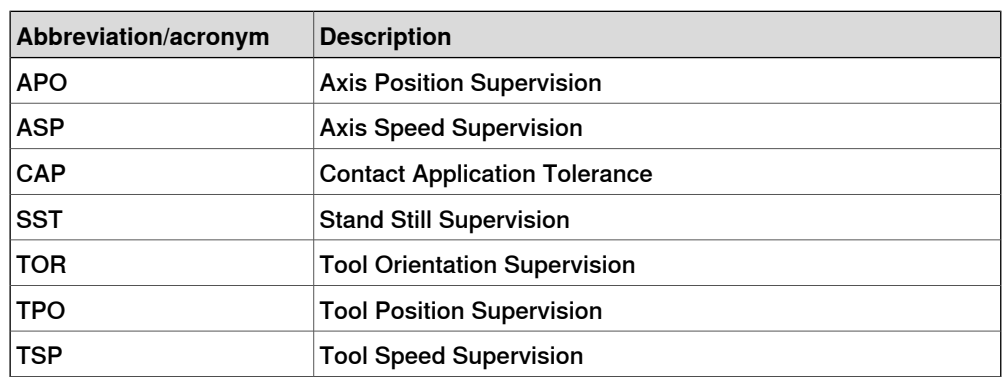

This page is intentionally left blank

2.1 Overview of SafeMove functions

# <span id="page-34-0"></span>**2 Safety functions provided by SafeMove**

# <span id="page-34-1"></span>**2.1 Overview of SafeMove functions**

# **Overview** The SafeMove functions can be divided into the following categories: • General functions, see: - Manual Operation [Supervision](#page-37-1) on page 38 Contact [Application](#page-38-0) Tolerance (CAP) on page 39 • Synchronization functions, see: Software [synchronization](#page-42-1) on page 43 - Hardware [synchronization](#page-43-0) on page 44 • Supporting functions, for example verification of brakes, see: - Safe Brake [Ramp](#page-45-1) on page 46 - Cyclic Brake Check [guidelines](#page-213-0) on page 214 • Supervision functions, can stop the robot or set a safe output signal, see:

- Stand Still [Supervision](#page-47-1) (SST) on page 48
- Axis Speed [Supervision](#page-49-0) (ASP) on page 50
- Tool Speed [Supervision](#page-50-0) (TSP) on page 51
- Axis Position [Supervision](#page-52-0) (APO) on page 53
- Tool Position [Supervision](#page-54-0) (TPO) on page 55
- Tool Orientation [Supervision](#page-55-0) (TOR) on page 56
- **Control Error [Supervision](#page-56-0) on page 57**

#### **About the supervision functions**

Supervision functions can be activated and deactivated with safe input signals or be configured to be permanently active.

The supervision functions can stop the robot and additional axes, or set a safe output signal, if a violation occurs.

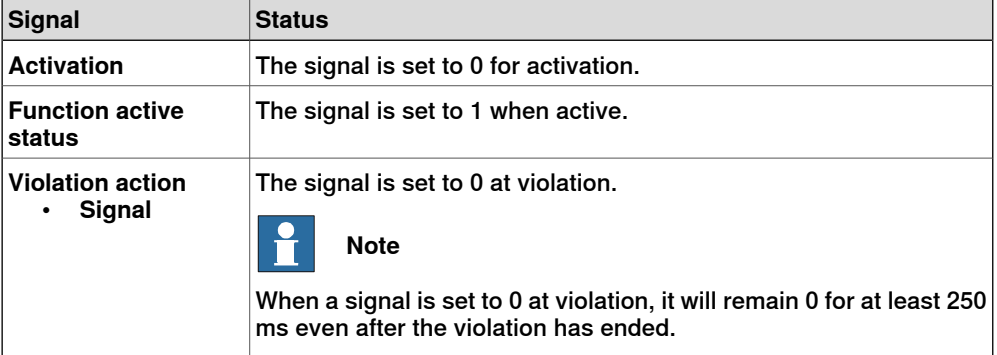

#### **Local and global functions**

There are two types of functions in SafeMove, local functions and global function.

# **2 Safety functions provided by SafeMove**

#### 2.1 Overview of SafeMove functions **Continued**

Local functions are active when the robot is in defined parts of its working area, it could be inside a safe zone or within specified ranges. Those functions are used for setting a speed limitation in specific areas (Tool Speed Supervision) or for protecting equipment being hit by the robot (Tool Position Supervision).

Global functions are general functions that are active regardless of the position of the robot. It could for example be a general speed limitation activated when the cell door is opened.

For more information, see The Global [Functions](#page-84-0) button on page 85.

#### **Combining functions**

The supervision functions can be used separately or in a variety of combinations.

#### **Basic joint supervision mode**

Certain combinations of robots and external axes are normally not supported by SafeMove, such as robots mounted on a gantry or other non-track external axes. In this case, Basic joint supervision mode can be used, which will allow a limited set of safety supervision functions. In Basic joint supervision mode, no safe zones or tool supervision functions are allowed.

In addition, there are changes to some internal SafeMove supervision functions:

• The manual reduced speed supervision of the TCP, wrist center point, and elbow are disabled. Instead, axis speeds are supervised, with limits set to approximate a Cartesian speed limit.

The user is responsible for validating that this speed limit satisfies the requirements for safe manual mode operation.

• The Safe Brake Ramp supervision for the robot during a category 1 stop is changed, so that SafeMove supervises that all robot axes will stop within 1 second.

<span id="page-35-0"></span>For information on how to select Basic joint supervision mode, see [Robot](#page-90-1) [parameters](#page-90-1) node on page 91.

#### **Exclude from configuration**

In the implementation of the safety controller, some safety supervision functions are included in the system even if the SafeMove option is not selected. This includes Safe Brake Ramp, Manual Operation Supervision, and Control Error Supervision. The included safety supervision functions require synchronization of the safety controller and that the configuration is validated and locked.

In some cases it is necessary to exclude the safety settings from the configuration. For example when configuring a safe fieldbus on robots that are not supported by SafeMove. This is done with the setting Exclude from configuration. This setting can also be used to exclude supported robots, for example individual robots in a MultiMove application, and supported robots running only a safe fieldbus.

When excluding the safety supervision from the configuration, the robot behaves as if no safety module is installed. That means:

• Instead of Safe Brake Ramp a one second delay is used between the request of a category 1 stop and the completing category 0 stop.
2.1 Overview of SafeMove functions **Continued** 

- No safety supervision of manual reduced speed.
- No safety supervision on the position data received from the serial measurement board, SMB, and the axis computer, AXC, (resolver input and revolution counter).
- No need to synchronize and lock the configuration.

For information on how to exclude a robot from the safety configuration, see [Robot](#page-90-0) [parameters](#page-90-0) node on page 91.

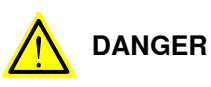

A SafeMove configuration must always be validated to verify that the desired safety is achieved. If no validation is performed, or the validation is inadequate, the configuration cannot be relied on for personal safety.

# 2.2.1 Manual Operation Supervision

# **2.2 General functions**

# **2.2.1 Manual Operation Supervision**

#### **Manual Operation Supervision**

Manual Operation Supervision is a function that is active in manual operating mode and supervises that motion is below the configured manual mode supervision speed.

#### **Functionality**

While Manual Operation Supervision is active, a supervision makes sure that the tool center point (TCP), wrist center point (WCP), and elbow speed does not exceed 250 mm/s (unless a lower value is configured).

Manual Operation Supervision overrides safety functions by muting stops from the safety controller due to supervision functions.

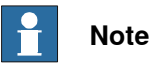

If Manual Operation Supervision isactive and the robot is jogged to a non-violation position and then into a supervision violation position again, the robot will stop again. The new violation must be confirmed by releasing the enabling device on the FlexPendant before the jogging can be resumed.

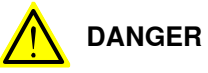

If Basic joint supervision mode is used, the supervision of the TCP, WCP, and elbow speed is disabled.

Instead, axis speeds are supervised with limits set to approximate a Cartesian speed limit, corresponding to the parameter **Max speed in manual mode**.

The user is responsible for validating that this speed limit satisfies the requirements for safe manual mode operation.

If the speed in manual mode is determined to be too high, decrease the parameter **Max speed in manual mode**.

# **Settings**

The following parameters can to be configured for Manual Operation Supervision:

• Max speed in manual mode.

See Configure Manual Operation [Supervision](#page-149-0) on page 150.

#### **Function activation**

Manual Operation Supervision is activated by switching to manual mode.

# **Dependencies to other supervision functions**

Manual Operation Supervision can be used in combination with all other SafeMove functions.

2.2.2 Contact Application Tolerance (CAP)

# **2.2.2 Contact Application Tolerance (CAP)**

# **Contact Application Tolerance**

Contact Application Tolerance relaxes the supervision of the servo lag if either:

- all configured axes are within the corresponding safe axis range,
- the TCP is within the corresponding safe zone,
- the activation signal for the Contact Application Tolerance function is 0 (if used).

# **Functionality**

Contact Application Tolerance relaxes the Control Error Supervision (servo lag) to a higher value if all configured axes are within the defined axis range, or the TCP is within the defined zone, and the activation signal is 0 (if used).

Contact Application Tolerance can be used, for instance, in machine tending, when the servo loop gain is reduced (soft servo), or during Force Control. It isalso useful when external forces are applied to the robot, for example during tool change.

If the robot is within the defined range/zone, then the safety level is considered to be operationally safe rather than occupationally safe. That means it is not safe for personnel to be in the range/zone defined for Contact Application Tolerance.

For axis ranges, both reference value and measured value for all axes must be within the defined range to be able to activate the relaxed control error. For zones, both reference value and measured value for the TCP must be within the defined zone to be able to activate the relaxed control error.

Up to 9 axes can be supervised simultaneously.

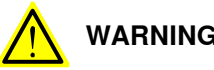

# **WARNING**

When the Contact Application Tolerance is active then the dual channel safety tolerance is reduced with the configured value. This must be considered in the design of the robot application.

# **Settings**

The following settings can be configured for Contact Application Tolerance:

- An axis range or a zone to apply Contact Application Tolerance for.
- Permissible control error for each axis, in degrees or mm on arm side.
- Set an output signal if a violation occurs.
- Set a status signal when the function is active.

How to define these settings is described in *[Configuring](#page-176-0) Contact Application* [Tolerance](#page-176-0) on page 177.

# **Dependencies to other supervision functions**

If Contact Application Tolerance is active, it overrides the Control Error Supervision function. That means that all other active safety controller functions work with relaxed Control Error Supervision.

# **2 Safety functions provided by SafeMove**

2.2.2 Contact Application Tolerance (CAP) **Continued** 

> Contact Application Tolerance can be used in combination with all other SafeMove functions.

#### **Limitations**

Contact Application Tolerance is not considered to be active if the run chain is open.

#### **Related information**

Control Error [Supervision](#page-56-0) on page 57.

2.2.3 SafeMove Assistant

# **2.2.3 SafeMove Assistant**

#### **Purpose**

SafeMove Assistant is a functionality in RobotWare that helps users to program their application when there is an active SafeMove configuration. The assistant will read the active configuration and plan the trajectories according to the limits and settings in that configuration. It will set the speed so that SafeMove will not trigger violations etc. It will also stop with error message in case the robot is programmed to enter a forbidden zone etc.

SafeMove Assistant will automatically adjust robot behavior to adopt to the active SafeMove configuration, the robot will adopt to speed limited zones and stop before entering forbidden zones.

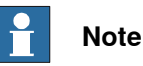

In case of SafeMove Assistant fails, the SafeMove supervision will trigger an emergency stop.

#### **Description**

SafeMove Assistant will check if any SafeMove speed limit is active for any Cartesian speed checkpoint (TCP, tool points, and elbow). If this is the case, a corresponding speed limit is applied in the path planner. For technical reasons, only the speed of the TCP, the wrist center point (WCP), and the elbow are limited by the path planner. Therefore, in cases where other tool points move faster than the TCP, SafeMove may trigger a Tool Speed violation. To avoid this, change the program or decrease the value of the parameter SafeMove assistance speed factor (see below).

SafeMove Assistant is not active in manual mode.

SafeMove Assistant does not take path corrections generated at lower level into account. It is therefore an increased risk of SafeMove violations when running applications like Externally Guided Motion or conveyor tracking.

#### **System parameters**

SafeMove Assistant can be disabled for the SafeMove validation etc. This is done with the parameter Disable SafeMove Assistance, in the type in Motion System.

There are some parameters that can be changed in case robot system has minor overshoot or in any other way triggers SafeMove violations.

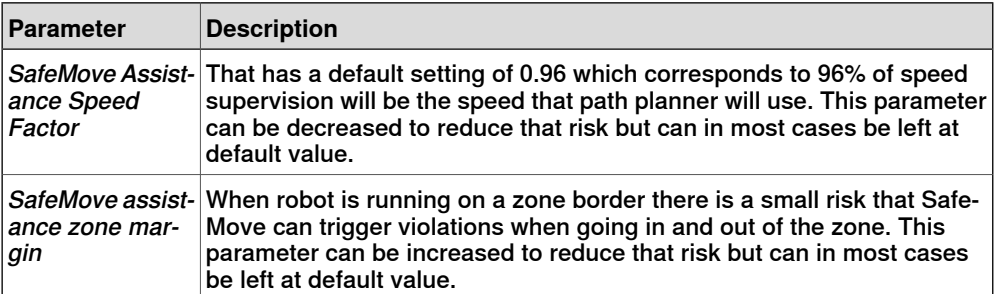

2.2.3 SafeMove Assistant **Continued** 

> For more information, see the parameters in the type Motion System described in Technical reference manual - System parameters.

2.3.1 Software synchronization

# **2.3 Synchronization functions**

# **2.3.1 Software synchronization**

#### **Software synchronization**

Software synchronization is a function that makes sure that the safety controller has the correct information regarding robot position.

Unsynchronized state can, for example, occur:

- If one or more axes were moving during shutdown or power off.
- After a failed synchronization.

#### **Functionality**

Software synchronization is initiated from the FlexPendant. How to execute a software [synchronization](#page-210-0) is described in section Performing a synchronization on [page](#page-210-0) 211.

If the synchronization attempt is unsuccessful, the synchronization procedure must be executed again until successful.

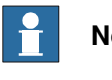

# **Note**

The supervision functions can only be active while SafeMove is synchronized. When unsynchronized, only manual mode operation with reduced speed is possible until synchronization is executed successfully.

#### **Settings**

- The following settings need to be configured for software synchronization:
	- Status signal.
	- Angles and positions of robot (and additional axes) at the synchronization position.

#### **Dependencies to other supervision functions**

Software synchronization is always available even if hardware synchronization is configured.

#### **Related information**

Configure the [synchronization](#page-153-0) position on page 154 Software [synchronization](#page-210-1) guidelines on page 211. [Recovery](#page-204-0) after safety violation on page 205.

#### 2.3.2 Hardware synchronization

# **2.3.2 Hardware synchronization**

#### **Hardware synchronization**

Hardware synchronization is a function that makes sure that the robot calibration is correct by using a physical synchronization switch.

Unsynchronized state can, for example, occur:

- If one or more axes were moving during shutdown or power off.
- After a failed synchronization.

#### **Functionality**

The robot must move to a safe synchronization position to ensure that the safety controller and the robot controller are synchronized. The safe synchronization position is defined during configuration and stored in the safety controller.

The robot must move to the safe synchronization position and activate a switch. When the switch is activated, the safety controller assumes that the robot revolution counters are correct. It also calculates the arm position from the motor positions, the gear ratio, and its internal revolution counter. If the position matches the stored synchronization position within half a motor revolution, then the synchronization is assumed to be correct.

If the synchronization is correct, the safety controller then sends a message to the robot controller, confirming that the safety controller is synchronized to its mechanical units, and continues with its regular operation.

# **Note**

The supervision functions can only be active while SafeMove is synchronized. When unsynchronized, only manual mode operation with reduced speed is possible until synchronization is executed successfully.

#### **Settings**

The following settings need to be configured for hardware synchronization:

- Synchronization signal.
- Angles and positions of robot (and additional axes) at the synchronization position.

#### **Dependencies to other supervision functions**

Software synchronization is always available even if hardware synchronization is configured.

#### **Limitations**

• The safe sync position must be within reach for the robot. It must not be a singularity, that is all six axis must have unique positions.

**Related information**

#### Configure the [synchronization](#page-153-0) position on page 154

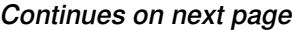

2.3.2 Hardware synchronization **Continued** 

Hardware [synchronization](#page-212-0) guidelines on page 213. [Recovery](#page-204-0) after safety violation on page 205.

# 2.4.1 Safe Brake Ramp

# **2.4 Supporting functions**

# **2.4.1 Safe Brake Ramp**

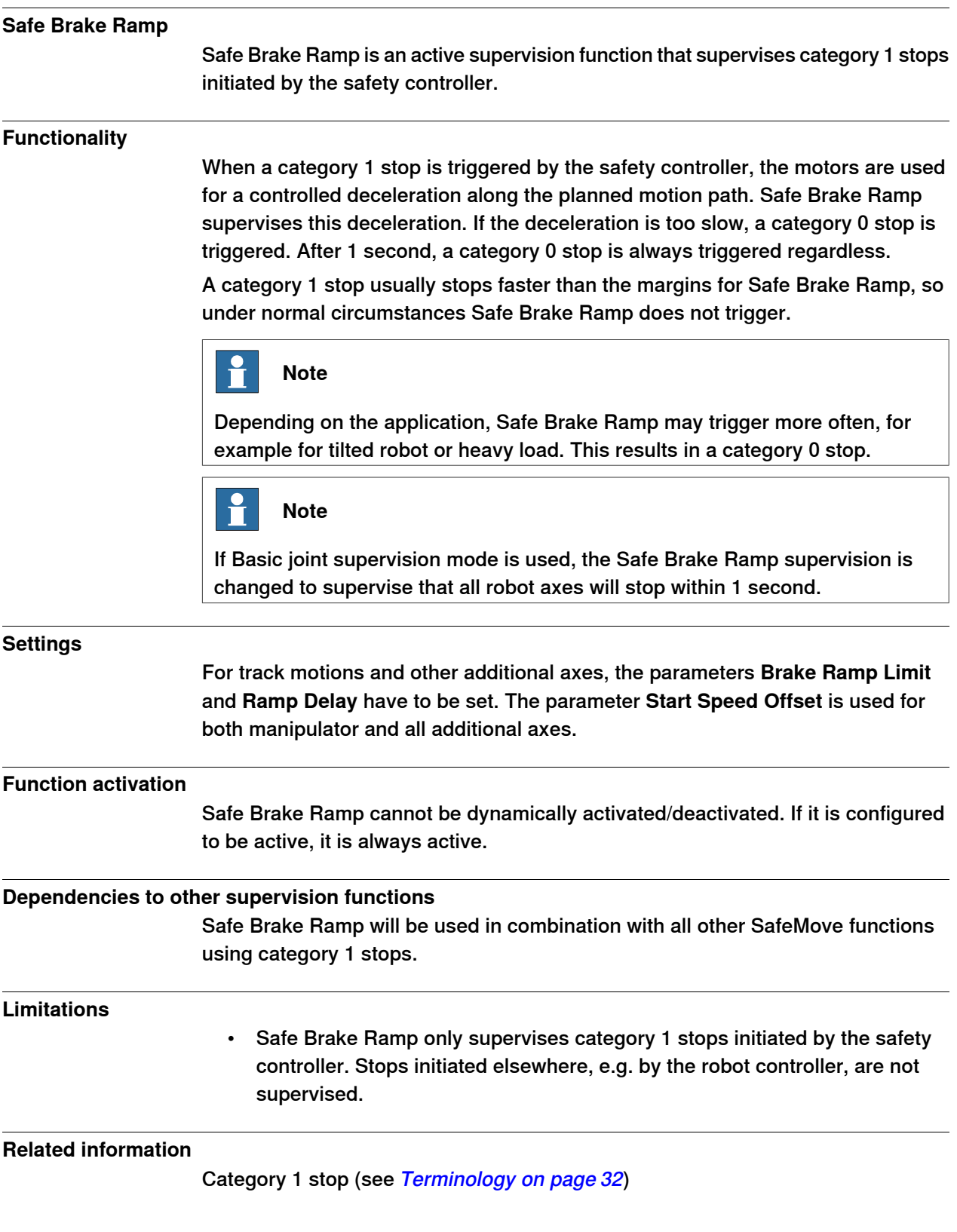

2.4.1 Safe Brake Ramp **Continued** 

Category 0 stop (see [Terminology](#page-31-0) on page 32) [Explanation](#page-94-0) of Safe Brake Ramp on page 95

2.5.1 Stand Still Supervision (SST)

# **2.5 Supervision functions**

# **2.5.1 Stand Still Supervision (SST)**

# **Stand Still Supervision** Stand Still Supervision is an active supervision function ensuring that all supervised axes are standing still.

# **Functionality**

Stand Still Supervision can supervise that a robot is standing still even if the servo and drive system are in regulation. If any supervised axis starts to move, Stand Still Supervision will cause a category 0 stop.

When Stand Still Supervision is active for all axes (including all additional axes), the operator is safe from harm related by robot motion when entering the working space of the robot.

8 different sets of up to 9 axes can be defined. When Stand Still Supervision is activated for a set, all axes in that set are supervised.

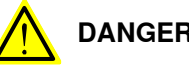

# **DANGER**

Working under an axis affected by gravity which has no balancing may require a safety performance level (PL) "e", which is not provided by SafeMove. If this kind of work is intended, the risk must be added to the risk analysis of the installation and eliminated by other means (for example additional mechanical stops).

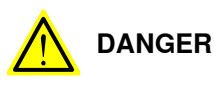

It is not allowed to enter the working space of the robot if a Contact Application Tolerance function is active, even if a Stand Still Supervision function is active at the same time.

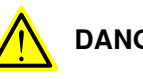

# **DANGER**

For additional axes, a standstill reference tolerance must be configured.

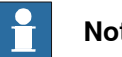

**Note**

If the robot tries to move due to an error during active Stand Still Supervision, SafeMove will detect this and initiate a stop. Since there is a certain reaction time involved a slight jerk may occur.

# **Settings**

The following parameters can be configured for Stand Still Supervision:

• Assignment of safe inputs for activation of Stand Still Supervision.

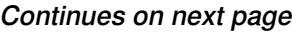

2.5.1 Stand Still Supervision (SST) **Continued** 

- Which axes to supervise, with specified stand still measurement tolerance, for each stand still set.
- Set an output signal if a violation occurs.
- Set a status signal when the function is active.

See Configuring Stand Still [Supervision](#page-178-0) on page 179.

#### **Function activation**

Stand Still Supervision is activated by a safe input signal, or is permanently active if only output signal and no stop is used.

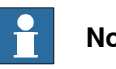

**Note**

If SafeMove becomes unsynchronized, the robot will stop and the Stand Still Supervision function will be deactivated. A movement with reduced speed is possible.

# **Limitations**

• Stand Still Supervision is only available for SafeMove Pro, see [Functional](#page-16-0) safety [options](#page-16-0) on page 17.

2.5.2 Axis Speed Supervision (ASP)

# **2.5.2 Axis Speed Supervision (ASP)**

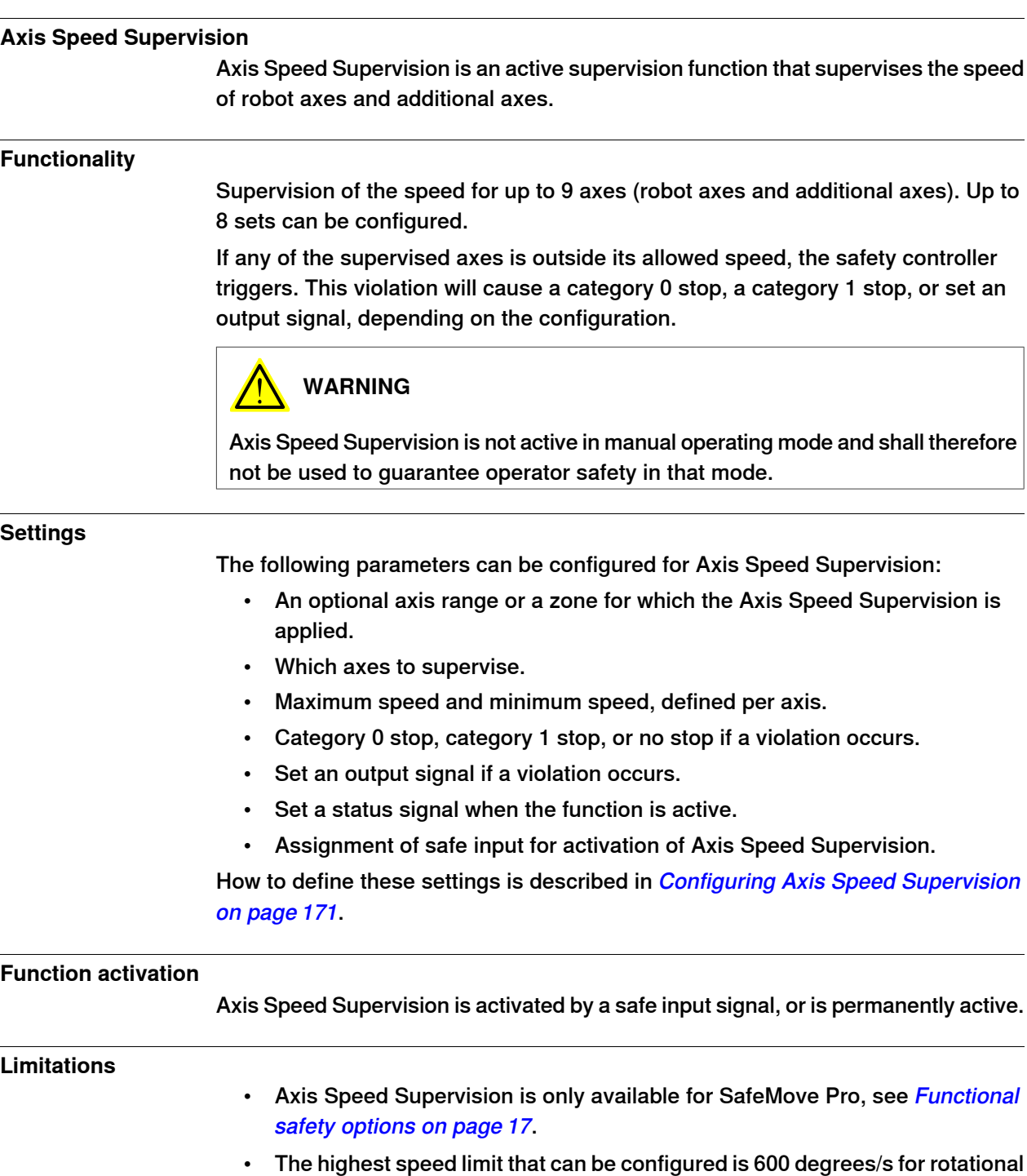

axes and 10000 mm/s for linear axes.

2.5.3 Tool Speed Supervision (TSP)

# **2.5.3 Tool Speed Supervision (TSP)**

# **Tool Speed Supervision** Tool Speed Supervision is a supervision function that supervises the speed of the active safety tool, arm check point, and configured speed supervised points. **Functionality** Tool Speed Supervision supervises the linear speed (in mm/s) for: • TCP for the active safety tool. • Arm check point, "elbow". (The position is depending on robot type and can be user defined, but is located around axis 3). • Wrist center point (WCP), in manual mode only. • A number of configurable speed supervised points on the current tool. If any of these points exceed the maximum speed, the safety controller triggers. If the TCP moves slower than the minimum speed, the safety controller will also trigger. The speed violation will cause a category 0 stop, a category 1 stop, or set an output signal, depending on the configuration. There can be up to 8 global sets of Tool Speed Supervision plus one for each zone and axis range (up to 16 zones and 8 axis ranges). **WARNING** Tool Speed Supervision is not active in manual operating mode and shall therefore not be used to guarantee operator safety in that mode. **CAUTION** Since the TCP speed is determined by the programmed speed it is very important that the TCP of the active tool in SafeMove corresponds to the active tool of the robot program. **Note**

The resultant robot TCP speed can in some situations be higher than the programmed TCP speed. This could happen for some robot types if the move instructions are of type MoveJ or MoveAbsJ. If this occurs, either increase the Max Speed for Tool Speed Supervision, or try to add intermediate robot targets in the RAPID program.

# **2 Safety functions provided by SafeMove**

2.5.3 Tool Speed Supervision (TSP) **Continued** 

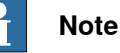

When the robot is running in manual mode, neither the elbow point nor the TCP point will exceed 250 mm/s. When the robot is running in auto mode, the robot controller will not consider the elbow speed when generating the path, only the defined TCP speed and reorientation speed. (If additional axis exists in the system, the speed data for this will also be considered.)

The result from this is that the elbow speed is sometimes higher than the programmed TCP speed. Since Tool Speed Supervision supervises the TCP, the elbow,and the speed supervision points on the tool, the speed of these points must be taken into account when creating the RAPID program.

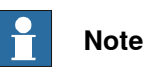

For collaborative applications, use ISO/TS 15066 for guidance.

# **Settings**

The following parameters can be configured for each set of Tool Speed Supervision:

- An optional axis range or a zone for which the Tool Speed Supervision is applied.
- Maximum allowed speed (in mm/s) for TCP, elbow, and speed supervised points.
- An optional minimum speed for the TCP.
- Category 0 stop, category 1 stop, or no stop if a violation occurs.
- Set an output signal if a violation occurs.
- Set a status signal when the function is active.
- Assignment of a safe input for activation, or set as permanently active.

How to define these settings is described in *Configuring Tool Speed [Supervision](#page-168-0)* on [page](#page-168-0) 169.

#### **Function activation**

Tool Speed Supervision is activated by a safe input signal, or is permanently active.

#### **Limitations**

- Tool Speed Supervision is only available for SafeMove Pro, see *[Functional](#page-16-0)* safety [options](#page-16-0) on page 17.
- The highest speed limit that can be configured is 600 degrees/s for rotational axes and 10000 mm/s for linear axes.

2.5.4 Axis Position Supervision (APO)

# **2.5.4 Axis Position Supervision (APO)**

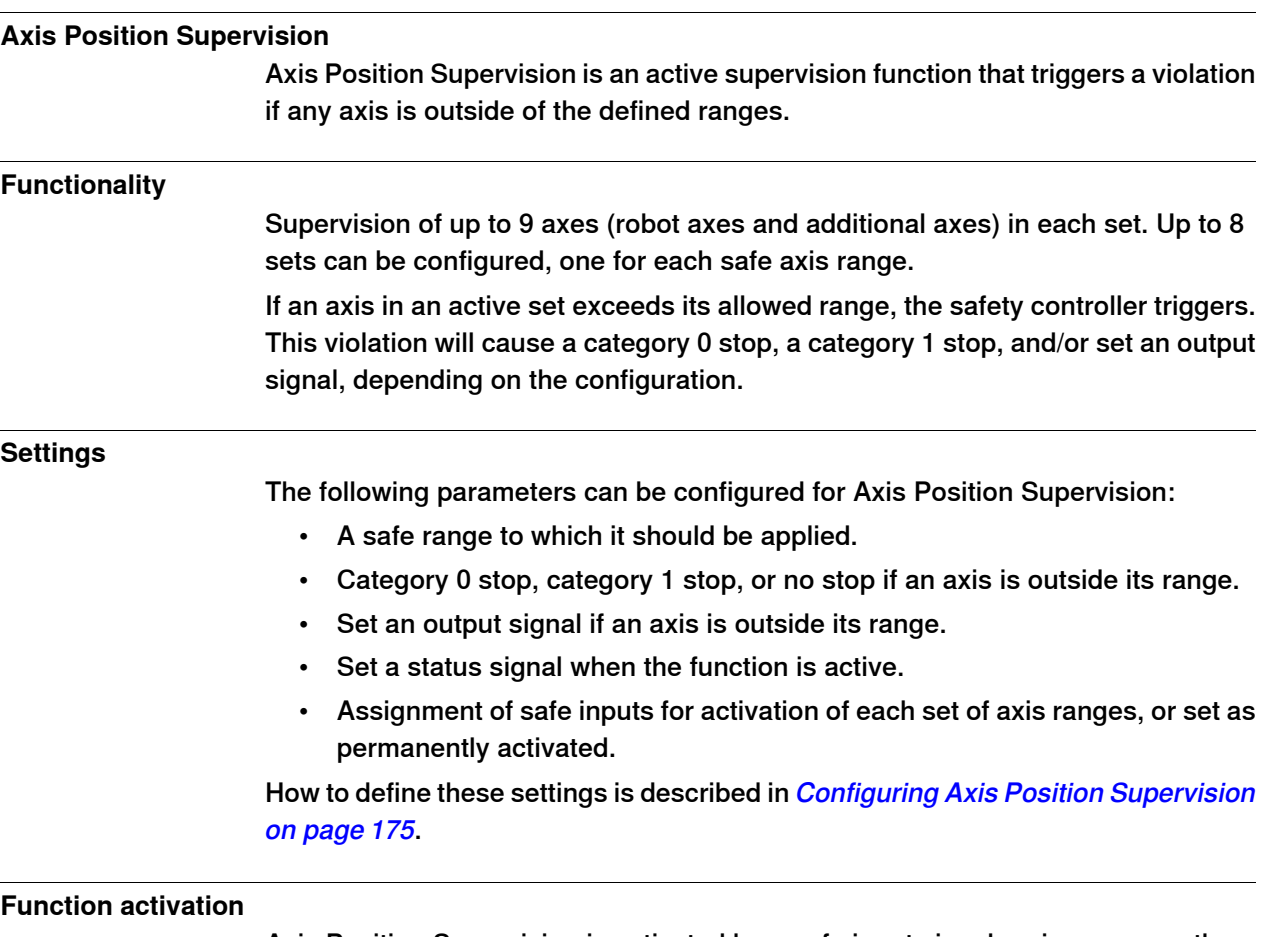

Axis Position Supervision is activated by a safe input signal, or is permanently active.

# **2 Safety functions provided by SafeMove**

2.5.4 Axis Position Supervision (APO) **Continued** 

#### **Examples**

This example shows a robot with defined axis ranges for axes 2 and 3 in three different positions. The function Axis Position Supervision supervises that axis 2 is within range x2 and that axis 3 is within range x3.

In positions A and B, all supervised axes are within the allowed ranges. In position C, axis 3 is not within the defined range.

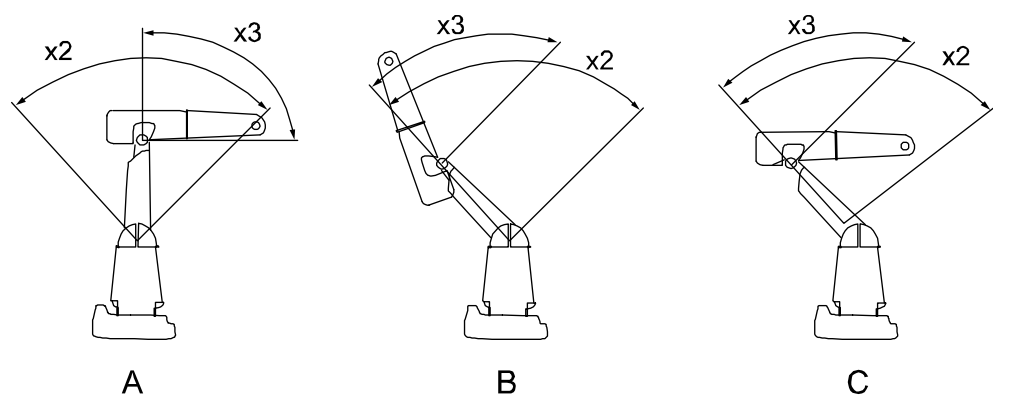

#### xx0600003331

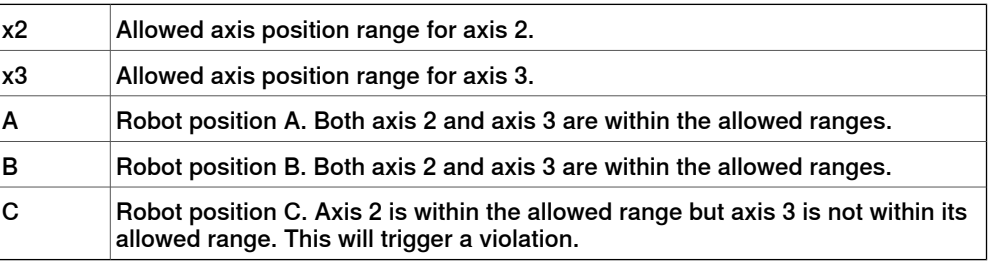

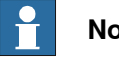

# **Note**

The ranges define axis angles, not the position of the TCP. In robot position C, the TCP is still within what seems to be a safe range, but axis 3 is outside its defined range.

#### **Limitations**

# **WARNING**

Be aware of that the braking starts when the axis exceeds the configured limit value.

The braking distance depends on robot type, load, position and speed, and therefore an additional stopping distance may sometimes be required to achieve the desired safety.

2.5.5 Tool Position Supervision (TPO)

# **2.5.5 Tool Position Supervision (TPO)**

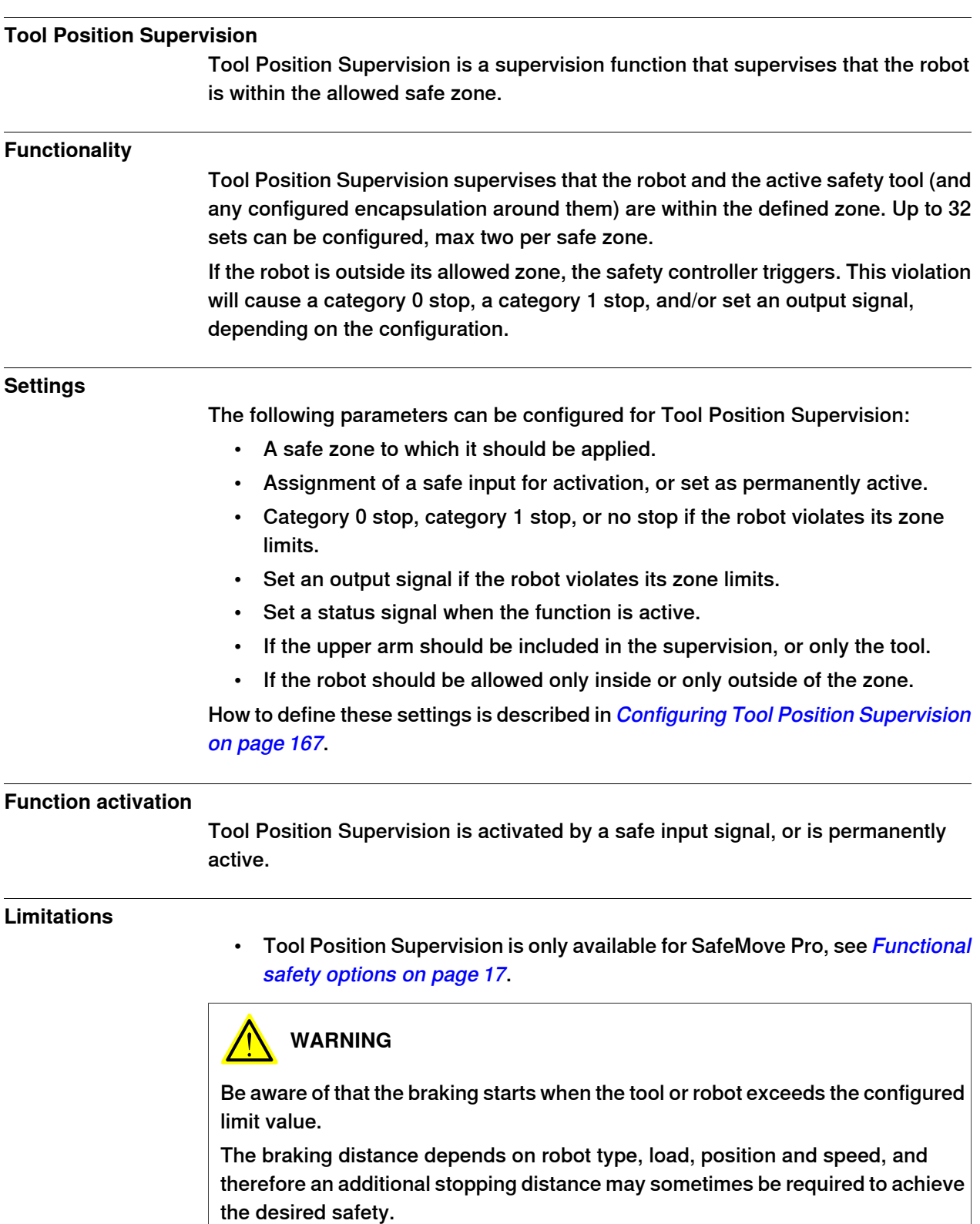

2.5.6 Tool Orientation Supervision (TOR)

# **2.5.6 Tool Orientation Supervision (TOR)**

# **Tool Orientation Supervision** Tool Orientation Supervision is an active supervision function that supervises that the tool orientation of the active safety tool is within the allowed tolerance. **Functionality** Tool Orientation Supervision supervises the tool orientation. If the tool orientation is outside its allowed tolerance, the safety controller triggers. This violation will cause a category 0 stop, a category 1 stop, or set an output signal, depending on the configuration. Up to 8 sets can be configured. **CAUTION** Since the tool orientation is determined by the programmed tool orientation, it is very important that the active tool in SafeMove corresponds to the active tool of the robot program. **Settings** The following parameters can be configured for Tool Orientation Supervision: • An optional axis range or a zone for which the Tool Orientation Supervision is applied. • Allowed orientation of the tool in x and z directions including a tolerance. • Assignment of a safe input for activation, or set as permanently active. • Category 0 stop, category 1 stop, or no stop if a violation occurs. • Set an output signal if the tool orientation violates its limits. • Set a status signal when the function is active. How to define these settings is described in [Configuring](#page-172-0) Tool Orientation [Supervision](#page-172-0) on page 173. **Function activation** Tool Orientation Supervision is activated by a safe input signal, or is permanently active. **Limitations** • Tool Orientation Supervision is only available for SafeMove Pro, see [Functional](#page-16-0) safety options on page 17.

2.5.7 Control Error Supervision

# **2.5.7 Control Error Supervision**

#### **Control Error Supervision**

<span id="page-56-0"></span>Control Error Supervision is a function that supervises the difference between the reference value and the measured value of the motor position of each axis. Control Error Supervision is required to ensure the accuracy in the supervision functions and the structural category 3 of the safety system, i.e. dual channel supervision.

#### **Functionality**

The control error (servo lag) is the absolute value of the difference between the reference value and the measured value of the motor position of each axis.

Control Error Supervision is activated automatically after the safety controller has been synchronized with the robot position.

When Control Error Supervision triggers, the following happens:

- The robot is stopped with a category 1 stop.
- An event log message (90511) is sent to the robot controller.

#### **Illustration of control error**

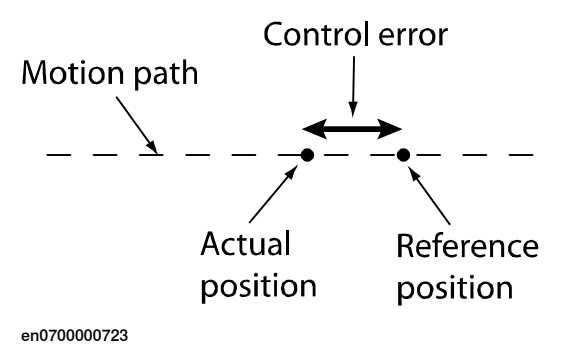

#### **Function activation**

Control Error Supervision is always active. It can only be relaxed by Contact Application Tolerance.

#### **Dependencies to other functions**

If Contact Application Tolerance is active, then Control Error Supervision is relaxed according to user definitions.

This page is intentionally left blank

3.1.1 Safety module

# **3 Installation**

# **3.1 Hardware**

# **3.1.1 Safety module**

# **Location of Safety module**

The Safety module DSQC1015 is normally installed at delivery inside the IRC5 main computer unit. For information on how to install the Safety module, see Product manual - IRC5.

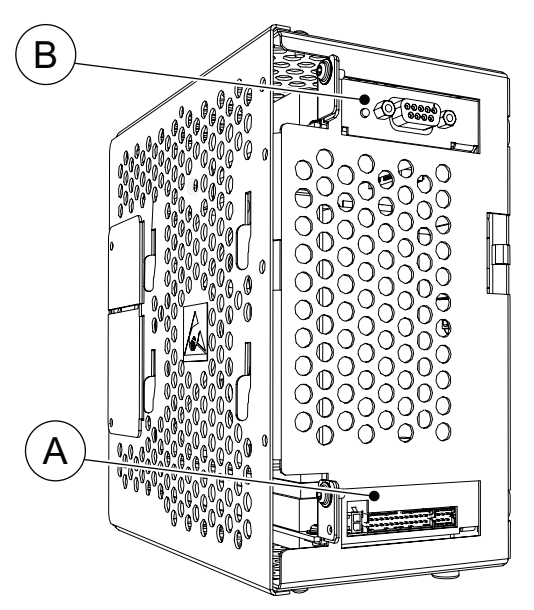

xx1500001760

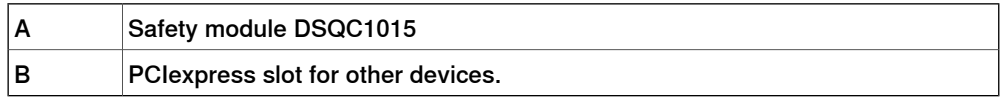

# **Warning**

The emergency stop, ES, and superior stop, SS, signals should not be jumpered or short circuited in SafeMove systems. If the circuits are jumpered, the safety board A31.4 cannot read the signal from the panelboard A21.

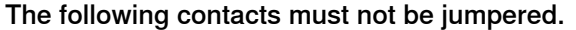

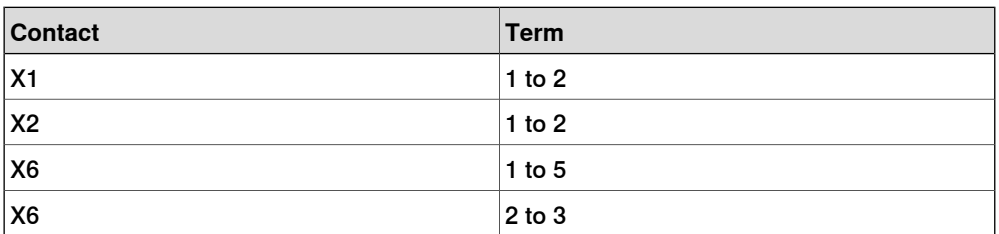

If a system is delivered with external customer connection no connection shall be done to the ES an SS circuits, as this can interfere with the safety board.

3.1.1 Safety module **Continued** 

> The terminals for ES and SS are located on the panel board contacts according to the table and figure below.

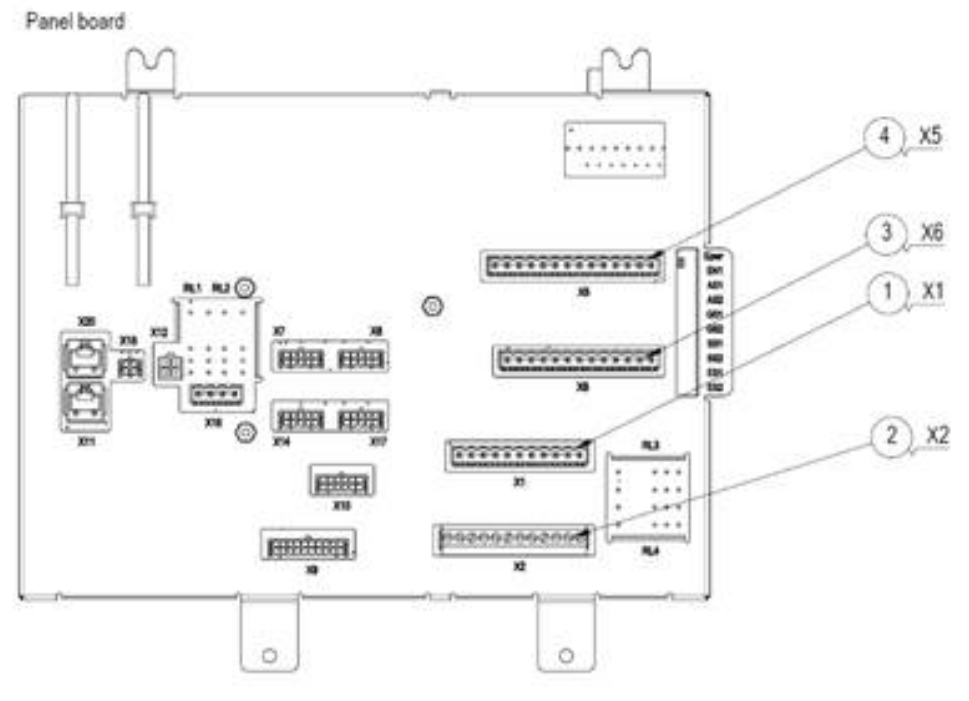

xx2300001716

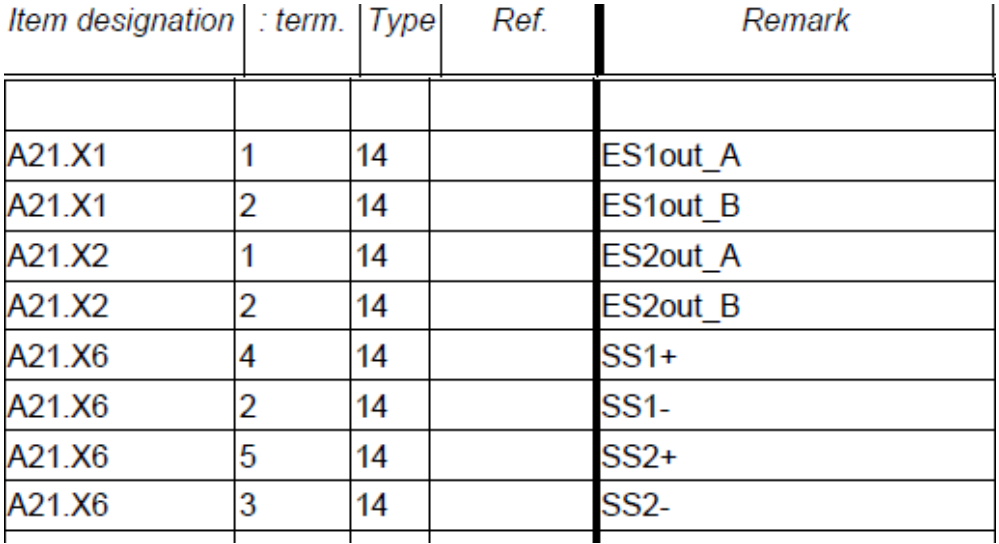

xx2300001715

For further information, see the circuit diagram.

# **3 Installation**

3.1.2 Sync switch

# **3.1.2 Sync switch**

#### **Sync switch connection**

If hardware synchronization is used, a sync switch should be connected to a safety PLC and communicate with the robot controller via PROFIsafe.

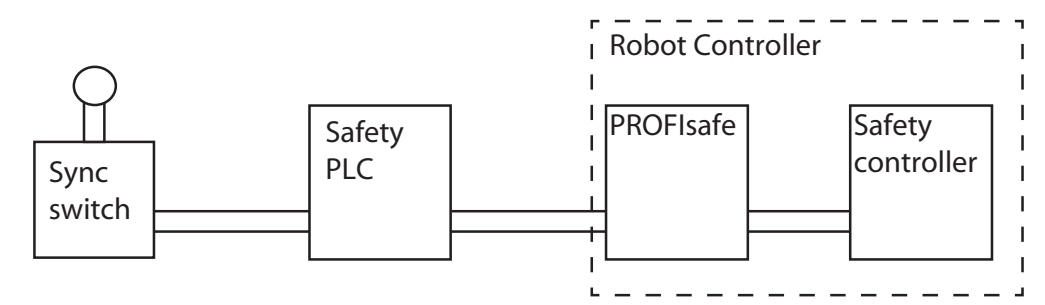

xx1600000249

3.2 Software installation

# **3.2 Software installation**

# **Install RobotStudio**

The configuration environment, Visual SafeMove is a free add-in in RobotStudio.

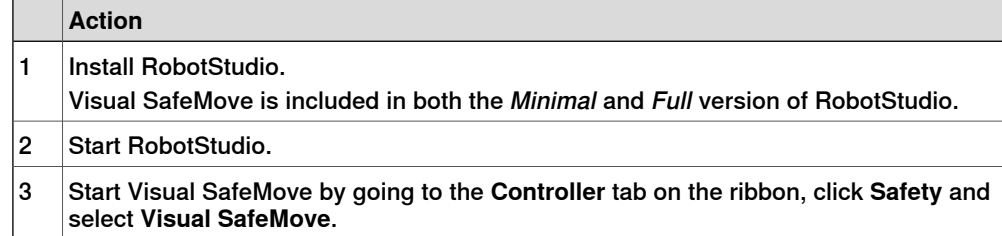

For more information see Operating manual - RobotStudio.

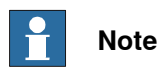

RobotStudio must be of the same version or later than the RobotWare used.

#### **Create a robot system**

A RobotWare license with the option SafeMove Basic or SafeMove Pro is required to run SafeMove on the robot controller.

Use RobotStudio to configure, build, and download a RobotWare system to the robot controller.

For more information about how to configure a system, see Operating manual - RobotStudio.

# **3.3 Safe fieldbuses**

# **3.3.1 About safe fieldbuses**

#### **Introduction**

A safe fieldbus must be used for all I/O communication with the safety module. The following safe fieldbus configurations are supported by the safety module:

- PROFIsafe F-Device
- PROFIsafe F-Host
- **CIP Safety Adapter**
- CIP Safety Scanner (see Application manual EtherNet/IP Scanner/Adapter)

For information on the corresponding options numbers, see *[Functional](#page-16-0) safety* [options](#page-16-0) on page 17.

# **Consider the safety of the entire solution**

If a safety PLC is used, it is the responsibility of the installer to make sure the safety is maintained throughout the solution (e.g. signal redundancy, safe PLC programming, safe state at power failure, etc.).

# **DANGER**

An emergency stop on the controller will not be forwarded to the safety PLC or any other equipment if the robot controller is disconnected.

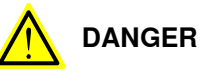

Lost communication between the robot controller and external safe fieldbus will not stop the robot, but any signals configured for the device will go low (0). This can be used to activate safety functions to stop the robot, for example by configuring SST.

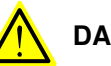

# **DANGER**

The emergency stop buttons on a disconnected robot controller must be clearly marked or covered.

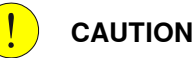

The replacement of safety devices requires that the replacement device is configured properly, and the operation of the replacement device must be verified by the user.

# **3 Installation**

# 3.3.1 About safe fieldbuses **Continued**

# **Connections**

The safe fieldbuses are connected directly to one of the the Ethernet ports WAN, LAN 2, or LAN 3 on the IRC5 main computer.

The following figure illustrates where the Ethernet ports, connectors, are placed.

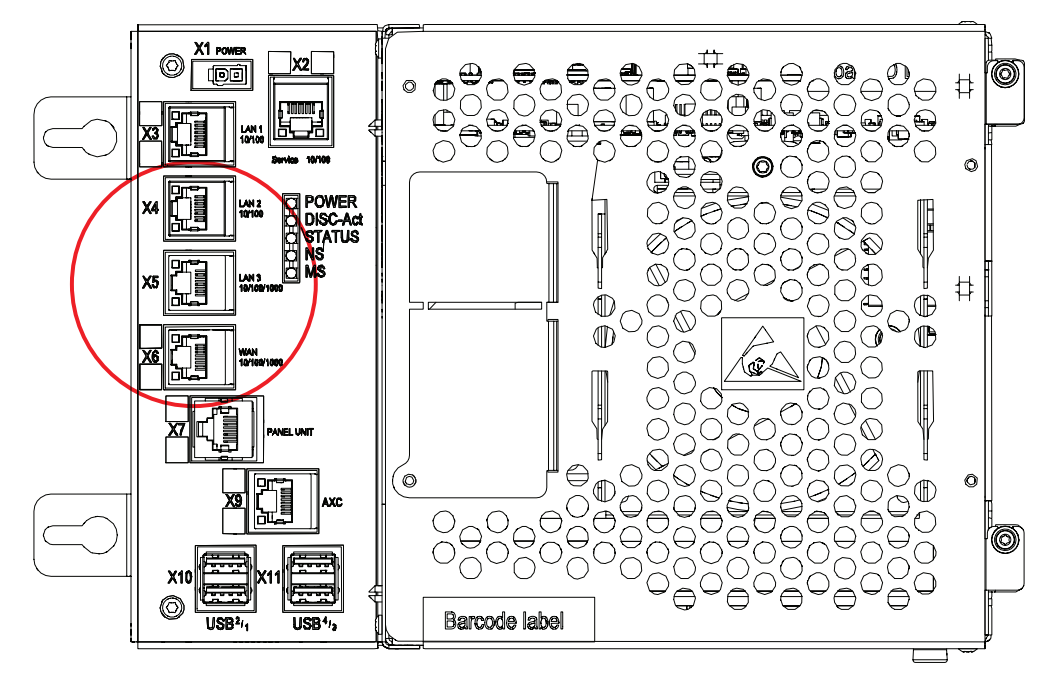

xx1300001966

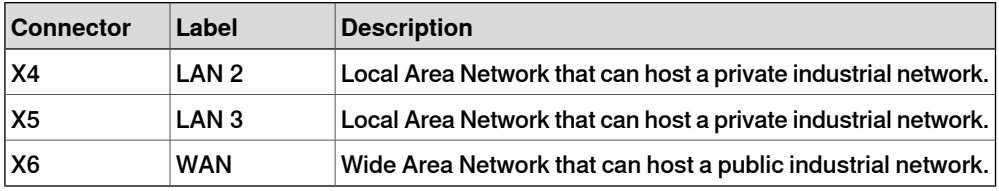

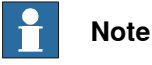

The WAN port is the only public network interface to the controller, typically connected to the factory network with a public IP address provided by the network administrator.

LAN 2 can only be configured as private networks to the IRC5 controller.

LAN 3 can be configured either as an isolated LAN3 network, or as part of the private network.

# **Configuration**

For more information, see Application manual - PROFINET Controller/Device or Application manual - EtherNet/IP Scanner/Adapter.

#### **Limitations**

• If the input or output size on the internal device for PROFINET or EtherNet/IP is changed, then the safety configuration needs to be re-loaded to the robot controller.

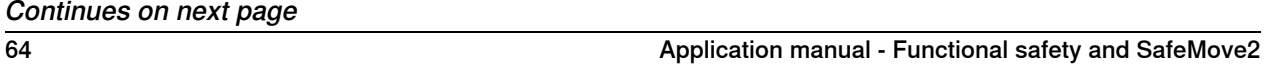

3.3.1 About safe fieldbuses **Continued** 

• Do not create standard, non-safe, signals on the internal device for PROFINET or EtherNet/IP, with device mapping outside of the user-defined input and output size. That area is used by PROFIsafe and CIP Safety and the signals will be overwritten.

3.3.2 The I/O Engineering Tool

# **3.3.2 The I/O Engineering Tool**

# **About I/O Engineering Tool**

The I/O Engineering Tool can configure the PROFINET I/O stack without the need for 3rd party tools. It can configure both internal, external, and safe I/O devices on PROFINET or EtherNet/IP networks. In future releases it will also support other networks.

For more information, see Application manual - PROFINET Controller/Device or Application manual - EtherNet/IP Scanner/Adapter.

3.3.3 CIP Safety Adapter

# **3.3.3 CIP Safety Adapter**

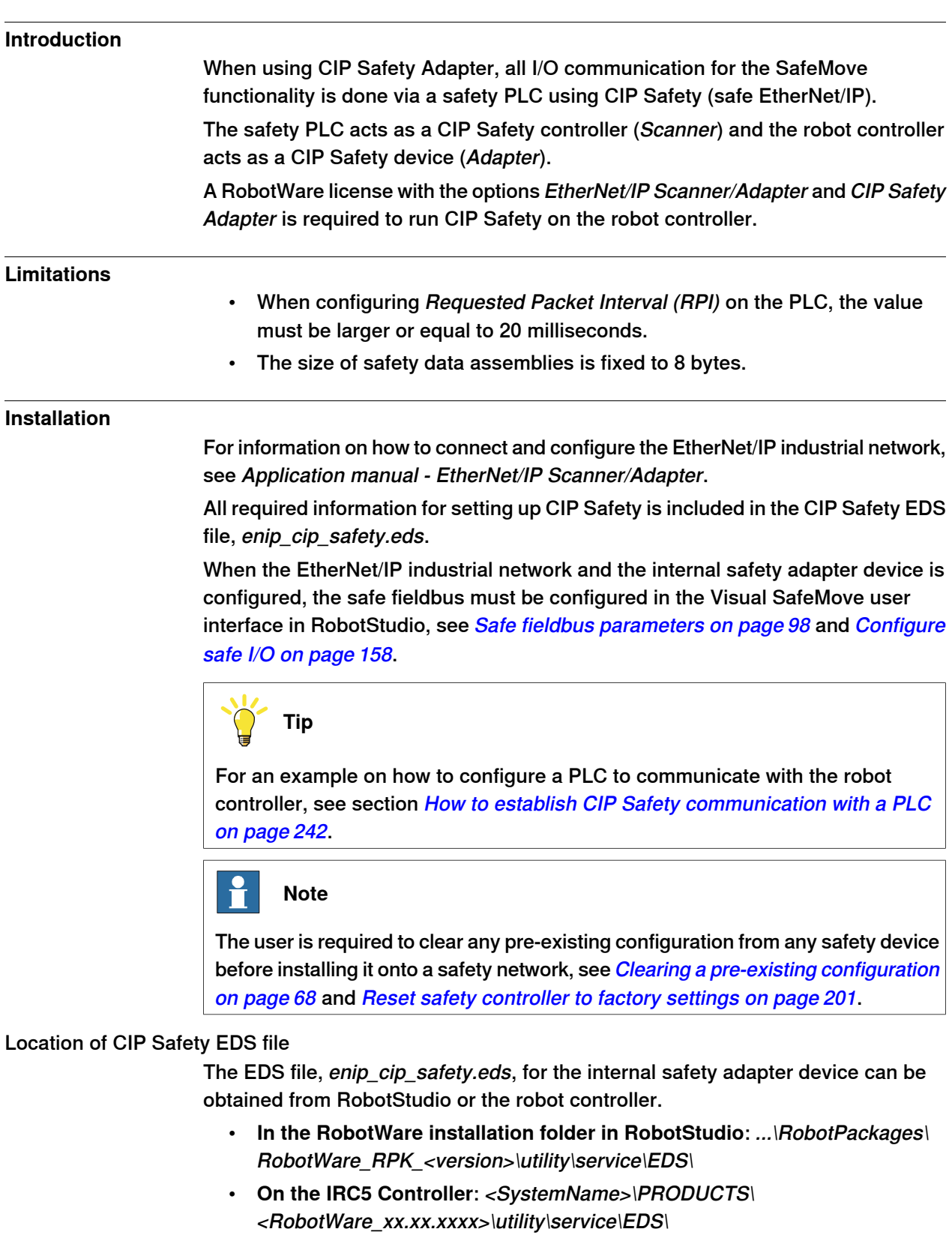

Continues on next page

# **3 Installation**

3.3.3 CIP Safety Adapter **Continued** 

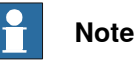

<span id="page-67-0"></span>Navigate to the RobotWare installation folder from the RobotStudio **Add-Ins** tab, by right-clicking on the installed RobotWare version in the **Add-Ins** browser and selecting **Open Package Folder**.

# Clearing a pre-existing configuration

The first scanner (originator) that successfully establishes a producing connection to the ABB CIP safety adapter becomes the owner of that adapter's inputs. It is necessary to reset the ownership when the originator's SNN or NodeID is changed.

The ownership is established to prevent errant or unauthorized connections from hijacking an input resource in a validated safety system. Only one owner is allowed. It is possible to reset the ownership by executing the reset CIP Safety function from the FlexPendant which resets all persistent memory of the adapter, see [Reset](#page-120-0) CIP [Safety](#page-120-0) on page 121. After controller restart, the CIP Safety configuration will be restored except from the ownership.

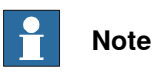

It is the responsibility of the user to guarantee the safety of the system after the reset CIP Safety function has been used. The user needs to guarantee that the desired ownership is established after the reset.

3.3.4 PROFIsafe F-Device

# **3.3.4 PROFIsafe F-Device**

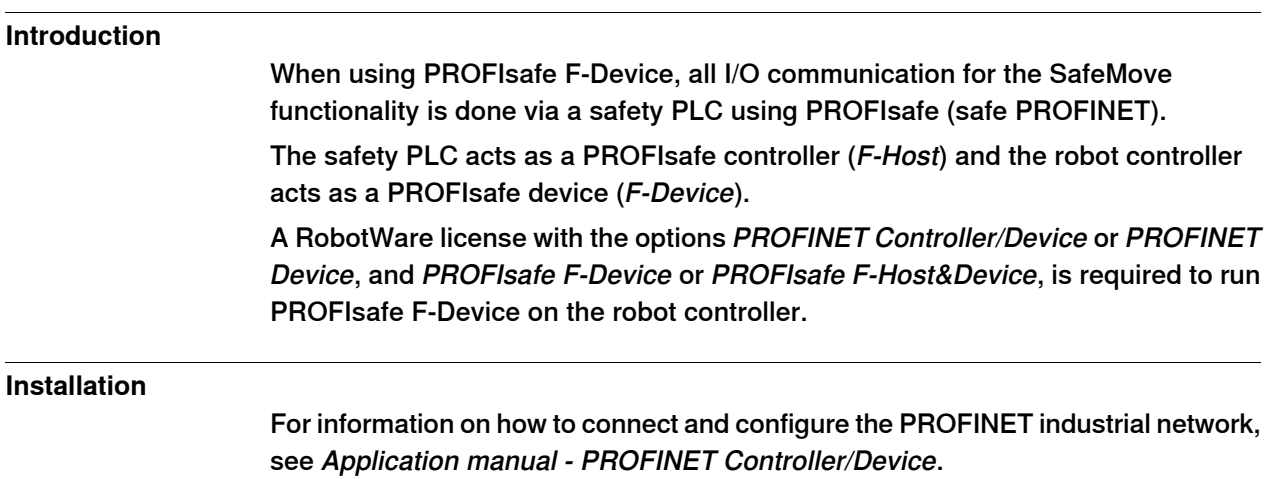

Application manual - Functional safety and SafeMove2 69 3HAC052610-001 Revision: W

# 3.3.5 PROFIsafe F-Host

# **3.3.5 PROFIsafe F-Host**

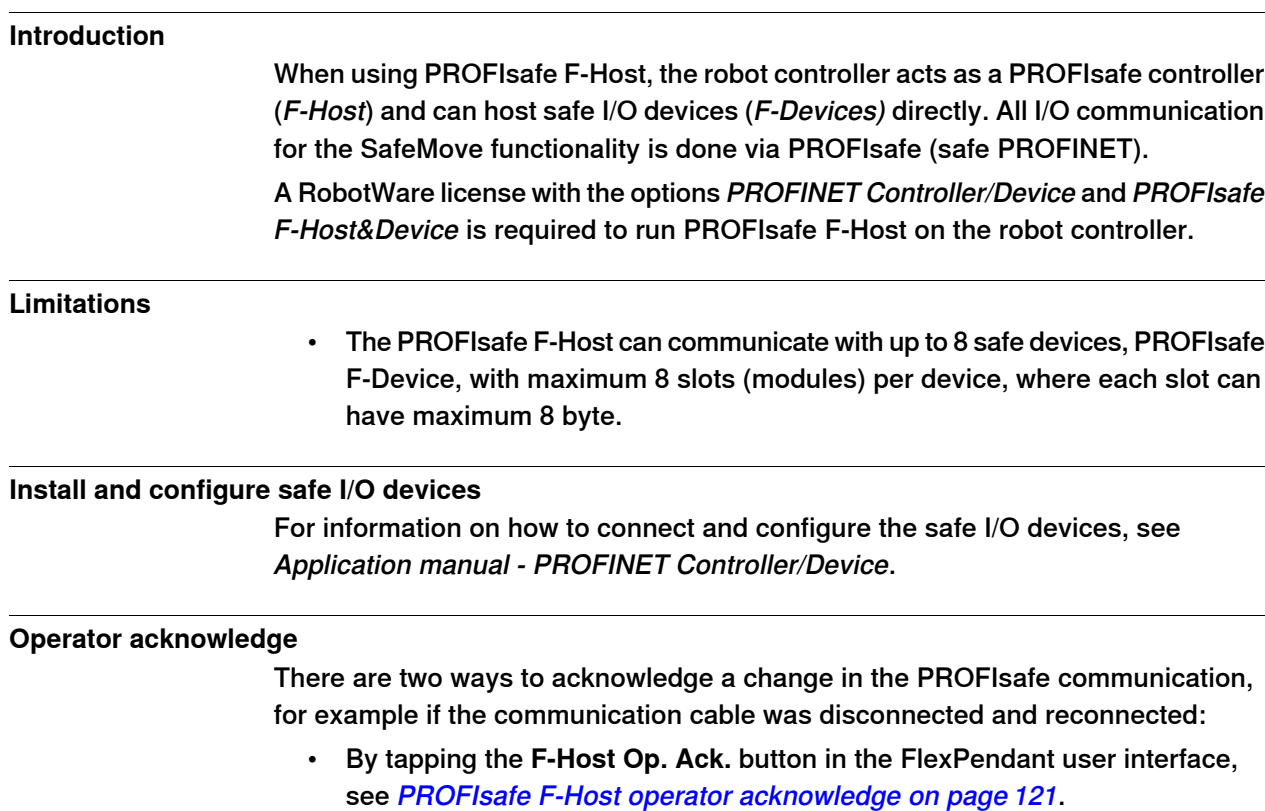

• By setting the system input ProfiSafeOpAck, see [Activate](#page-74-0) the system inputs and [outputs](#page-74-0) on page 75.

3.3.6 ABB CI502 PROFINET I/O device

# **3.3.6 ABB CI502 PROFINET I/O device**

#### **Introduction**

When using the option Prepared for ABB CI502, the robot controller acts as a PROFIsafe controller (F-Host) and can host ABB S500 safe I/O devices (F-Devices) directly.

The only safe I/O devices that can be used are the S500 unbundled safe I/Os DX581-S and DI581-S with the CI502-PNIO PROFINET I/O device.

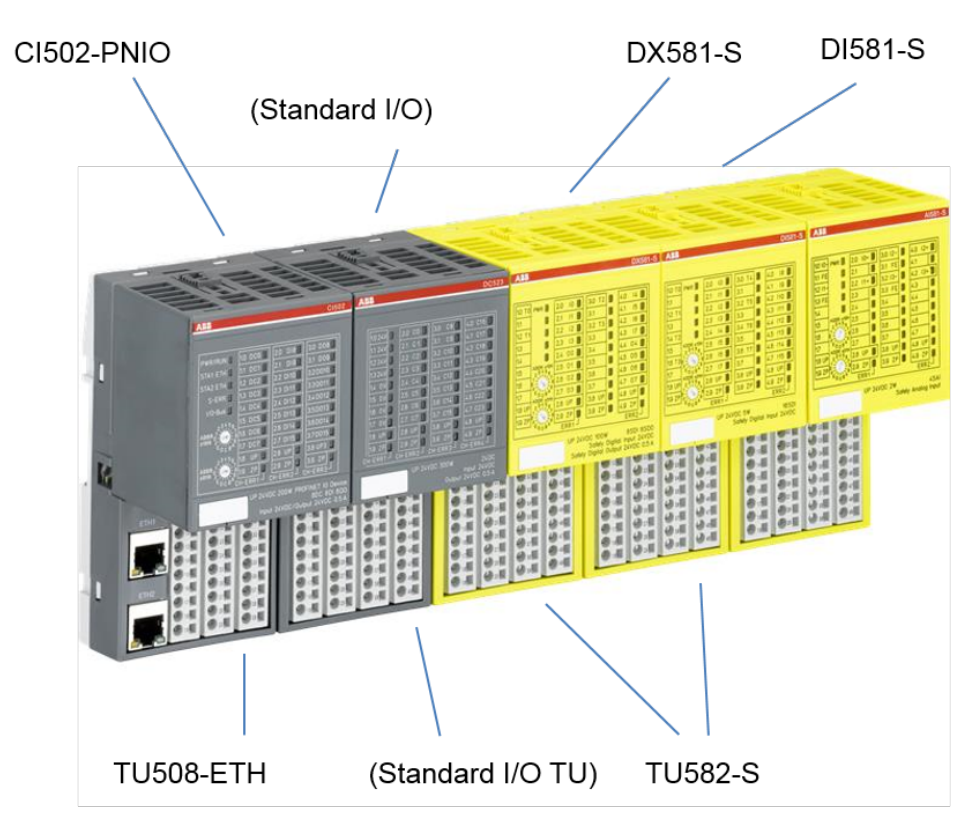

xx1700000926

A RobotWare license with the options PROFINET Controller/Device and Prepared for ABB CI502 is required to host ABB safe I/O devices on the robot controller.

The required GSDML file for setting up the ABB S500 safe I/O devices is included by default in the I/O Engineering Tool.

For more information see Product specification - Controller IRC5, the application note Unbundled S500 Safety I/Os (3ADR024128K0201), and [abb.com/plc](http://www.abb.com/plc).

# **Limitations**

• This option is using PROFIsafe F-Host, but it does not have full F-Host functionality since it is limited to the specific safe I/O devices from ABB.

#### **Install and configure the ABB S500 safe I/O devices**

For information on how to connect and configure the ABB S500 safe I/O devices, see Application manual - PROFINET Controller/Device.

3.4.1 Overview

# **3.4 Remote control of operating mode**

# **3.4.1 Overview**

# **Introduction**

The functionality remote control of operating mode enables the support for controlling the operating mode from a PLC via system inputs. All mode changes are approved by the safety controller.

It can for example be used where there is a PLC connected to several robots in a cell. When service has been completed and production is started, all robots in the cell can be changed to automatic mode by the PLC.

For system inputs and outputs, see System inputs and [outputs](#page-74-1) on page 75.

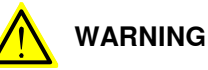

Note that using remote control of operating mode will be contrary to the regulations in the safety standard ISO 10218-1 chapter 5.3.5 Single point of control with following text:

"The robot control system shall be designed and constructed so that when the robot is placed under local pendant control or other teaching device control, initiation of robot motion or change of local control selection from any other source shall be prevented."

Thus it is absolutely necessary to use other means of safety to maintain the requirements of the standard and the machinery directive and also to make a risk assessment of the completed cell. Such additional arrangements and risk assessment is the responsibility of the system integrator and the system must not be put into service until these actions have been completed.

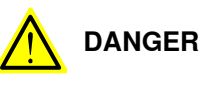

A recommendation is to control the remote control enable signal, RemoteOpModeEnable, from a lockable switch outside the cell together with the auto stop signal.

A service engineer entering the cell can then by locking the switch be ensured of single point of control, and mode changes from the PLC will only be allowed when the cell door is closed.

# **Prerequisites**

The following options are needed for remote control of operating mode:

- [996-1] Safety module (DSQC1015)
- [735-7] Keyless Mode Selector, 3 modes
	- or [735-8] Keyless Mode Selector, 2 modes
- The robot system must be installed with the base RobotWare option Auto Acknowledge Input enabled in Installation Manager.
3.4.2 Timing and error handling

### **3.4.2 Timing and error handling**

#### **Mode change to automatic mode**

The robot controller will change to automatic mode when all of the following conditions apply:

- Automatic mode is requested
- Remote control enable is active
- Manual reduced speed is not requested

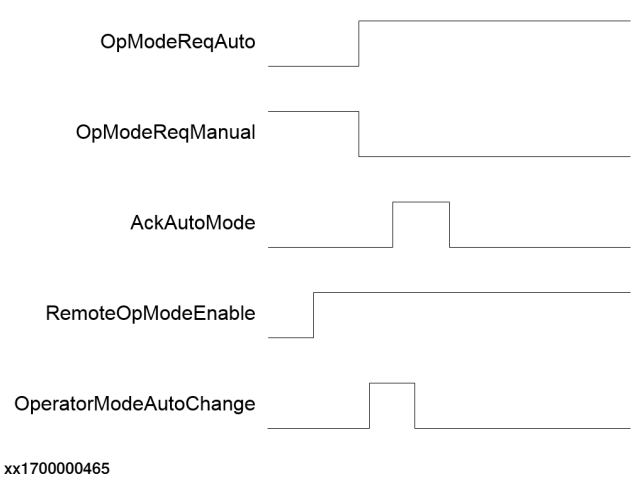

#### **Mode change to manual reduced speed mode**

The robot controller will change to manual reduced speed mode when all of the following conditions apply:

- Manual reduced speed is requested
- Remote control enable is active

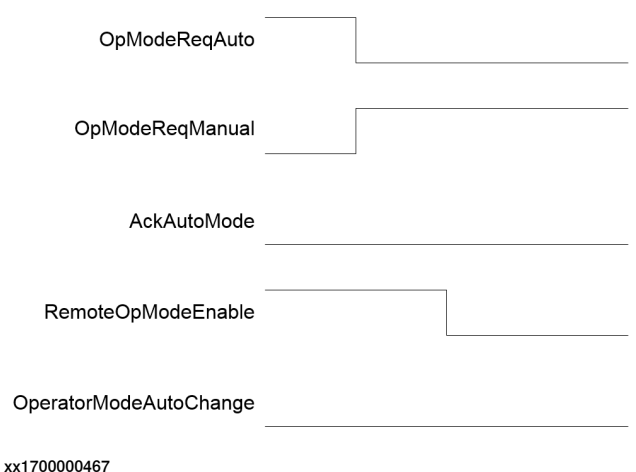

### **3 Installation**

3.4.2 Timing and error handling **Continued** 

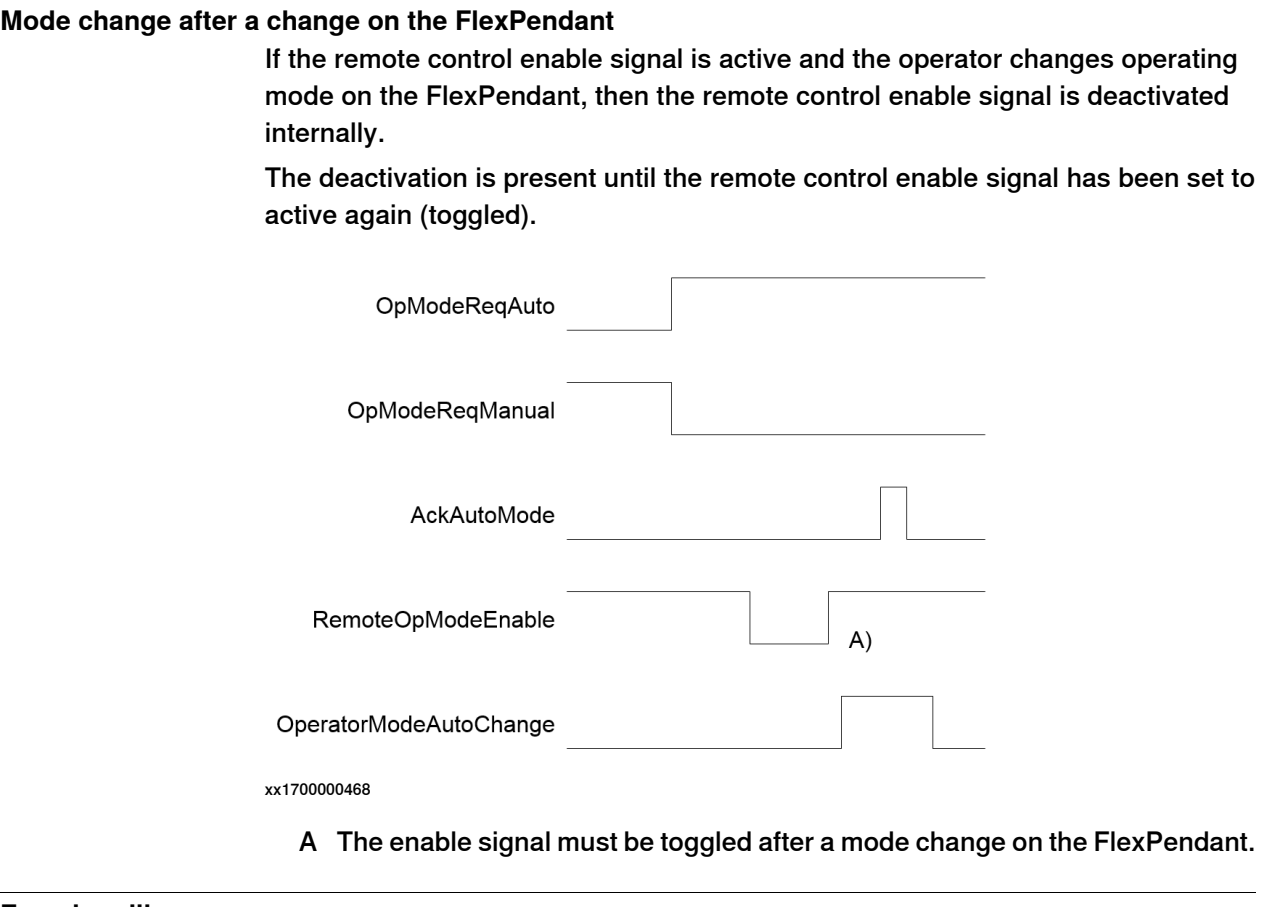

#### **Error handling**

- If the PLC requests a mode change when the remote control enable signal is not active, then an event log is issued and the mode remains unchanged.
- If the requested operating mode differs from the actual mode then robot motion is prevented.
- If the PLC requests a mode change to automatic mode but does not acknowledges it within 10 seconds, then the system is set to manual reduced speed mode and an event log is issued.

3.5 System inputs and outputs

### **3.5 System inputs and outputs**

#### **List of system inputs and outputs**

The following system inputs and outputs are available in the robot system for remote control of operating mode and must be activated in the I/O configuration file, see [Activate](#page-74-0) the system inputs and outputs on page 75.

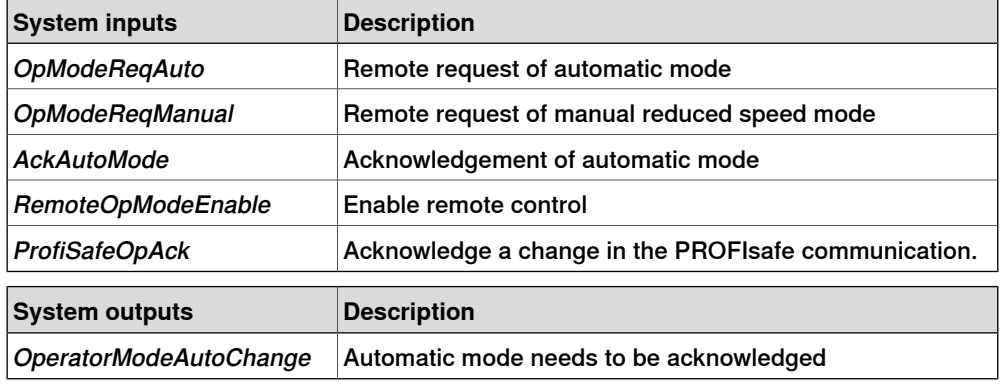

#### **Activate the system inputs and outputs**

<span id="page-74-0"></span>The system inputs and outputs can only be defined by editing the I/O configuration file, they cannot be defined by using the FlexPendant or RobotStudio.

Use the following procedure to activate the system inputs and outputs:

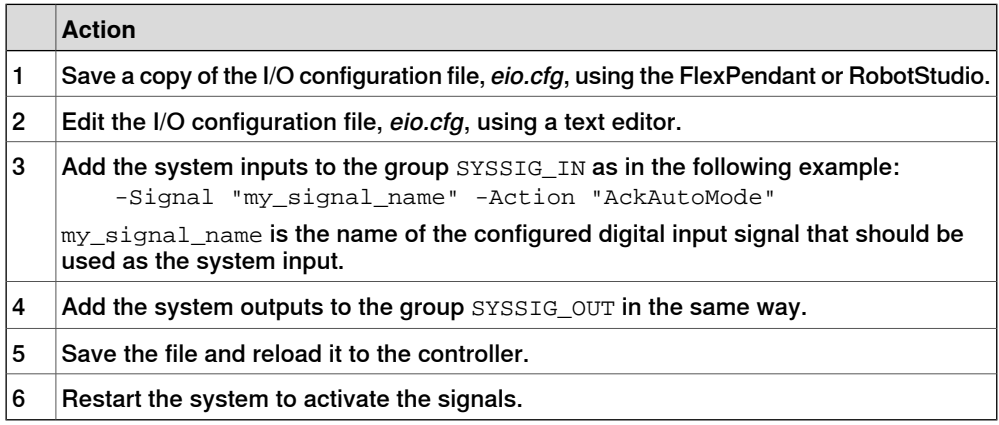

This page is intentionally left blank

# **4 The Visual SafeMove user interface in RobotStudio**

### **4.1 About Visual SafeMove**

#### **What is Visual SafeMove**

Visual SafeMove is the configuration tool for SafeMove and the functional safety options. The tool is completely integrated into the RobotStudio user interface and takes full advantage of the user interface elements such as tabs, browsers, and 3D graphics.

Visual SafeMove is enabled for robots with the safety module. It offers an intuitive way to visualize and configure safety zones. Zones can be adjusted by direct manipulation in the 3D window. Users with previous experience from SafeMove will recognize the same terminology used as before.

Visual SafeMove works both with the real controller and the virtual controller. For a virtual controller, a RobotStudio station should be used, which allows zones to be generated automatically. When not running a RobotStudio station, **Online Monitor** is used to visualize the robot.

#### **Starting Visual SafeMove**

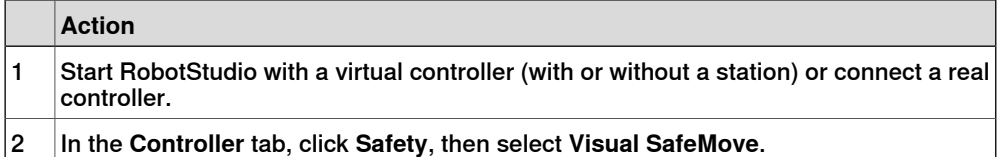

#### **Prerequisites**

- Some functionality is only available for SafeMove Pro, see [Functional](#page-16-0) safety [options](#page-16-0) on page 17.
- Only a user with the grant **Safety Services** is allowed to download a configuration. See Set up safety user [grants](#page-146-0) on page 147.

#### **Limitations**

The simulation functions are only available when running a RobotStudio station.

#### 4.2 The user interface

### **4.2 The user interface**

### **Overview of the user interface**

This section presents an overview of the Visual SafeMove graphical user interface.

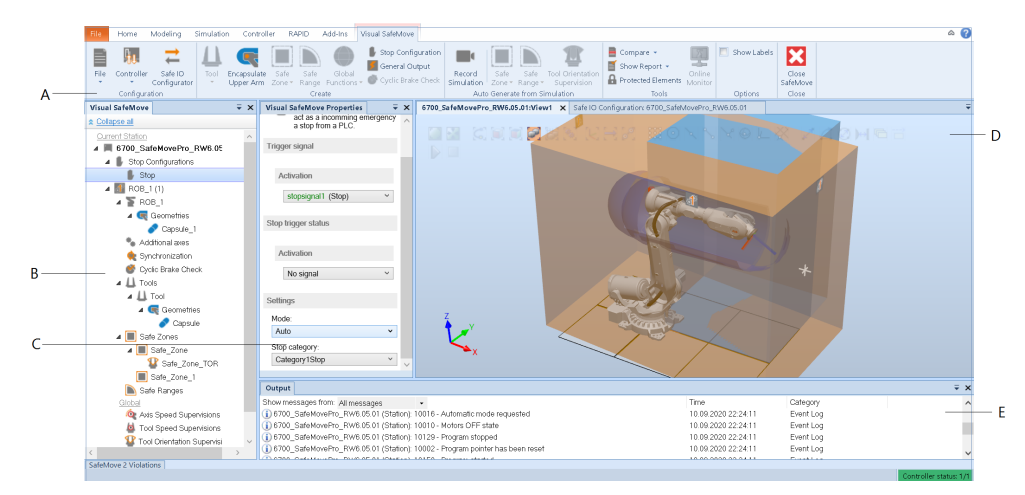

#### xx2000001847

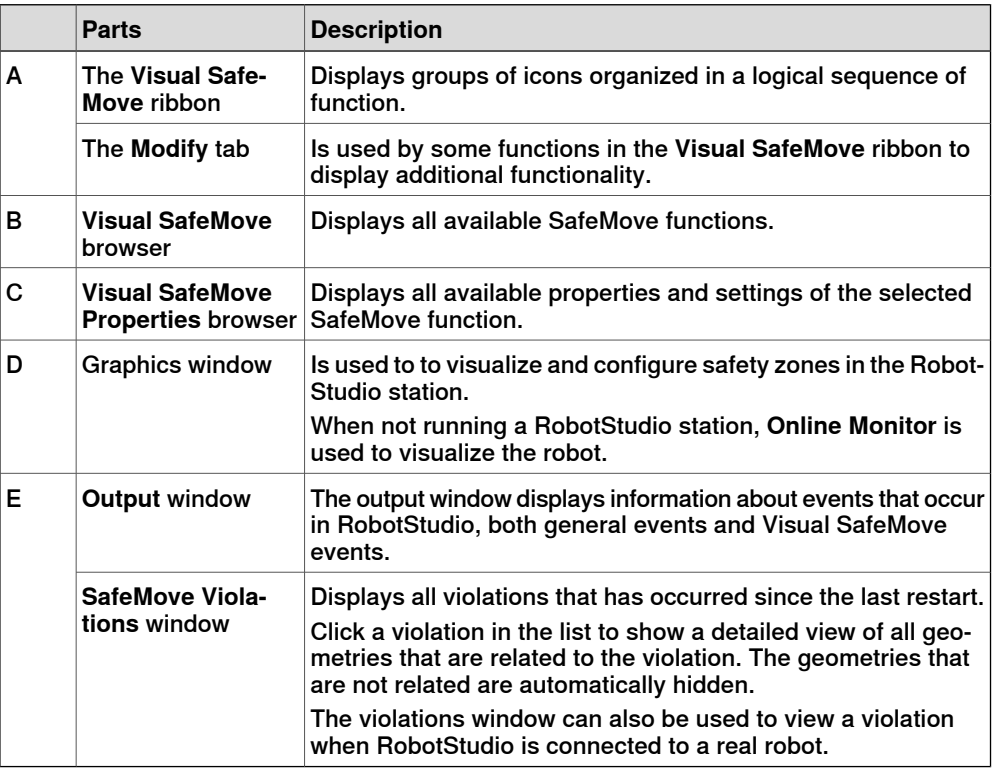

#### **The tabs**

The **Visual SafeMove** tab and the **Modify** tab contains groups of commands organized in a logical sequence of functions that simplifies the configuration of [SafeMove](#page-79-0), see The Visual SafeMove tab on page 80 and The Modify tab on page 88.

4.2 The user interface **Continued** 

#### **The browsers**

The configured safety functions are available from the **Visual SafeMove** browser. When a function is selected by clicking the node in the browser, the properties and settings are displayed in the **Visual SafeMove Properties** browser, see The [Visual](#page-90-0) [SafeMove](#page-90-0) browser on page 91.

Use the **Visual SafeMove** browser, or standard keyboard shortcuts, to cut, copy, and paste zones both between zone types and between robots.

#### **The graphics window**

In general the Visual SafeMove graphics window is navigated using the same commands as in RobotStudio. A few additional navigation tools are available in Visual SafeMove for editing zones, those are listed below.

For more information on navigating RobotStudio, see Operating manual - RobotStudio.

#### Editing zones in the graphics window

Zones are displayed as semi-transparent (opaque) planes.

The following navigation options are available in Visual SafeMove for editing zones:

• Drag and drop on spheres in the graphics window (at corners and surfaces) to modify a zone.

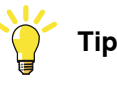

To lock an axis while dragging, press **x** or **y** on the keyboard.

- Double click vertices or surfaces in the graphics window to create new corners/vertices at that location.
- Delete vertices that are no longer desired by selecting and deleting them from the graphics window.
- Move, rotate, and change the size of a zone by dragging the zone frame arrows in the graphics window.

#### Symbols in the graphics window

The following symbols are used in the graphics window to illustrate the properties of the zones.

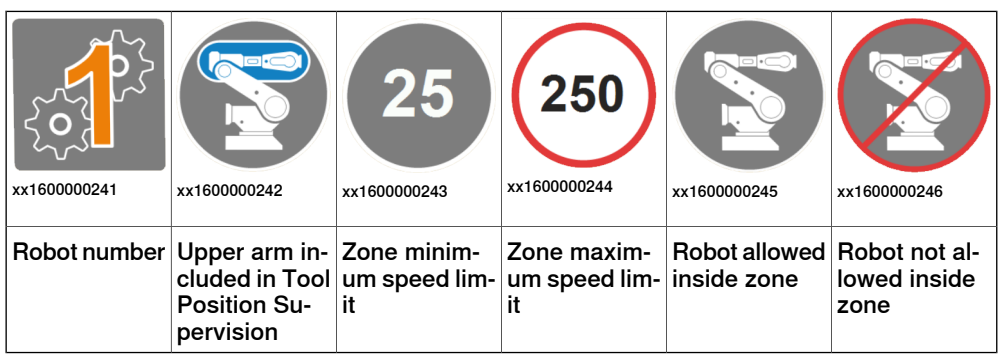

4.3.1 About the **Visual SafeMove** tab

## <span id="page-79-0"></span>**4.3 The Visual SafeMove tab**

### **4.3.1 About the Visual SafeMove tab**

#### **Layout of the ribbon**

The **Visual SafeMove** tab contains groups of commands organized in a logical sequence of functions that simplifies the configuration of SafeMove.

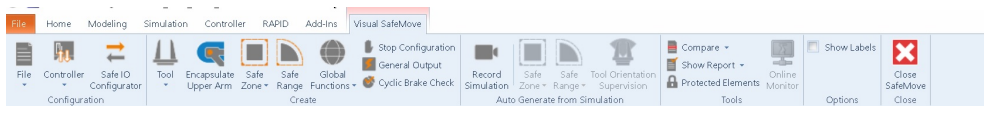

xx2000001831

The ribbon consists of the following groups:

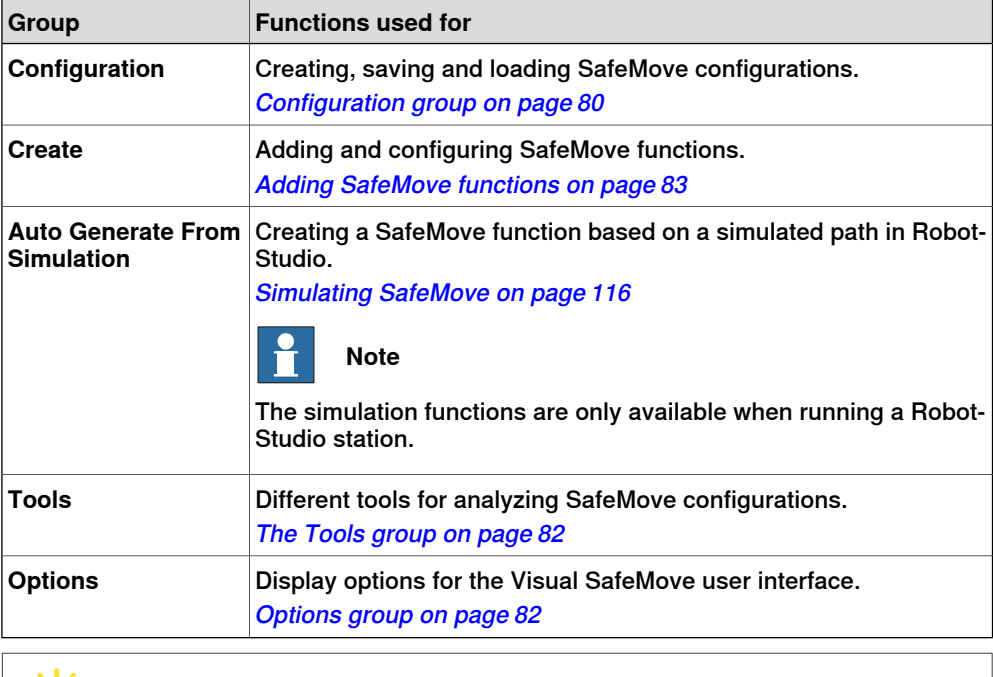

<span id="page-79-1"></span>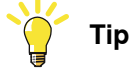

Most commands in the ribbon are also available from the **Visual SafeMove** browser by right-clicking the nodes in the tree.

### **Configuration group**

The **Configuration** group is used when creating, saving and loading SafeMove configurations.

4.3.1 About the **Visual SafeMove** tab **Continued** 

The safety configuration in RobotStudio that has not yet been written to the controller is referred to as "local configuration". The safety configuration on the controller is referred to as "controller configuration".

#### The **File** button

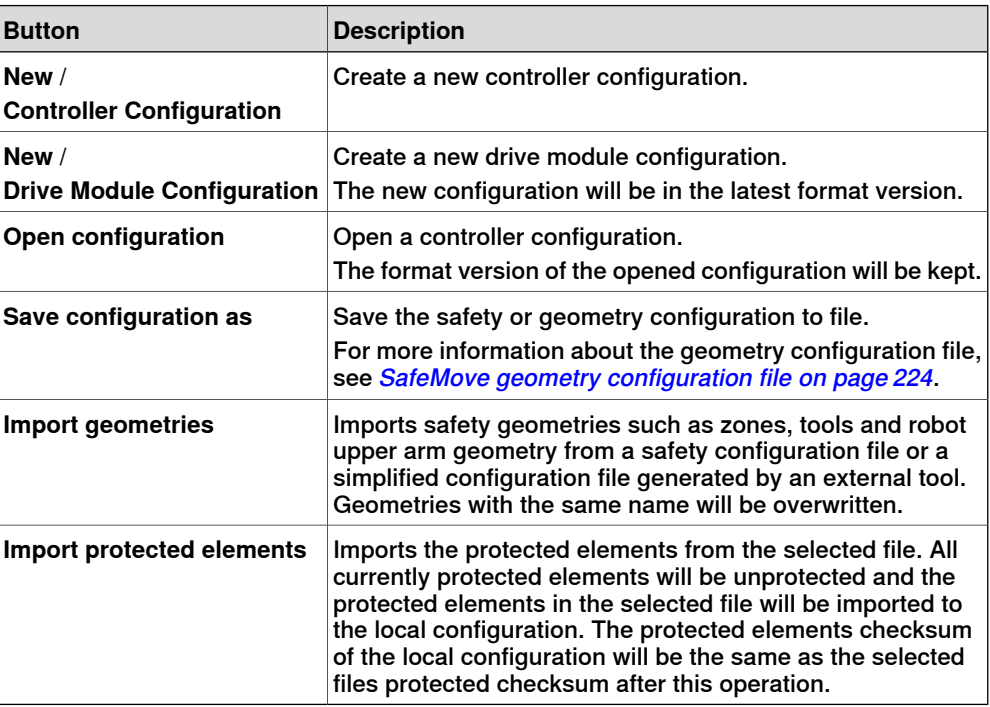

#### The **Controller** button

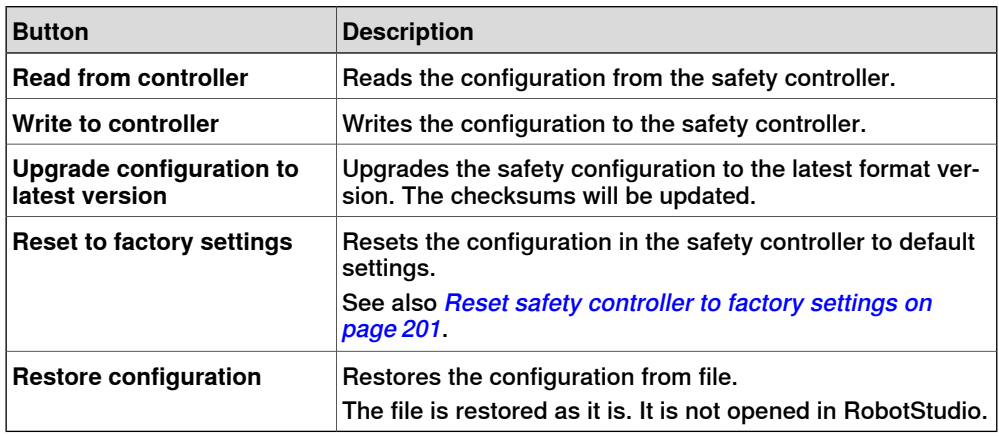

#### The **Safe IO Configurator** button

The **Safe IO Configurator** button is used to start the SafeMove IO configurator. The safe IO configurator is described in a separate chapter, see The [Safe](#page-96-0) IO [Configurator](#page-96-0) on page 97.

### **4 The Visual SafeMove user interface in RobotStudio**

### 4.3.1 About the **Visual SafeMove** tab **Continued**

### **The Tools group**

<span id="page-81-0"></span>The **Tools** group contains different tools for analyzing and protecting SafeMove configurations.

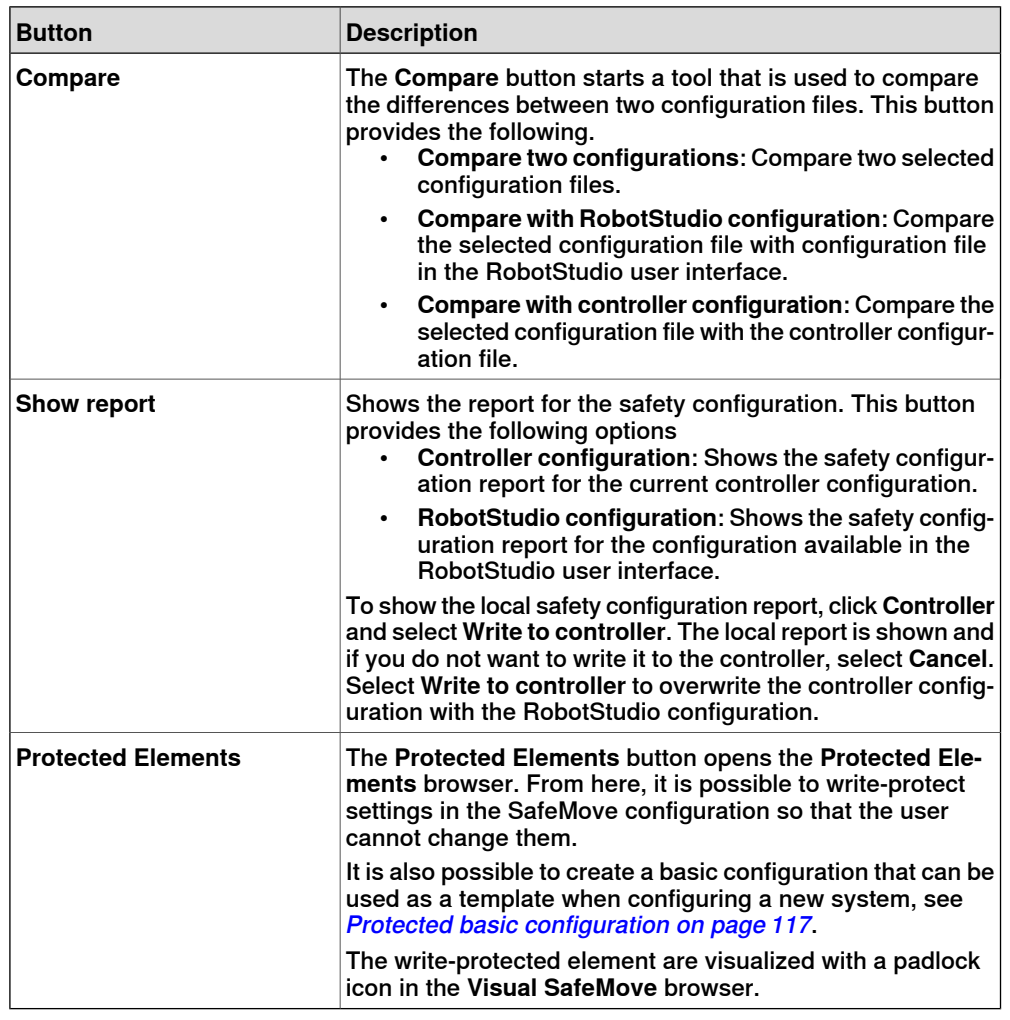

#### **Options group**

<span id="page-81-1"></span>The **Options** group contains display options for the Visual SafeMove user interface.

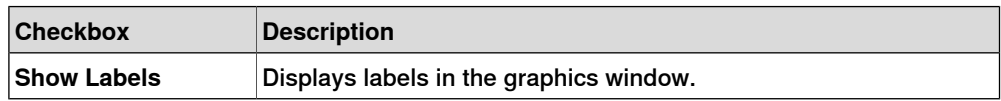

4.3.2 Adding SafeMove functions

### **4.3.2 Adding SafeMove functions**

#### **About the Create group**

<span id="page-82-0"></span>The **Create** group is used when creating and configuring SafeMove functions.

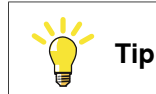

Most commands in the ribbon are also available from the **Visual SafeMove** browser, by right-clicking the nodes in the tree.

#### **The Tool button**

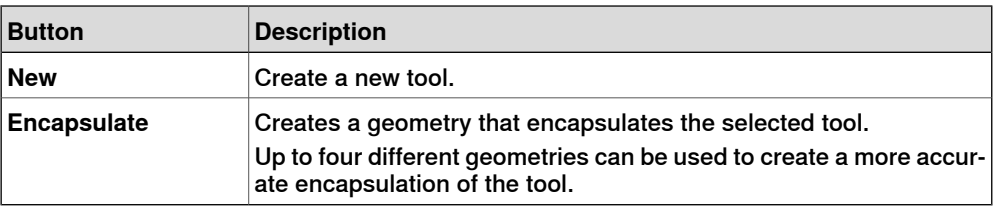

#### Settings

The following settings are available in the **Visual SafeMove Properties** browser after the tool has been created.

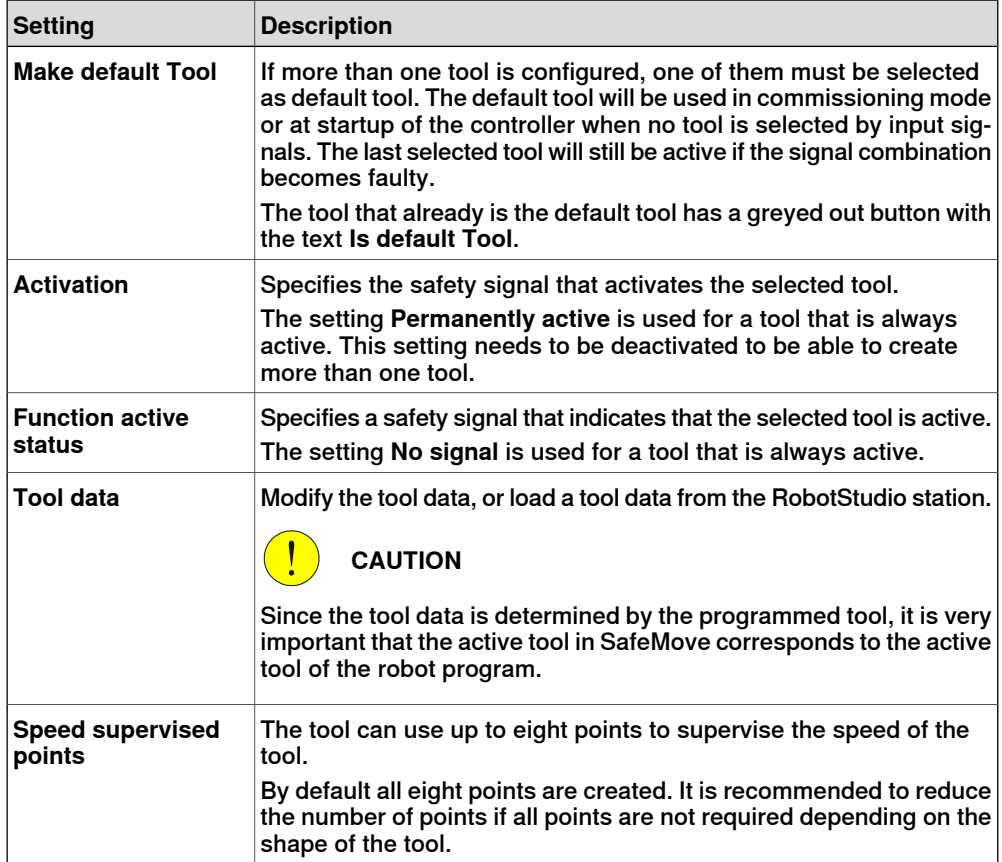

### **4 The Visual SafeMove user interface in RobotStudio**

#### 4.3.2 Adding SafeMove functions **Continued**

#### **The Encapsulate Upper Arm button**

The **Encapsulate Upper Arm** button is used to create a geometry that encapsulates the upper arm. The geometry can then be adapted to fit the needs of the current application.

Up to two different geometries can be used to create a more accurate encapsulation of the upper arm.

#### **The Safe Zone button**

The **Safe Zone** button is used to create safe zones. The safe zone is displayed in the graphics window as a rectangular box with vertices.

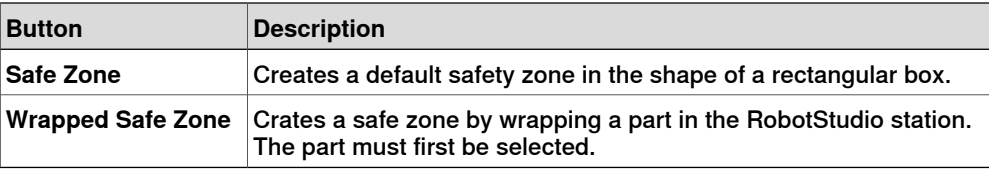

After a zone has been created, the next step is to add safety functions to the zone. This is described in section The [Modify](#page-87-0) tab on page 88.

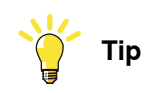

It is recommended to change the default name of the safe zone in the **Visual SafeMove** browser to a name that better corresponds to the current installation.

#### **Settings**

The following settings are available in the **Visual SafeMove Properties** browser after the zone has been created.

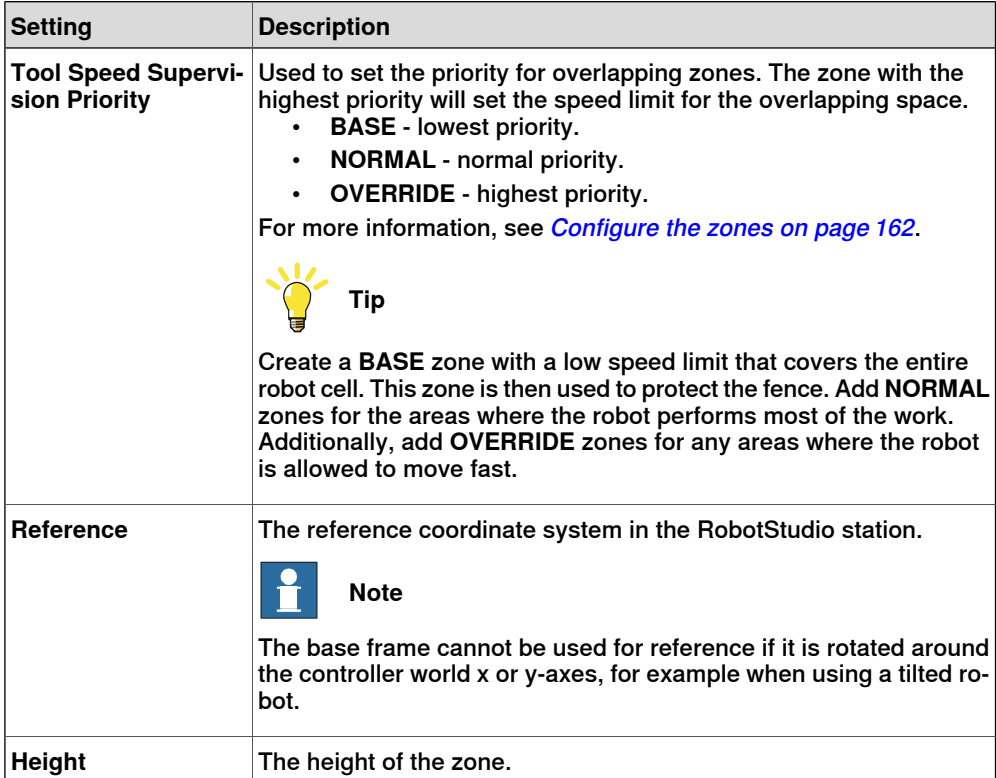

4.3.2 Adding SafeMove functions **Continued** 

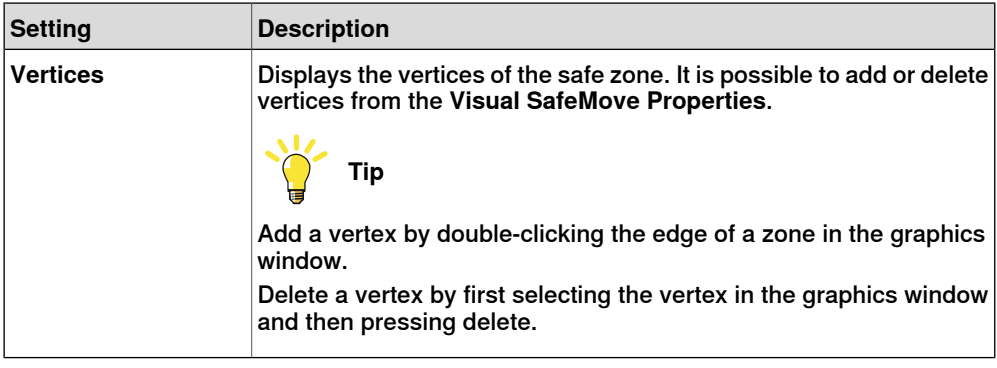

#### **The Safe Range button**

Click the **Safe Range** button to create a safe range. The safe ranges are displayed in the graphics window as a discs around the rotation centers of the selected axes.

After a range has been created, the next step is to add safety functions to the range. This is described in section The [Modify](#page-87-0) tab on page 88.

#### **Settings**

The following settings are available in the **Visual SafeMove Properties** browser after the range has been created.

<span id="page-84-0"></span>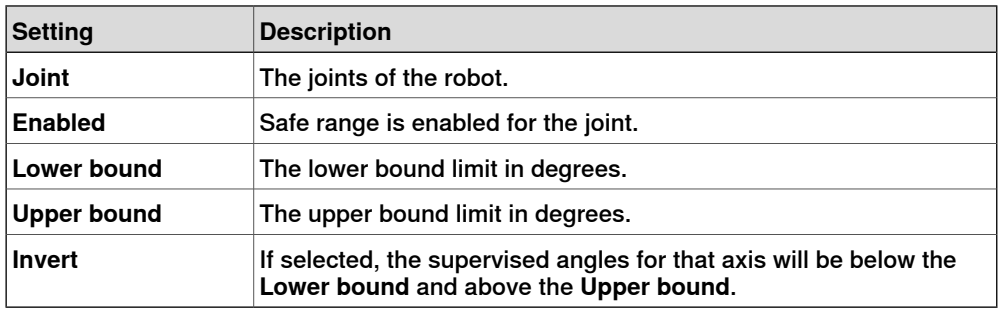

#### **The Global Functions button**

The **Global Functions** button is used to create global safety functions. Global safety functions are always active and are not connected to a specific safe zone or safe range.

The below functions, except Stand Still Supervision, can also be assigned to individual safe zones and safe ranges.

The following global functions are available:

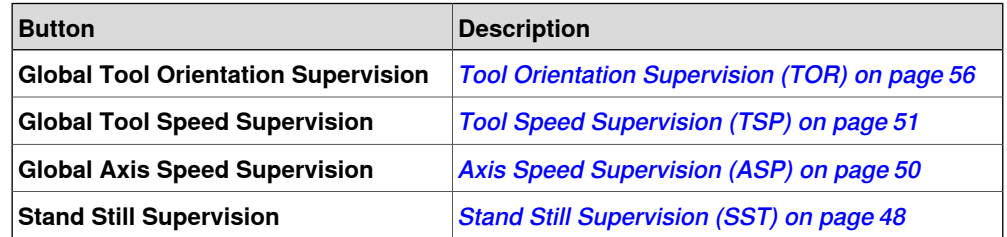

#### **Settings**

The settings for the global safety functions are the same as for the safe zones and safe ranges. For information about the settings see The Add Safety [Function](#page-87-1) group on [page](#page-87-1) 88.

### **4 The Visual SafeMove user interface in RobotStudio**

4.3.2 Adding SafeMove functions **Continued** 

#### **The Stop Configuration button**

The **Stop Configuration** button is used configure a safety stop that is sent on the safe fieldbus from the safety PLC to the robot controller.

The **Mode** setting defines which stop mode that shall be activated on the robot controller (General Stop, Automatic Stop, or Emergency Stop). The corresponding warning will be written to the event log and presented on the FlexPendant.

Regardless of the mode that is selected in the stop configuration setup, a safety stop from the safety PLC will always trigger a protective stop on the superior stop input (SS) of the IRC5 panel board.

A safety stop from the safety PLC will not affect external units that may be connected to the automatic stop input (AS), general stop input (GS), or the emergency stop input (ES) of the IRC5 panel board. For example: external emergency stop buttons, light curtains, door breakers, etc.

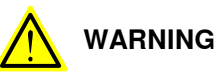

The superior stop input (SS) of the IRC5 panel board (A21) is reserved for the IRC5 safety controller and must not be disconnected or used for any other purpose.

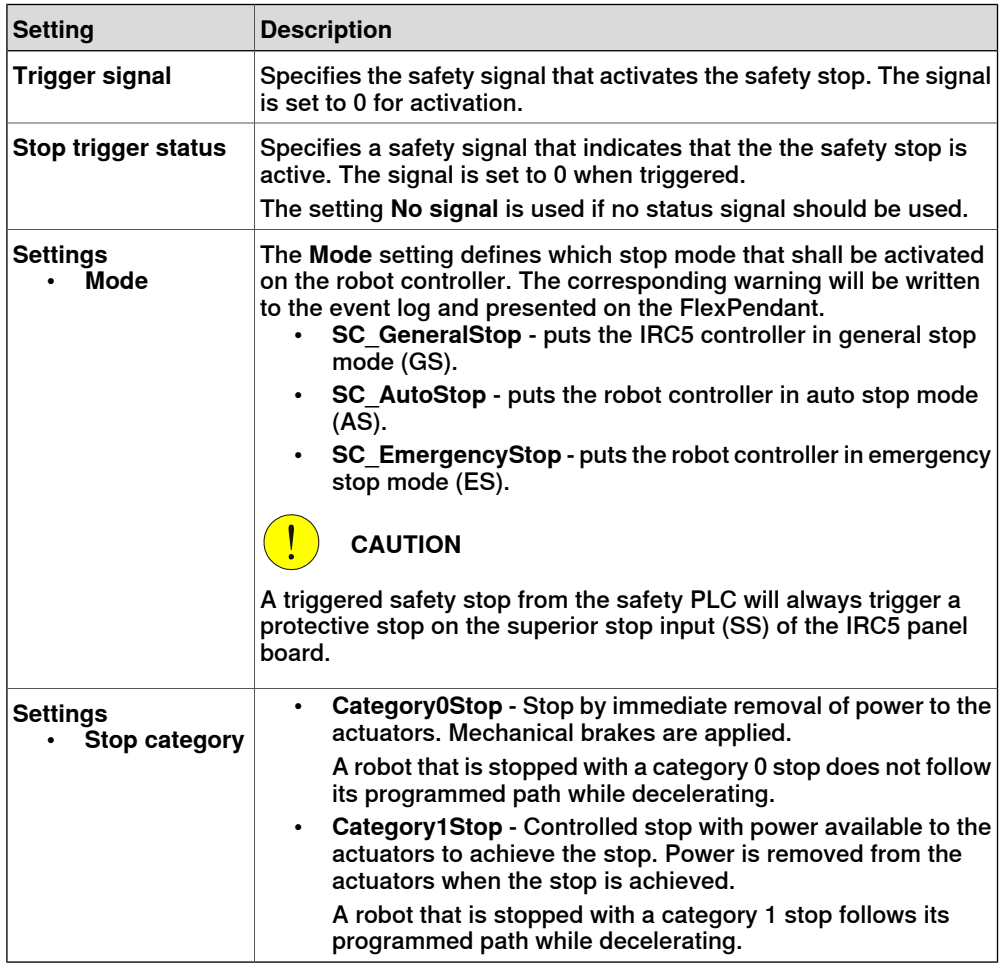

4.3.2 Adding SafeMove functions **Continued** 

#### **The General Output button**

The **General Output** button is used to configure the external power output, see [Configuring](#page-181-0) the general output on page 182.

# **Note**

**General Output** is a customer adaption option that requires additional cabling to the Safety module.

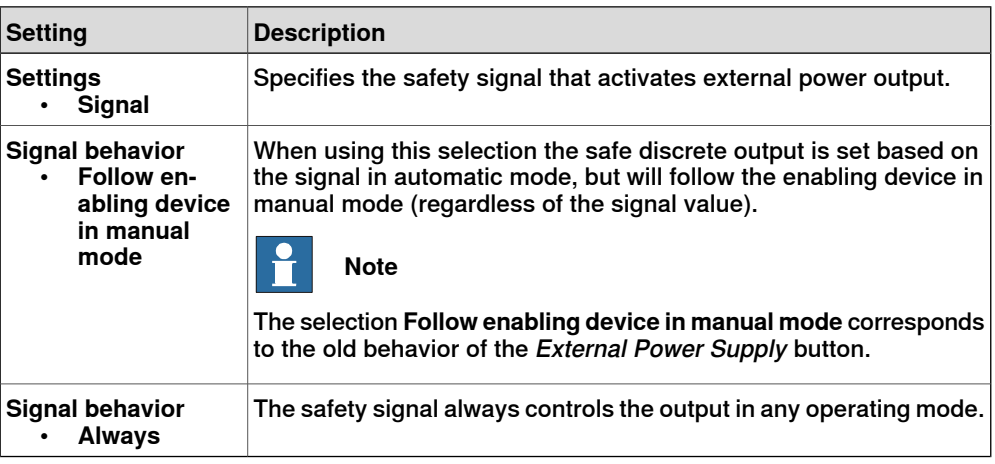

### **The Cyclic Brake Check button**

The **Cyclic Brake Check** button is used to setup the cyclic brake check function.

For more information, see Cyclic Brake Check [guidelines](#page-213-0) on page 214.

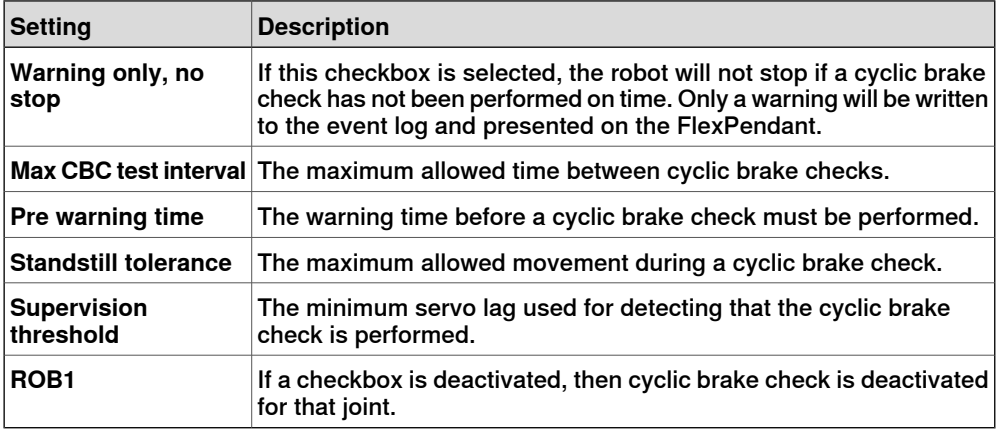

#### 4.4 The **Modify** tab

### **4.4 The Modify tab**

#### **Layout of the ribbon**

<span id="page-87-0"></span>The **Modify** tab is a sub-tab to the **Visual SafeMove** tab and contains additional functions and settings for the selected object.

The functions are different depending on which object that is selected. The below picture show the available functions for a safe zone.

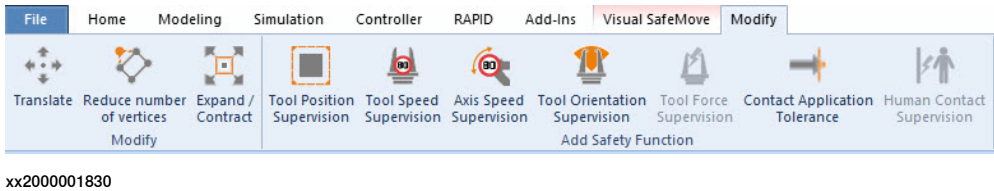

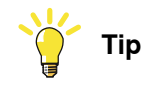

Most commands in the ribbon are also available from the **Visual SafeMove** browser, by right-clicking the nodes in the tree.

#### **The Modify group**

The **Modify** group is only available when modifying a safe zone.

<span id="page-87-1"></span>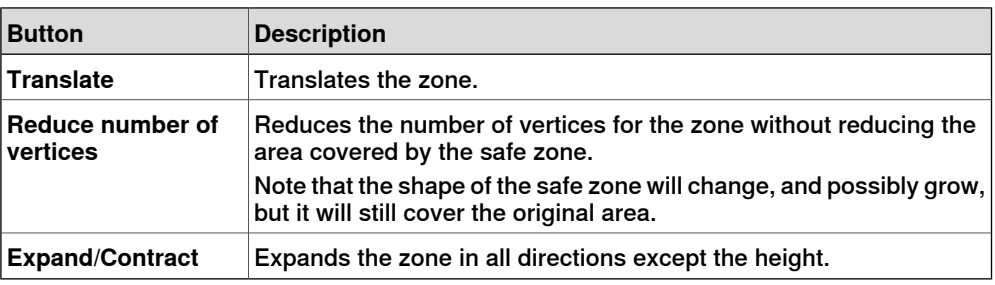

#### **The Add Safety Function group**

The **Add Safety Function** group is used when creating and configuring safe zone and safe range safety functions.

The following functions are available for both safe zones and safe ranges:

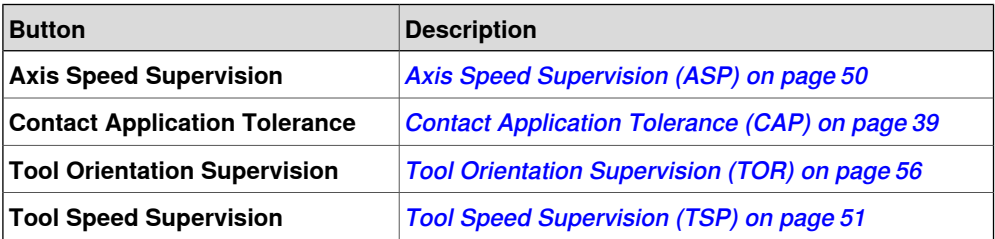

#### The following function is only available for safe zones:

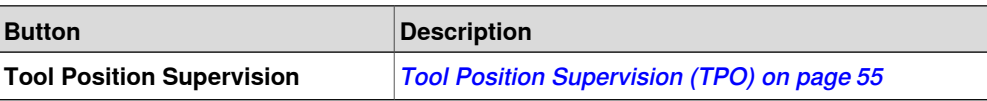

### 4.4 The **Modify** tab **Continued**

The following function is only available for safe ranges:

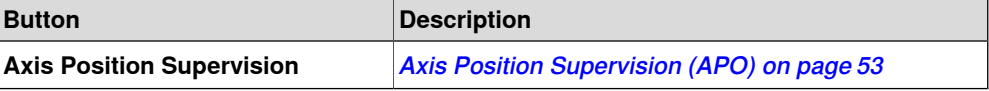

The following function is only available as a global function:

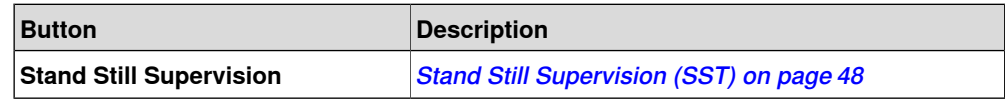

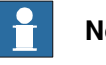

### **Note**

For information about global functions, see The Global [Functions](#page-84-0) button on [page](#page-84-0) 85.

#### **Settings**

The following settings are available in the **Visual SafeMove Properties** browser, and are common for all safety functions.

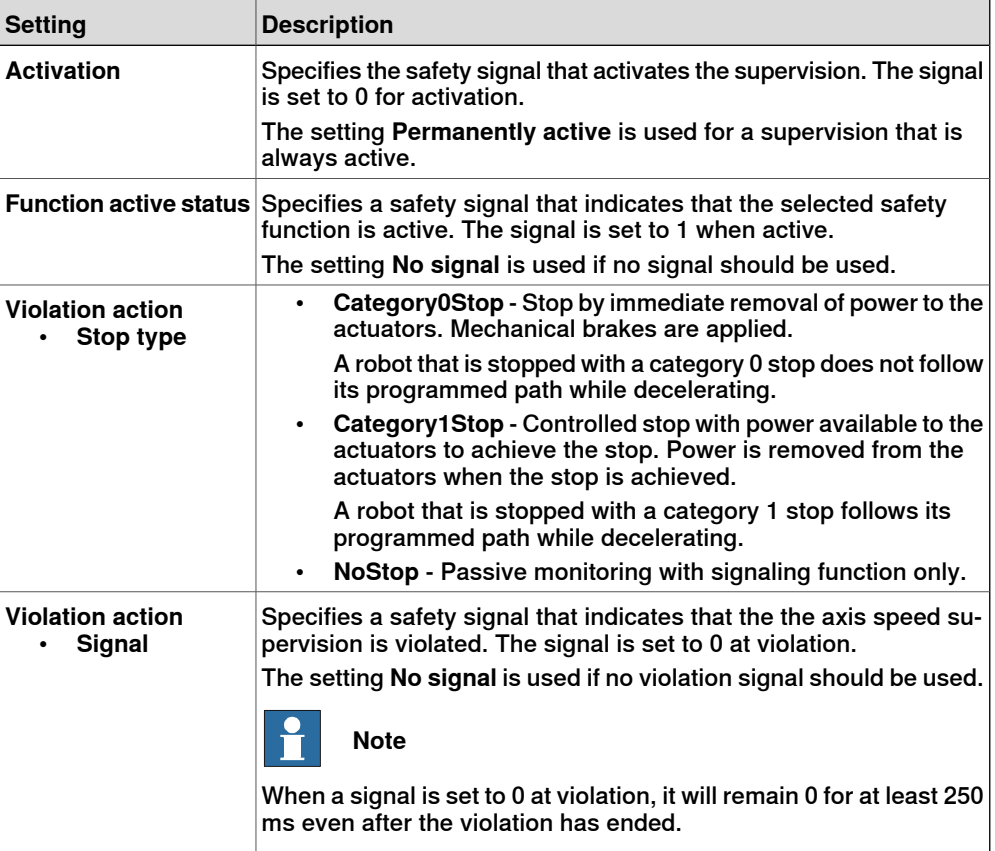

The following settings are available in the **Visual SafeMove Properties** browser, and are individual for each safety function.

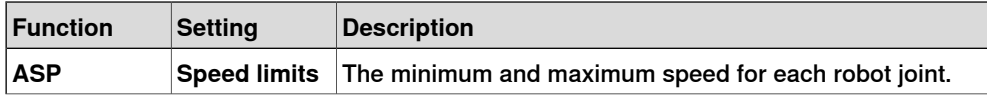

### 4.4 The **Modify** tab **Continued**

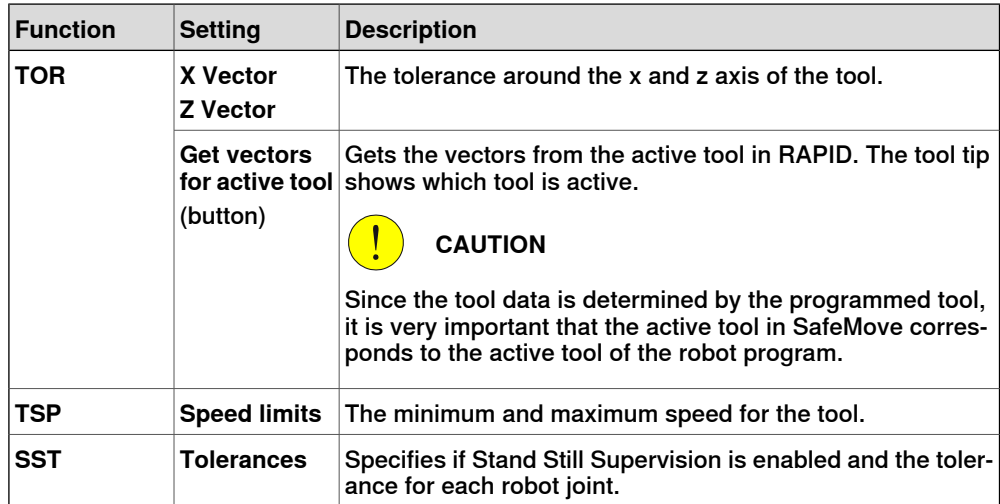

4.5 The **Visual SafeMove** browser

### **4.5 The Visual SafeMove browser**

#### **About the Visual SafeMove browser**

<span id="page-90-0"></span>When adding a safety function from the **Visual SafeMove** tab or the **Modify** tab, it is automatically displayed in the **Visual SafeMove** browser. These functions and settings are described in the corresponding section where they are added.

In addition to that, the **Visual SafeMove** browser also has some system related settings that are described in this section.

#### **Robot properties node**

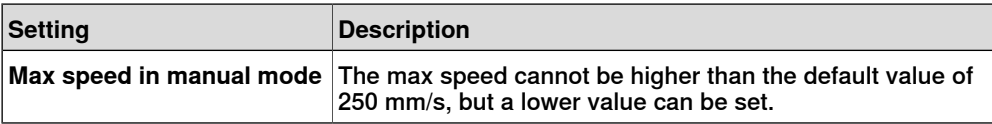

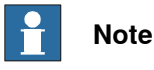

If reducing the max speed that SafeMove allows in manual mode, the jogging speed of the robot has to be reduced to the same value. Change the parameter Teach Mode Max Speed, topic Motion and type Motion Planner. See Technical reference manual - System parameters.

#### **Robot parameters node**

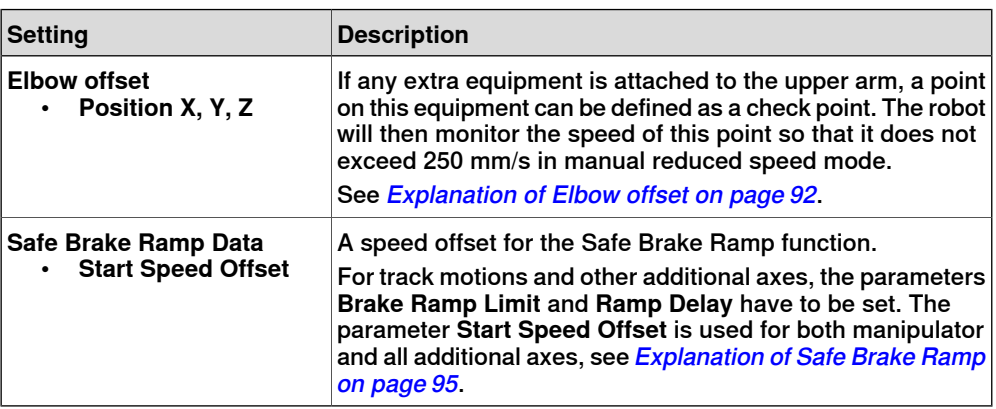

The following settings are available when right-clicking the robot parameters node:

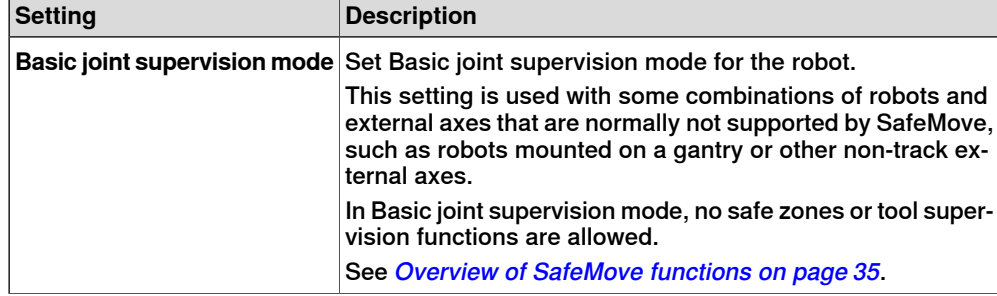

### **4 The Visual SafeMove user interface in RobotStudio**

# 4.5 The **Visual SafeMove** browser

#### **Continued**

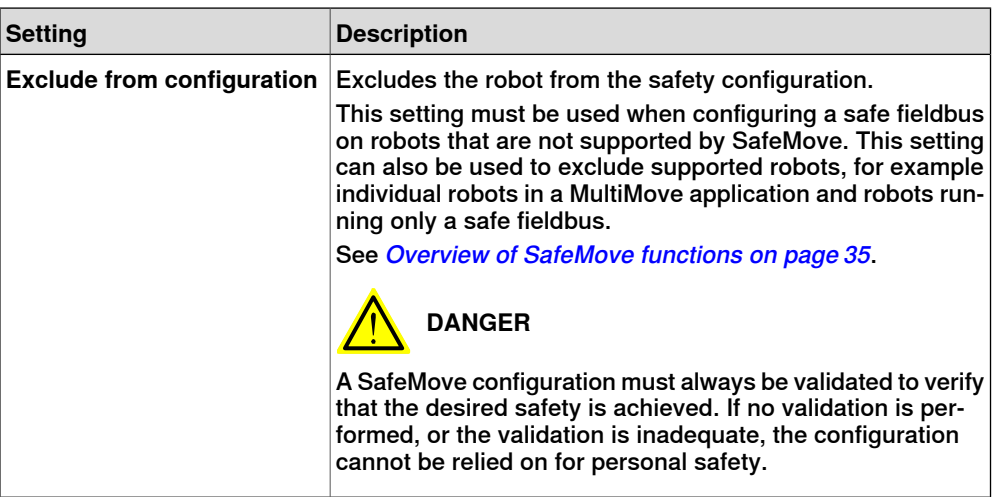

#### Explanation of **Elbow offset**

<span id="page-91-0"></span>An elbow point is considered for Tool Speed Supervision. The elbow point is given a default value based on robot model. This value can be changed in the configuration. Specify the elbow point's x, y and z offsets relative to the center of robot axis 3. Note that the X value should always be negative.

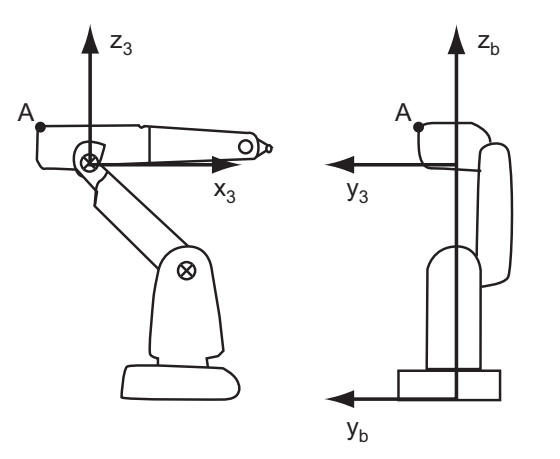

xx1300002628

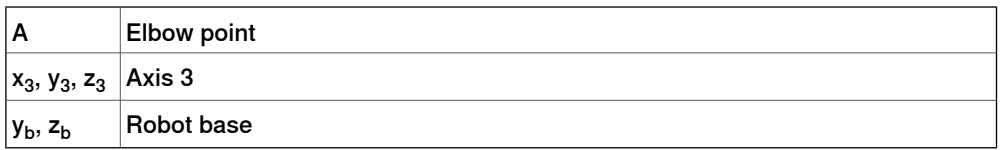

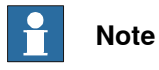

The values that are entered into **Elbow Offset** should also be entered into the parameter Arm Check Point, topic Motion. This is to avoid different speed calculations between the robot controllerand SafeMove in manual reduced speed mode.

For more information, see Technical reference manual - System parameters.

4.5 The **Visual SafeMove** browser **Continued** 

#### Explanation of **Base Frame**

All values for the base frame are automatically loaded from the robot controller and cannot be changed from the **Visual SafeMove** browser.

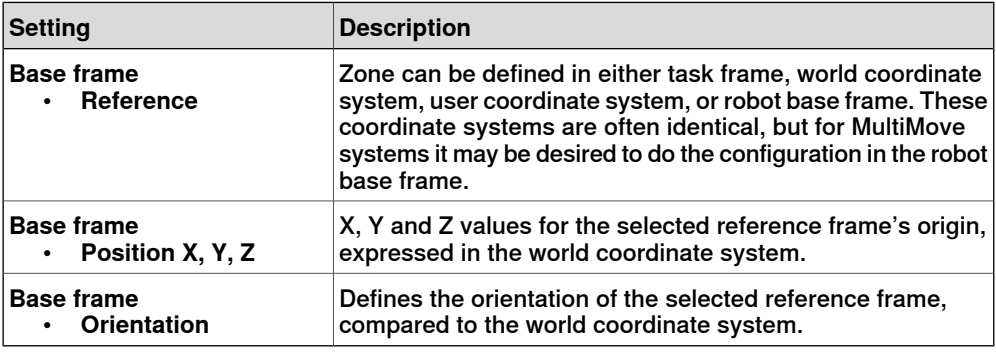

Gravity parameters for rotated robots

Inverted robots with power force limiting functionality, must have the gravity parameters in the motion configuration correctly defined.

#### **Safe I/O node**

The **Safe IO Configurator** window can be opened from the **Safe I/O** node. Right-click the **Safe I/O** node and then click **Safe IO Configurator** from the context menu. The Visual SafeMove Properties browser also displays errors in the Safe I/O configuration.

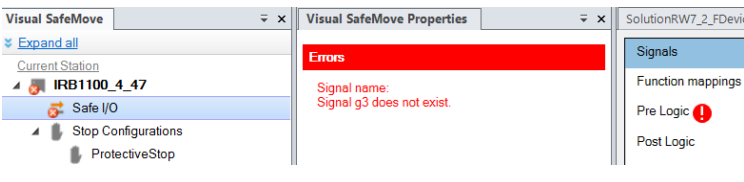

#### xx2000002721

Devices, modules and signals from internal and external devices are configured using the I/O Engineering tool and written to the controller I/O configuration. This will result in a mismatch between the controller I/O configuration and the Visual SafeMove configuration, which can be visualized and then updated from the **Safe I/O** node.

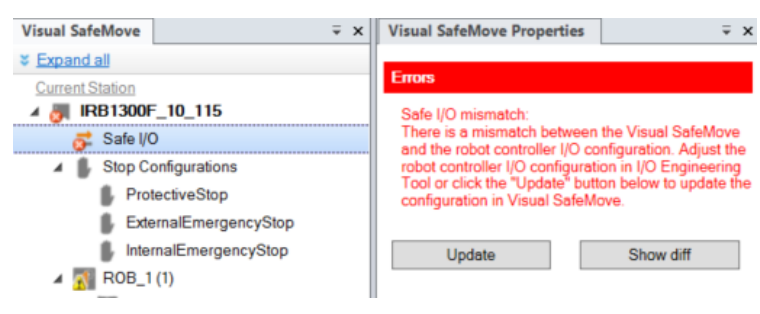

xx2000002719

The differences between the two configurations can be updated according to the System Parameters. To view the difference between these configurations, click

### 4.5 The **Visual SafeMove** browser **Continued**

the **Show diff** button and to update the Visual SafeMove configuration, click the **Update** button.

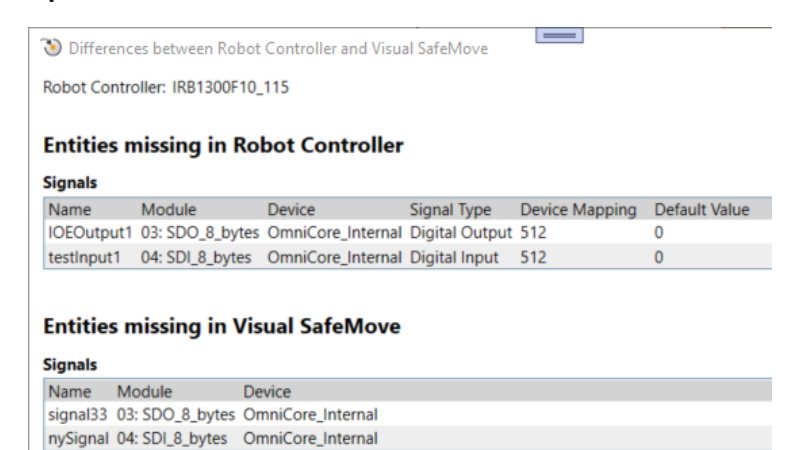

xx2000002720

Use the following procedures to remove mismatches to ensure that the robot controller configuration and the Safety Controller configuration are synchronized.

**Update Visual SafeMove according to robot controller I/O configuration**

- 1 In the **Visual SafeMove** browser, select the **Safe I/O node** to open the **Visual SafeMove Properties** window.
- 2 In the **Visual SafeMove Properties** window, click the **Update** button to update the safety configuration according to the controller I/O configuration.
- 3 In the **Configuration** group, in the **Controller** drop-down menu, click **Write to controller**.

**Update robot controller I/O configuration according to Visual SafeMove**

- 1 In the **Visual SafeMove** browser, select the **Safe I/O node** to open the **Visual SafeMove Properties** window.
- 2 In the **Visual SafeMove Properties** window, click **Show diff** to view the differences between the controller I/O configuration and Visual SafeMove.
- 3 Open the I/O Engineering Tool and manually update the configuration according to the **Differences between Robot Controllerand Visual SafeMove** window.
- 4 In the **Access** group, click **Write config** to write the changes to the robot controller.

#### **Additional axes parameters node**

If the axis should be part of the SafeMove supervision, select the check box **Is supervised**.

#### **Joint** parameters

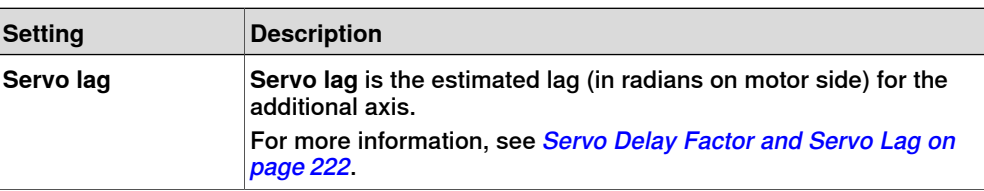

4.5 The **Visual SafeMove** browser **Continued** 

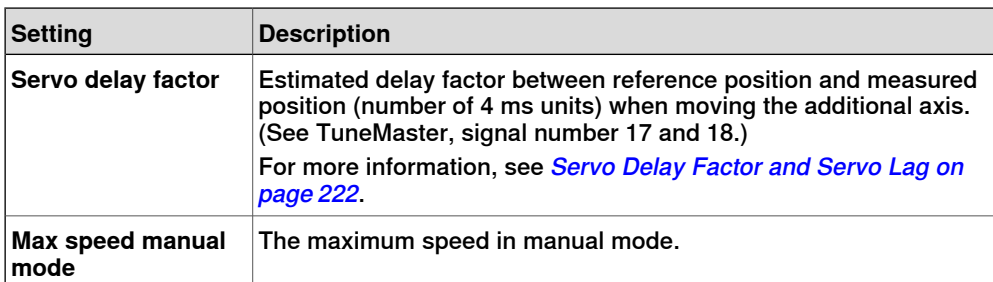

#### **Brake ramp supervision** parameters

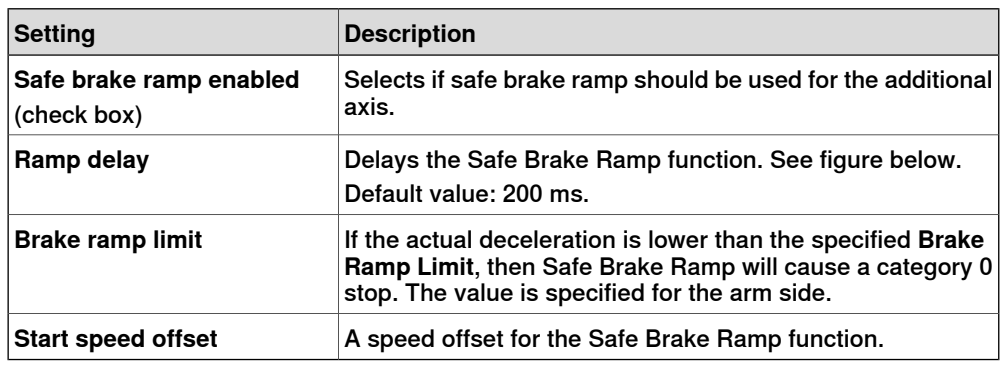

#### Explanation of Safe Brake Ramp

<span id="page-94-0"></span>Safe Brake Ramp supervises that a category 1 stop decelerates fast enough. To avoid that Safe Brake Ramp triggers every time, some margins are necessary. For additional axes, it is possible to set the margins both in time and start speed, and the slope of the speed limit ramp. For the robot, it is only possible to set the margin for the start speed.

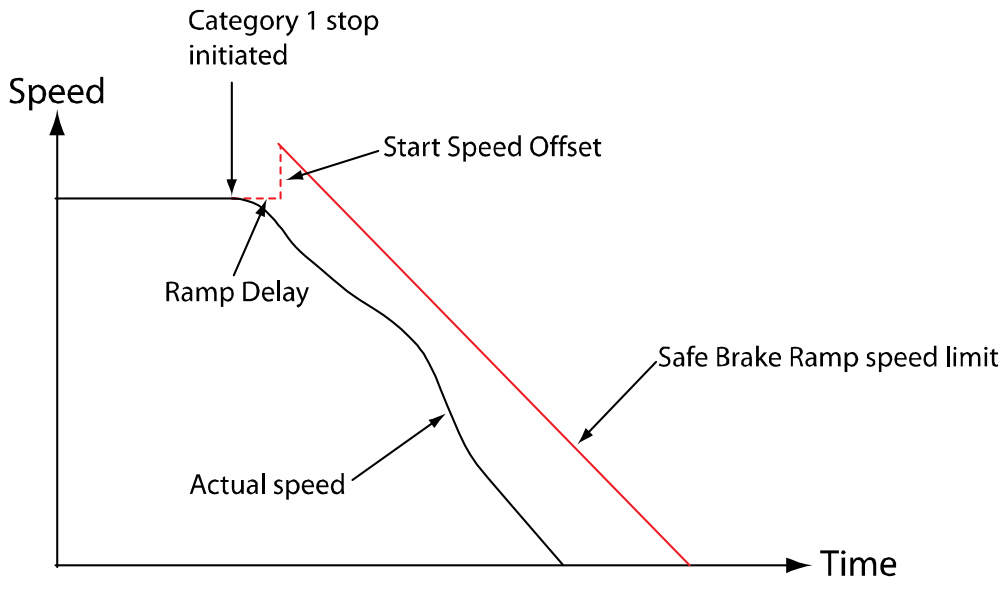

en070000724

## **4 The Visual SafeMove user interface in RobotStudio**

### 4.5 The **Visual SafeMove** browser **Continued**

### **Synchronization node**

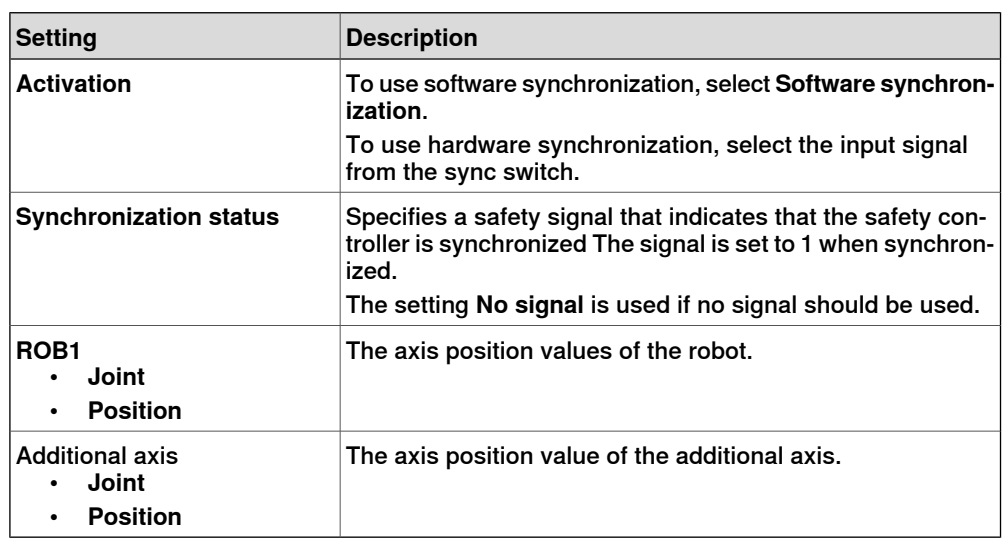

4.6.1 Introduction

### <span id="page-96-0"></span>**4.6 The Safe IO Configurator**

### **4.6.1 Introduction**

#### **About the Safe IO Configurator**

The **Safe IO Configurator** in the Visual SafeMove user interface is used to configure safe fieldbuses and safe I/O signals (not all fieldbuses).

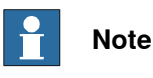

Configuration of safe fieldbus and safe I/O signals for the option PROFIsafe F-Host&Device is done with IO Engineering Tool in RobotStudio, see Application manual - PROFINET Controller/Device).

The **Safe I/O Configurator** has the following main purposes:

- Setup the installed safe fieldbus (depending on option).
- Configure safety signals (depending on option).
- View safe fieldbuses and safe I/O signals.
- Connect signals to general purpose safety functions.
- Configure combinatory logic.

To open the **Safe IO Configurator**, on the **Visual SafeMove** tab, in the **Configuration** group, click **Safe IO Configurator**.

Alternatively, in the **Visual SafeMove** browser, right-click the **Safe I/O** node and then click **Safe IO Configurator** from the context menu.

The **Safe IO Configuration** window consists of the following views:

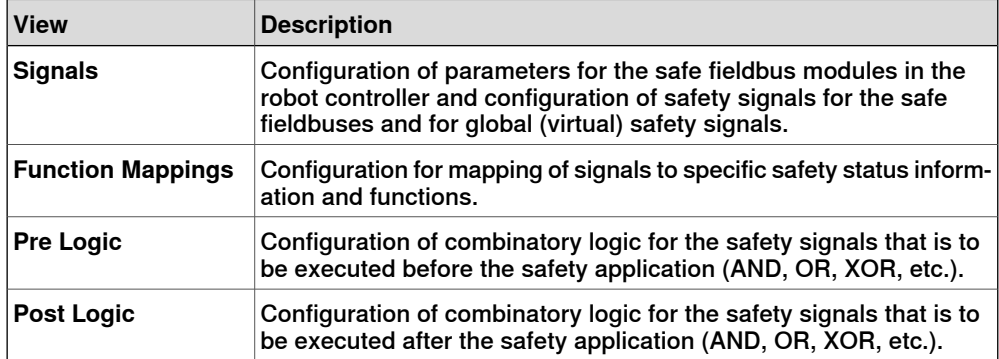

For instructions on how to perform the configuration, see *[Configure](#page-157-0) safe I/O on* page 158. For information on general rules and limitations see Safe I/O [system](#page-114-0) rules and [limitations](#page-114-0) on page 115.

#### 4.6.2 Signals view

### **4.6.2 Signals view**

## **Introduction** The **Signals** view contains configuration of global safety signals (virtual signals) to be used internally in RAPID and in the safety controller, see Global [signals](#page-100-0) on [page](#page-100-0) 101. If a safe fieldbus is installed, the **Signals** view also contains configuration of parameters for the safe fieldbuses and configuration of safe input and safe output signals for the safe fieldbus in the robot controller. The safety signals can be read from RAPID, but they can only be set from the

safety controller, see [Accessing](#page-100-1) safe signals and feedback signals on page 101. For more information on how to configure safe I/O, see [Configure](#page-157-0) safe I/O on [page](#page-157-0) 158.

### **Safe fieldbus parameters**

The available parameters depends on the installed safe fieldbus. If no safe fieldbus is installed, then no device is visible in the **Signals** view.

### Parameters for option PROFIsafe F-Device

The following settings are available for the option PROFIsafe F-Device.

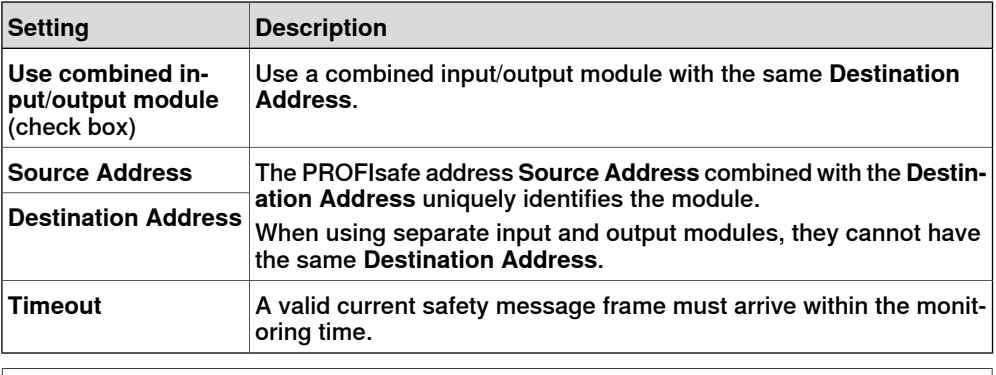

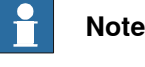

The settings must correspond to the settings made in the safety PLC.

#### Option PROFIsafe F-Host&Device

Configuration of PROFIsafe F-Host&Device is not done in Visual SafeMove, but in the tool IO Configurator. See Application manual - PROFINET Controller/Device.

#### Parameters for CIP Safety internal adapter

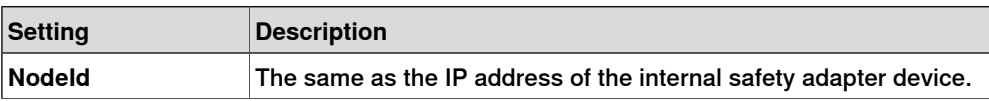

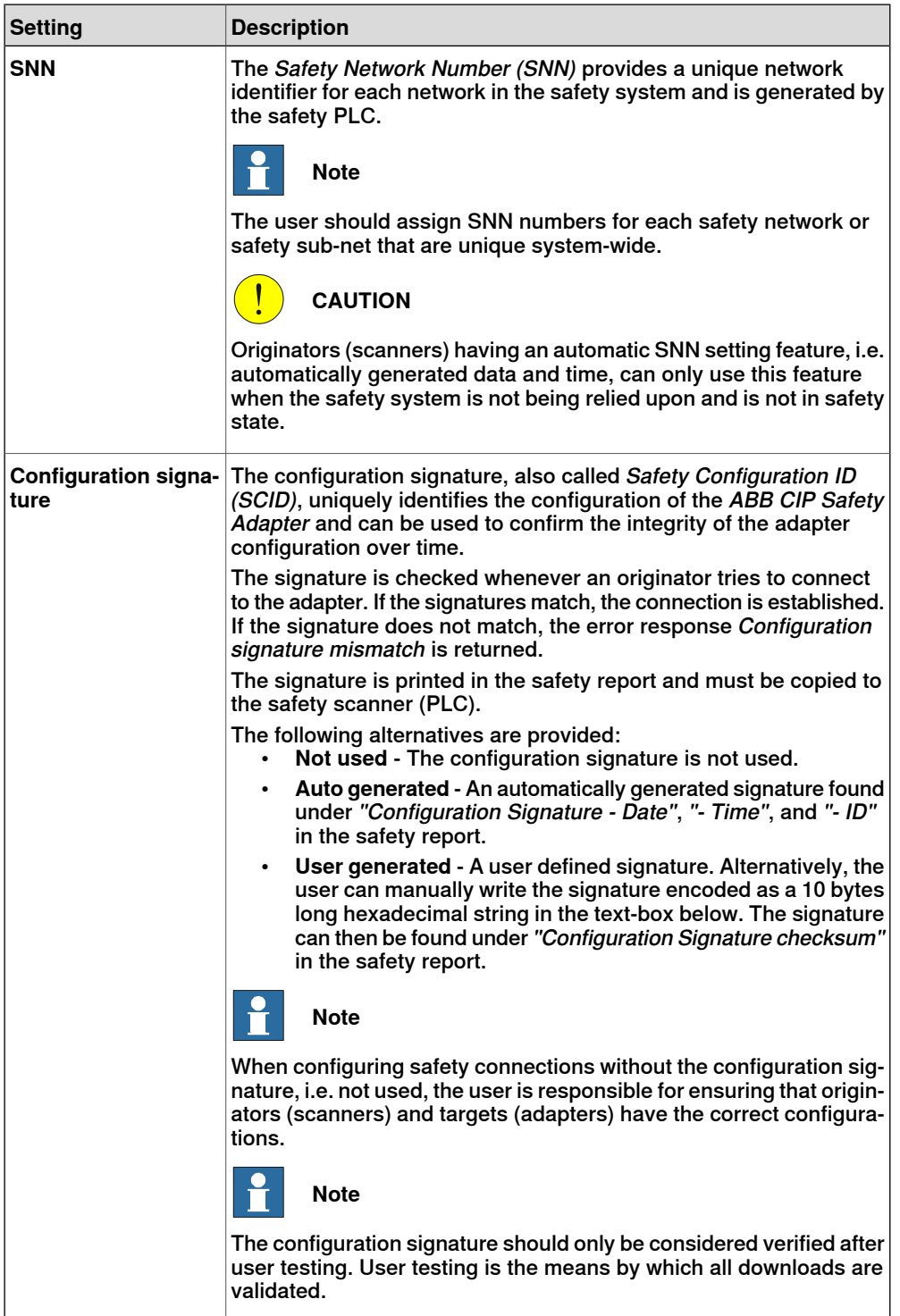

## Parameters for CIP Safety external adapter

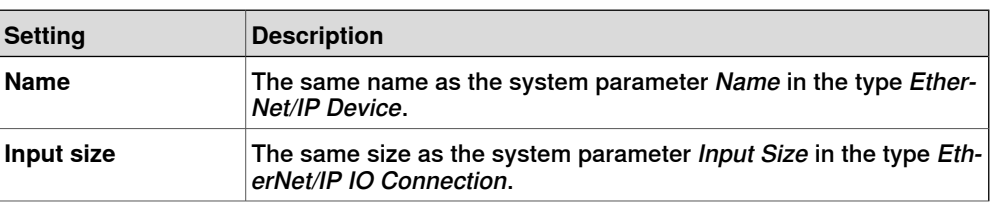

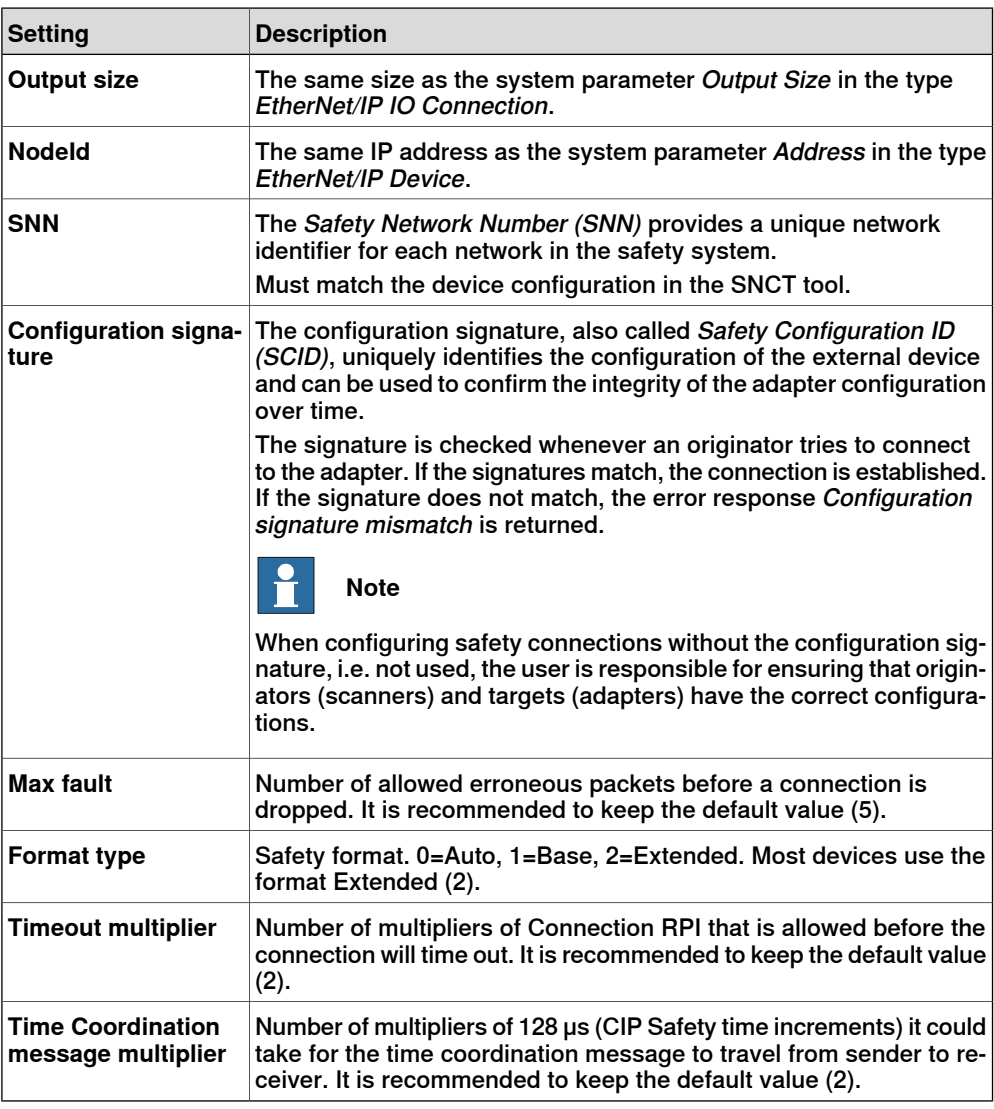

### **Configuring signals**

The following safe signal settings are available.

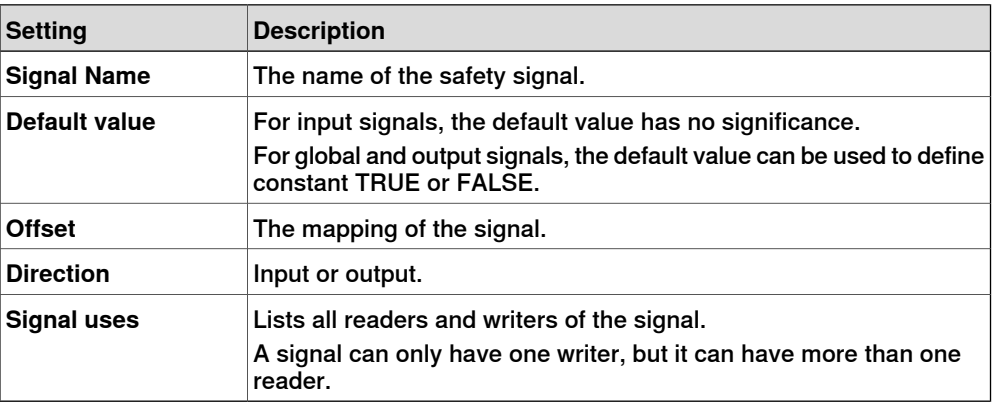

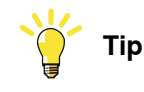

<span id="page-100-0"></span>It is possible to use a spreadsheet application, or text editor, to edit the names of the signals and then copy-paste them into RobotStudio.

### **Global signals**

The global signals are virtual signals that are to be used internally in RAPID and in the safety controller. The user can create up to 2048 global signals. The signals can be read from RAPID, but they can only be set from the safety controller, see [Accessing](#page-100-1) safe signals and feedback signals on page 101.

There is a set of predefined global signals that corresponds to safety functions with the same names. It is allowed to change the names of these signals as long as the signal is still mapped to the corresponding safety function. It is also allowed to delete them as long as the function is replaced by another signal.

#### Predefined global signals

The following global signals are predefined and corresponds to safety functions with the same names:

- AutomaticMode
- DriveEnable
- DriveEnableFeedback
- ExternalPowerControlActive
- **ExternalPowerControlFeedback**
- **LocalEmergencyStopStatus**
- ManualFullSpeedMode
- **ManualMode**
- <span id="page-100-1"></span>**SafetyEnable**

For a description of the safety functions, see *[Description](#page-102-0) of safety functions on* [page](#page-102-0) 103.

#### **Accessing safe signals and feedback signals**

The input, output, and global signals are automatically made available in RAPID. The signals can be found together with all other I/O-signals in the I/O-configuration views both in RobotStudio and on the FlexPendant.

The signals can be read from RAPID, but they can only be set from the safety controller.

The global signals are made available in RAPID as feedback signals. The feedback signals are inputs located on the simulated I/O device SC\_Feedback\_Dev on the simulated bus SC\_Feedback\_Net.

#### PROFIsafe signals

See Application manual - PROFINET Controller/Device.

CIP Safety Adapter signals

The safe input and output signals for CIP Safety Adapter are located on the EN\_Internal\_Device\_Safe on the EthernetIP bus.

4.6.3 Function mappings

### **4.6.3 Function mappings**

#### **Configuring function mappings**

Some safety functions, for example the system modes, need defined safety signals to interact with the rest of the system.

To allow the user to choose their own name for signals, these safety functions use predefined signal aliases instead, thus ensuring that the correct signal is read. The role of the function mappings is to connect safety signals to aliases.

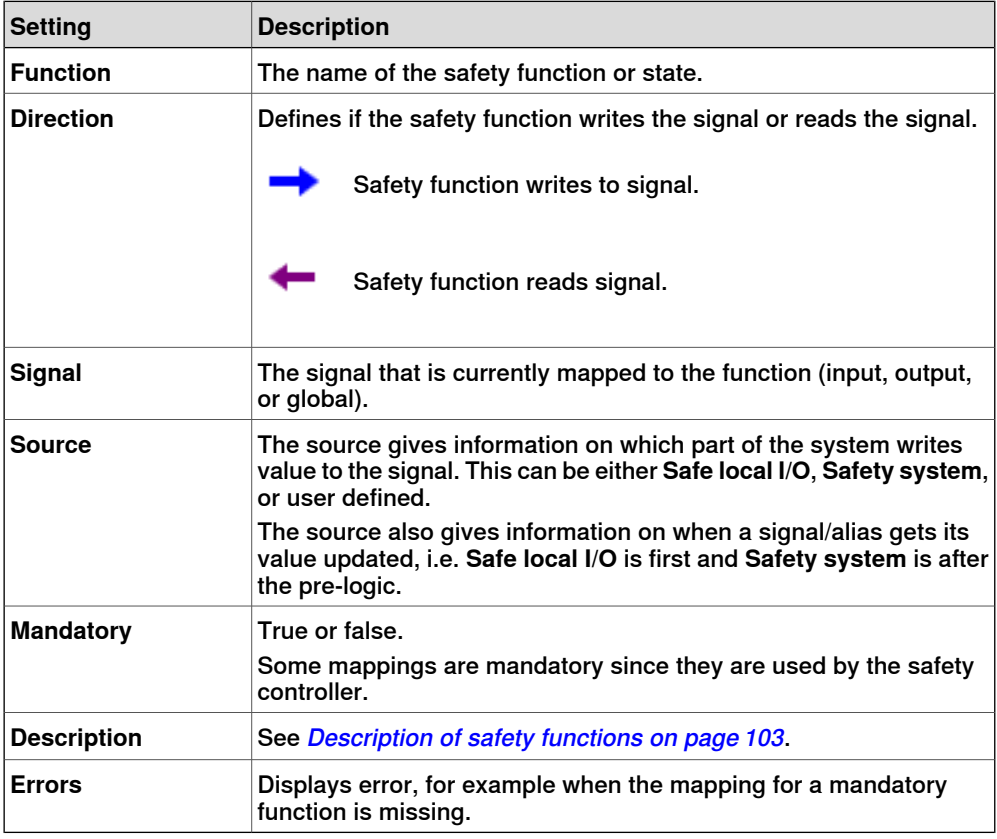

#### $\ddot{\mathbf{r}}$ **Note**

<span id="page-102-0"></span>ExtComShutdownAck and SafetyEnable has no source if they are not mapped to a signal which is written. These signals should be written to before the safety application (e.g. device input or from pre-logic) or used with their default values.

#### **Description of safety functions**

The following safety functions are available:

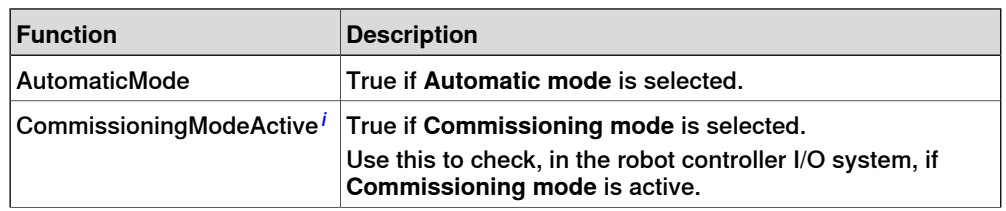

### 4.6.3 Function mappings **Continued**

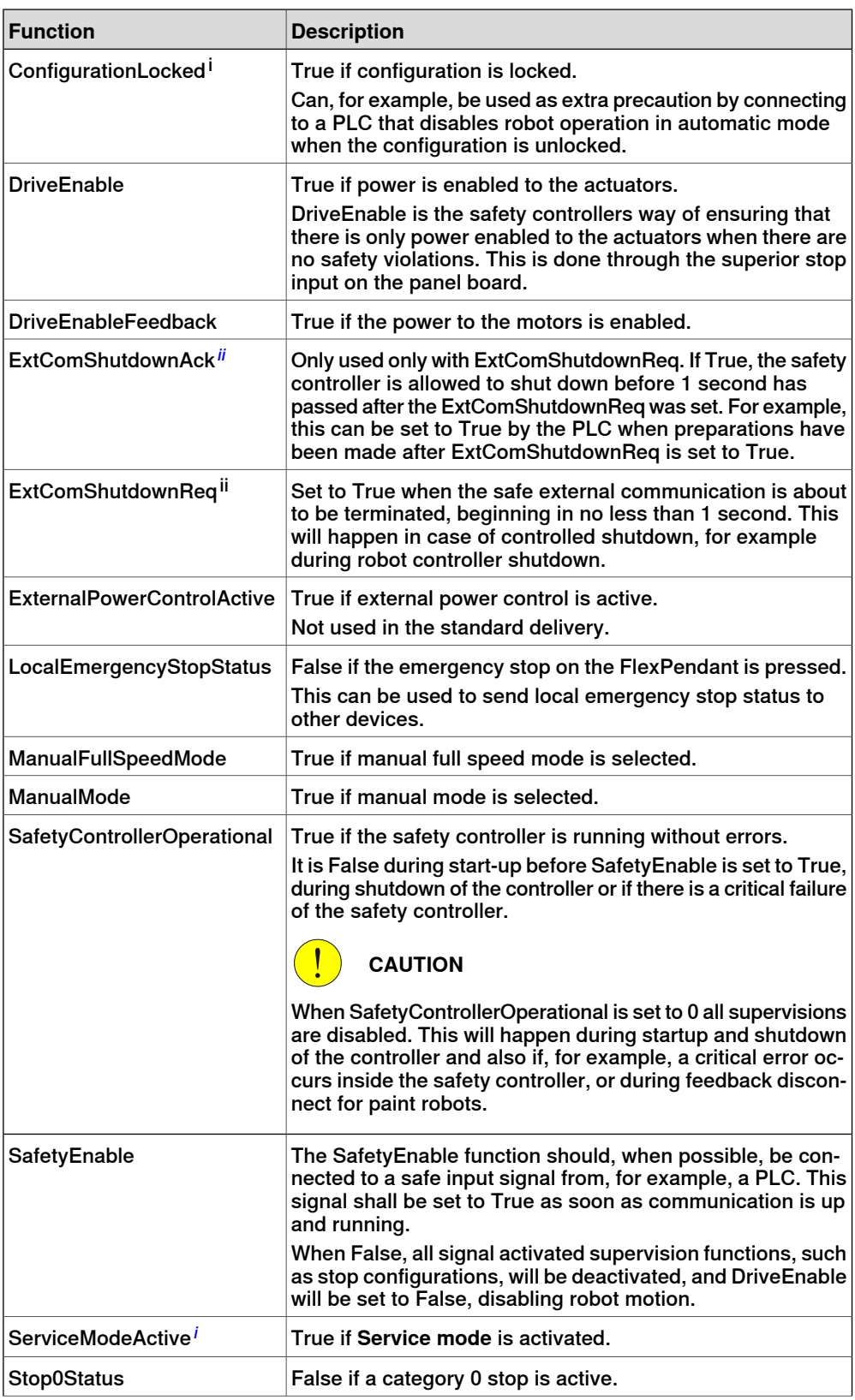

4.6.3 Function mappings **Continued** 

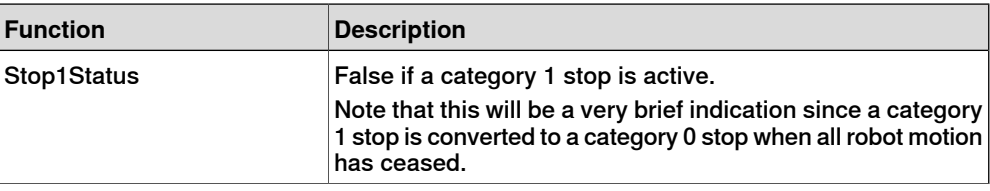

<span id="page-104-1"></span><span id="page-104-0"></span><sup>i</sup> Only used for option *SafeMove Basic* or *SafeMove Pro.*<br>ii Only with safe fieldbus option (997-1, 997-2, 997-3 or 99 Only with safe fieldbus option (997-1, 997-2, 997-3 or 997-4). 4.6.4 Pre-logic and post-logic

### **4.6.4 Pre-logic and post-logic**

### **Configuring combinatory logic**

The combinatory logic has two layers:

- Pre-logic executed before the safety application
- Post-logic executed after the safety application

The user defines logic diagrams by writing statements. The combinatory logic operators can be grouped into logical operators, arithmetic operators, and complex operators.

For more detailed information including rules and limitations, see Safe I/O [system](#page-114-0) rules and [limitations](#page-114-0) on page 115.

#### **Creating statements**

Operators can be combined into complex statements.

Global signals can automatically be created from the statements by clicking **Create signals**.

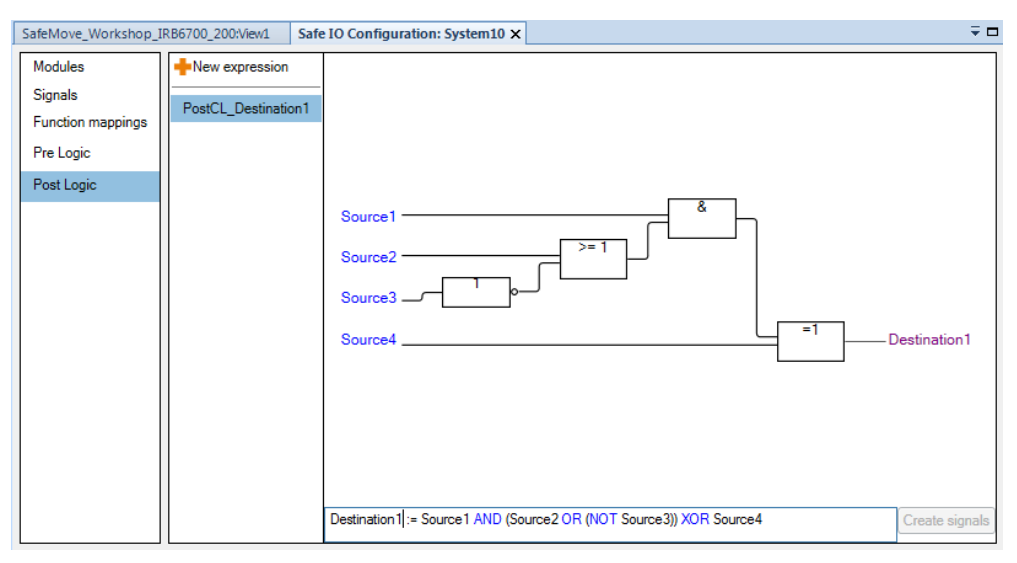

xx1600000054

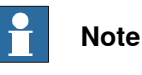

The combinatory logic expressions are always executed in the order that they are created, so if there are dependencies between expressions (where output from one is used as input for another), make sure that they are executed in the intended order, by creating them accordingly.

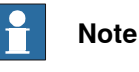

Signals between blocks are created internally and will not be available to the user. For example the signal between the OR and the AND block in the above picture.

4.6.4 Pre-logic and post-logic **Continued** 

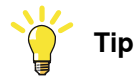

First use the button **Create signals** to automatically create global signals from the statement, then use cut and paste to move signals to safe inputs or outputs.

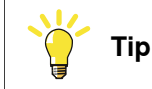

When viewing large statements, press the left mouse button to pan and use the scroll wheel to zoom.

### **Overview of the combinatory logic operators**

The following operators can be used:

Logical (Boolean) operators

The logical operators work only on actuators and resultants of type bool.

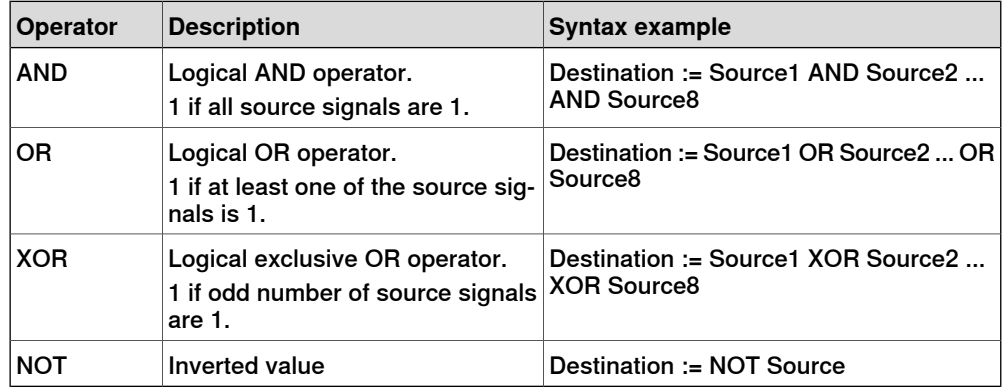

### Arithmetic (integer) operators

The arithmetic operators work only on actuators and resultants of type INT32.

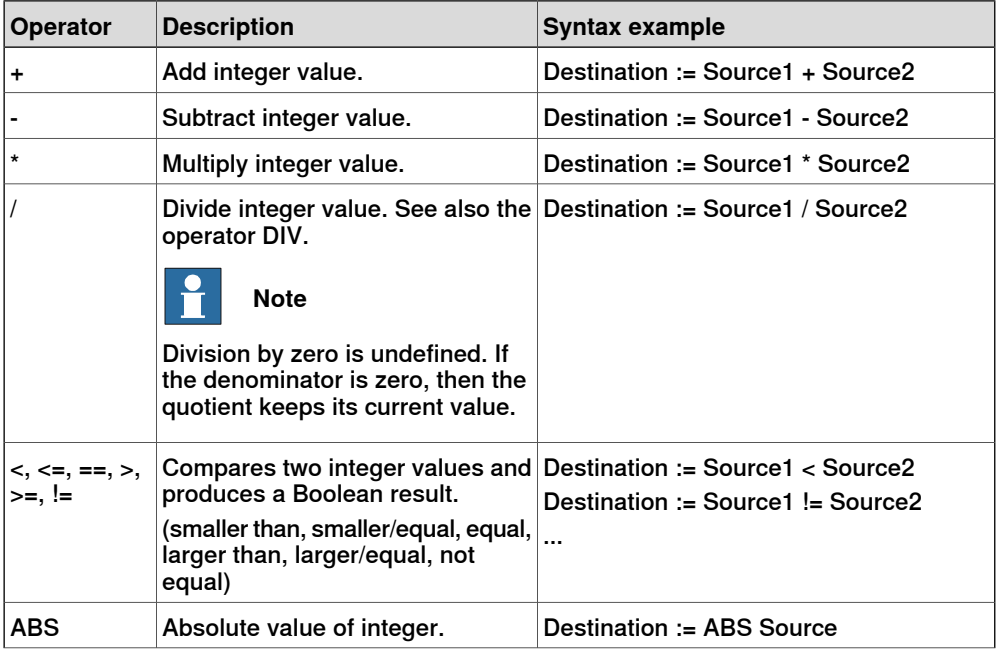

## **4 The Visual SafeMove user interface in RobotStudio**

### 4.6.4 Pre-logic and post-logic **Continued**

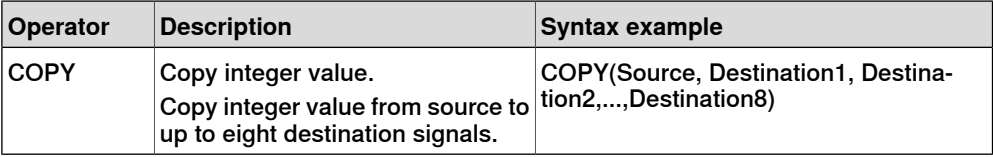

### Complex operators

These operators use a mix of bool and INT32 actuators and resultants. For a more detailed description, see *[Description](#page-108-0) of the complex operators on page 109*.

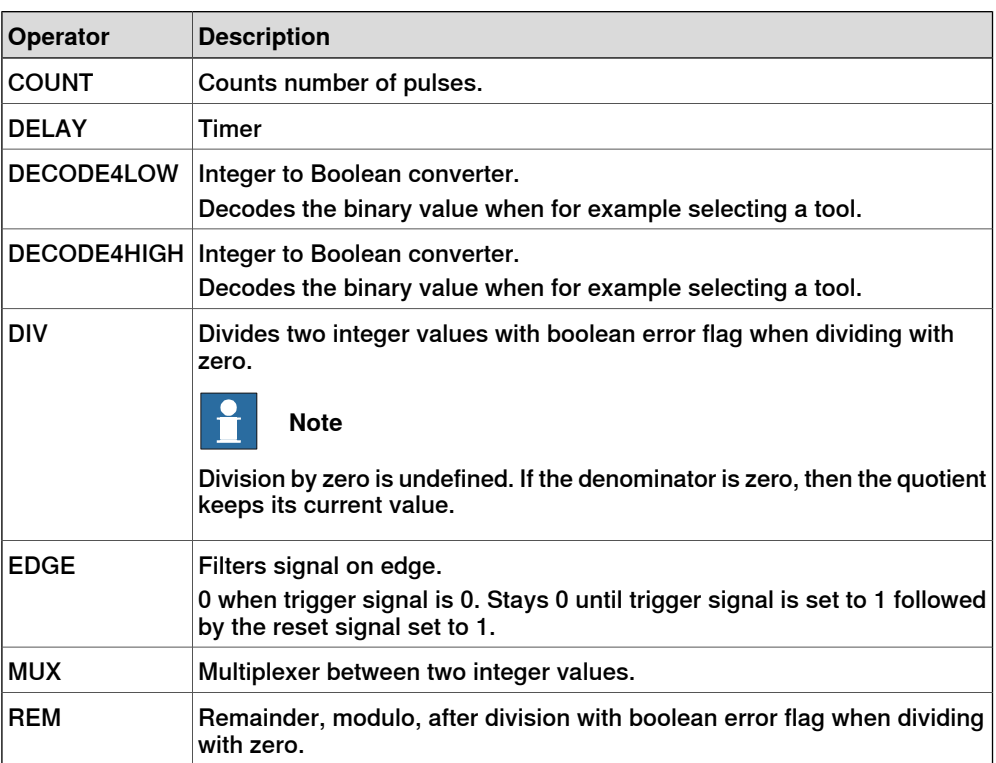
4.6.4.1 Description of the complex operators

## **4.6.4.1 Description of the complex operators**

#### **Operator COUNT**

This operator counts pulses on an actuator. If the Boolean actuator enable is inactive then this operator does nothing. The integer resultant count retains its current value.

If enable is active then count counts the number of inactive-to-active transitions of the Boolean actuator  $\text{pulse}$  since the last active-to-inactive transition of  $\text{clear.}$ 

The integer resultant  $count$  is limited by the value of the integer actuator  $limit$ . When count reaches limit, then count will restart from 0 (zero) on the next activation of the Boolean actuator pulse. When the resultant count is restarted from zero the  $\text{rollover}$  resultant is activated and then deactivated on the following execution.

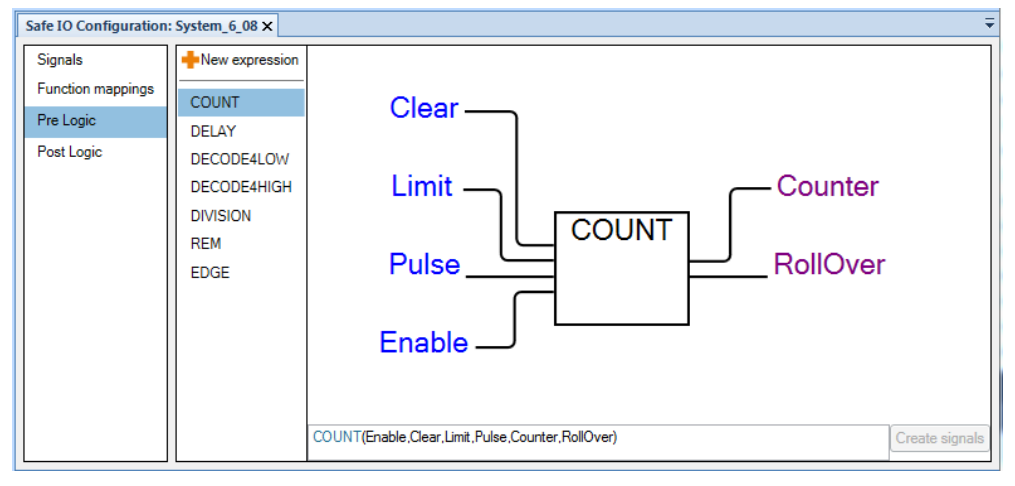

xx1800002598

## **Operator DELAY**

The delay operator is similar to the count operator, but instead of counting pulses on an actuator it counts execution loops (rollover).

If the Boolean actuator enable is inactive then this operator does nothing. The integer resultant count retains its current value.

If the Boolean actuator  $\text{reset}$  is activated (and  $\text{enable}$  is active) then the integer resultant count is set to 0 (zero).

While enable is active, and reset is inactive, then the integer resultant count counts the number of executions loops since the last active-to-inactive transition of reset.

The integer resultant count is limited by the value of the integer actuator period. When count reaches period, then count will restart from 0 (zero) on the next

## 4.6.4.1 Description of the complex operators **Continued**

execution. When the resultant count is restarted from zero the timeout resultant is activated and then deactivated on the following execution.

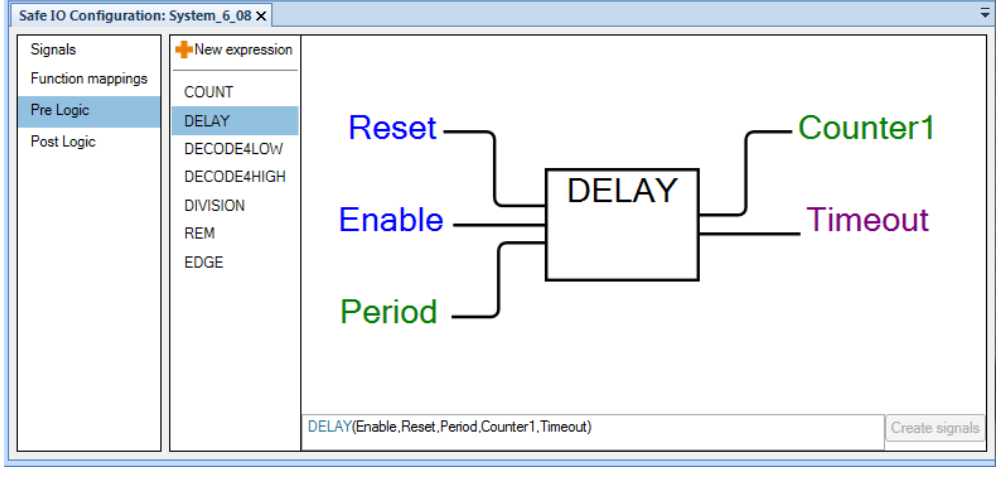

xx1800002599

#### **Operator DECODE4LOW**

Decodes the thee least significant bits of an integer actuator into eight individual Boolean resultants if the fourth least significant bit of the integer actuator input is low. I.e. for integer values between 0 and 7, (0xxx).

Maximum one output will ever be activated at the same time.

DECODE4LOW works in conjunction with the DECODE4HIGH operator to create a 4 bits-to-16 decoder.

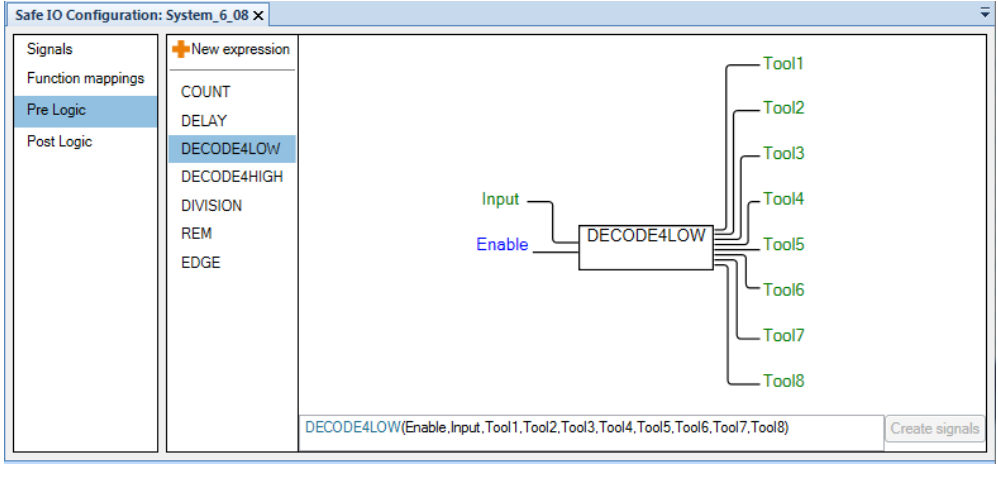

xx1800002600

#### **Operator DECODE4HIGH**

Decodes the thee least significant bits of an integer actuator into eight individual Boolean resultants, if the fourth least significant bit of the integer actuator input is high. I.e. for integer values between 8 and 15, (1xxx).

Maximum one output will ever be activated at the same time.

4.6.4.1 Description of the complex operators **Continued** 

DECODE4HIGH works in conjunction with the DECODE4LOW operator to create a 4 bits-to-16 decoder.

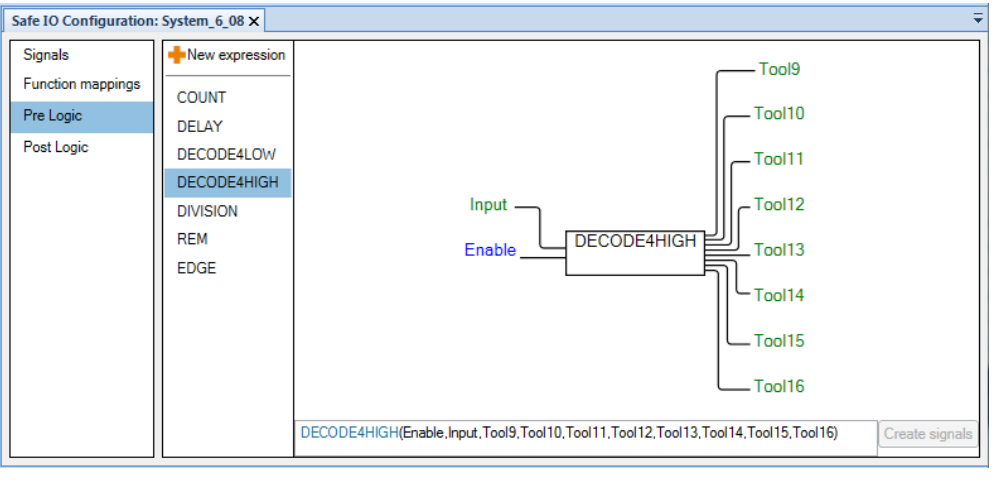

xx1800002601

#### **Operator DIV**

This operator divides two integer actuators and produces the quotient as an integer resultant. If the denominator  $act2$  is zero, then  $error$  is set and  $res1$  keeps its current value.

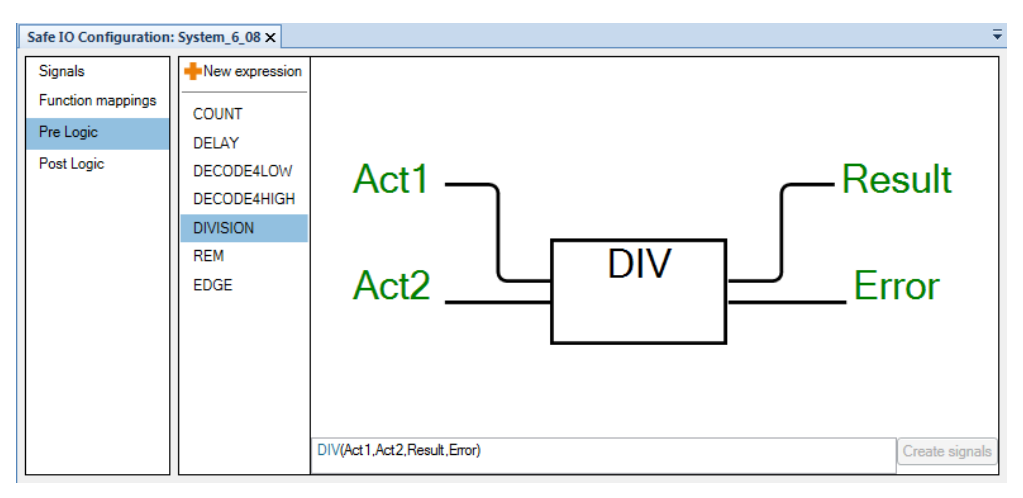

## **4 The Visual SafeMove user interface in RobotStudio**

4.6.4.1 Description of the complex operators **Continued** 

#### **Operator EDGE**

The EDGE operator has two Boolean actuators, trigg and reset, and one Boolean resultant result. When trigg is inactive then result is also inactive. When trigg is active then the EDGE operator sets result to active upon a transition, from inactive to active, on reset.

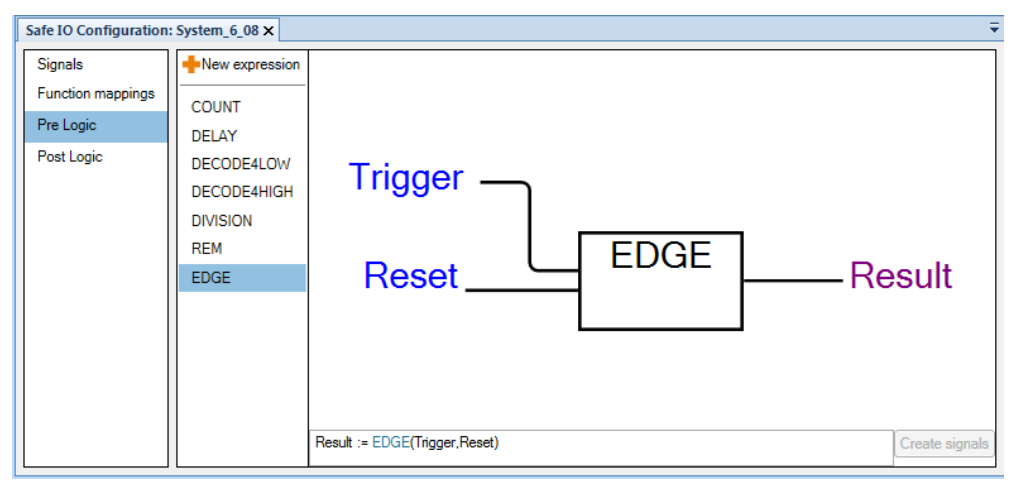

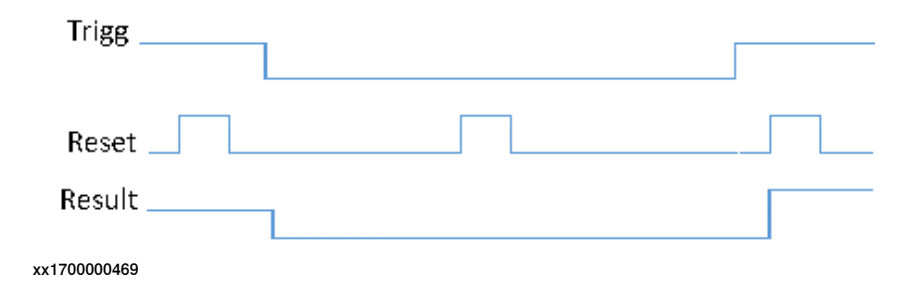

4.6.4.1 Description of the complex operators **Continued** 

## **Operator MUX**

The MUX operator has two integer actuators, input1 and input2, one Boolean actuator select, and one integer resultant result. When select is inactive then result obtains the value of input1. When select is active then result obtains the value of input2.

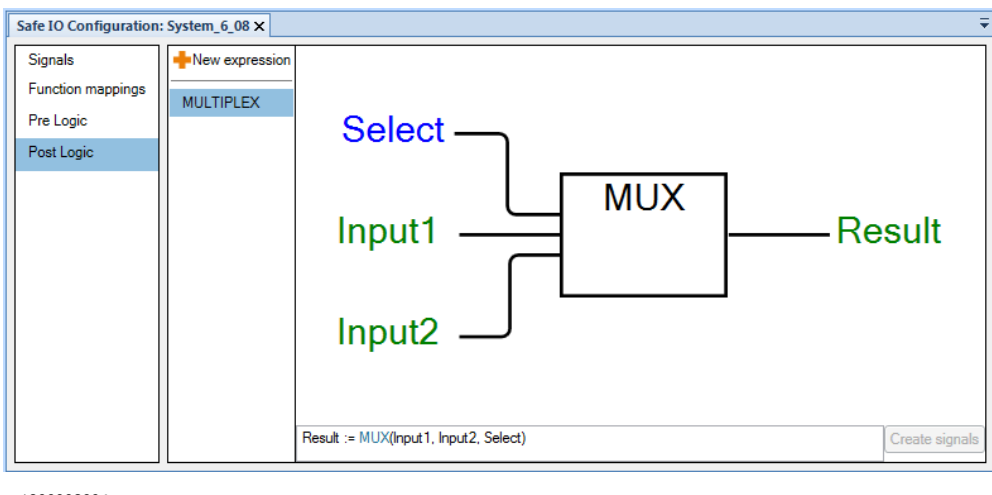

xx1800002604

#### **Operator REM**

This operator divides two integer actuators and produces the remainder, modulo, as an integer resultant. If the denominator act2 is zero, then error is set and res1 keeps its current value.

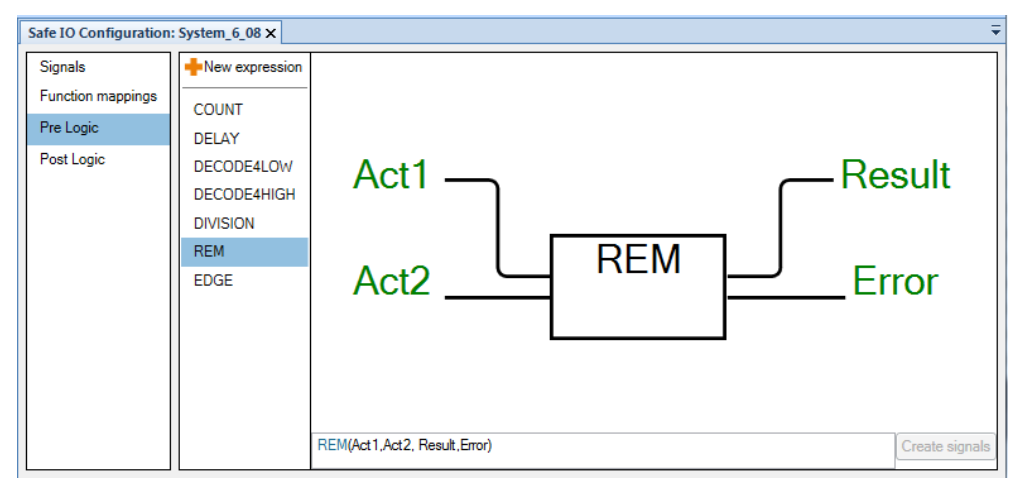

## **4 The Visual SafeMove user interface in RobotStudio**

## 4.6.4.1 Description of the complex operators **Continued**

#### **Feedback coupling**

The feedback coupling feature refers to using the resultant integer output as an input to the same operator.

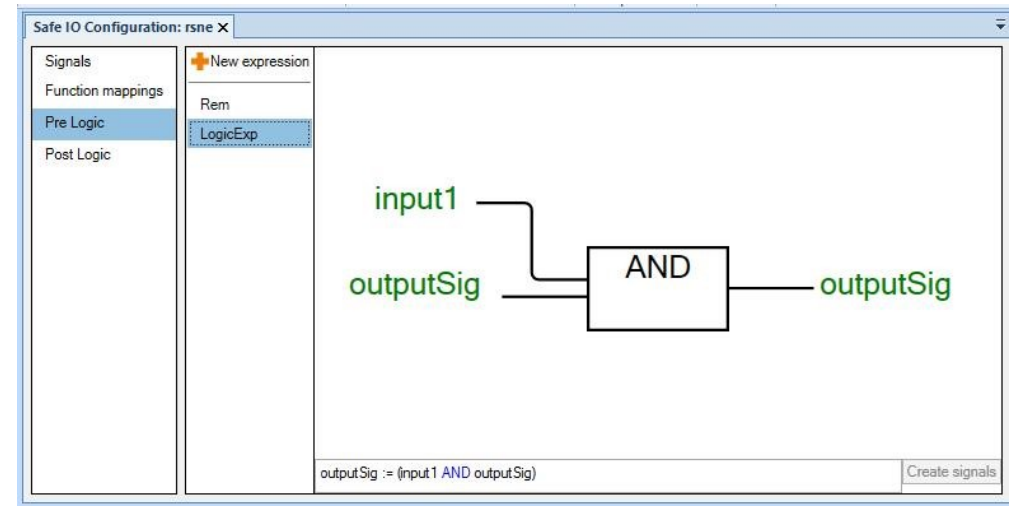

4.6.5 Safe I/O system rules and limitations

## **4.6.5 Safe I/O system rules and limitations**

#### **General rules and limitations**

- Signal names must be unique.
- Signals must have a name.
- Offsets do not have to have a corresponding signal, for example it is OK to only define offset 1, 7, and 63 as signals.
- Each signal is assigned a default value which is given at startup.
- Each signal, and equivalent alias, can have at most one writer.
- Each signal can have any number of readers.
- PROFIsafe devices does not have to have all offsets connected to a signal.
- Each devices input and output has a limit of 2048 signals.

For PROFIsafe, see also Application manual - PROFINET Controller/Device.

#### **Rules and limitations of combinatory logic**

- A maximum of 80 combinatory logic operations for each level are allowed.
- In some cases the configurator creates operations which are not shown to the user, for example in case of more than 8 operands to an AND operator. The configuration will in these cases internally split the operation into two (or more if required), resulting in more operations than visible in the UI.

#### 4.7 Simulating SafeMove

## **4.7 Simulating SafeMove**

#### **About the Auto Generate From Simulation group**

Automatic generation of safety parameters from simulation is a quick and easy way of creating zones and axes ranges based on a simulated path in RobotStudio. The function creates a zone or axes range that encapsulate the recorded simulated path.

A prerequisite is that there has to be at least one SafeMove tool in the configuration, and a simulation has to be defined.

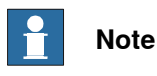

The simulation functions are only available when running a RobotStudio station.

#### **The Record Simulation button**

A simulation is setup, started, and stopped using the standard RobotStudio commands. For more information, see Operating manual - RobotStudio.

The simulation has to be recorded to be able to automatically generate safe functions from the simulation. Before the simulation is started, the **Record simulation** button in the Visual SafeMove tab must be pressed.

When there is a recorded simulation available, the **Safe Zone**, **Safe Range**, and **Tool Orientation Supervision** buttons become active.

#### **The Safe Zone button**

From the simulation it is possible to create a **Tool Position Supervision** and/or a **Tool Speed Supervision**.

The function creates a safe zone that encapsulates the path of the tool, or the tool and elbow, from the recorded simulation.

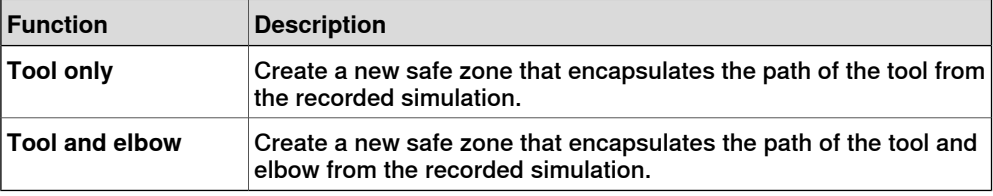

#### **The Safe Range button**

From the simulation it is possible to create an **Axis Position Supervision** and/or an **Axis Speed Supervision**.

The function creates a safe range with the max and min values of each joint set to the max and min value from the recorded simulation.

#### **The Tool Orientation Supervision button**

From the simulation it is possible to create a **Tool Orientation Supervision**.

The function creates a **Tool Orientation Supervision** where the tolerances around the x and z axis of the tool are calculated from the simulation.

4.8 Protected basic configuration

## **4.8 Protected basic configuration**

#### **Introduction**

When configuring a large number of robot systems in a factory or a large production line, it is often desired to make the signal configurations similar or identical.

If every system has different signal names and different setups, then it will be very difficult for the operator to understand the systems.

Therefore it is possible to create a basic configuration that can be used as a template when configuring a new system. It is also possible to protect elements in the configuration.

#### **The protected elements checksum**

When RobotStudio saves the configuration, a separate checksum is calculated for the protected elements. The protected elements checksum is placed in the checksum protected part of the configuration file.

The customer can verify that the protected basic configuration is unchanged by reading the protected elements checksum.

Only system parts of the configuration can be selected as protected. This includes signals, combinatory logic, and stop functions. The drive module specific parts are not possible to protect, for example zones, ranges, and speed supervision.

When the configuration is loaded into the safety controller, the protected elements checksum is extracted and made available for the safety PLC using a RAPID variable in the same way as the checksum of the complete safety configuration, see RAPID [components](#page-208-0) on page 209.

By reading the checksum from RAPID, the safety PLC can compare the checksum with the expected checksum given from RobotStudio when the configuration was created.

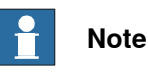

There is not any automatic check of the protected elements checksum in the robot system, this must be implemented by the customer.

#### **Creating a protected basic configuration**

Use this procedure to create a protected basic configuration.

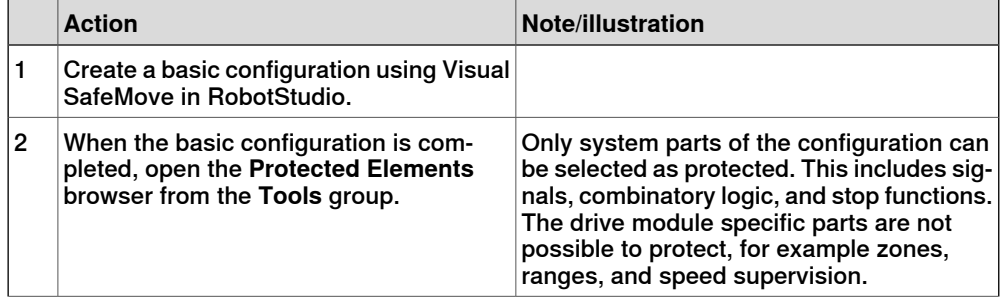

# 4.8 Protected basic configuration

#### **Continued**

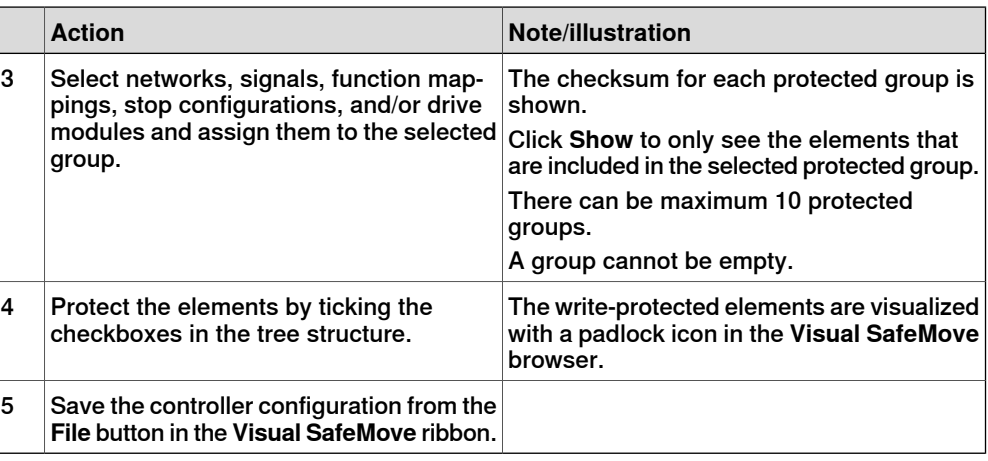

#### **Using a protected basic configuration**

After creating a basic configuration that should be used as a template in all robots, the configuration should be distributed to the persons creating the robot specific configurations.

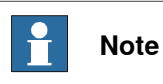

A user can change protected elements if he deselects them in the **Protected Elements** browser. However, this will affect the protected elements checksum. Therefore it is necessary to verify the protected elements checksum for each system.

#### Example with safety PLC

Use this procedure to import and use a protected basic configuration with a safety PLC.

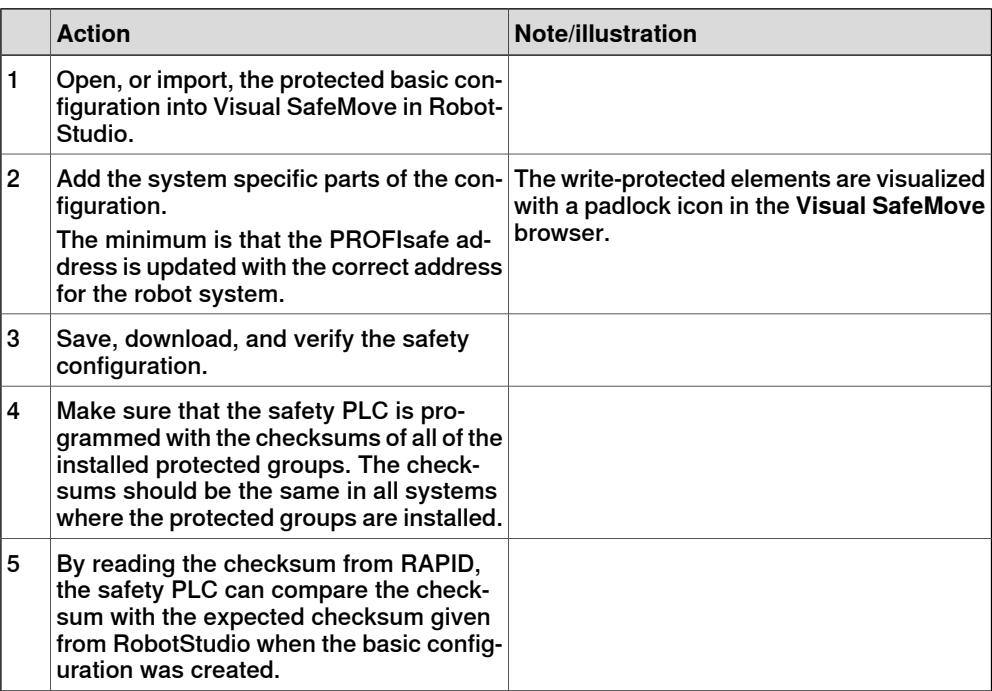

## **5.1 The Safety Controller control panel**

#### **Introduction**

<span id="page-118-0"></span>This section gives an overview of the **Safety Controller** control panel on the FlexPendant. Views, buttons, and other parts of the user interface are described in respect to their content and how they are accessed.

For more information on how to use the FlexPendant in general, see Operating manual - IRC5 with FlexPendant.

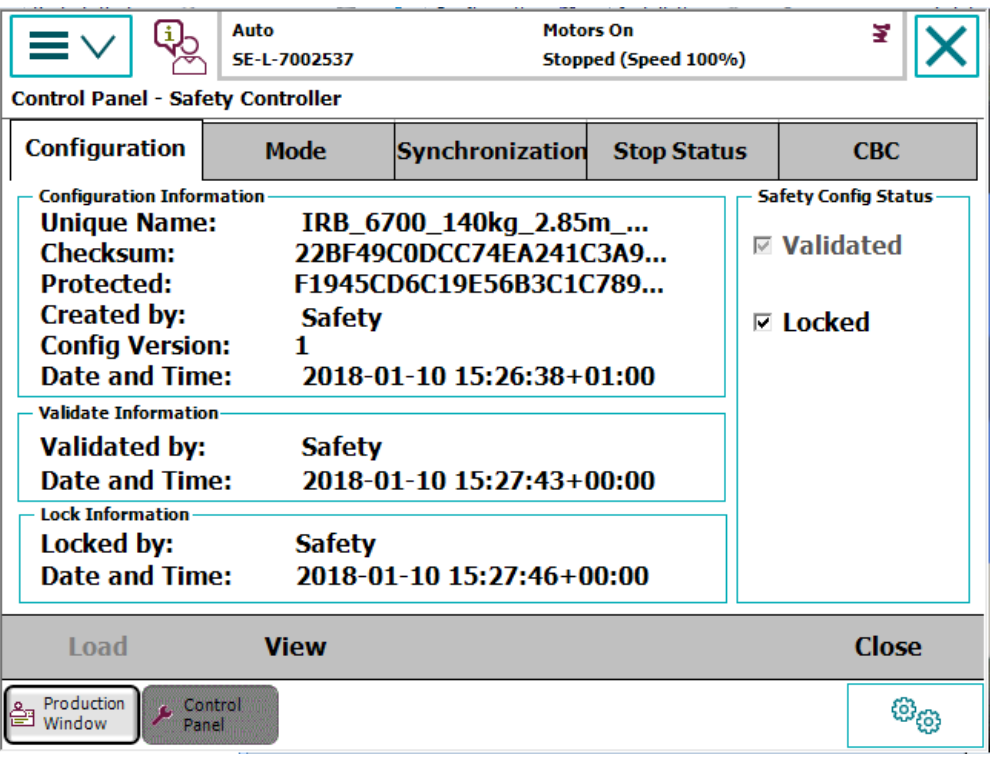

xx1500000805

Use this procedure to start the **Safety Controller** window.

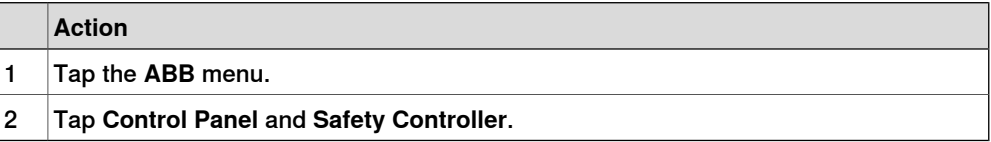

## 5.1 The **Safety Controller** control panel

**Continued** 

#### **User authorization (UAS)**

<span id="page-119-0"></span>The following UAS settings related to the safety controller are available for setting the user access on the FlexPendant.

For more information about creating user [grants](#page-146-0), see Set up safety user grants on [page](#page-146-0) 147.

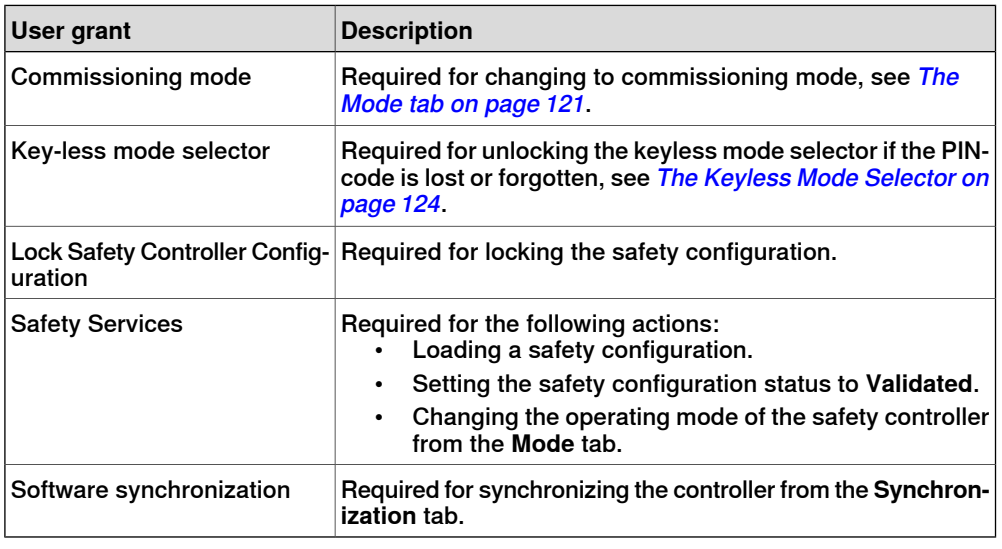

#### **The Configuration tab**

The **Configuration** tab shows the status of the safety configuration file. From the configuration tab it is possible to view the safety configuration, validate, and lock the configuration file.

For more information, see Validate the [configuration](#page-186-0) on page 187.

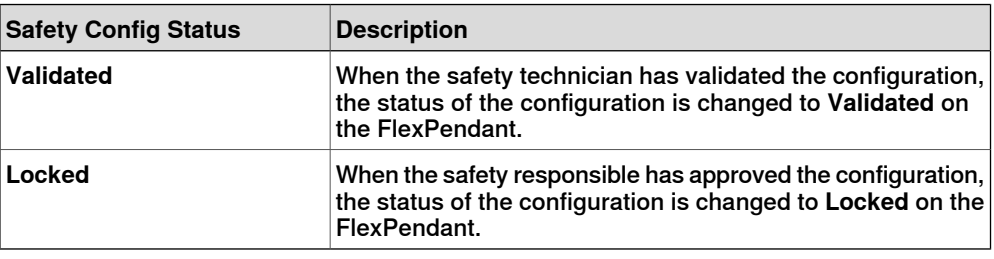

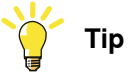

Tap the checksum to view the complete string in a larger window.

#### View safety controller data

Click the **View** button to view the safety configuration in a separate window.

The view function shows the safety configuration as it is defined in the xml-format, which means that structure and function names etc. does not have a one-to-one mapping with the configurator or the safety report.

For a more user friendly view, use RobotStudio to view configuration, or create a new report.

Reset CIP Safety

The **Reset CIP Safety** button is available when using the safe fieldbus CIP Safety Adapter. This button is used to reset the persistent memory of the internal CIP Safety Adapter. A controller restart is required.

For more information about CIP Safety, see CIP Safety [Adapter](#page-66-0) on page 67.

#### PROFIsafe F-Host operator acknowledge

The **F-Host Op. Ack.** button is available when using the safe fieldbus PROFIsafe F-Host. This button is used to acknowledge a change in the PROFIsafe communication, if for example the communication cable was disconnected and reconnected.

<span id="page-120-0"></span>For more information about [PROFIsafe](#page-69-0) F-Host, see PROFIsafe F-Host on page 70.

#### **The Mode tab**

The **Mode** tab is used to change the operating mode of the safety controller.

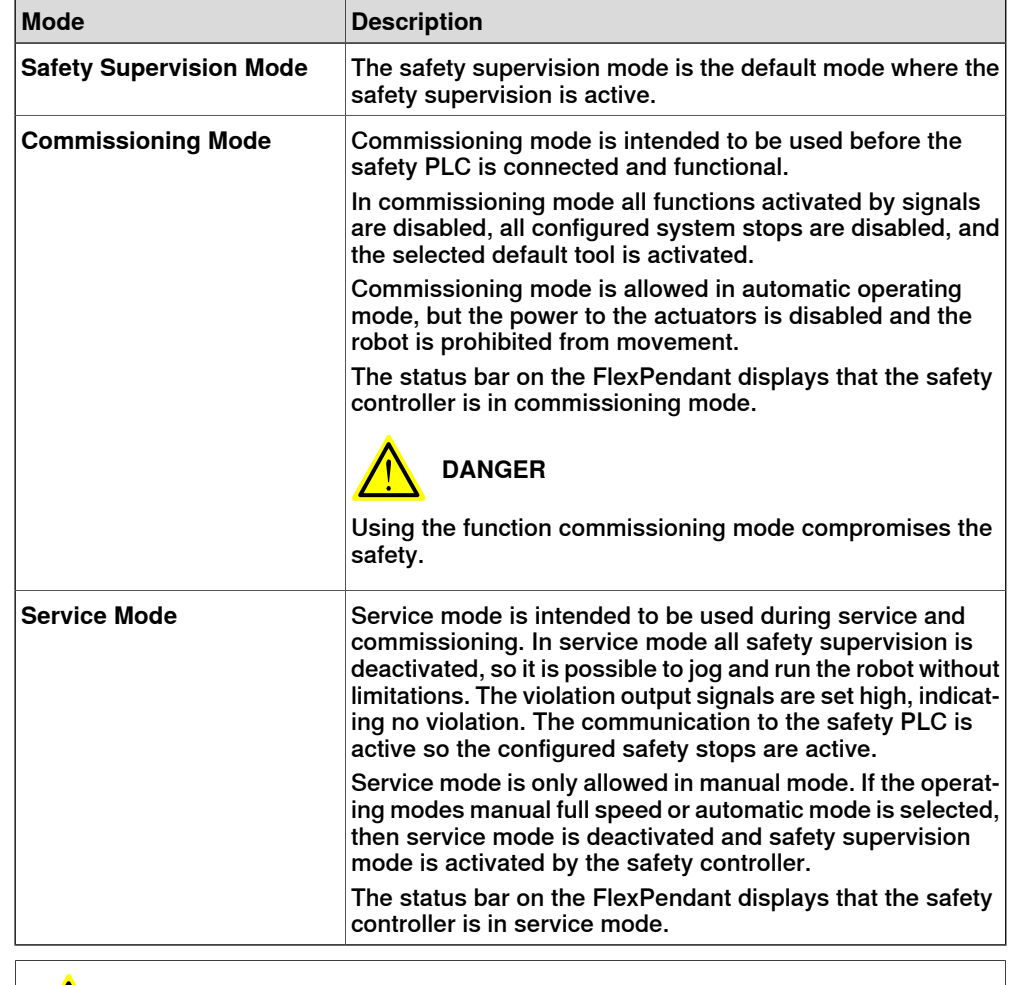

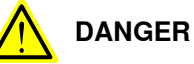

An emergency stop on the controller will not be forwarded to the safety PLC or any other equipment if the robot controller is in commissioning mode.

#### 5.1 The **Safety Controller** control panel **Continued**

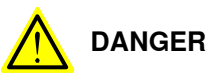

The emergency stop buttons on a robot controller in commissioning mode must be clearly marked or covered.

#### **The Synchronization tab**

The safety controller has to be synchronized with the robot controller before the safety supervision can be used. For more information, see [Configure](#page-153-0) the [synchronization](#page-153-0) position on page 154 and [Synchronization](#page-210-0) guidelines on page 211.

The **Status** LED has the following indication:

- Green Synchronized
- Red Unsynchronized
- Grey Undefined, no information is present.

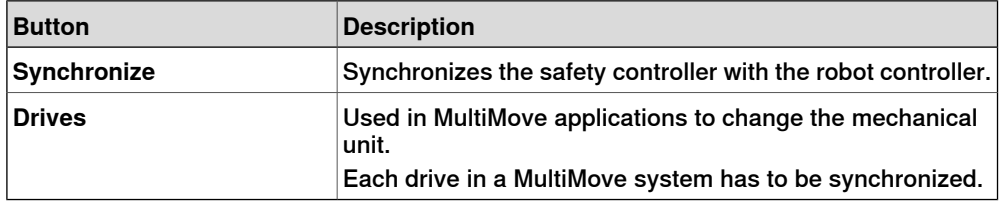

#### **The Stop Status tab**

The **Stop Status** tab is only present when a Stop configuration is configured in the safety configuration. Up to 8 stop configurations are shown with a green or red LED indicating the status.

For more information, see The Stop [Configuration](#page-85-0) button on page 86.

#### **The CBC tab**

The **CBC** tab is only present when Cyclic Brake Check is configured in the safety configuration.

The tab displays the current status, the interval for the next brake check, and the status of the previous brake check. For more information see The [Cyclic](#page-86-0) Brake Check [button](#page-86-0) on page 87 and Cyclic Brake Check [guidelines](#page-213-0) on page 214.

The **Status** LED has the following indication:

- Green OK
- Yellow Pre warning
- Red CBC required
- Grey Undefined, no information is present.

The **Last Brake Check** LED has the following indication:

- Green OK
- Yellow Warning
- Red Error
- Grey Undefined, no information is present.

## 5.1 The **Safety Controller** control panel **Continued**

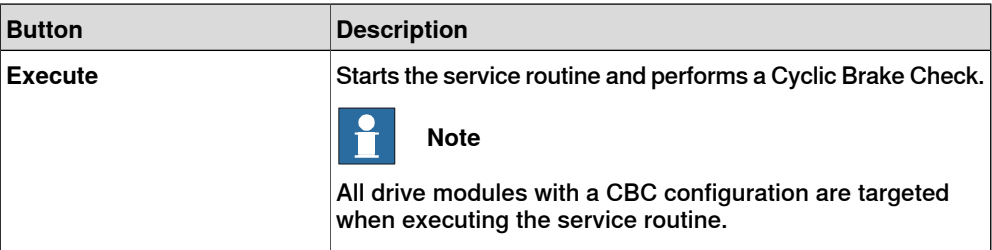

5.2 The Keyless Mode Selector

## **5.2 The Keyless Mode Selector**

#### **Introduction**

<span id="page-123-0"></span>If the IRC5 controller is delivered with the option Keyless Mode Selector, then the physical mode switch on the IRC5 controller has been removed and replaced with a soft mode switch on the FlexPendant. The signals are then handled by the safety controller.

The keyless mode selector is available in two versions. One version with only manual mode and auto mode, and one version with three operating modes including manual full speed.

The keyless mode selector is located under the Quickset menu on the FlexPendant.

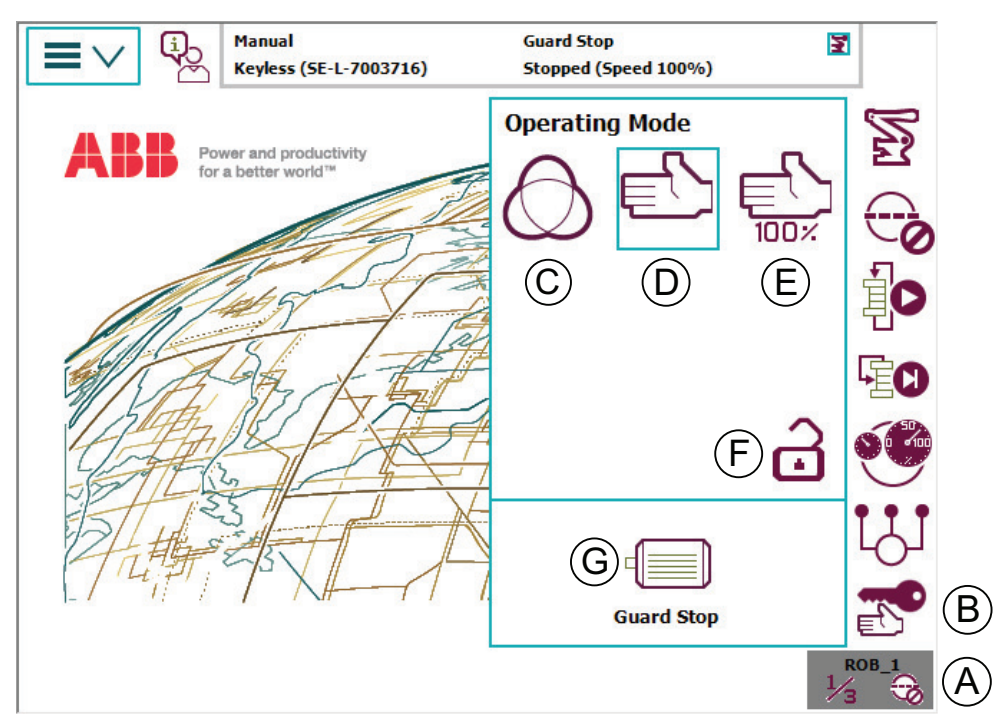

xx1600000061

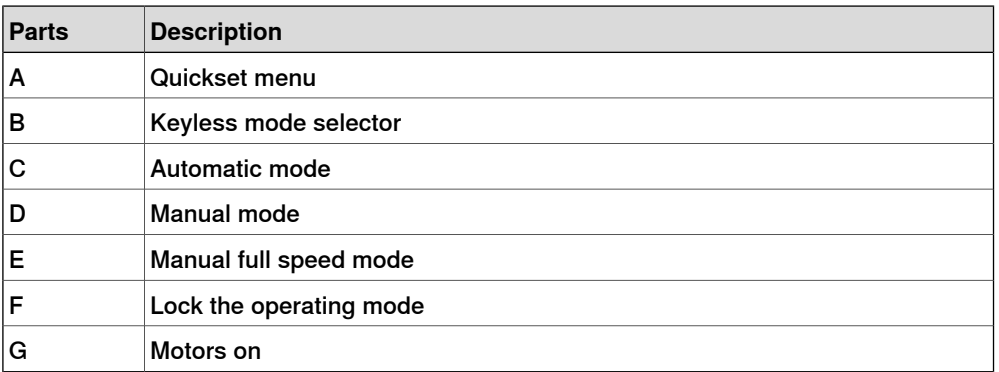

For more information about changing operating modes, the Quickset menu, and the FlexPendant in general, see Operating manual - IRC5 with FlexPendant.

5.2 The Keyless Mode Selector **Continued** 

#### **Changing operating mode**

Change the operating mode by using the Quickset menu.

When changing the operating mode to automatic mode it is also change state to motors on (except for YuMi robots).

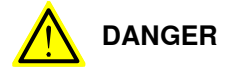

When put in automatic mode the robot may move without warning.

Make sure no personnel are in the safeguarded space before changing operating mode.

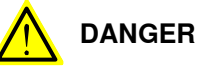

Testing at full speed is dangerous.

Make sure no personnel are in the safeguarded space when starting the program.

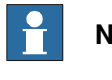

#### **Note**

It is not possible to change directly between automatic mode and manual full speed mode without first selecting manual mode.

#### **Locking the operating mode**

It is possible to lock the operating mode by taping the lock mode icon and entering a four digit PIN-code. Unlock the operating mode by typing in the same PIN-code. If the PIN-code is lost or forgotten it is possible to unlock the operating mode for a user with the grant **Key-less mode selector**, see User [authorization](#page-119-0) (UAS) on [page](#page-119-0) 120.

#### **Locking the operating mode permanently**

For a user with the grant **Key-less mode selector** it is possible to lock the operating mode permanently so that every mode change requires a PIN-code.

Tap the **Request permanent lock** check box and enter a four digit PIN-code to lock the operating mode permanently. When unlocking the operating mode, by typing in the same PIN-code, the user has one minute to change the operating mode before it is locked again. Meanwhile the lock mode icon is flashing.

If the PIN-code is lost or forgotten it is possible to unlock the operating mode for a user with the grant **Key-less mode selector**, see User [authorization](#page-119-0) (UAS) on [page](#page-119-0) 120.

5.2 The Keyless Mode Selector **Continued** 

#### **Safety aspects of the Keyless Mode Selector**

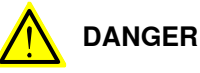

Since the mode change and motors on operations are handled from the FlexPendant, it is physically possible to perform these operations from within the cell. The user must always make sure to have safety equipment that is blocking automatic operation while being inside the cell, for example an auto stop connected to the cell gate.

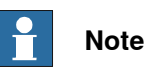

The Keyless Mode Selector is only a part of the robot system, it is the responsibility of the user to do a risk assessment of the robot system. It is also the responsibility of the user of the Keyless Mode Selector to ensure that the robot system is designed and installed in accordance with the safety requirements set forth in the standards and regulations of the country where the robot system is installed.

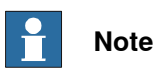

If the application changes and a new risk assessment is done showing the need for a physical key switch, the robot system is not allowed to be used until a controller with a physical key switch is retrofitted.

## **5.3 Safemove Visualizer**

## **5.3.1 Introduction**

#### **About Safemove Visualizer**

SafeMove Visualizer is a FlexPendant application that gives assistance to the robot operator or programmer in using SafeMove, and provides quick access to all SafeMove-related data.

All zones are displayed together with the TCP and the monitored tool geometry in the graphical display of the zones, which allows you to quickly recognize the cause of a zone violation.

The permitted and prohibited axis ranges are displayed together with the current positions of the individual axes in the graphical display of the axis ranges, so that you can also recognize the cause of a range violation here.

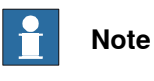

Names in Safemove Visualizer are presented with maximum 10 characters.

#### **Starting Safemove Visualizer**

Use this procedure to start Safemove Visualizer:

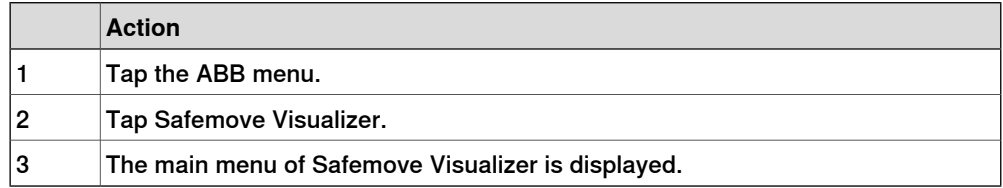

For more information on how to use the FlexPendant in general, see Operating manual - IRC5 with FlexPendant.

5.3.1 Introduction **Continued** 

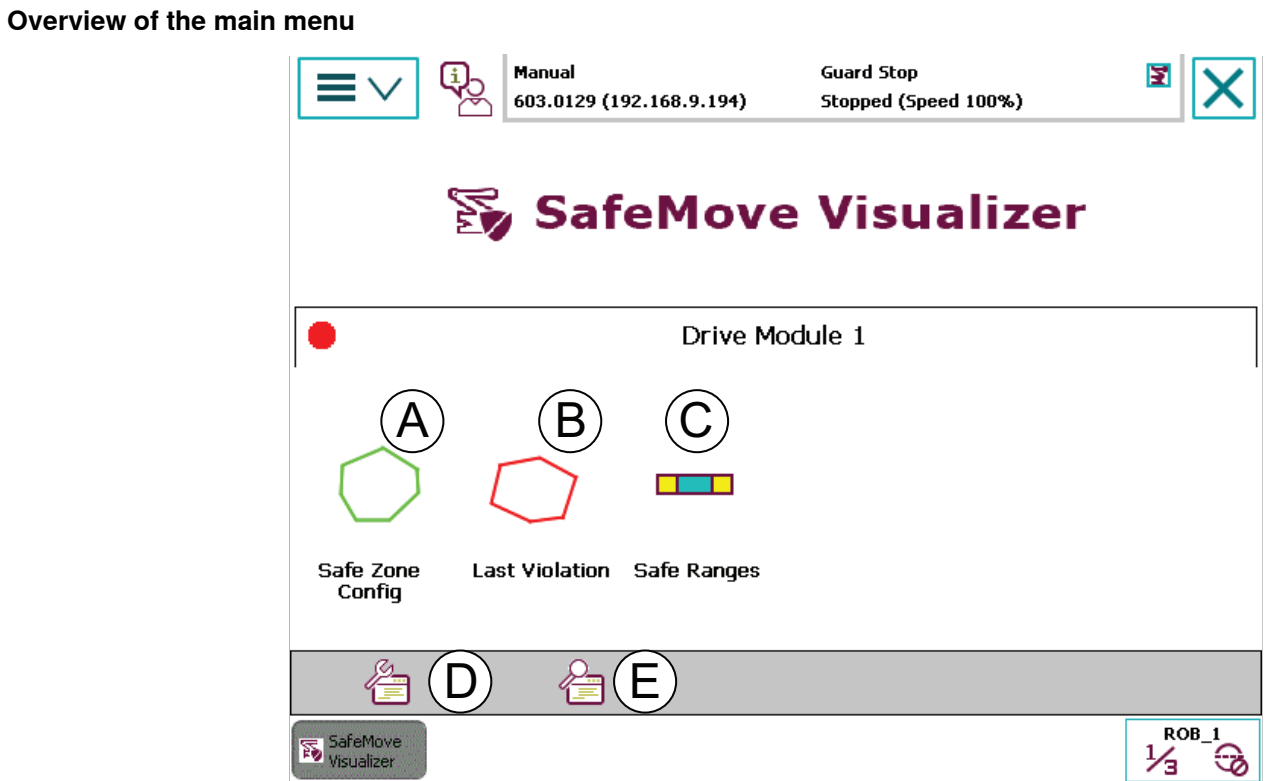

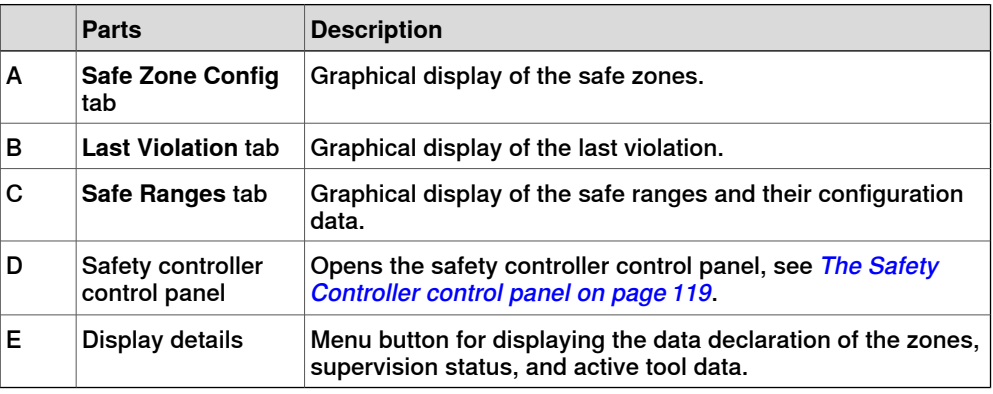

5.3.2.1 Introduction

## **5.3.2 The Safe Zone Config tab**

## **5.3.2.1 Introduction**

#### **About the Safe Zone Config tab**

The fact that safe zones are not visible makes it difficult to troubleshoot zone violations. For this reason all safe zones, the base of the robot, and the world coordinate system appear in the form of a 2D graphical display in Safemove Visualizer.

The view can be changed over in the XY, XZ and YZ planes in relation to the world coordinate system, meaning that you can view the zones in all 3 dimensions.

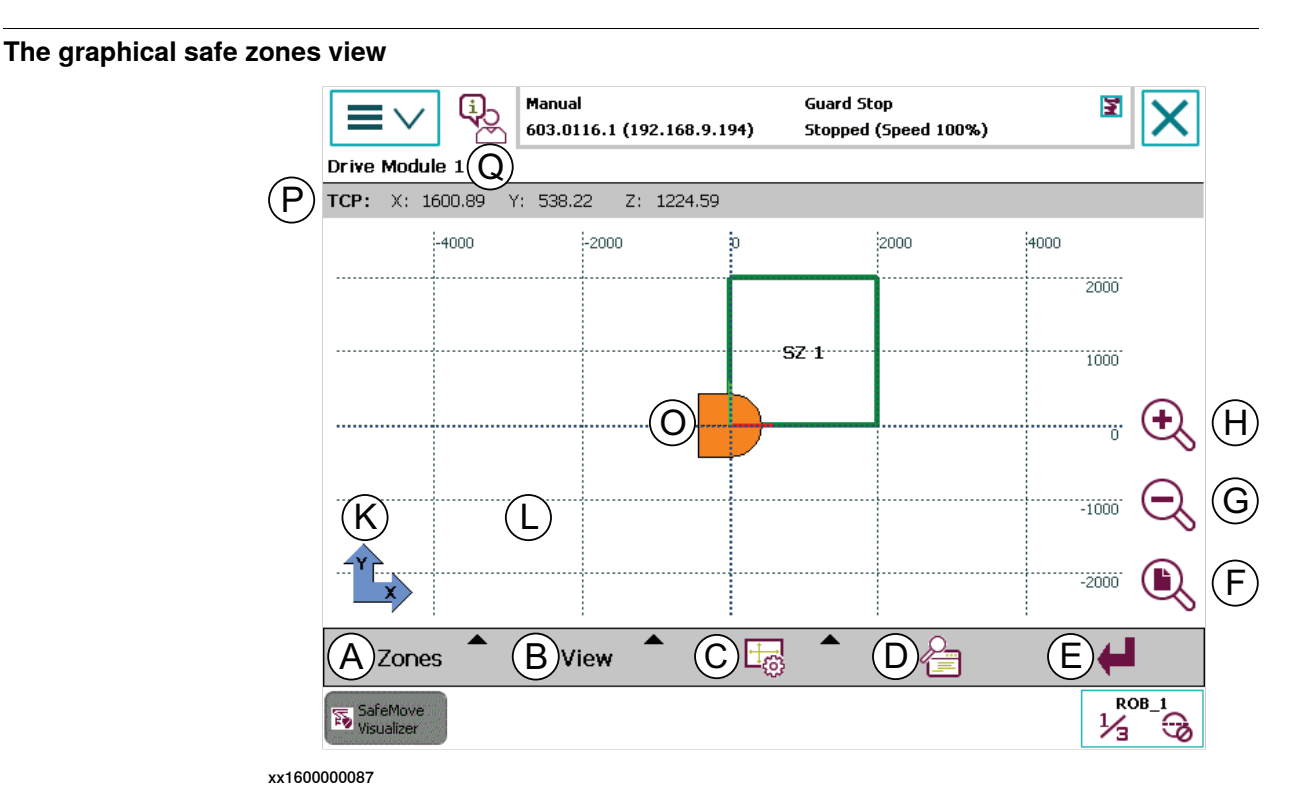

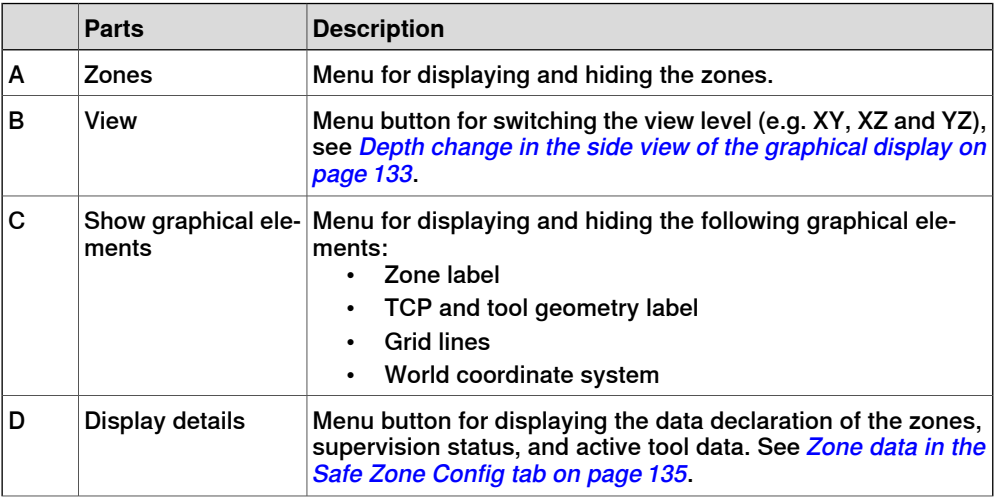

## 5.3.2.1 Introduction **Continued**

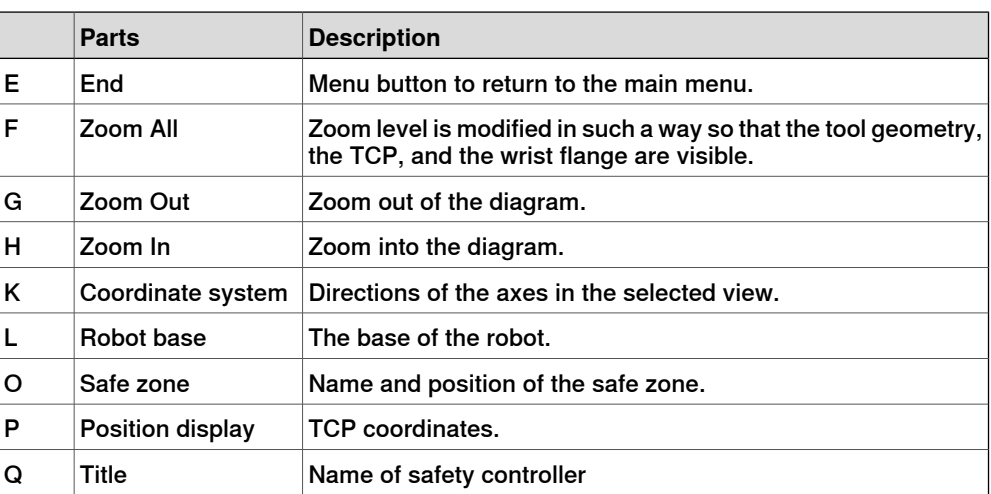

#### Safety zone status

The status of a safety zone is identified with the following colors in the graphical display:

- Green Zone is deactivated
- Yellow Zone is active
- Red Zone is active and violated

5.3.2.2 Navigating the graphical view

## **5.3.2.2 Navigating the graphical view**

#### **Moving the image detail**

The visible image detail can be moved by tapping on the FlexPendant and then drawing your finger on the touch screen.

A red arrow is displayed that shows the direction of movement and how far the graphic detail is going to be moved.

#### **Zoom**

The size of the image detail can be increased and decreased by tapping the following buttons.

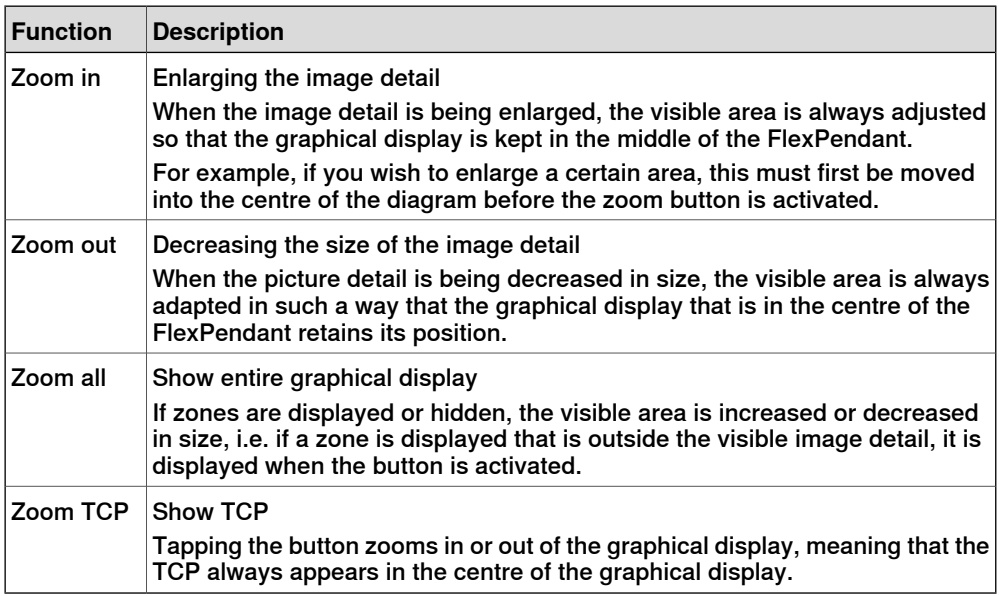

#### **Changing the graphical display view**

The graphical display view can be changed from the **View** menu, to view the graphical display from all sides.

The menu texts are changing according to selected rotating angle of the plan view (XY).

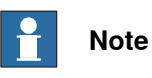

The different side views refer to the plan view. For example, the left view shows a view as seen from the left when in the plan view, and does not refer to the left side of the manipulator.

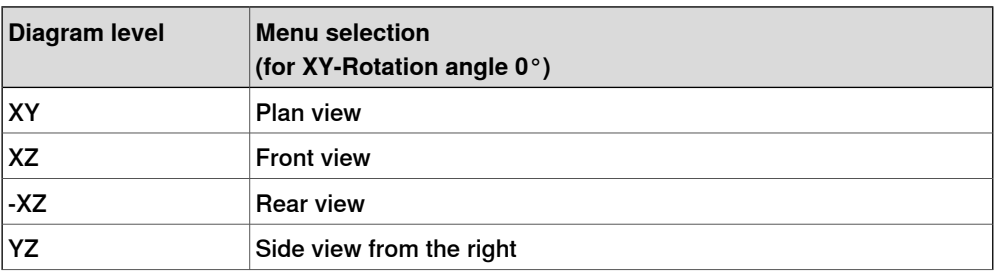

# 5.3.2.2 Navigating the graphical view

#### **Continued**

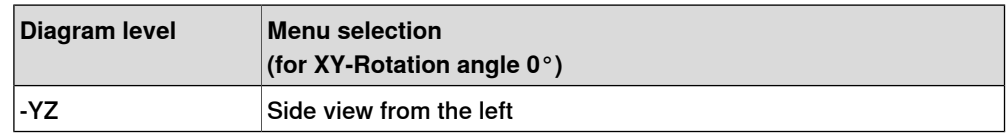

#### **Display and hide zones**

Each zone can be displayed and hidden individually using the **Zones** button.

Furthermore, with the aid of the following menus, several zones can be displayed or hidden simultaneously.

- Display all zones
- Hide all zones

#### **Display and hide graphical elements**

The following graphical elements or texts can be displayed or hidden using the **Show graphical elements** menu.

- Zone text
- Tool position text
- Grid lines
- World coordinate system

Depending on the selected zoom level, several graphical elements are not displayed and do not become visible until you zoom into the graphical display.

#### **Rotating the plan view (XY)**

Compared to where the FlexPendant is located at the robot cell the graphic may be displayed in the wrong orientation. That is the case if the world coordinate system of the robot and the FlexPendant do not have the same alignment.

To avoid the rotating of the FlexPendant the plan view can be rotated in 90° steps.

The rotating angle can be changed by using the sub menu **Rotation angle of the XY-view** from the **Show graphical elements** menu. The currently used rotating angle is indicated directly in the menu text. A dialog appears and the desired angle of rotation can be selected.

The graphic will be updated immediately when an angle is selected. Close the dialog by tapping the confirm button.

5.3.2.3 Depth change in the side view of the graphical display

## **5.3.2.3 Depth change in the side view of the graphical display**

## **Overview of the side view**

<span id="page-132-0"></span>In the side view, XZ or YZ, you examine the zones from the outside and cannot see where the robot is within the zones, as shown in the following figure.

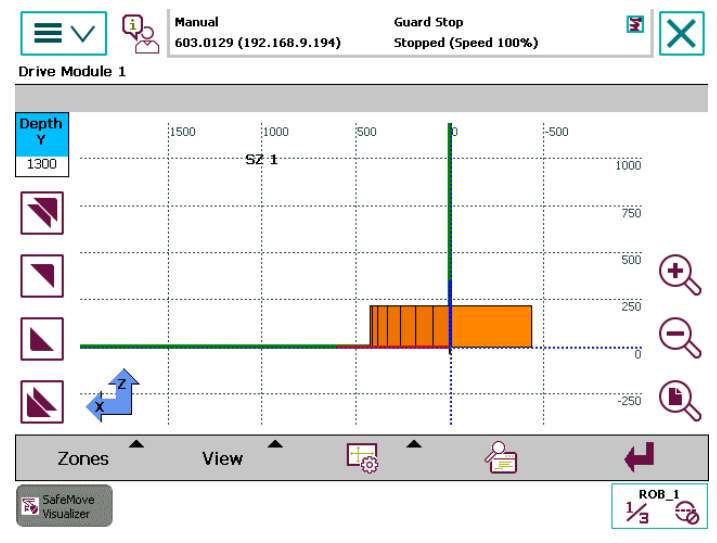

xx1600000222

You can move from front to back through the graphical display (depth change) along the third axis (e.g. "Y") using the buttons on the left-hand side of the graphical display.

Depending on the position of the coordinate system, the positive area is at the front (e.g. XZ) or the back (e.g. -XZ).

## Depth change buttons

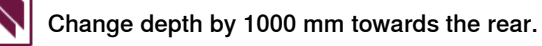

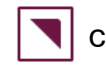

Change depth by 100 mm towards the rear.

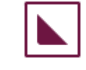

Change depth by 100 mm towards the front.

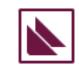

Change depth by 1000 mm towards the front.

**Depth information**

The depth that has been adjusted using the arrow buttons is displayed in the information box above the buttons in millimeters.

#### 5.3.2.3 Depth change in the side view of the graphical display **Continued**

The blue filling also indicates the visible area of the graphical display. If the information box is completely blue, you are in front of the robot cell and are looking at the robot and the zones.

If the box is completely white, you have reached the end of the robot cell and all zones and the robot are behind you.

5.3.2.4 Zone data in the **Safe Zone Config** tab

## **5.3.2.4 Zone data in the Safe Zone Config tab**

#### **Zone data tabs**

<span id="page-134-0"></span>The parameters for the individual zones are displayed in one tab in the zone detail display.

Zone activation, the zone points, the zone height, and other zone data is displayed in the tab.

You can switch between existing zones using the menu buttons "< Zone" and "Zone >".

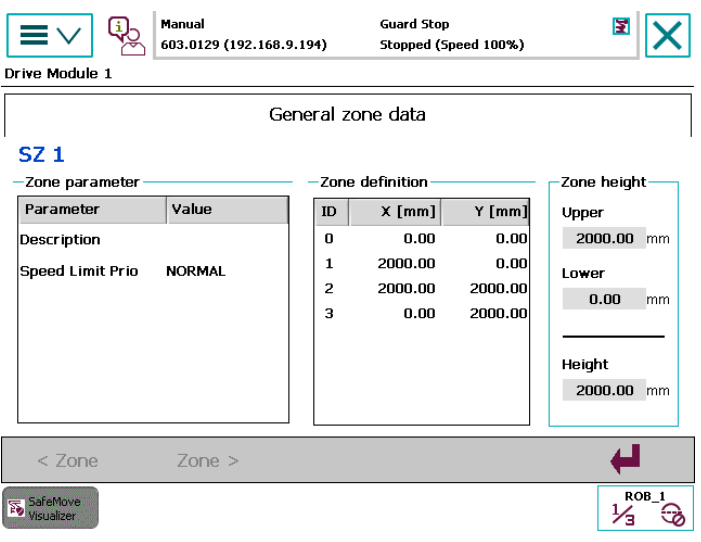

#### 5.3.3 The **Last Zone Violation** tab

## **5.3.3 The Last Zone Violation tab**

#### **About the Last Zone Violation tab**

The **Last Zone Violation** tab is used to view the last violation and has a similar appearance as the **Safe Zone Config** tab. The tab is updated as soon as a new violation occurs.

It is also possible to view the exact location of all axes from the **Safe Ranges** tab, see The Safe [Ranges](#page-140-0) tab on page 141.

#### **Graphical tool view**

The TCP and the wrist flange is shown for all violations. For tool position violations, the tool encapsulation geometry is also shown.

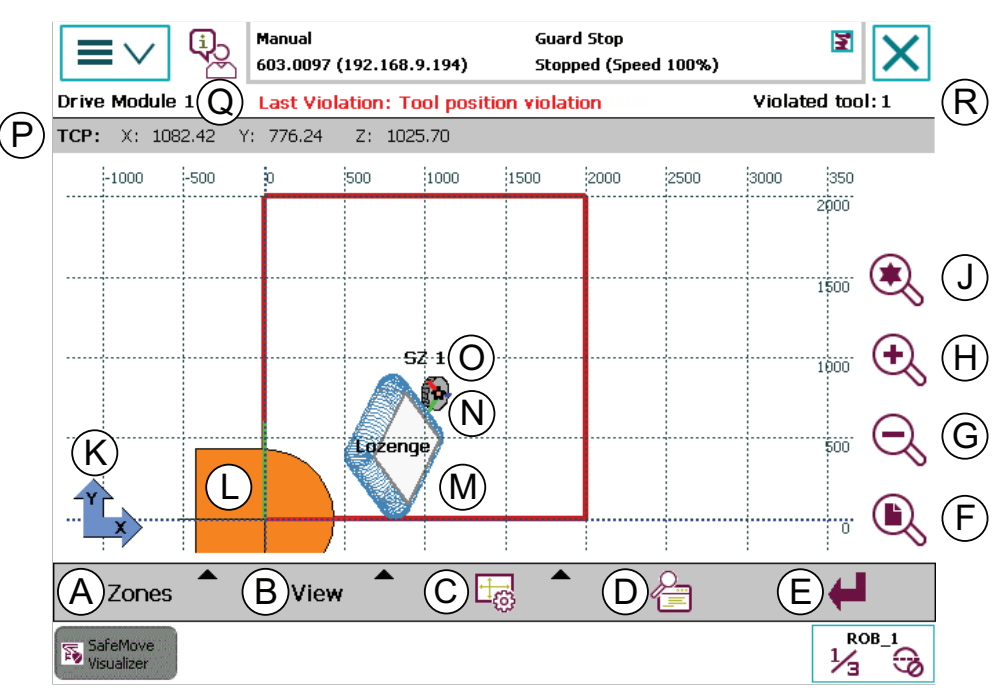

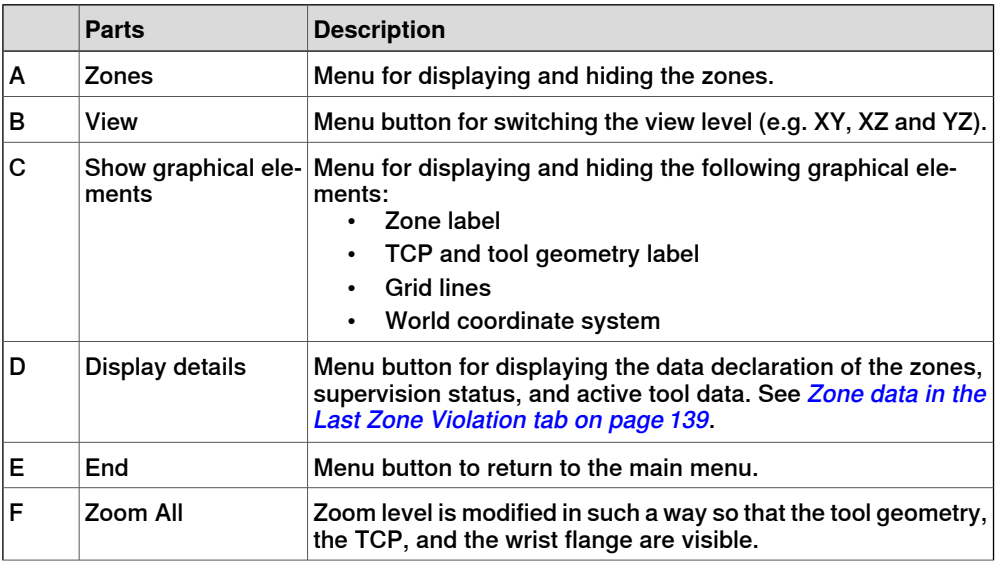

## 5.3.3 The **Last Zone Violation** tab **Continued**

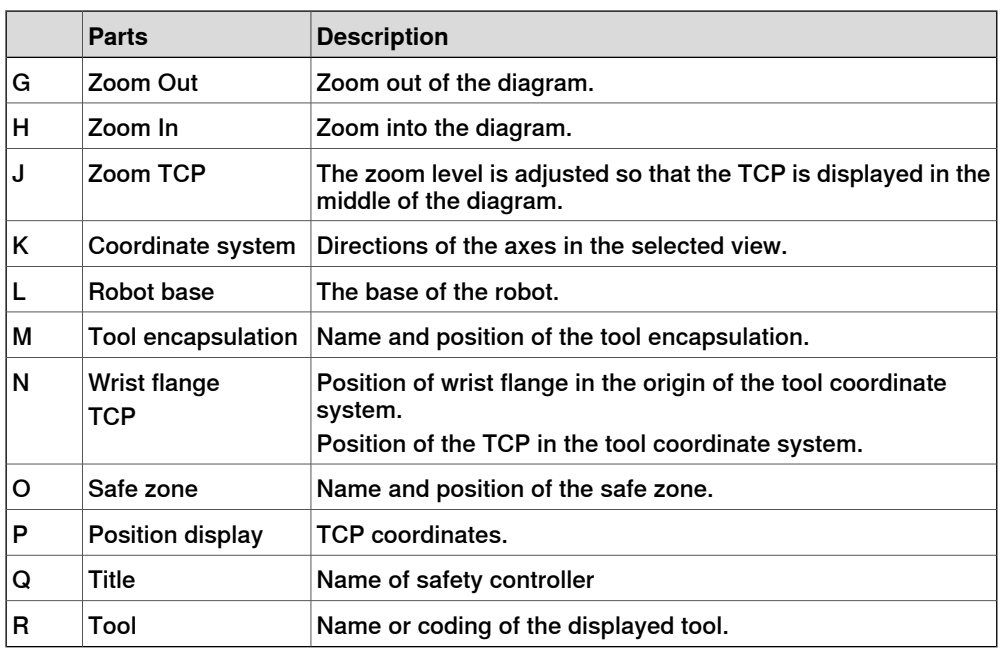

#### **Display and hide zones**

Each zone can be displayed and hidden individually using the **Zones** button.

Furthermore, with the aid of the following menus, several zones can be displayed or hidden simultaneously.

- Display all zones
- Hide all zones
- Only display violated zones

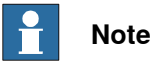

If a hidden zone is violated, it is displayed automatically.

## **Coordinate direction of the wrist flange**

The directions of the tool coordinate system are shown on the wrist flange with lines in the colors red (X-axis), green (Y-axis), and blue (Z-axis).

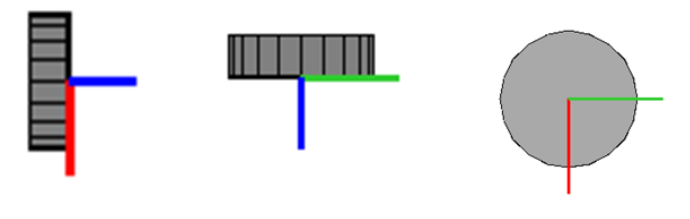

## 5.3.3 The **Last Zone Violation** tab

**Continued** 

**Violation in a safe zone** If a violation is detected, an event message is displayed. 42 **Error Not Acknowledged<br>200513 Tool Position supervision violation** Event Log - Event Message Event Message 90513 2016-02-26 10:19:16 l× Tool Position supervision violation Description Description<br>Tool Position supervision Safe\_Zone\_TPO caused a violation of zone Safe\_Zone in<br>drive module 1. Tool Tool was active and geometry Sphere caused the violation. Consequences If configured with a stop action, the safety controller will stop all robot movements, and no operation will be allowed until the violation has ceased or manual mode has been selected. Probable causes The tool geometry entered a forbidden region. Acknowledge Show Log  $\frac{1}{\sqrt{3}}$ SafeMove<br>Visualizer  $\frac{1}{3}$ xx1600000223

> The violated zone now appears on the graphical display in red. The violation and the tool that is being used are also displayed above the graphical display.

Only the violating geometry is shown. The TCP is shown as a filled star.

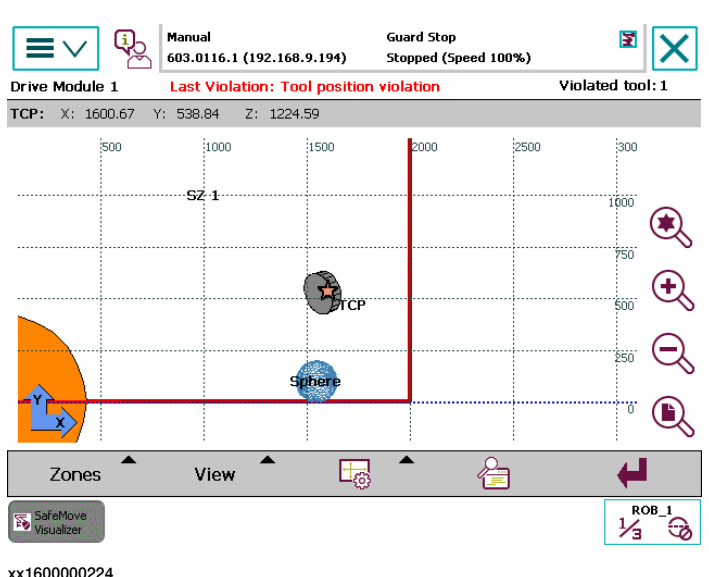

5.3.3.1 Zone data in the **Last Zone Violation** tab

## **5.3.3.1 Zone data in the Last Zone Violation tab**

#### **Zone data tabs**

<span id="page-138-0"></span>The zone data parameters are displayed in three different tabs. Switch between existing zones using the menu buttons **< Zone** and **Zone >**.

#### **General zone data tab**

Zone activation, the zone points, the zone height, and other zone data is displayed in the tab.

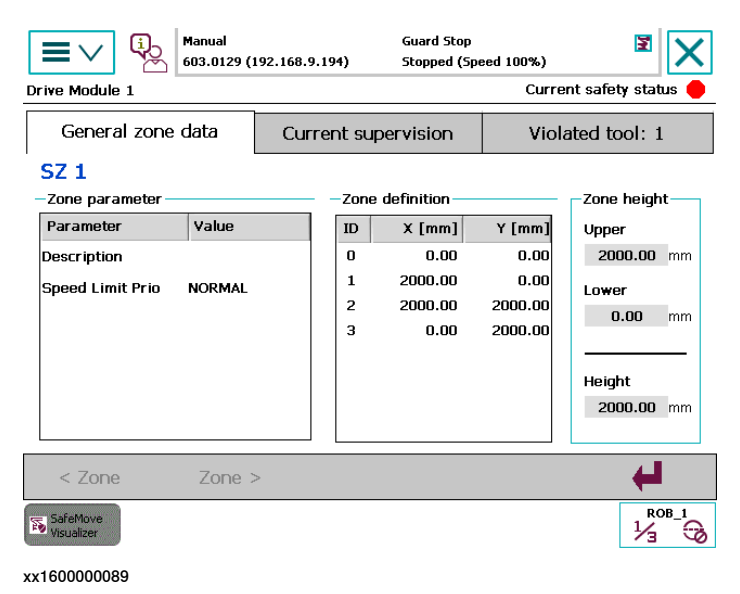

#### **Current supervision tab**

The violation status of the displayed supervision is indicated by a LED with the following colors:

- Green LED Supervision is inactive
- Yellow LED Supervision is active, no violation
- Red LED Zone is violated

The activation status of the displayed supervision is indicated by a LED with the following colors:

- Yellow LED Supervision is active
- Grey LED Supervision is inactive

5.3.3.1 Zone data in the **Last Zone Violation** tab **Continued** 

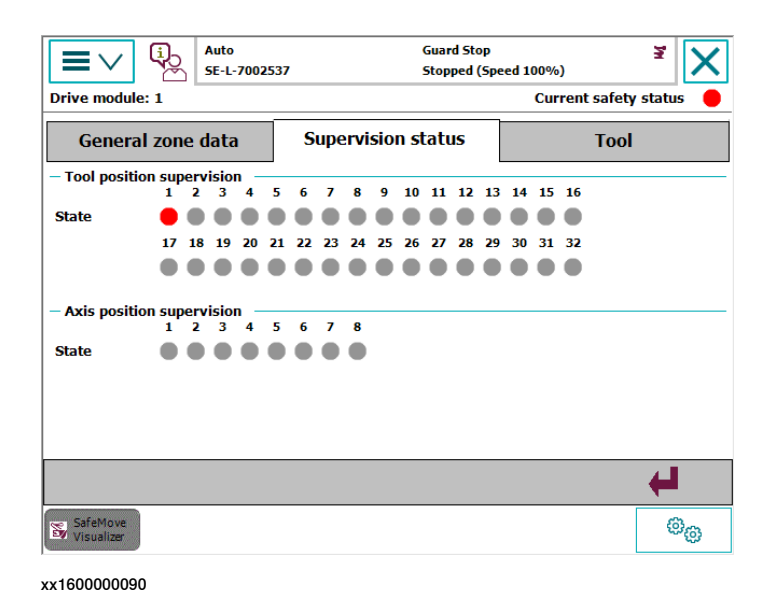

#### **Violated tool tab**

The data for the violated tool is displayed in the violated tool tab.

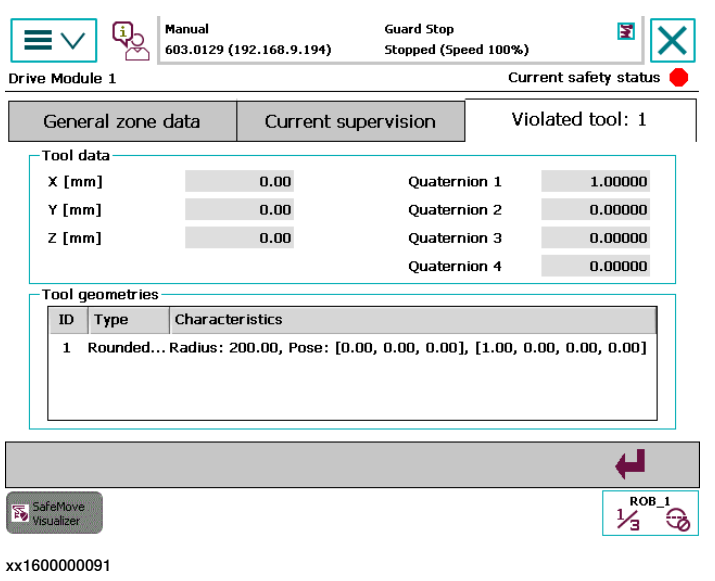

**Tip** Tap a tool geometry in the list to view the characteristics in a larger window.

5.3.4 The **Safe Ranges** tab

## **5.3.4 The Safe Ranges tab**

#### **Introduction**

<span id="page-140-0"></span>All axes that are defined in an axis range group are visualized on the FlexPendant.

Axes 1-6 are always displayed (axes 1-4 for four axes robots) whereby non-configured axes are greyed out. Additional axes are displayed with the configured id.

The permitted range of an axis is displayed in blue and the prohibited range in yellow. The current position of the axis is represented by a rectangle (bar) and as text next to the axis range.

The bar is displayed in green if the axis is within the permitted range. If the axis has left this range the bar is displayed in red.

Each configured axis can be deactivated for the display via the check box to the left of the axis range.

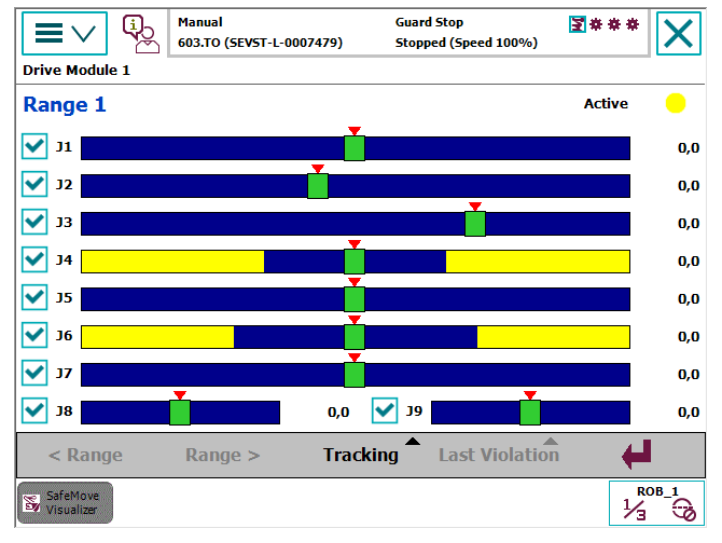

xx1600000092

The following options are available from the menu buttons:

- Display previous and next axis range group.
- Reset the tracking history.
- Show last violation.
- Close window.

#### **Supervision activation**

Supervision activation is indicated via a LED at the top edge of the window with the following colors:

- Grey Axis range supervision is inactive.
- Yellow Axis range supervision is active.

#### **Violation**

The last violation can be viewed by clicking the **Last Violation** button.

#### 5.3.4 The **Safe Ranges** tab **Continued**

Both axis position violations and tool position violations can be viewed.

#### Axis position violation

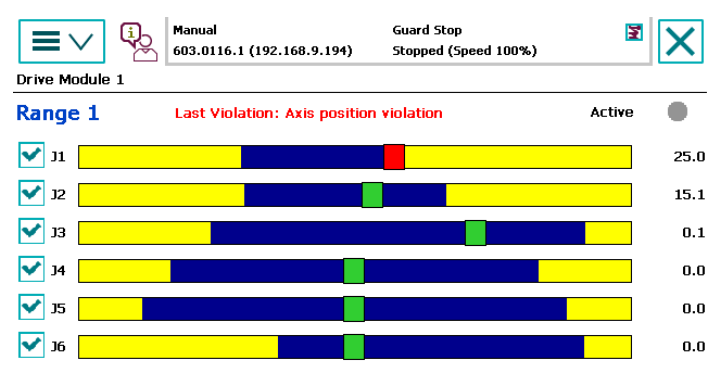

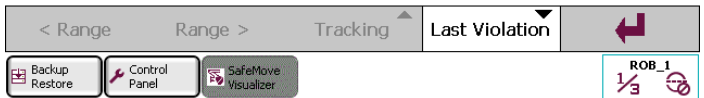

xx1600000093

#### Tool position violation

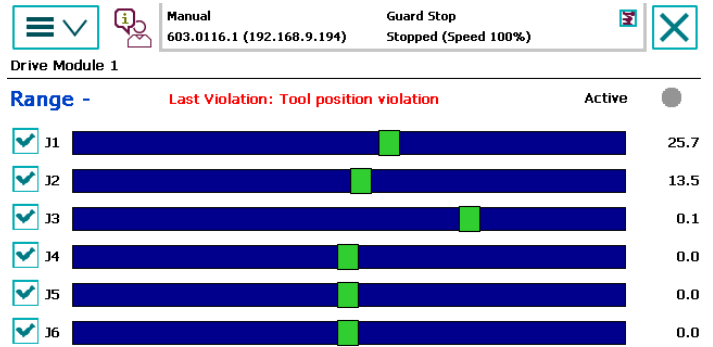

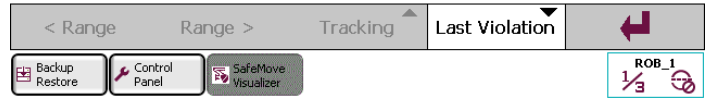

6.1 Recommended working procedure

# **6 Configuring SafeMove**

## **6.1 Recommended working procedure**

#### **General**

This section describes the recommended working procedure when configuring SafeMove for the first time. The working procedure helps to understand the dependencies between the different steps. A good approach when creating a new configuration is to start with the basic functionality. When that works as expected, expand the application.

A prerequisite is that all steps in the hardware and software installation procedures must have been performed, see chapter *[Installation](#page-58-0) on page 59*.

For more information on what can be done with the configuration tool, see chapter The Visual SafeMove user interface in [RobotStudio](#page-76-0) on page 77.

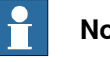

#### **Note**

Some functionality is only available for SafeMove Pro, see *[Functional](#page-16-0) safety* [options](#page-16-0) on page 17.

#### **Basic steps**

Use this procedure when configuring SafeMove.

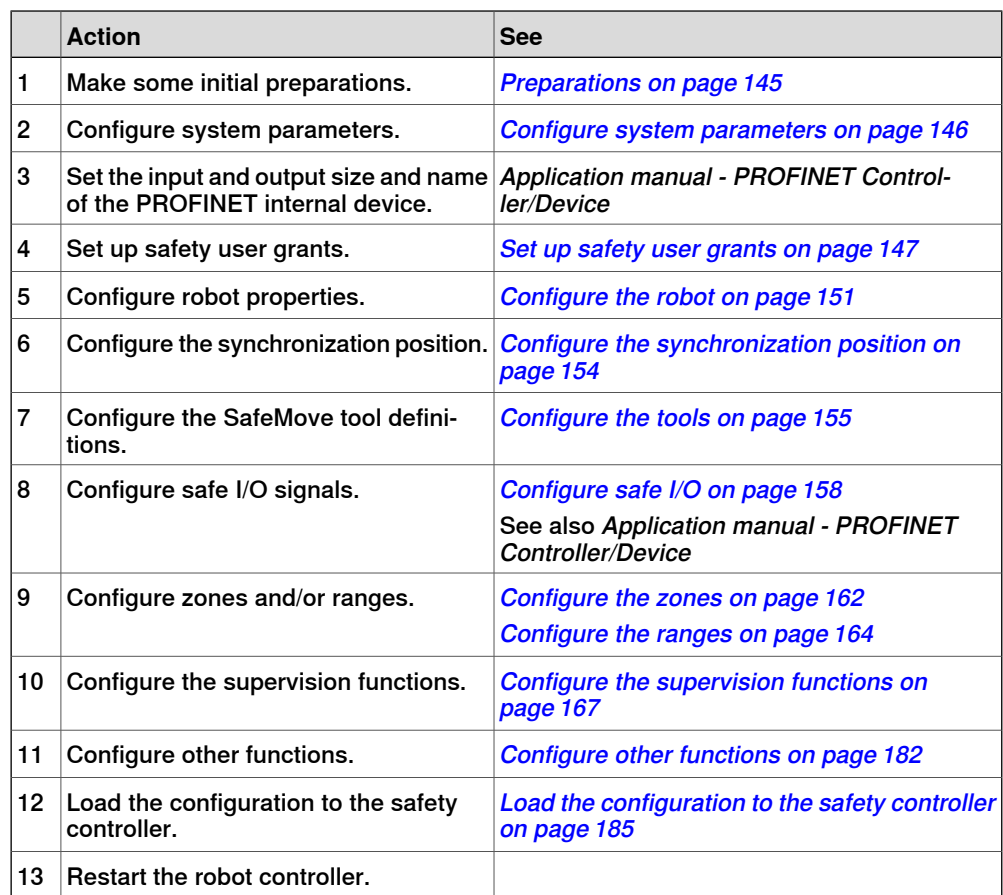

## **6 Configuring SafeMove**

## 6.1 Recommended working procedure

## **Continued**

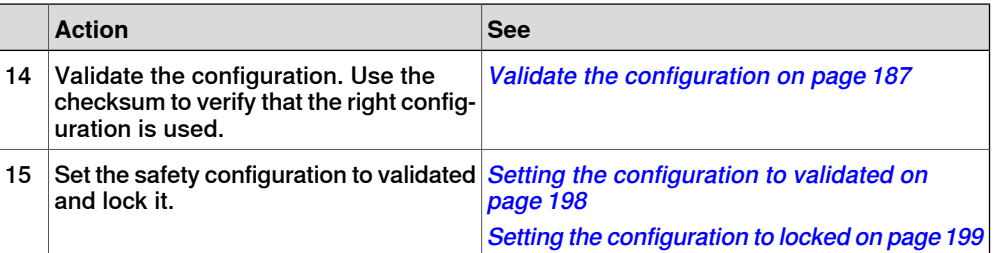
6.2 Preparations

## **6.2 Preparations**

### **Preparations**

Experience shows that when starting with aclean system it is good to first configure the robot system and make some initial preparations before configuring SafeMove.

- Create a robot system with the options **Safety Module** and **SafeMove Basic** or **SafeMove Pro**.
- Define the coordinate systems that should be used in the robot system.
- Create tool data for all needed tools, and define the TCPs, tool loads, payloads, and arm loads.
- Create work object data for all needed fixtures and define them.

6.3 Configure system parameters

## **6.3 Configure system parameters**

### **About the system parameters**

<span id="page-145-0"></span>The configuration of system parameters required for a robot system should be made before starting with the safety configuration.

In addition to the system parameters that need to be configured for a robot system without SafeMove, there are a few parameters in topic Motion that are specific for SafeMove. These are described in this section.

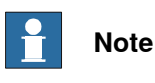

It is important to restart the robot controller after changing system parameters, before configuring SafeMove.

## **Type Mechanical Unit**

All mechanical units for additional axes that shall be supervised must have the parameters Activate at Start Up and Deactivation Forbidden set to On. (Supervised mechanical units must always be active.)

### **Type Arm**

If an axis should be excluded from Cyclic Brake Check, set the parameter Deactivate Cyclic Brake Check for axis to On.

The maximum working area for additional axes has to be limited according to limitations specified in section Work area for additional axes on page 28. This must be taken into consideration when entering the parameters Upper Joint Bound and Lower Joint Bound. (The parameter values in radians or meters on arm side.)

### **Type Brake**

If Cyclic Brake Check is executed on an additional axis, a lowest safe brake torque must be defined. A 5% margin is added during the test for setting the fail limit. The parameter used is Max Static Arm Torque defined in Nm on motor side. A warning limit is set with a higher torque value (depending on the brake).

## **Type Motion Planner**

If reducing the max speed that SafeMove allows in manual mode, the jogging speed of the robot has to be reduced to the same value by changing the parameter Teach Mode Max Speed.

The parameter Use checkpoint limitation in world enables the robot to limit checkpoint speed in world coordinate system in teach mode. In this way the additional speed from, for example, a track motion is added to the checkpoint speed and the robot speed is reduced. This parameter is useful when combining SafeMove with a robot on track motion. SafeMove supervises the speed of check points in world coordinate system and if this parameter is not active there is a risk that SafeMove will trigger overspeed error when robot and track is moved simultaneously.

6.4 Set up safety user grants

## **6.4 Set up safety user grants**

### **Why do you need safety users**

Configuring SafeMove is normally done initially and then never changed (until the robot is used for a different purpose). It is vital that the safety configuration is not changed by unauthorized personnel. It is therefore recommended to have specific safety users with grants permitting the respective assignments.

### **Grants specific for SafeMove**

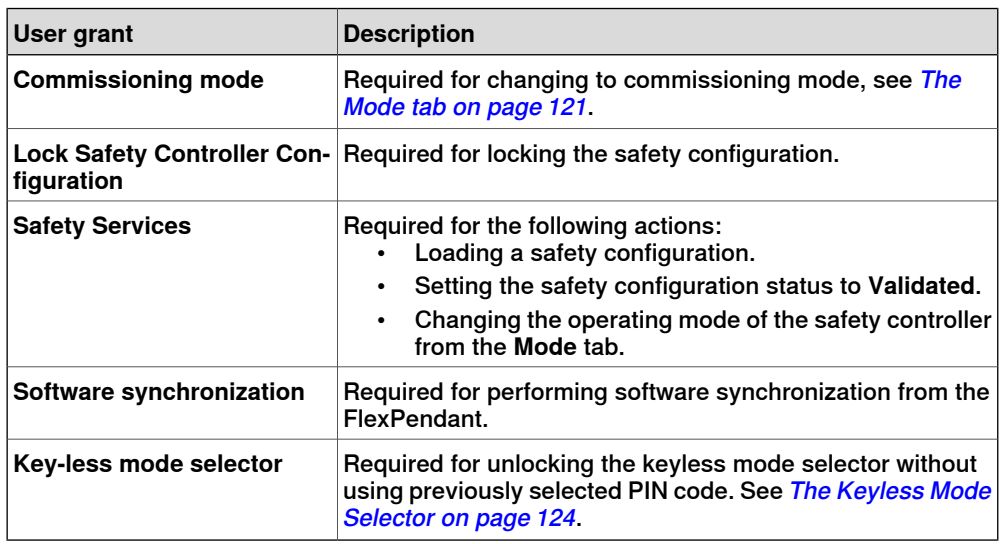

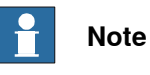

Anyone is allowed to create or view a SafeMove configuration, but only a user with the grant **Safety Services** is allowed to download it to the controller.

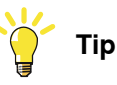

Create different user groups as described in Operating manual - RobotStudio. Make sure that one administrator has the grant Manage UAS settings and that the regular users (operators, Default user, etc.) do not have any the following grants:

- **Commissioning mode**
- **Lock Safety Controller configuration**
- **Safety services**
- **Key-less mode selector**
- **Write access to controller**
- **Manage UAS settings**

6.4 Set up safety user grants **Continued** 

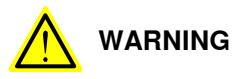

Users must be educated appropriately before given any grants related to safety configuration or operation.

**Additional grants that may be required when working with SafeMove**

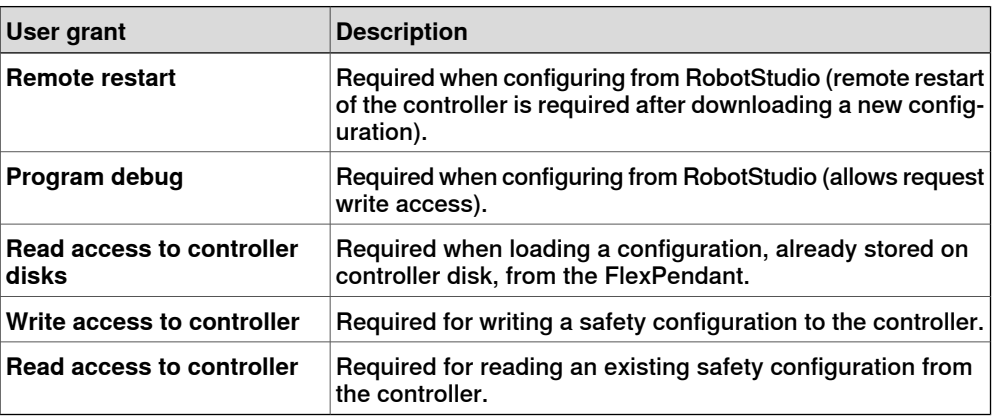

### **Example of recommended users**

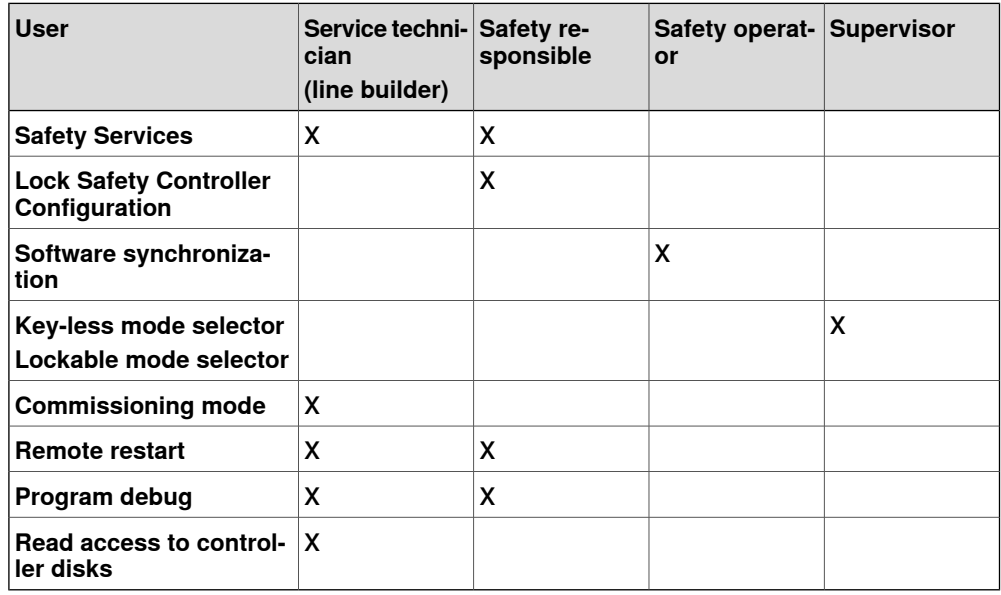

6.5 Starting Visual SafeMove

## **6.5 Starting Visual SafeMove**

## **Starting Visual SafeMove in RobotStudio**

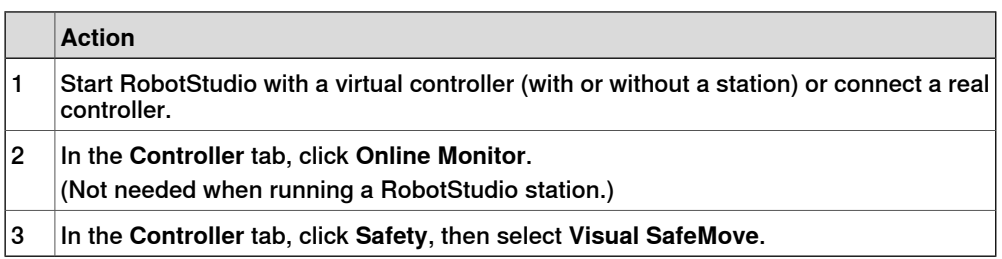

6.6 Configure Manual Operation Supervision

## **6.6 Configure Manual Operation Supervision**

## **Setting the max speed in manual mode**

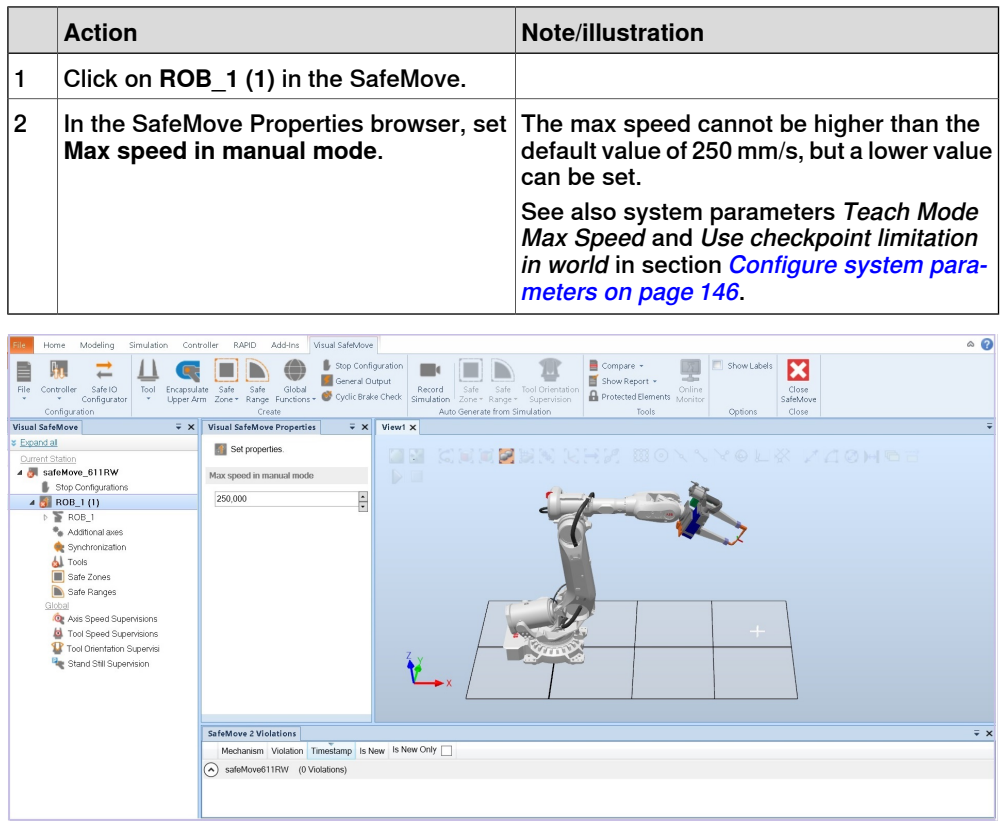

xx2000001832

6.7 Configure the robot

## **6.7 Configure the robot**

### **Setting the robot properties**

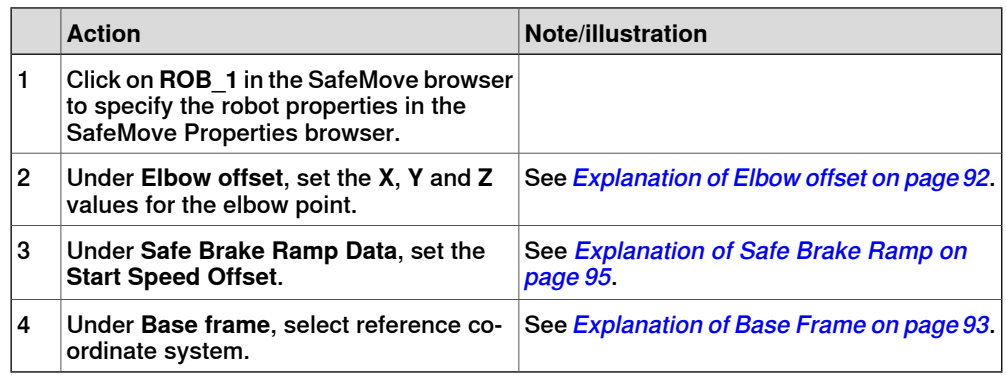

The joint limits are shown here but cannot be changed.

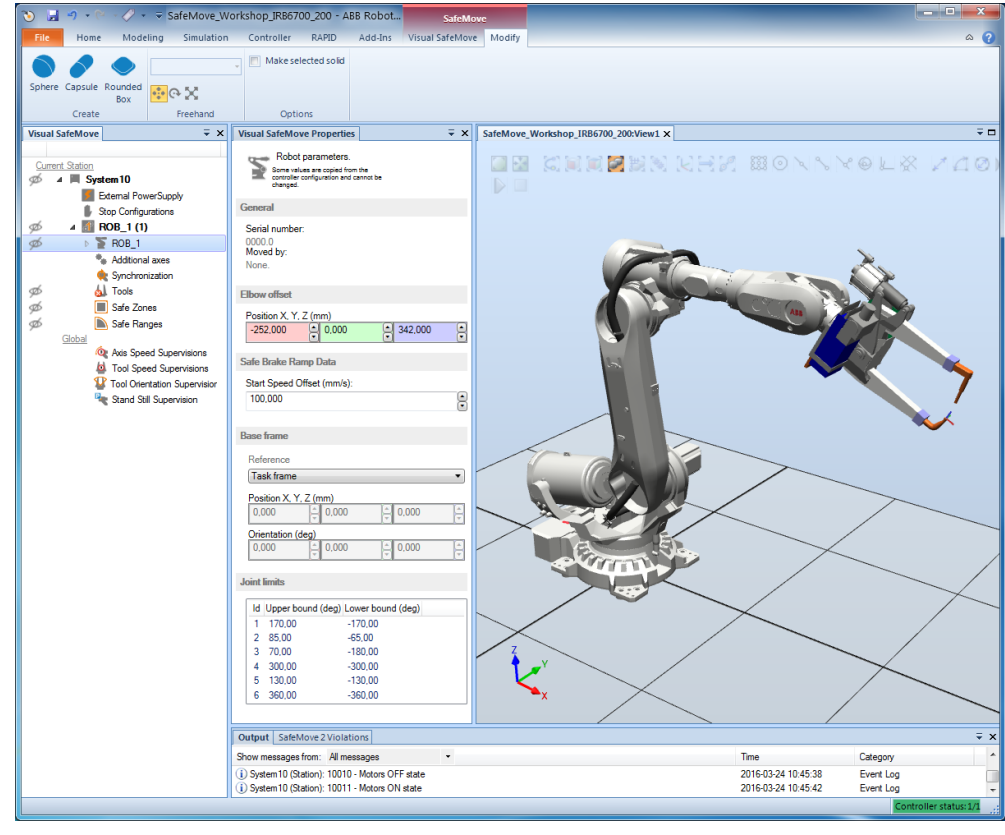

xx1500000538

### **Encapsulate upper arm**

Automatically create encapsulation

In the SafeMove ribbon, click on **Encapsulate Upper Arm**. This will create a geometry surrounding the upper arm.

## 6.7 Configure the robot **Continued**

## Manually create encapsulation

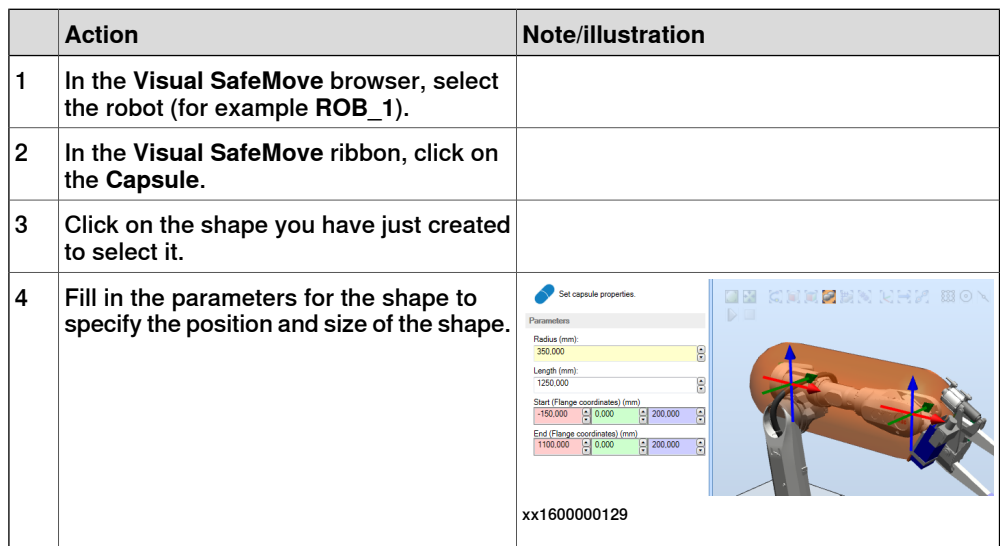

## **6.8 Configure additional axes**

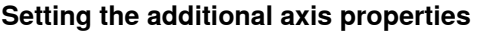

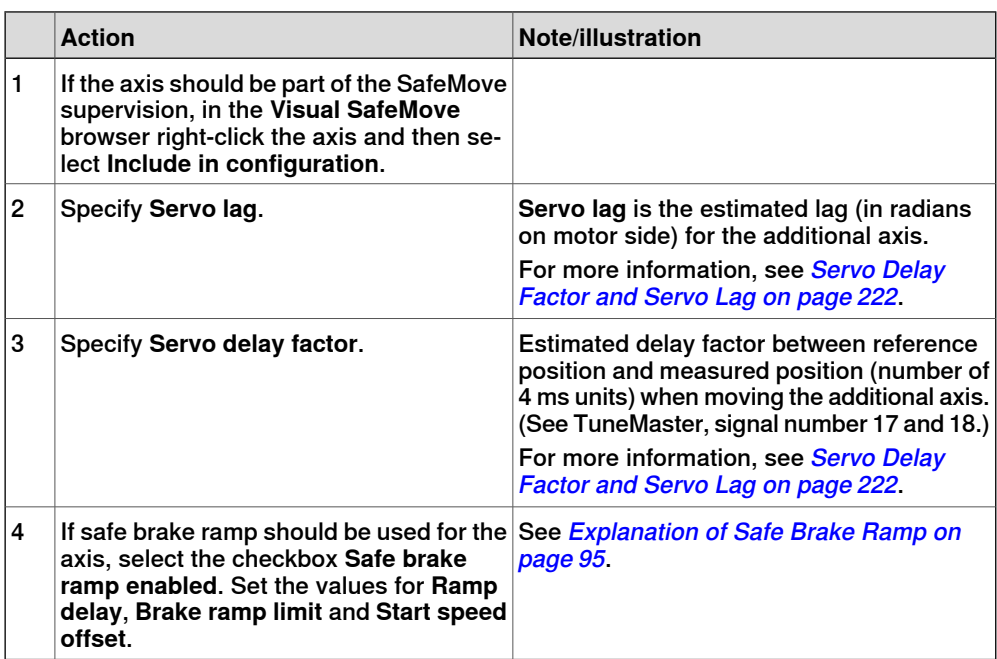

Some information about the additional axis is shown, but cannot be changed. This includes joint limits, transmission gear ratio and measurement channel information.

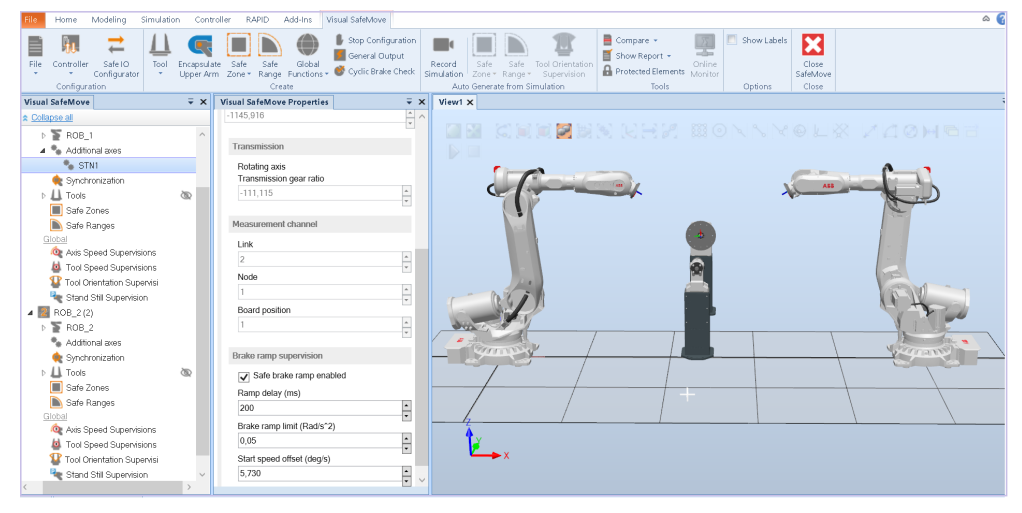

xx2000001834

6.9 Configure the synchronization position

## **6.9 Configure the synchronization position**

### **Setting the synchronization position**

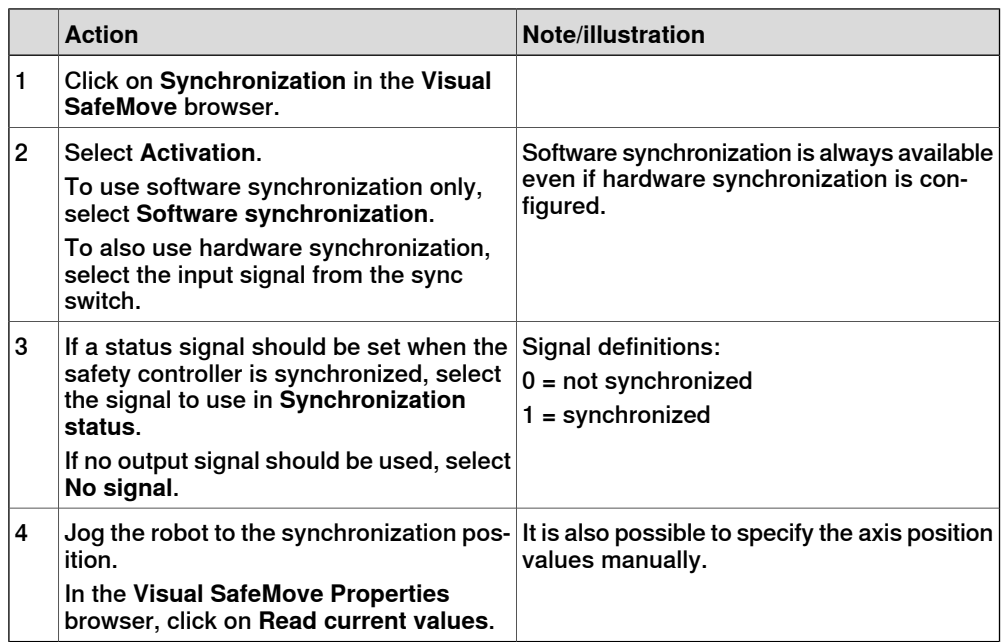

6.10 Configure the tools

## **6.10 Configure the tools**

### **About tool configuration**

A SafeMove tool can have one or both of the following:

- Up to 4shapes surrounding the tool. This is used by the function Tool Position Supervision, which supervises that no part of the shape is outside its allowed zone.
- Up to 8 speed supervision points. The function Tool Speed Supervision always supervises that the TCP and robot elbow do not move faster than allowed speed. By adding speed supervision points, Tool Speed Supervision will supervise these points as well. If speed supervision points surrounds the tool, no part of the tool can move faster than allowed max speed.

Up to 16 SafeMove tools per drive module can be defined, in case a tool changer is used. Input signals are used to specify which tool is used. In order to configure more than one tool in SafeMove, an activation signal for each tool must be specified (if the first tool is set to be permanently active, no new tool can be created).

### Orientation of tool shapes

The user can set the orientation of the shapes surrounding the tool using Euler ZYX angles. This rotation can also be found in the safety report.

The same rotation can be described as Euler ZYX angles in multiple ways. For example Euler ZYX angles (90, 90, 0) is the same rotation as (0, 90, -90). The orientation control updates the Euler angles immediately when the user is done editing the orientation. This may cause the Euler angles to change to another representation of the same rotation.

The underlying mathematical representation of the rotation in the controller is in the form of a quaternion which has a unique representation.

### **Creating a SafeMove tool**

### Automatically create a SafeMove tool

In the SafeMove ribbon, click on **Tool**, select **Encapsulate** and then select the tool you want to represent with a SafeMove tool. This will create 8 speed supervision points around the tool and also create a geometry surrounding the tool.

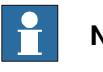

# **Note**

The tool must be correctly defined in RobotStudio for the automatic encapsulation to work.

### Manually create a SafeMove tool

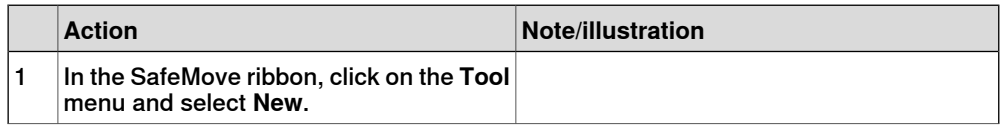

## 6.10 Configure the tools **Continued**

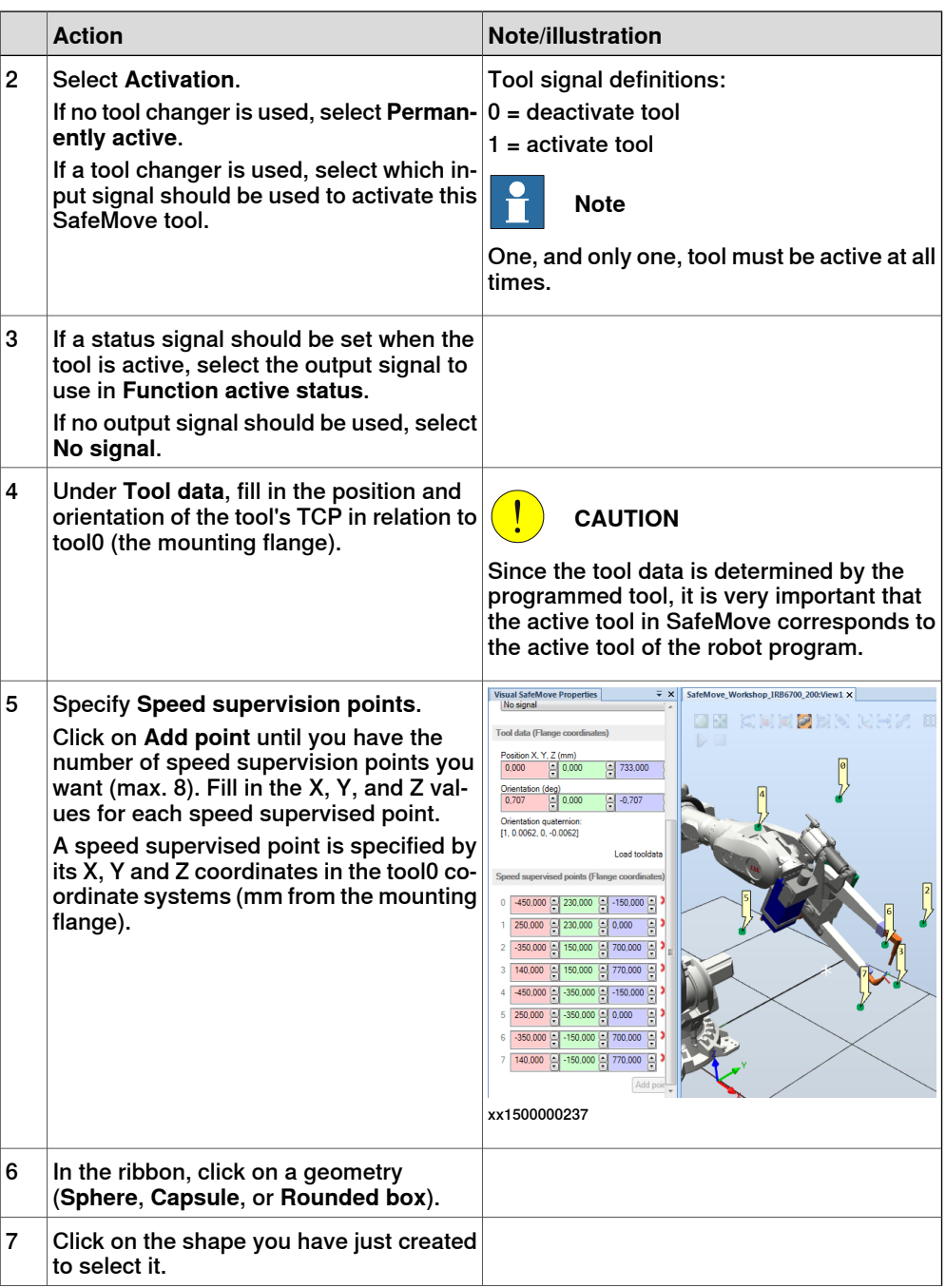

6.10 Configure the tools **Continued** 

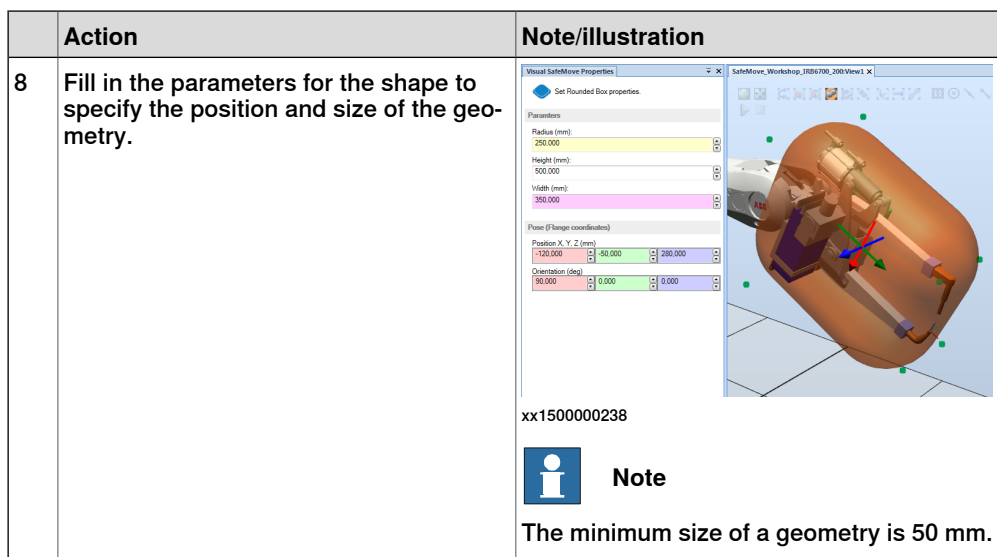

### Rename a SafeMove tool

To change the name of a tool, right-click on the tool in the SafeMove browser, select **Rename** and type the desired name.

### Change default tool

If more than one tool is configured, one of them must be selected as default tool. The default tool will be used in commissioning mode or at startup of the controller when no tool is selected by input signals. The last selected tool will still be active if the signal combination becomes faulty.

Select the tool that should be default. Click on the button **Make default Tool**.

### **Copying a tool**

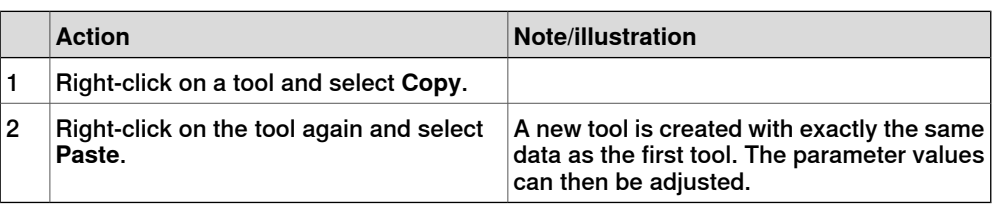

### **Deleting a tool**

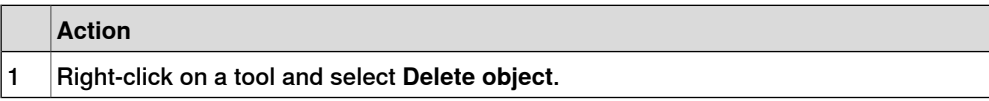

6.11 Configure safe I/O

## **6.11 Configure safe I/O**

### **Configure the safe fieldbus parameters**

The available parameters depends on the installed safe fieldbus. If no safe fieldbus is installed, then no device is visible in the **Signals** view.

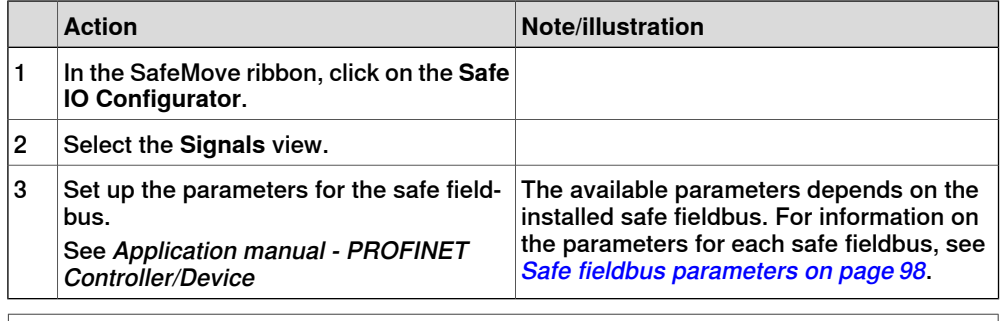

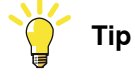

For configurations created in older versions than RobotWare 7.10, click **Apply** when all changes are done.

### **Configure safe signals**

Any signals used by the SafeMove functions must be configured before they can be used in the function configurations.

It is important that the signals are configured in the same way for both the host and the device. For example, when configuring signals for the internal PROFIsafe F-Device (PNFDeviceDev) in the robot controller, the signals must be according to the settings made in the external PROFIsafe F-Host.

# **Note**

The exact approach depends on the type of fieldbus.

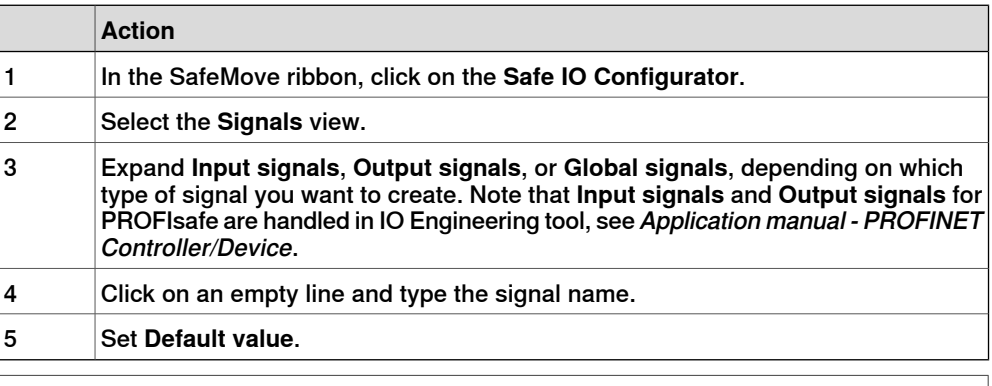

# **Note**

The usage of a signal cannot be changed from the **Safe IO Configuration**, but in the column **Signal uses** it is shown what functions use each signal.

6.11 Configure safe I/O **Continued** 

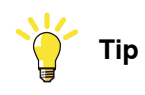

It is possible to use a spreadsheet application, or text editor, to edit the names of the signals and then copy-paste them into RobotStudio.

Example of input signals configured for PROFIsafe F-Device:

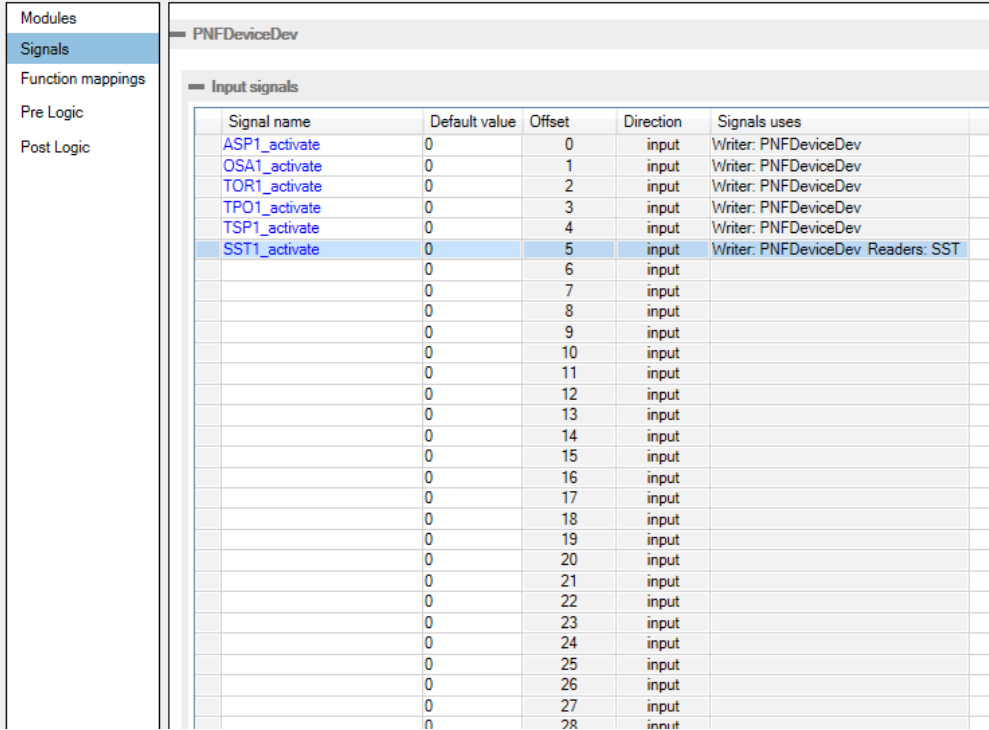

xx1600000138

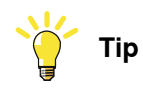

For configurations created in older versions than RobotWare 7.10, click **Apply** when all changes are done.

6.11 Configure safe I/O **Continued** 

### **Configure function mappings**

Use the **Function mappings** view of the **Safe IO Configuration** to select which signal to use for each function.

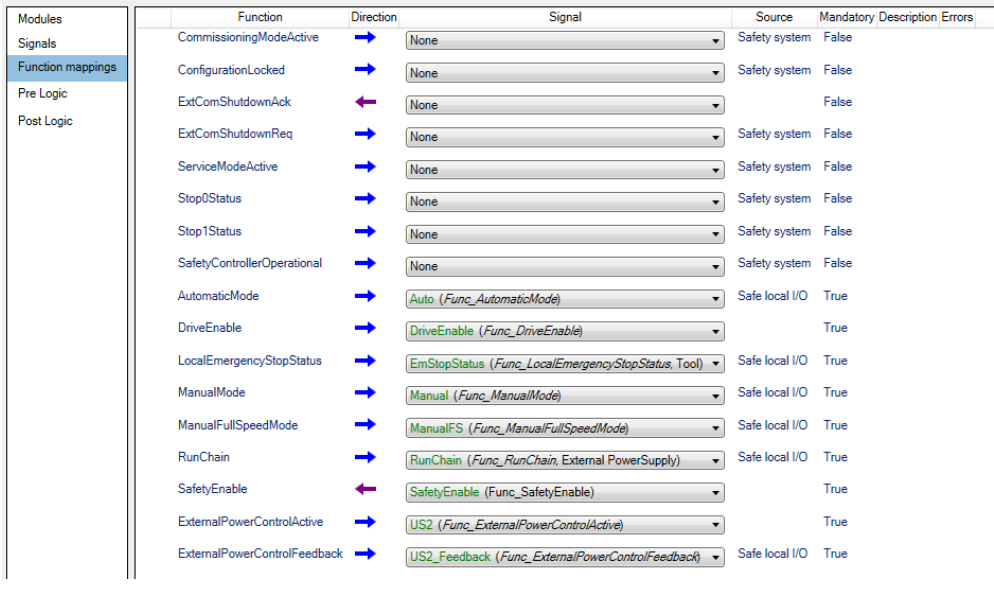

xx1600000139

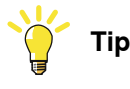

For configurations created in older versions than RobotWare 7.10, click **Apply** when all changes are done.

## **Configure pre logic and post logic**

For more detailed information about configuring combinatory logic including rules and limitations, see Configuring [combinatory](#page-105-0) logic on page 106 and Safe I/O [system](#page-114-0) rules and [limitations](#page-114-0) on page 115.

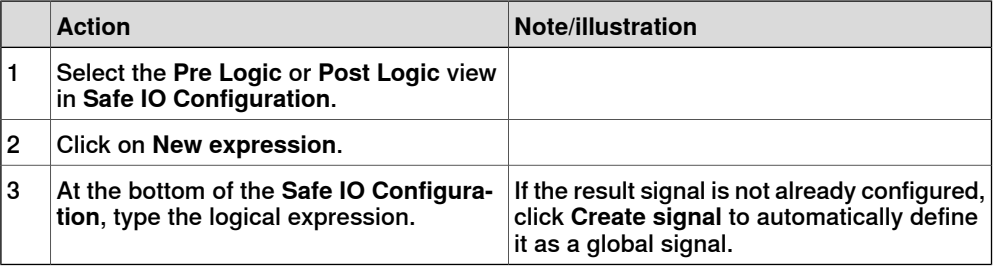

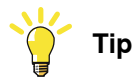

It is recommended to configure the pre logic before configuring the supervision functions.

It is recommended to configure the post logic after configuring the supervision functions. An error message is shown if a signal value is used in a logical expression without having a defined writer.

6.11 Configure safe I/O **Continued** 

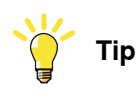

For configurations created in older versions than RobotWare 7.10, click **Apply** when all changes are done.

6.12 Configure the zones

## **6.12 Configure the zones**

### **Creating a zone**

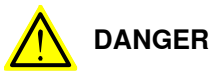

When setting zone limits, brake distances must be taken into consideration, so that the SafeMove functions are configured with enough margin. If the robot hits the zone limit, it starts to brake and needs the brake distance to stop. This occurs outside the allowed zone.

Note that if the robot starts accelerating strongly just before reaching a configured zone limit, there will occur a speed overshoot before decelerating. This may result in a somewhat increased speed and extended braking distance compared to a smoother speed situation.

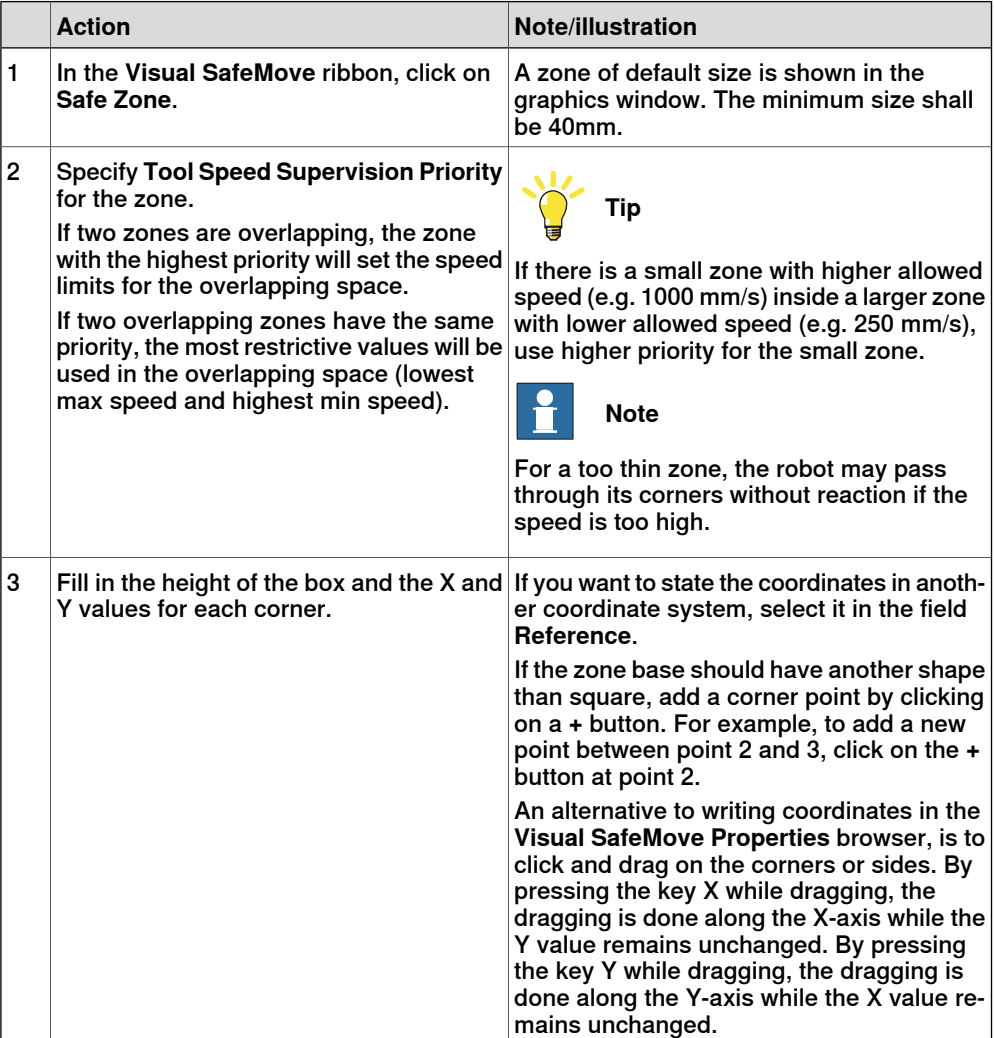

6.12 Configure the zones **Continued** 

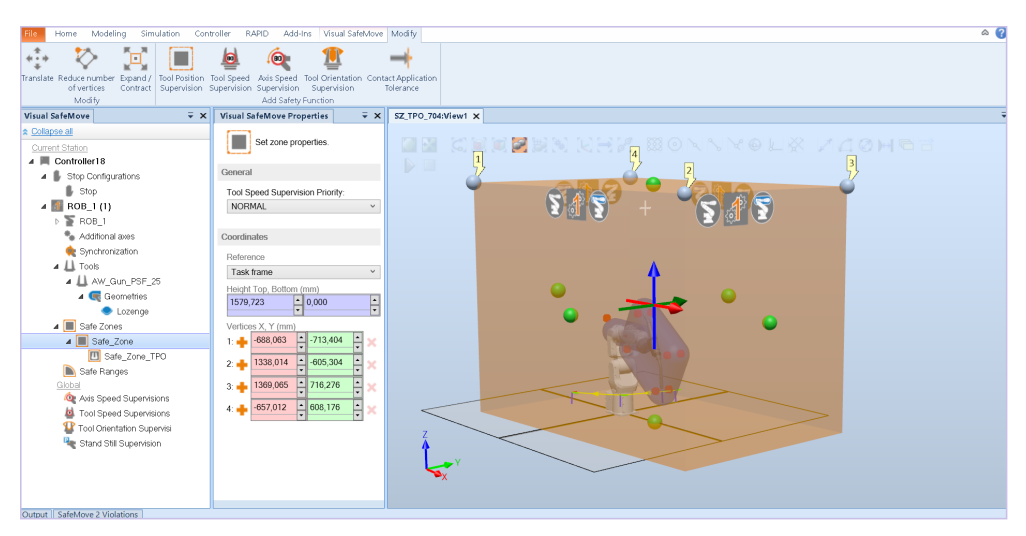

xx2000001846

**Tip**

To change the name of a zone, right-click on the zone in the **Visual SafeMove** browser, select **Rename** and type the desired name.

### **Zone supervision functions**

### About zone supervision functions

Each zone can be used by several zone supervision functions. There can be two Tool Position Supervision functions per zone, but only one function of each type per zone for all other zone supervision functions.

The default names of the functions are the zone name combined with:

- TPO for Tool Position Supervision
- TSP for Tool Speed Supervision
- ASP for Axis Speed Supervision
- TOR for Tool Orientation Supervision
- CAP for Contact Application Tolerance

To change the name of a function, right-click on the function in the Visual SafeMove browser, select **Rename** and type the desired name.

### Creating zone supervision functions

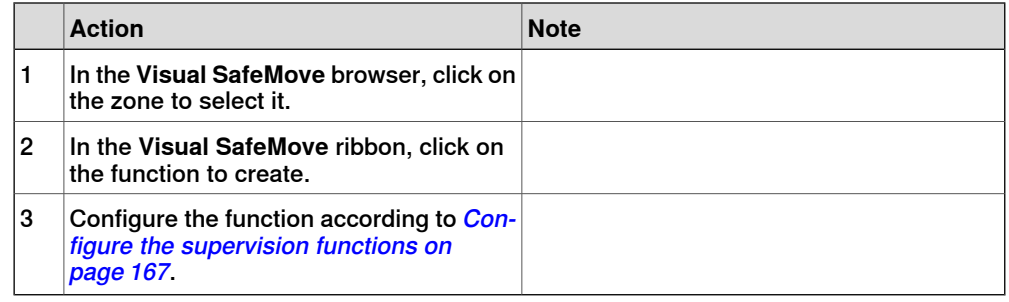

6.13 Configure the ranges

## **6.13 Configure the ranges**

### **Creating a range**

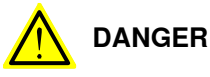

When setting range limits, brake distances must be taken into consideration, so that the SafeMove functions are configured with enough margin. If the robot hits the range limit, it starts to brake and needs the brake distance to stop. This occurs outside the allowed range.

Note that if the robot starts accelerating strongly just before reaching a configured range limit, there will occur a speed overshoot before decelerating. This may result in a somewhat increased speed and extended braking distance compared to a smoother speed situation.

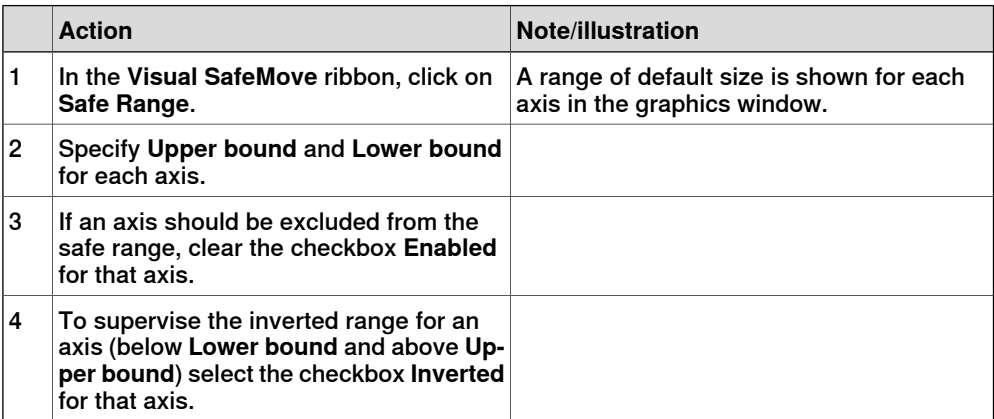

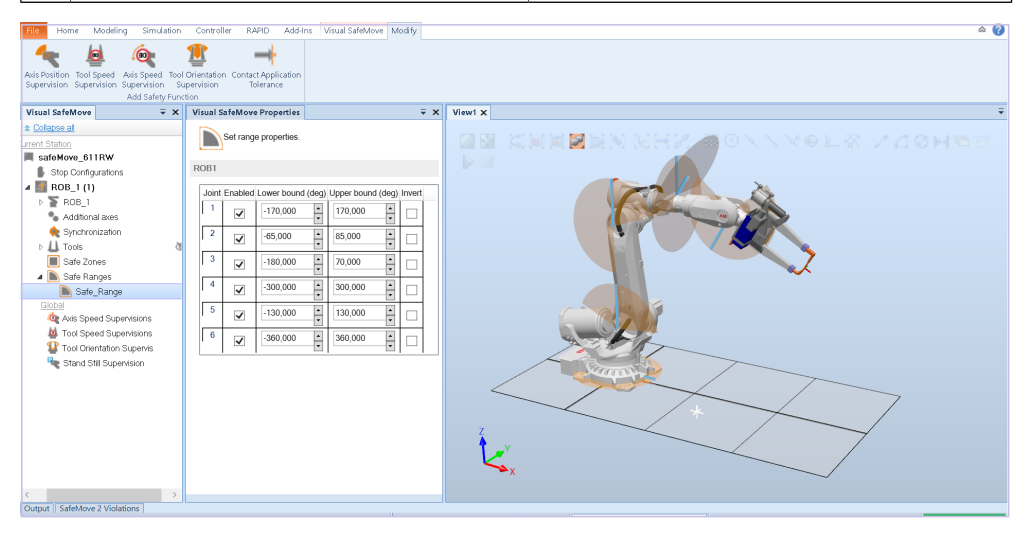

xx2000001835

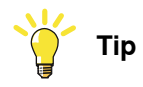

To change the name of a range, right-click on the range in the **Visual SafeMove** browser, select **Rename** and type the desired name.

6.13 Configure the ranges **Continued** 

### **Range supervision functions**

About range supervision functions

Each range can be used by several range supervision functions, but only one function of each type (for example, there cannot be two Axis Position Supervision functions for the same range).

The default names of the functions are the range name combined with:

- APO for Axis Position Supervision
- ASP for Axis Speed Supervision
- TSP for Tool Speed Supervision
- TOR for Tool Orientation Supervision
- CAP for Contact Application Tolerance

To change the name of a function, right-click on the function in the Visual SafeMove browser, select **Rename** and type the desired name.

Creating range supervision functions

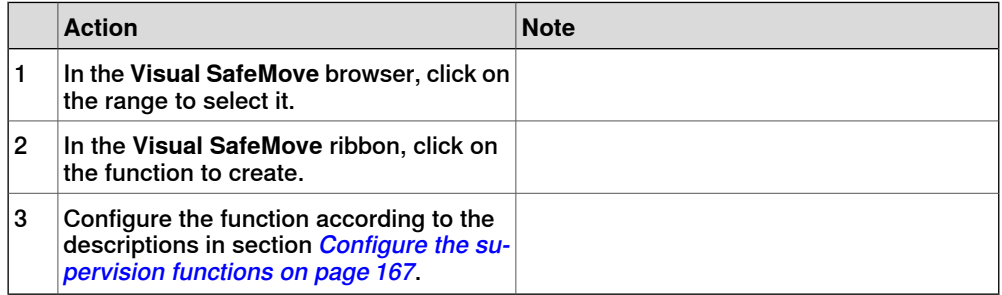

### 6.14 Global supervision functions

## **6.14 Global supervision functions**

### **About global supervision functions**

The default names of the global functions are:

- Global\_ASP for Axis Speed Supervision
- Global\_TSP for Tool Speed Supervision
- Global\_TOR for Tool Orientation Supervision
- SST for Stand Still Supervision

There can be several global functions of the same type. A number is then added to the name, for example Global\_ASP\_1.

To change the name of a function, right-click on the function in the Visual SafeMove browser, select **Rename** and type the desired name.

### **Creating global supervision functions**

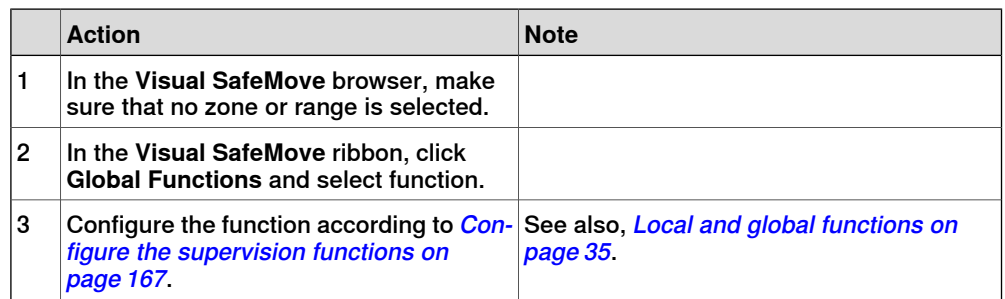

6.15 Configure the supervision functions

## **6.15 Configure the supervision functions**

### **Configuring Tool Position Supervision**

<span id="page-166-0"></span>Tool Position Supervision is only used as a zone supervision function.

Configure the following settings in the **Visual SafeMove Properties** browser.

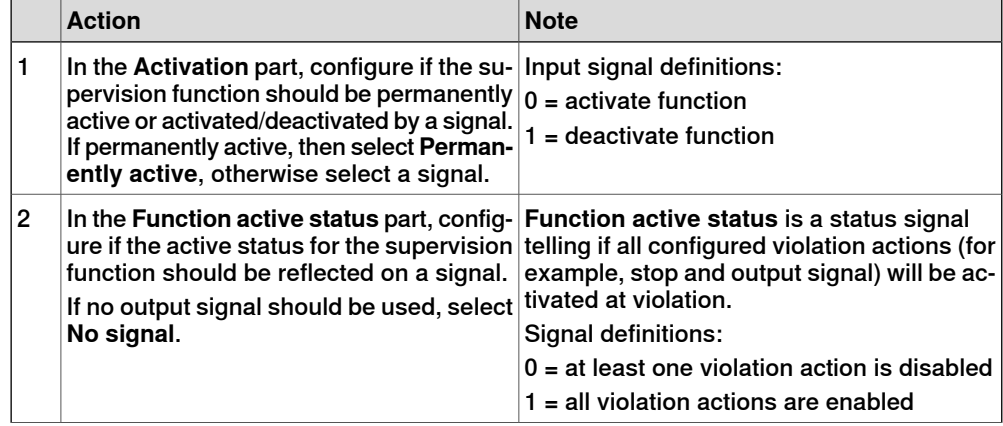

6.15 Configure the supervision functions **Continued** 

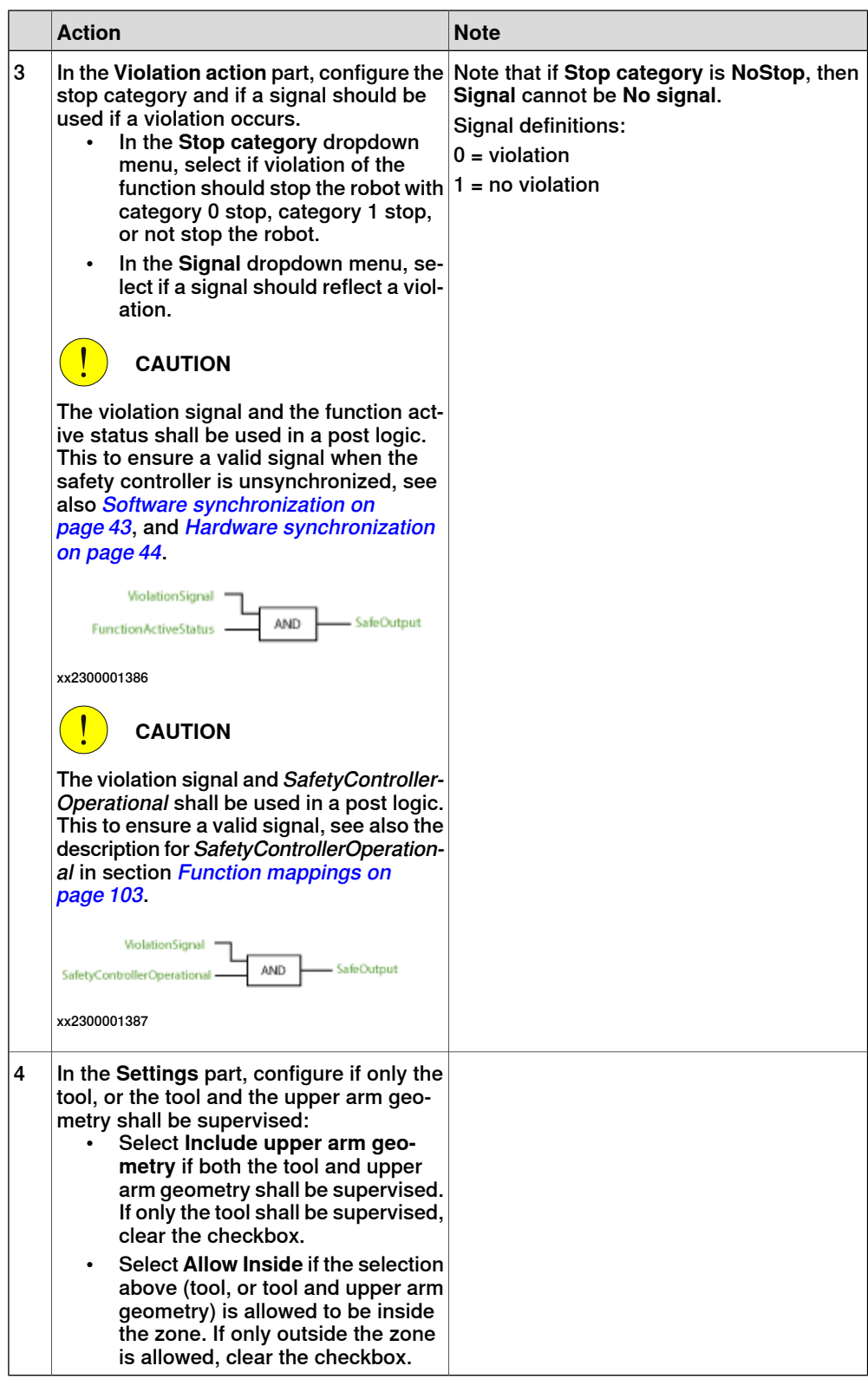

6.15 Configure the supervision functions **Continued** 

The following screenshot shows an example configuration of a permanently active tool position supervision where no signal is used.

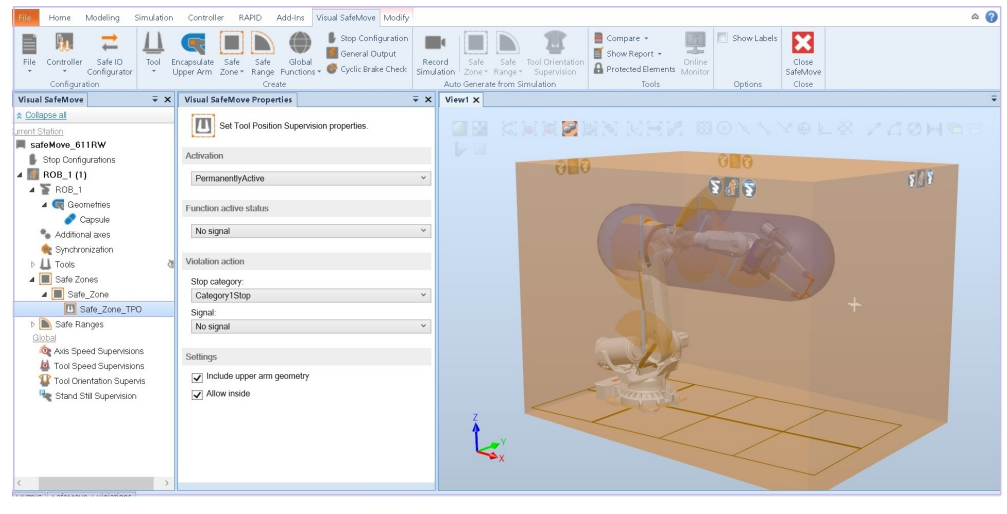

xx2000001836

### **Configuring Tool Speed Supervision**

Tool Speed Supervision can be used as:

- zone supervision function
- range supervision function
- global supervision function

Configure the following settings in the **Visual SafeMove Properties** browser.

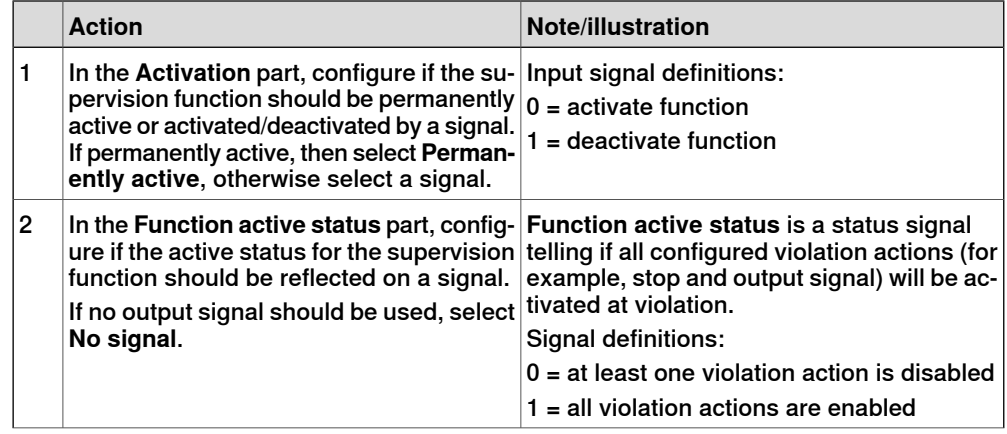

6.15 Configure the supervision functions **Continued** 

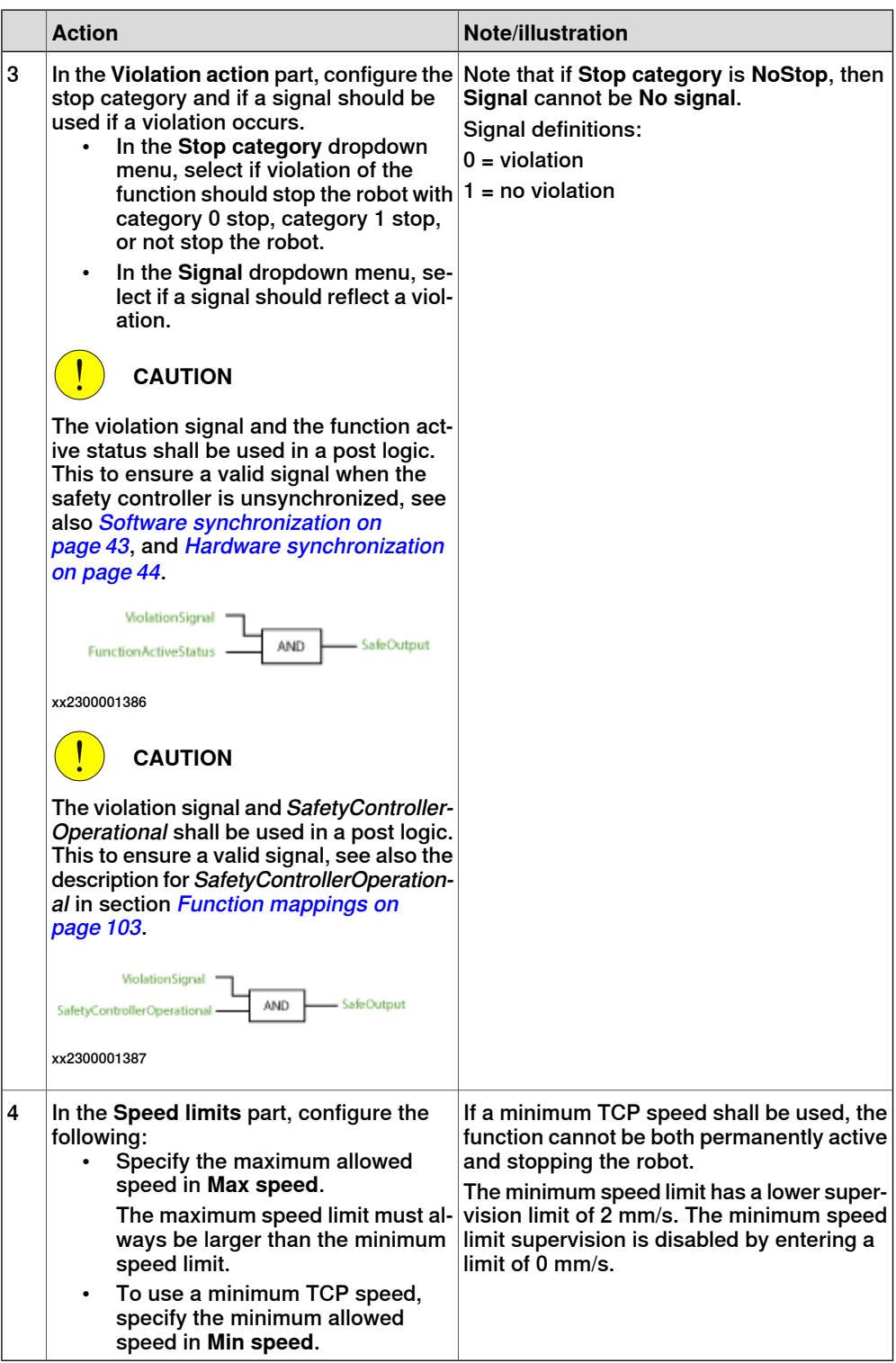

6.15 Configure the supervision functions **Continued** 

The following screenshot shows an example configuration of a permanently active tool speed supervision where no signal is used.

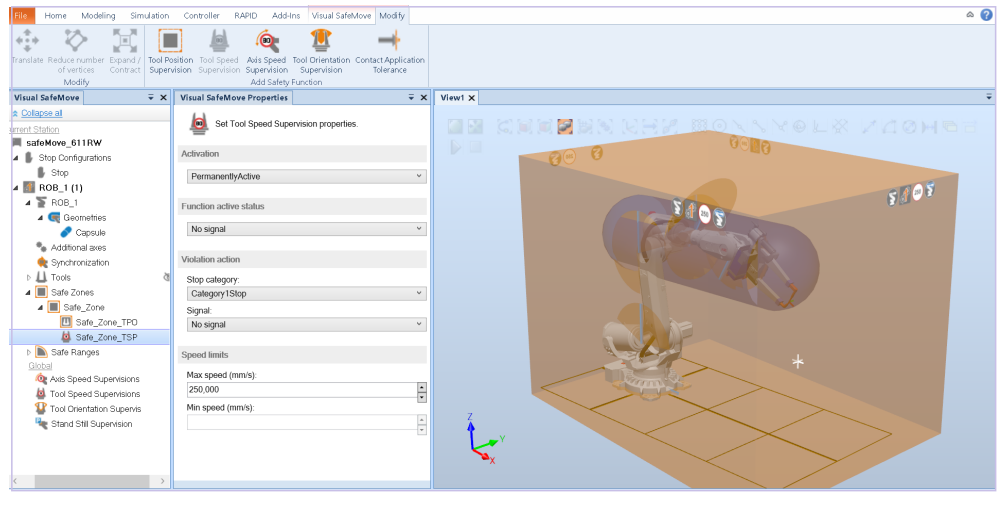

xx2000001837

### **Configuring Axis Speed Supervision**

Axis Speed Supervision can be used as:

- zone supervision function
- range supervision function
- global supervision function

Configure the following settings in the **Visual SafeMove Properties** browser.

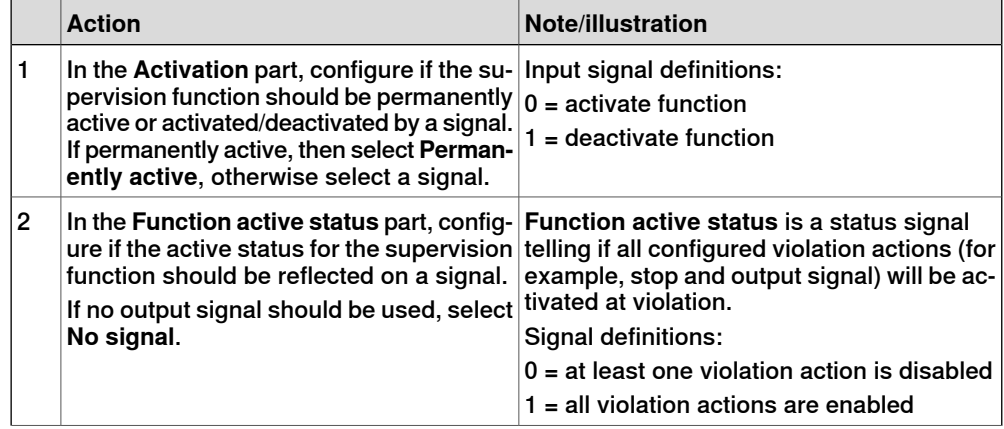

6.15 Configure the supervision functions **Continued** 

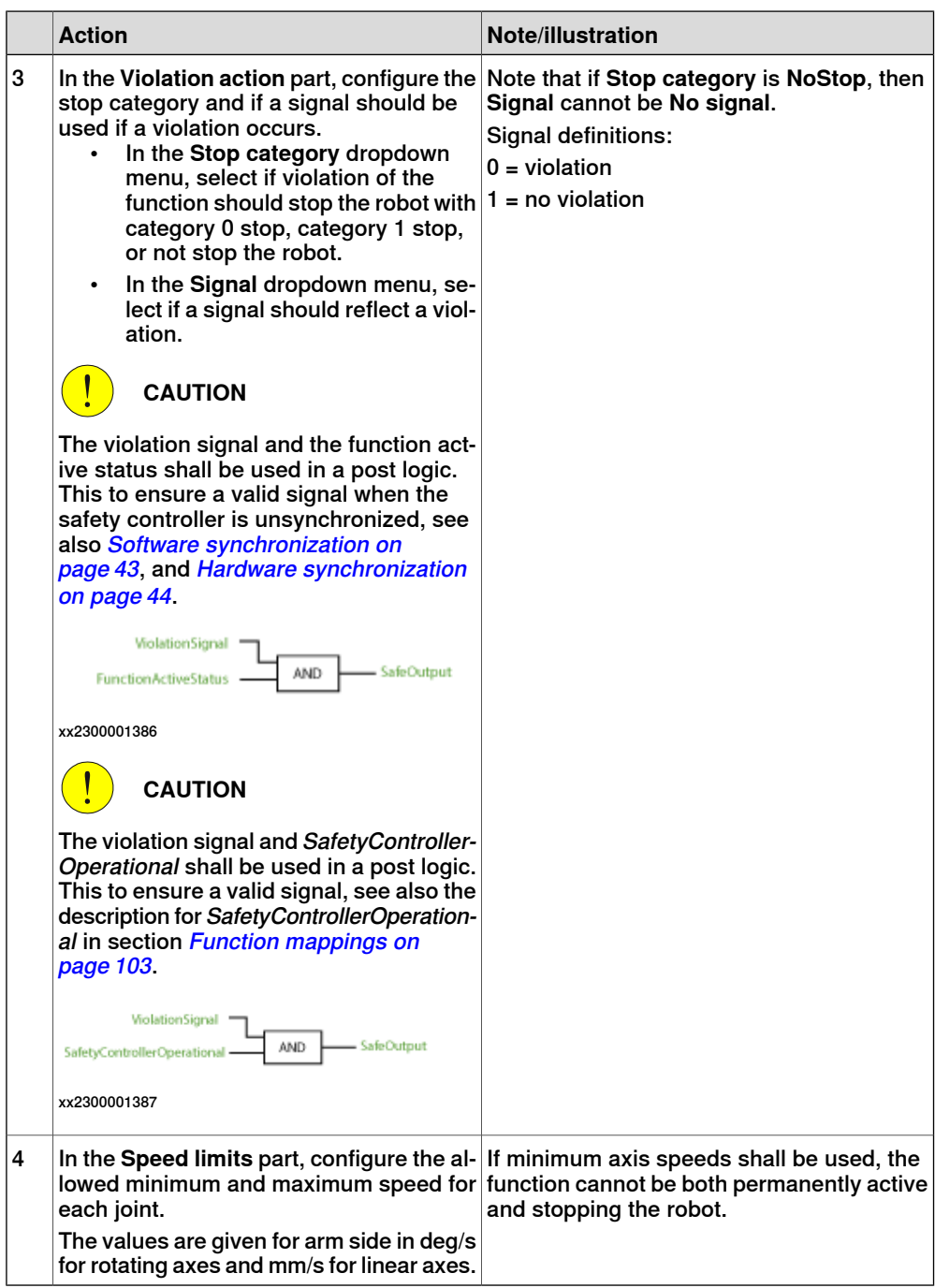

6.15 Configure the supervision functions **Continued** 

The following screenshot shows an example configuration of a permanently active axis speed supervision where no signal is used, and only the maximum speed is configured.

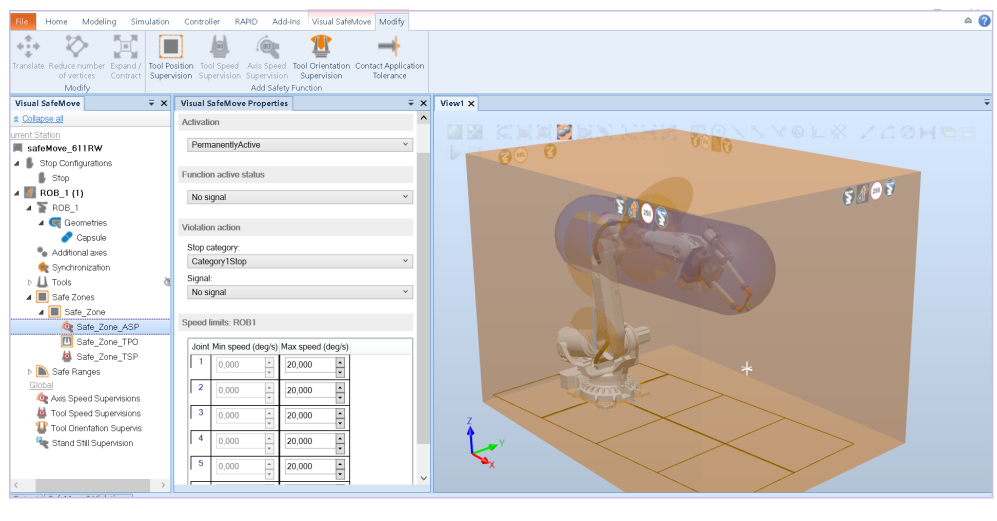

#### xx2000001838

### **Configuring Tool Orientation Supervision**

Tool Orientation Supervision can be used as:

- zone supervision function
- range supervision function
- global supervision function

Configure the following settings in the **Visual SafeMove Properties** browser.

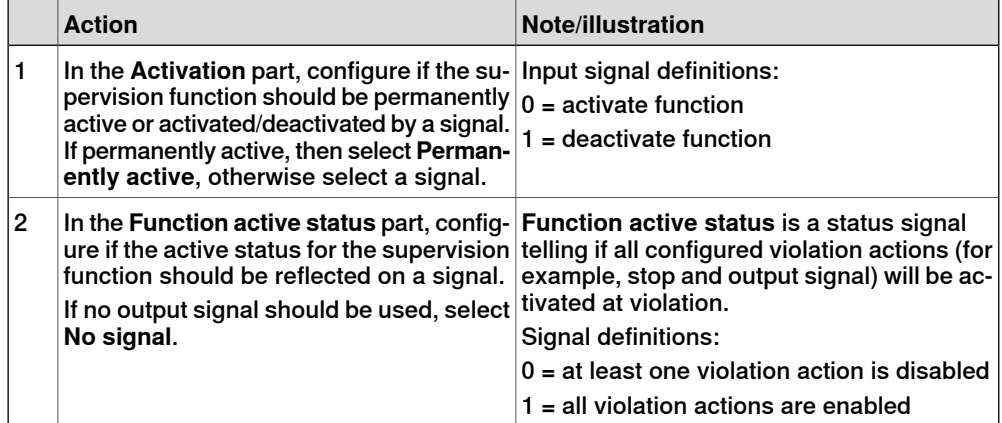

6.15 Configure the supervision functions **Continued** 

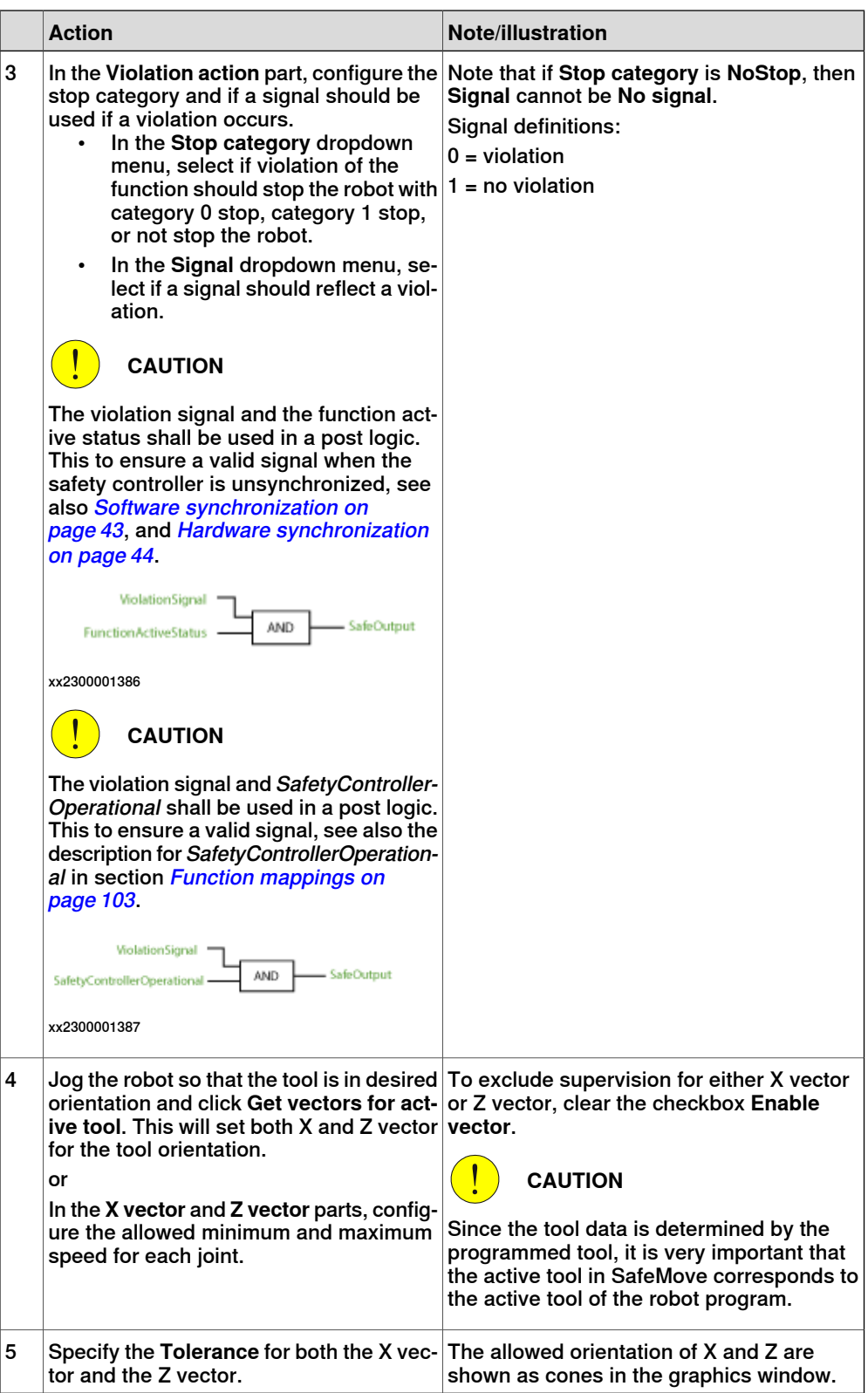

6.15 Configure the supervision functions **Continued** 

The following screenshot shows an example configuration of a permanently active tool orientation supervision where no signal is used, and both x and z vectors are configured.

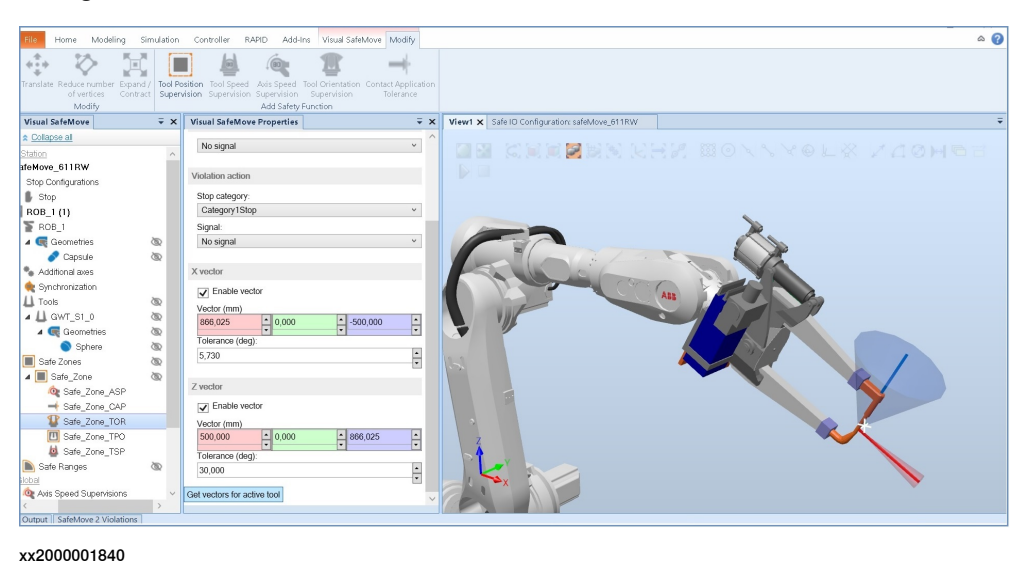

### **Configuring Axis Position Supervision**

Axis Position Supervision is only used as a range supervision function.

### Configure the following settings in the **Visual SafeMove Properties** browser.

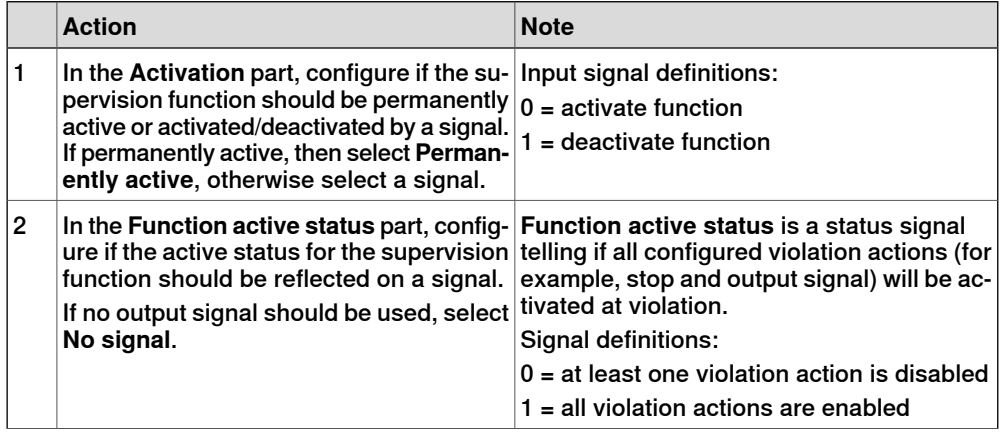

6.15 Configure the supervision functions **Continued** 

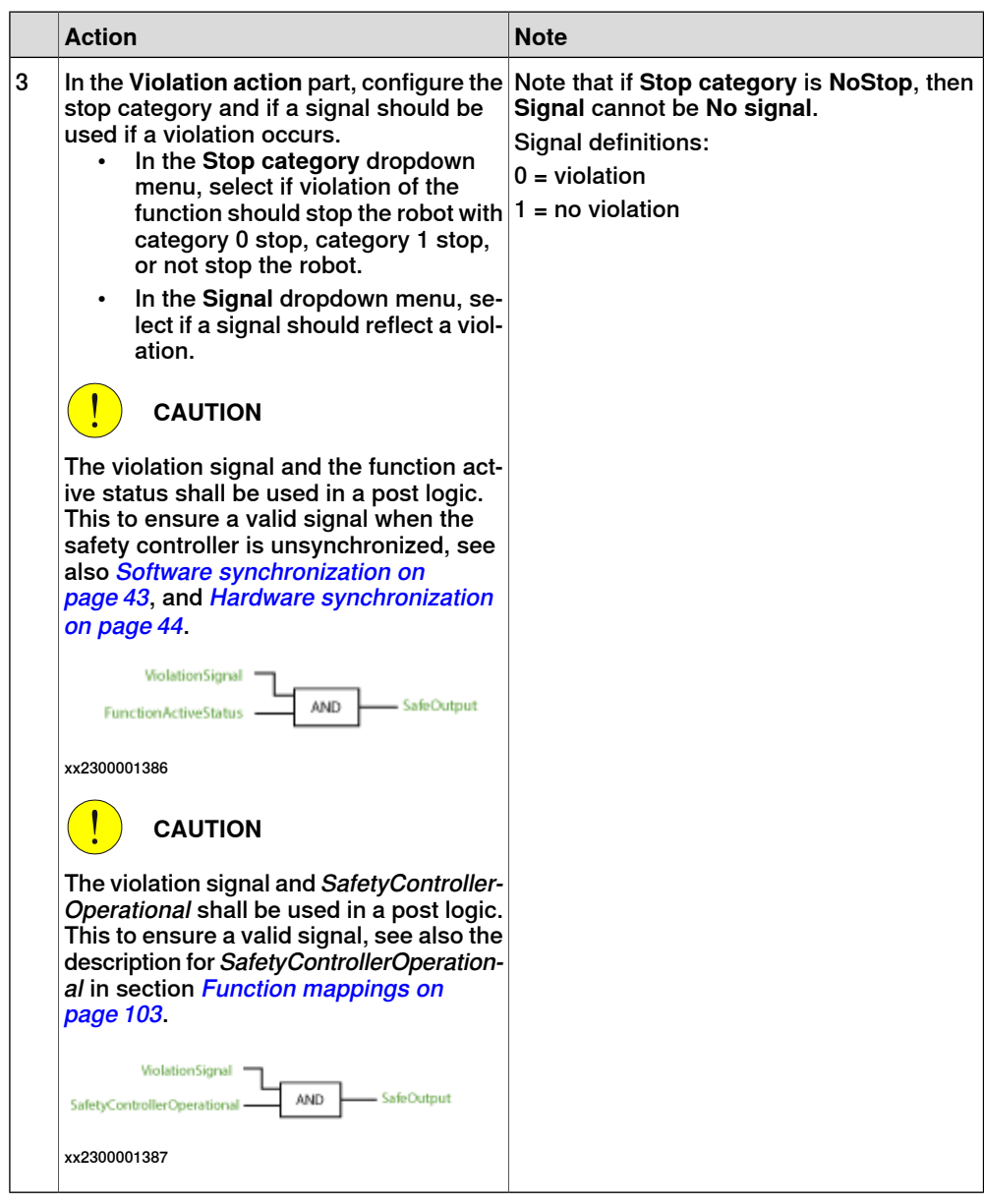

6.15 Configure the supervision functions **Continued** 

The following screenshot shows an example configuration of a permanently active axis position supervision where a signal is set on violation.

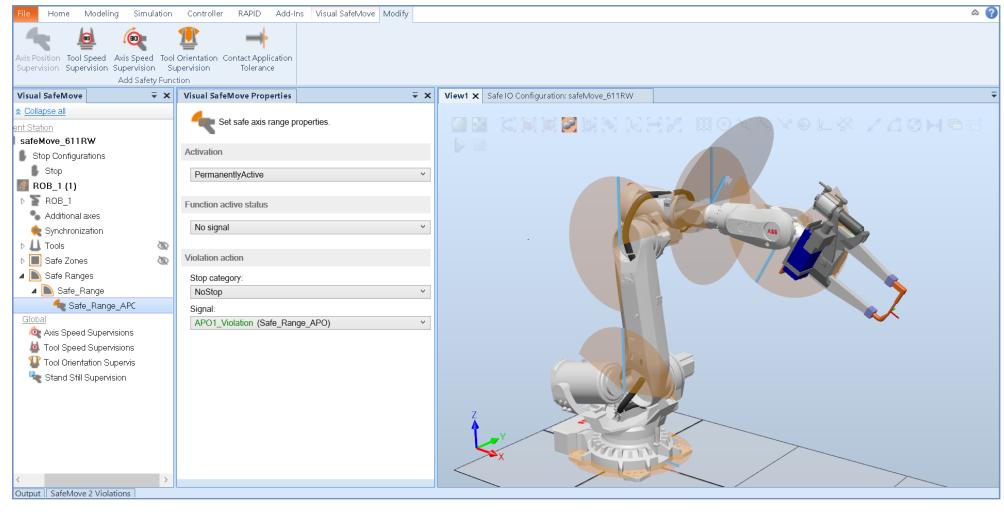

xx2000001841

### **Configuring Contact Application Tolerance**

Contact Application Tolerance can be used as:

- zone supervision function
- range supervision function

Configure the following settings in the **Visual SafeMove Properties** browser.

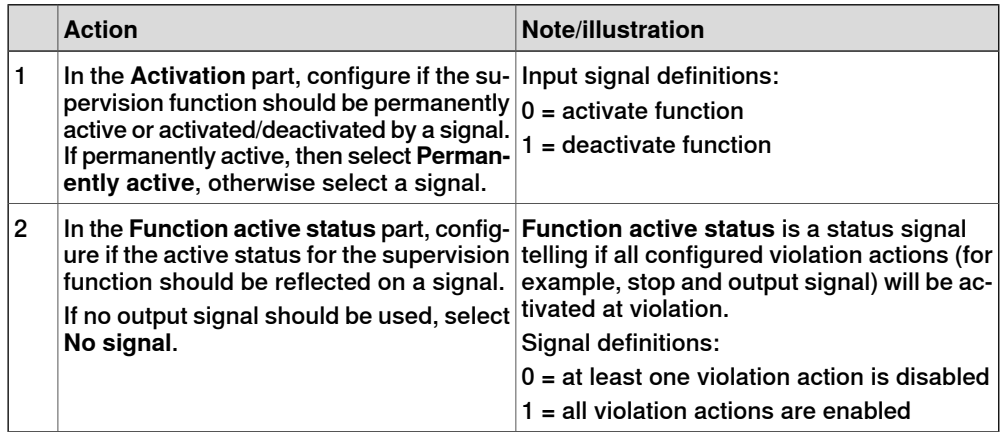

6.15 Configure the supervision functions **Continued** 

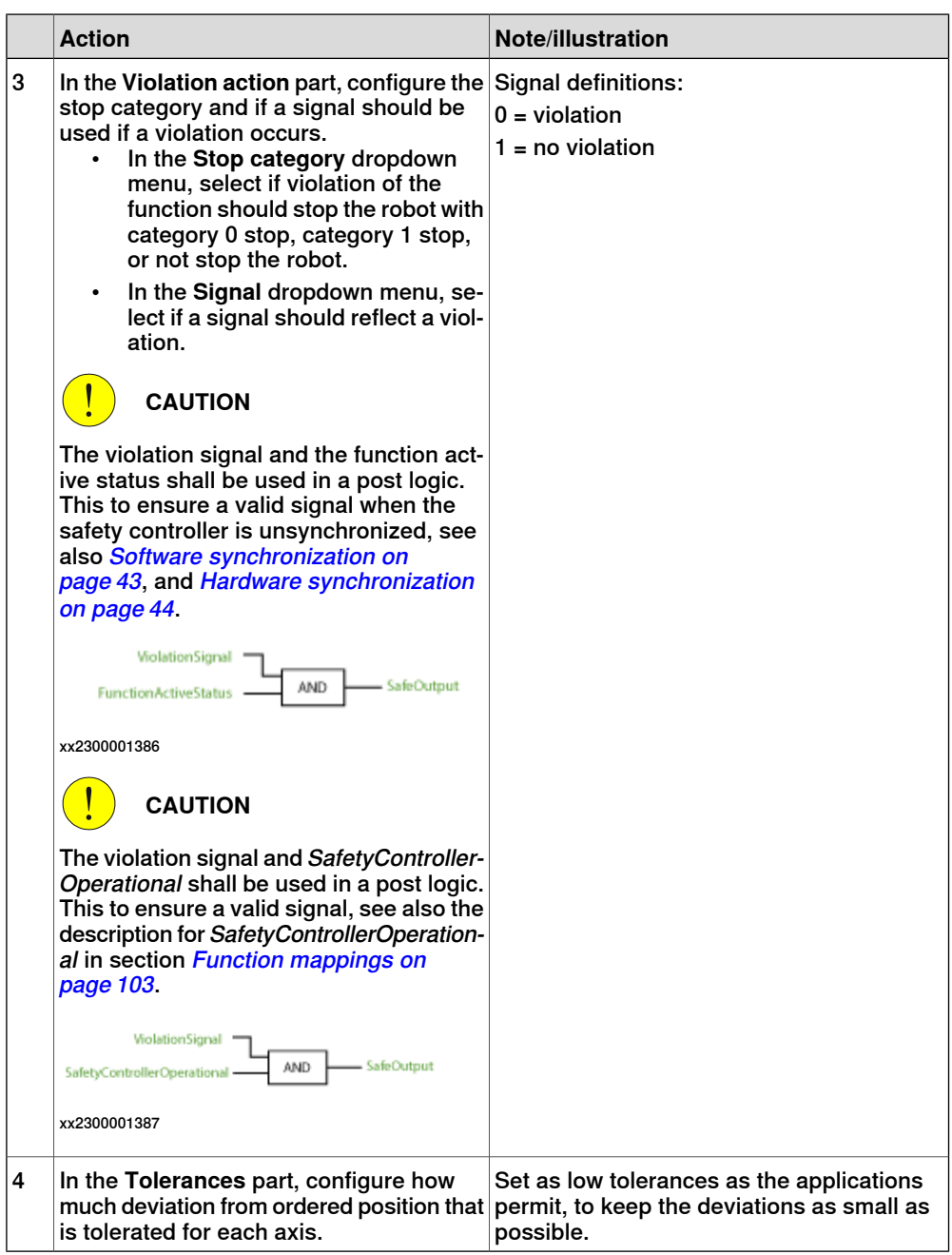

6.15 Configure the supervision functions **Continued** 

The following screenshot shows an example configuration of a permanently active contact application supervision where no signal is used.

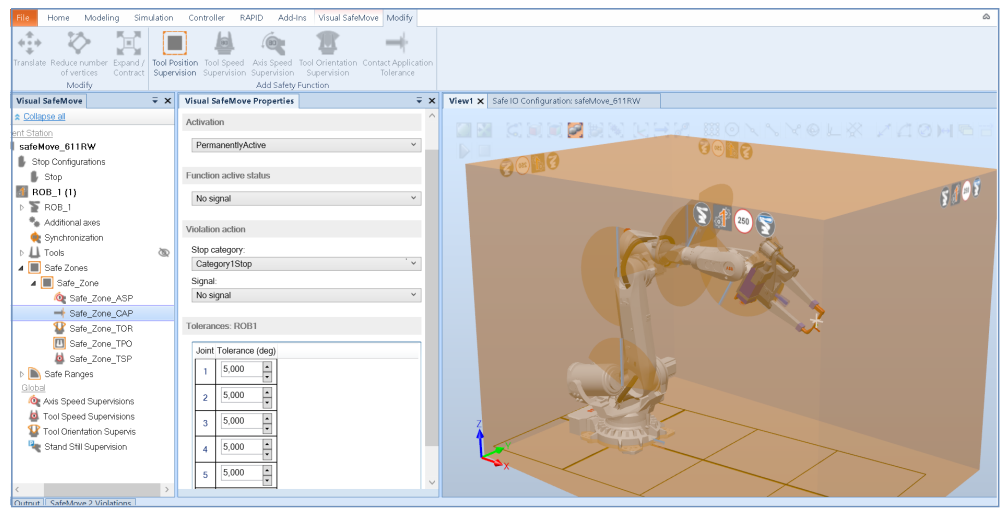

xx2000001842

### **Configuring Stand Still Supervision**

Stand Still Supervision can be used as:

• global supervision function

Configure the following settings in the **Visual SafeMove Properties** browser.

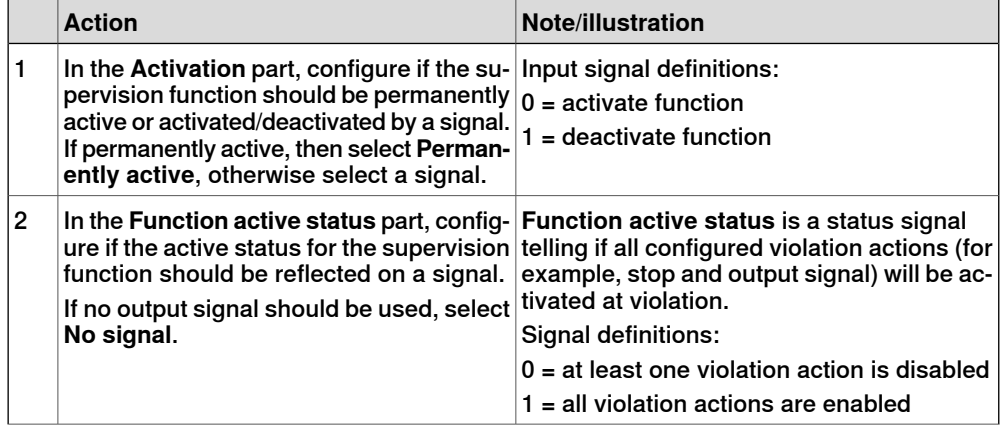

6.15 Configure the supervision functions **Continued** 

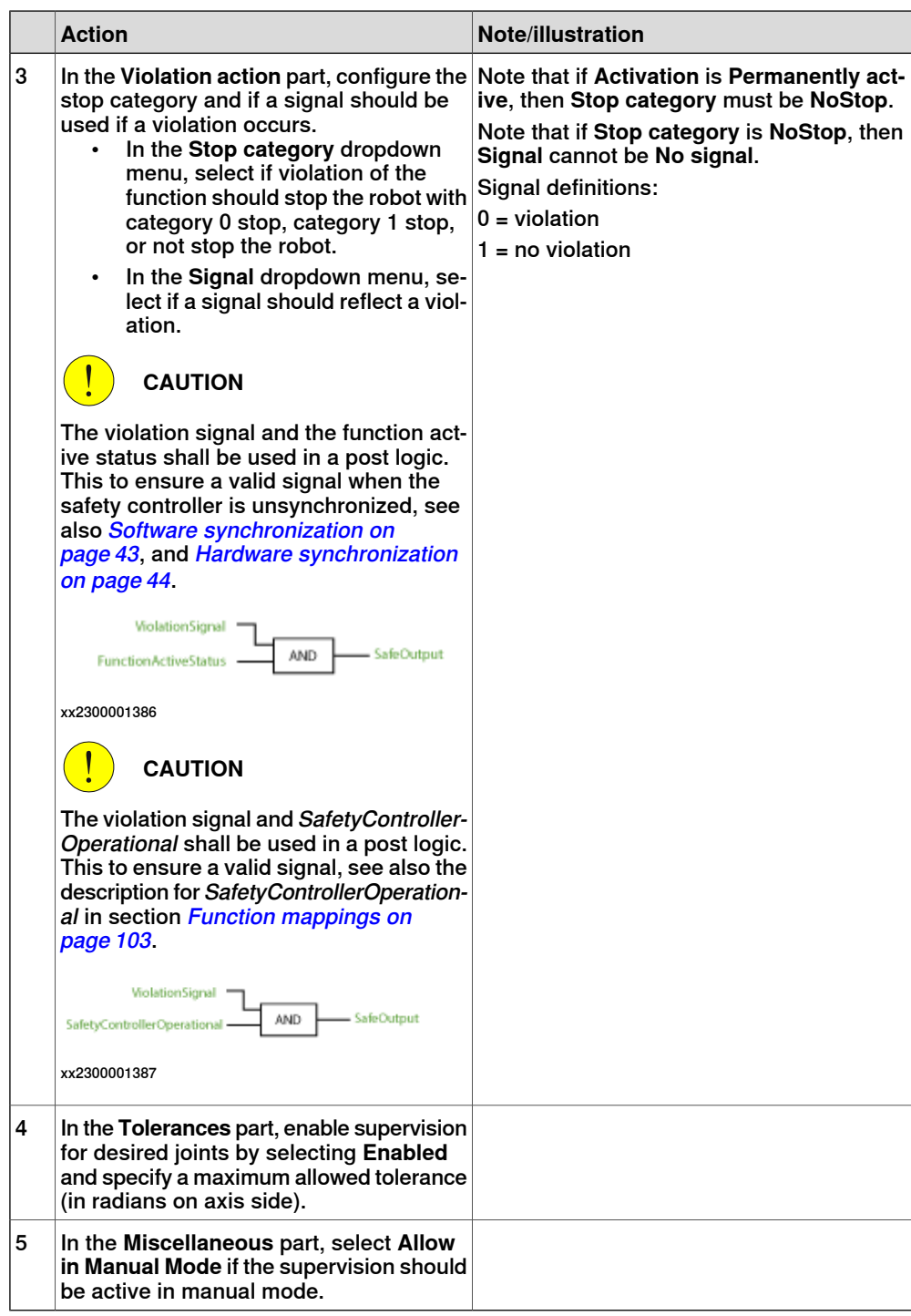
6.15 Configure the supervision functions **Continued** 

The following screenshot shows an example configuration where ActiveSST1 is used, and SST1\_Violated is set on violation.

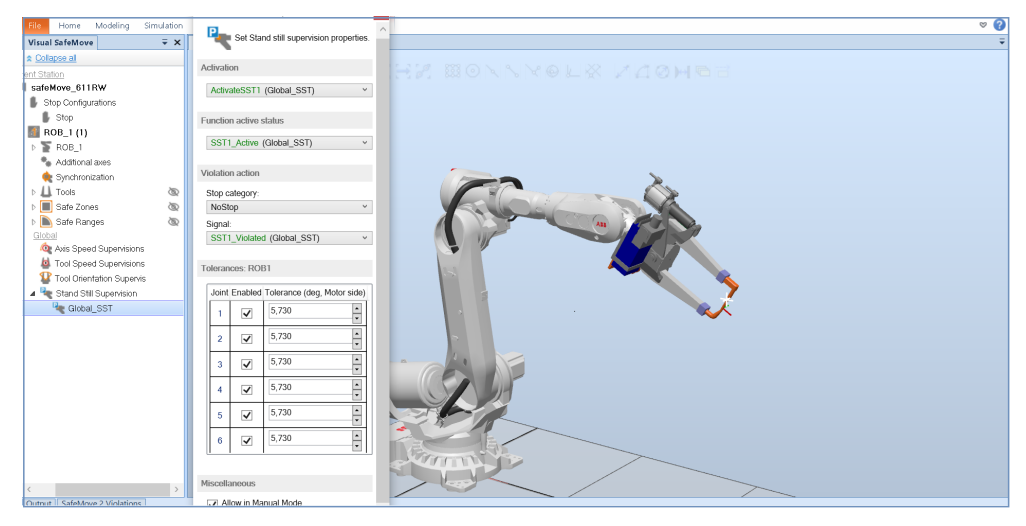

xx2000001843

## 6.16 Configure other functions

# **6.16 Configure other functions**

#### **Configuring signal triggered stop**

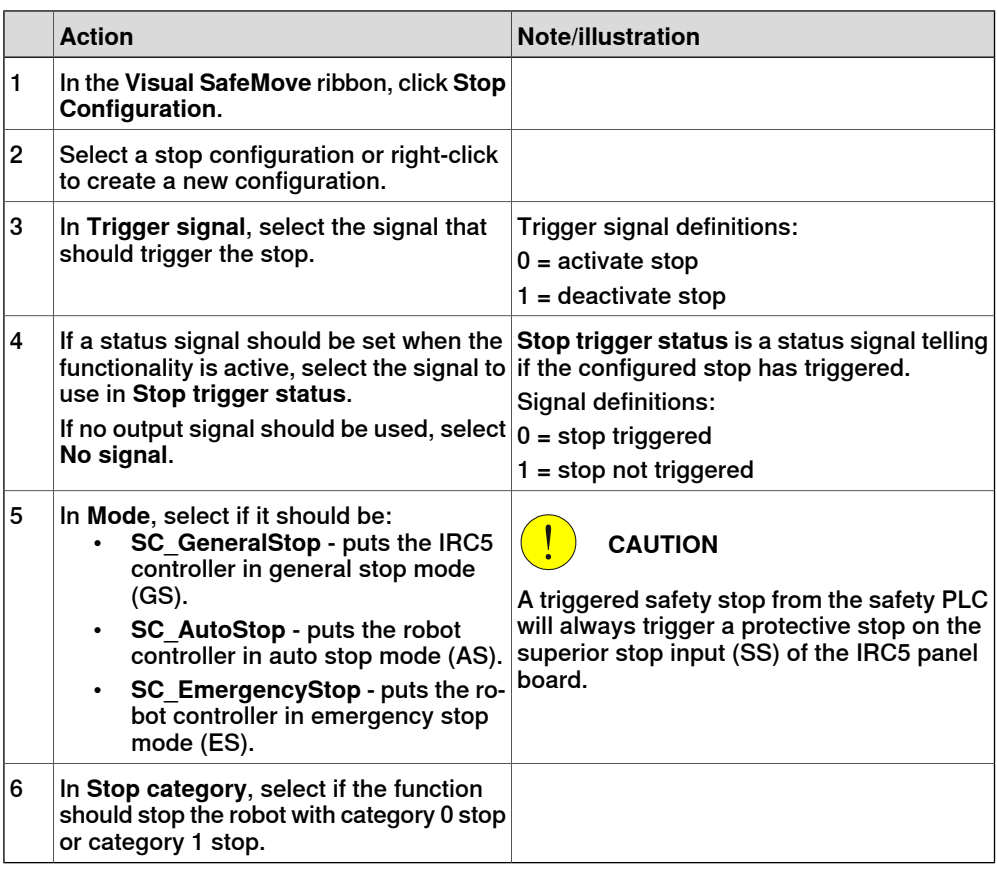

## **Configuring the general output**

#### $\frac{\bullet}{\Gamma}$ **Note**

**General Output** is a customer adaption option that requires additional cabling to the Safety module.

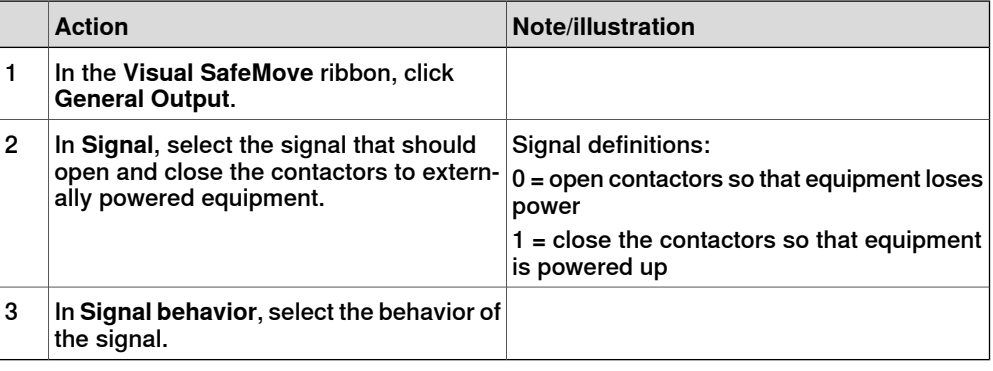

For more information, see The [General](#page-86-0) Output button on page 87.

6.16 Configure other functions **Continued** 

# **Configuring Cyclic Brake Check**

<span id="page-182-0"></span>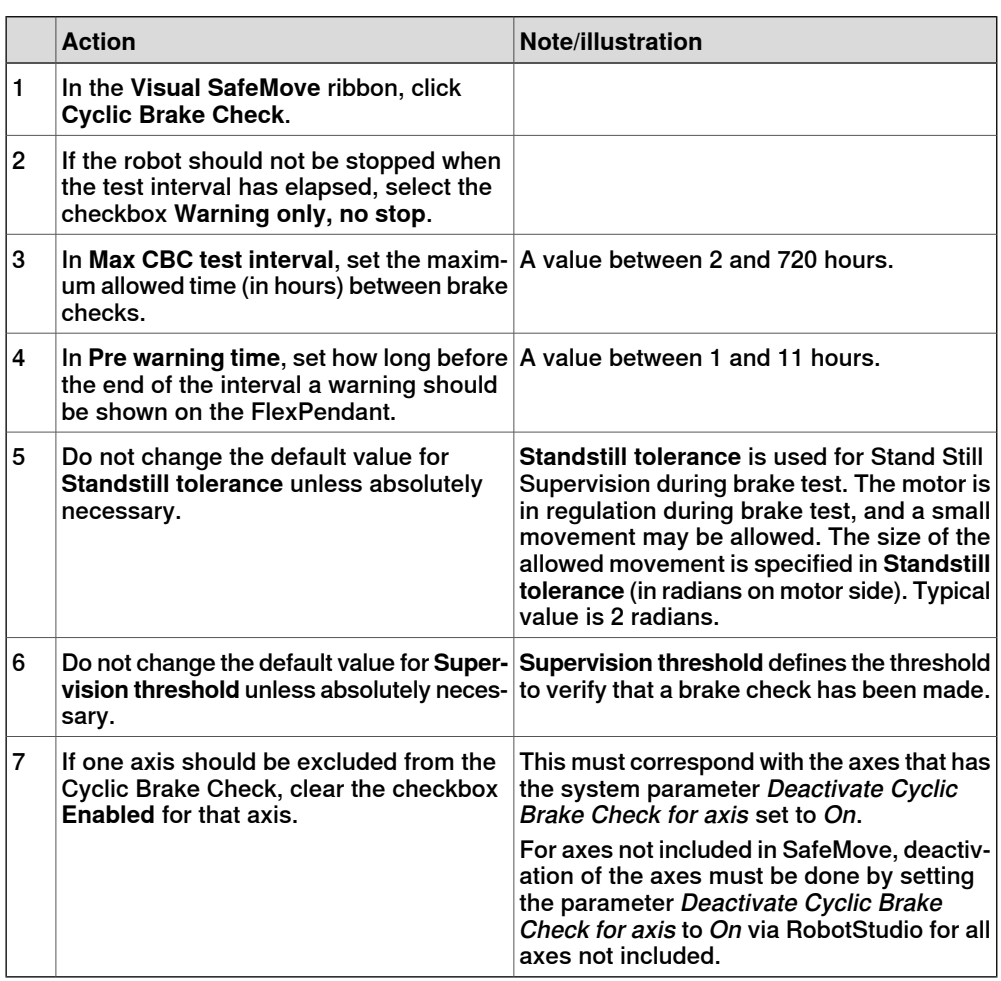

For more information, see Cyclic Brake Check [guidelines](#page-213-0) on page 214.

6.17 Save the configuration

# **6.17 Save the configuration**

## **Saving the configuration**

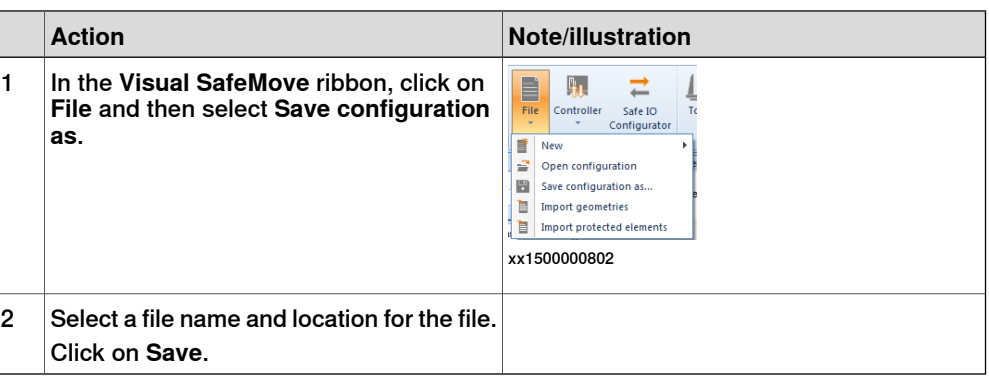

## **Loading a saved configuration**

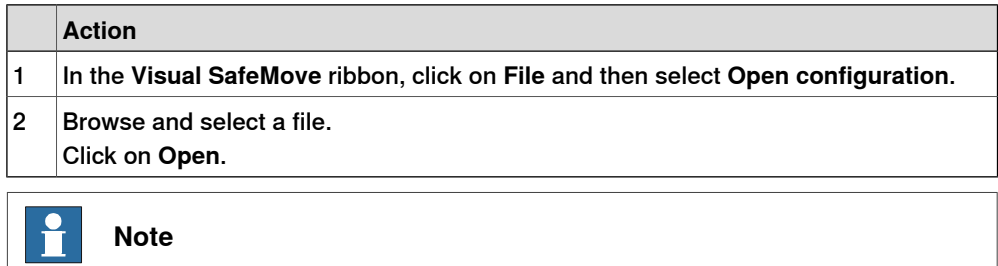

The configuration file can only be edited using RobotStudio. Changing the configuration file in any other way will make the file invalid and it is not possible to run the robot if this file is loaded.

# <span id="page-184-0"></span>**6.18 Load the configuration to the safety controller**

# **6.18.1 Loading a safety configuration using RobotStudio**

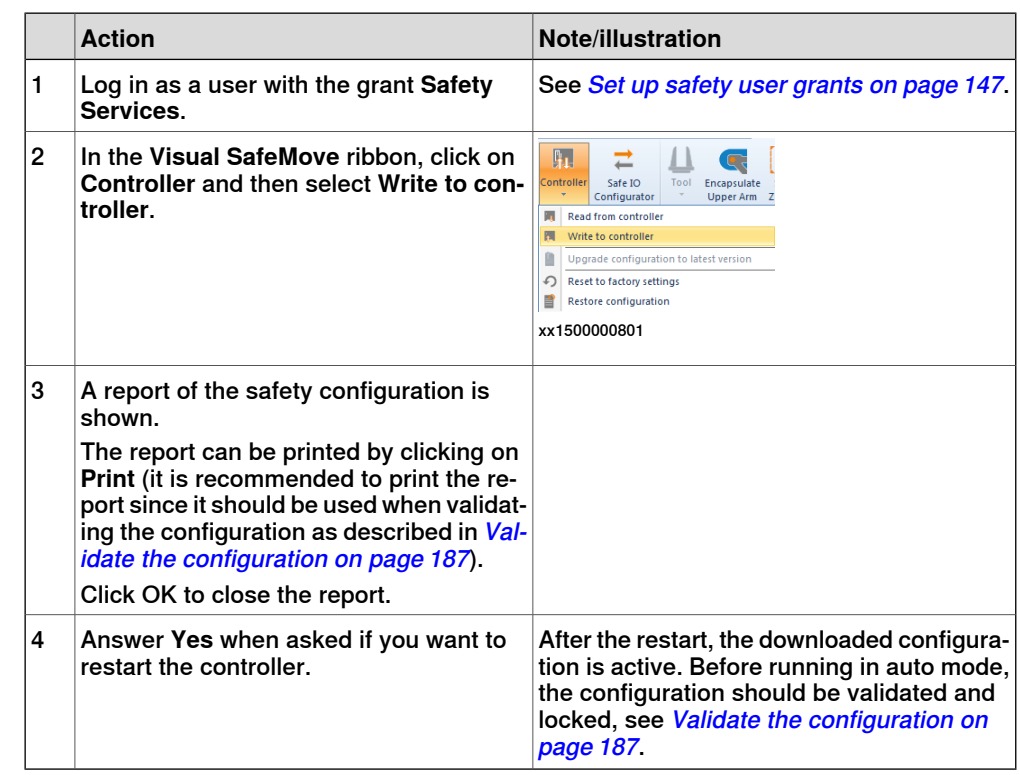

## **Writing configuration to the safety controller**

## **Reading the configuration from safety controller**

It is possible to upload the configuration from the safety controller to Visual SafeMove. This makes it easy to view the configuration or to make changes to it and download it again.

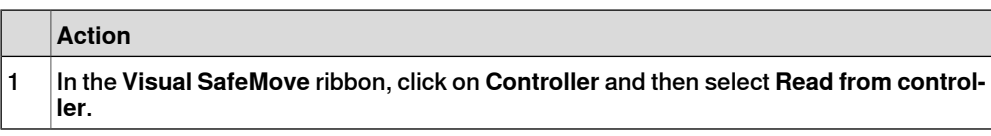

#### 6.19 Configuration for MultiMove

## **6.19 Configuration for MultiMove**

#### **About SafeMove for MultiMove**

The safety module can handle the SafeMove supervision for up to 4 robots in a MultiMove system.

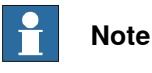

For limitations regarding MultiMove, see [MultiMove](#page-29-0) on page 30.

#### **Configuring several robots**

Each robot is configured as described previously in this chapter. Zones, ranges etc. cannot be used by both robots, so each robot must have its own setup. However, zones, ranges, tools, functions, etc can be copied from one robot to another. Just right-click on the item to copy and select **Copy**, then right-click on the destination and select **Paste**.

The robots are shown under each other in the **Visual SafeMove** browser.

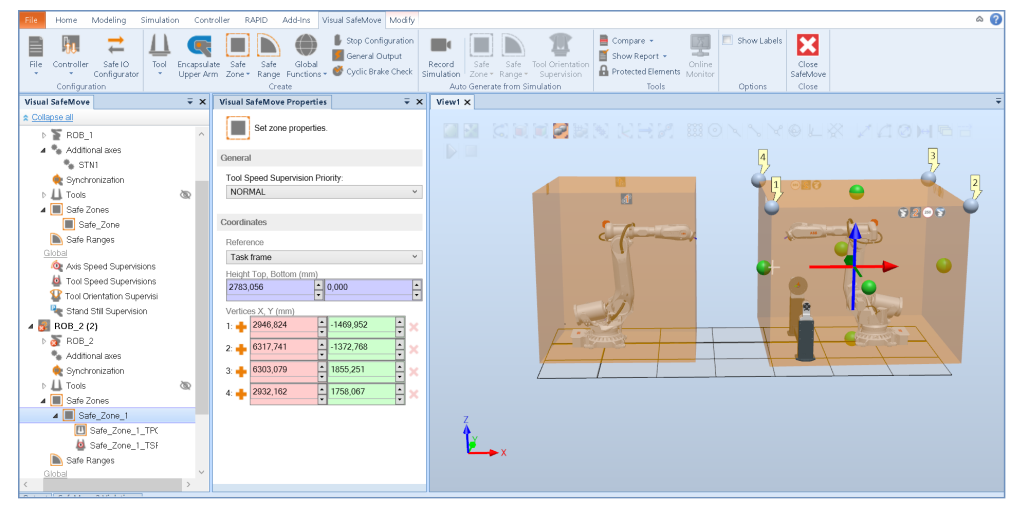

xx2000001844

6.20 Validate the configuration

# **6.20 Validate the configuration**

# <span id="page-186-0"></span>**DANGER**

A SafeMove configuration must always be validated to verify that the desired safety is achieved. If no validation is performed, or the validation is inadequate, the configuration cannot be relied on for personal safety. It is the responsibility of the owner of the robot to perform the safety validation.

## **About the validation**

Each new or modified safety configuration must be validated before running in production. The validation should verify that the following is configured correctly:

- All I/O settings and signals used for safety interlocking including connected functionality
- All Pre and Post logic used for safety interlocking
- All function mappings used for safety interlocking
- All Stop configuration functions
- All safety ranges with connected supervision functions including connected signals used for safety interlocking
- All safety zones with connected supervision functions and signals used for safety interlocking
- All global supervision functions
- Upper arm encapsulation in combination with Tool Position Supervision (if used)
- All tools with corresponding supervision functions (Tool Position Supervision, Tool Speed Supervision and Tool Orientation Supervision)

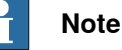

Depending on the combination of functions and how they are activated, the validation procedures described below may have to be modified for the specific configuration.

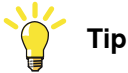

Use RAPID programs in order to perform testing faster and to be able to repeat them.

#### **Preparations before validation**

Do the following checks before you start the validation procedure:

- 1 Carry out the synchronization procedure. See [Synchronization](#page-210-0) guidelines on [page](#page-210-0) 211.
- 2 If configured, run the service routine for the function Cyclic Break Check. See Cyclic Brake Check [guidelines](#page-213-0) on page 214.

6.20 Validate the configuration **Continued** 

- 3 Turn off the SafeMove Assistant functionality, with the system parameter Disable SafeMove Assistant.
- 4 Start the validation procedure.

## **ABB Safety Configuration Report**

The validation of each function should be documented in the safety report by signature of the validator.

The safety configuration report lists all parameters that are set for the installation. The report also includes a visual representation of the installation, a floor plan. This shows the robot and safety zones as seen from above.

The configuration report includes the checksum. The checksum can also be read using the RAPID function SafetyControllerGetChecksum.

## **Recovery after safety violation**

The validation procedures test when the safety functions trigger. If the functions Axis Position Supervision, Tool Position Supervision or Tool Orientation Supervision triggers with a stop, recovery is achieved by performing the following:

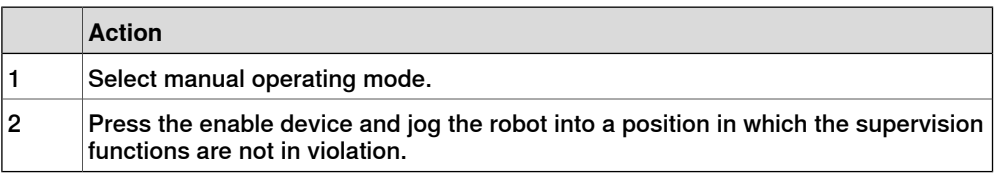

## **Validate the safe fieldbus and signal configuration**

Validate the safe fieldbus parameters, including I/O settings and signals used for safety interlocking, by comparing the safety report with the configured values.

The user must visually verify that the data in the safety report is correct and that it is the same as entered in the Visual SafeMove configuration.

After controller restart the configuration is applied. The user must verify that no safe fieldbus related event logs were generated, that the status of the connection in the originator indicates "running", and that the connection to the intended adapter device has been established.

## **Validate range limits**

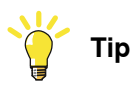

To validate that the ranges have enough margins, let the robot move with maximum allowed speed when reaching the range limits. Verify that the limits are set with enough margin with respect to the breaking distance.

Validate the range limits for all configured ranges. It is enough to validate the limits of each range for one function, since the range limits are treated equally for all

6.20 Validate the configuration **Continued** 

functions in the range. Perform the range limits validation using one of the following functions (preferably Axis Position Supervision).

Validate range using Axis Position Supervision

If a range has an Axis Position Supervision function, perform the validation for that function. See Axis Position [Supervision](#page-194-0) validation on page 195.

Validate range using Axis Speed Supervision

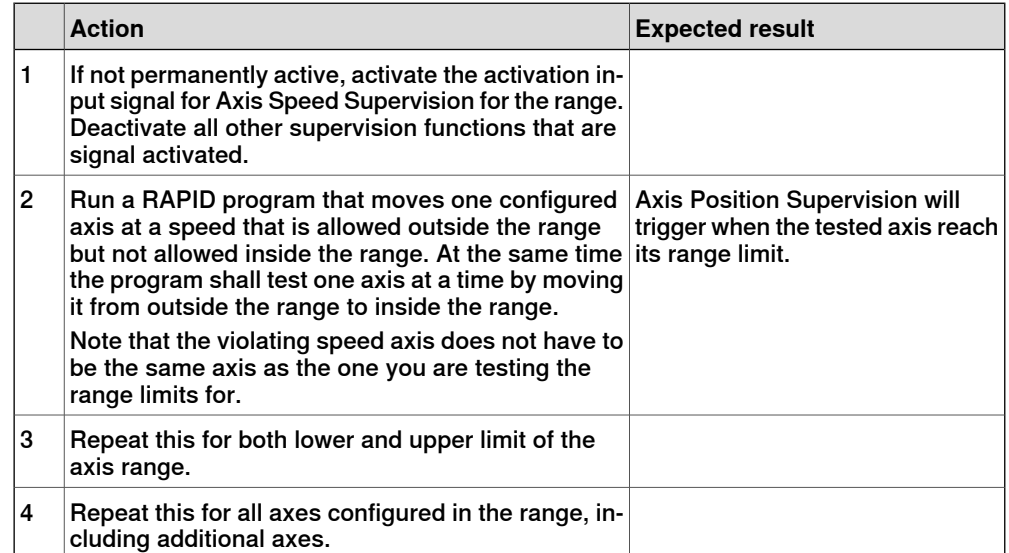

#### Validate range using Tool Orientation Supervision

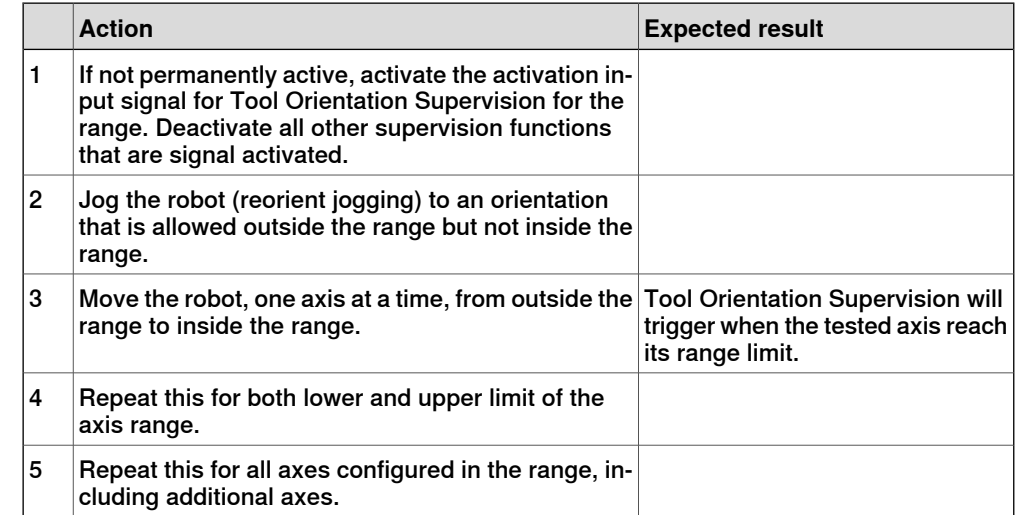

## Validate range using Tool Speed Supervision

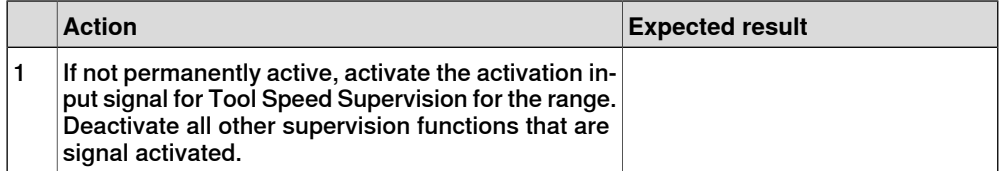

# 6.20 Validate the configuration **Continued**

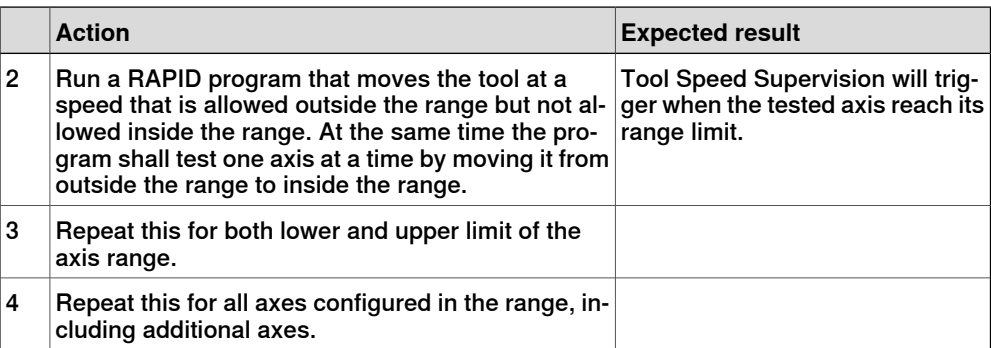

## Validate range using Contact Application Tolerance

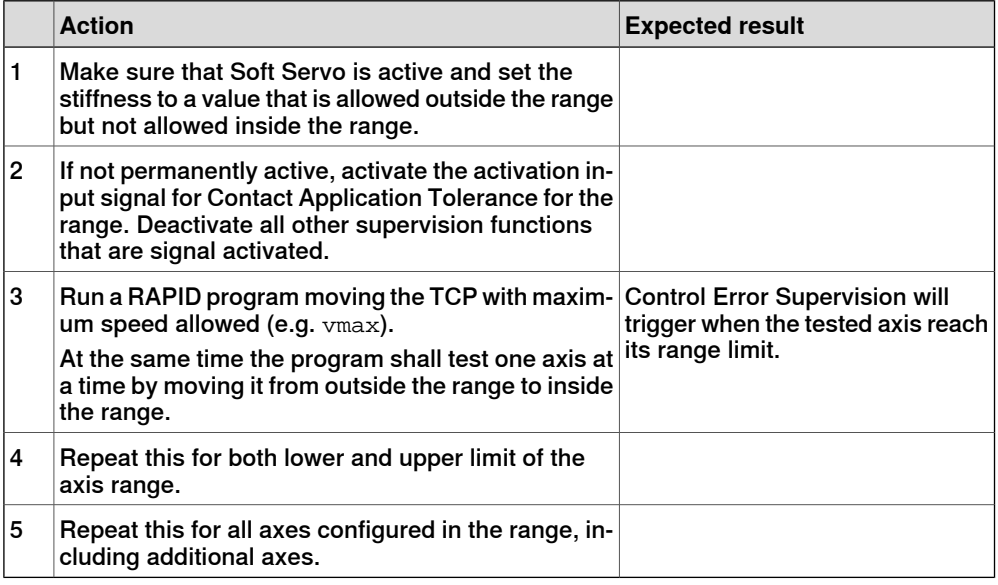

## **Validate zone limits**

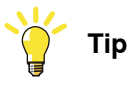

To validate that the zones have enough margins, let the robot move with maximum allowed speed when reaching the zone limits. Verify that the limits are set with enough margin with respect to the braking distance.

Validate the zone limits for all configured zones. It is enough to validate the limits of each zone for one function and one tool, since the zone limitsare treated equally for all functions and tools in the zone. Perform the zone limits validation using one of the following functions (preferably Tool Position Supervision).

Validate zone using Tool Position Supervision

If a zone has a Tool Position Supervision function, perform the validation for that function. See Tool Position [Supervision](#page-192-0) validation on page 193.

6.20 Validate the configuration **Continued** 

## Validate zone using Tool Orientation Supervision

<span id="page-190-0"></span>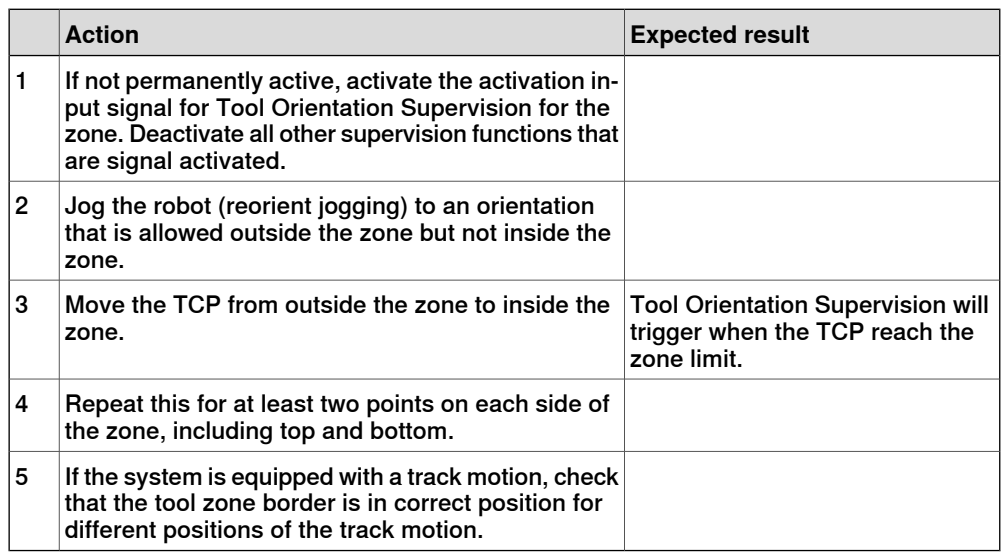

#### Validate zone using Tool Speed Supervision

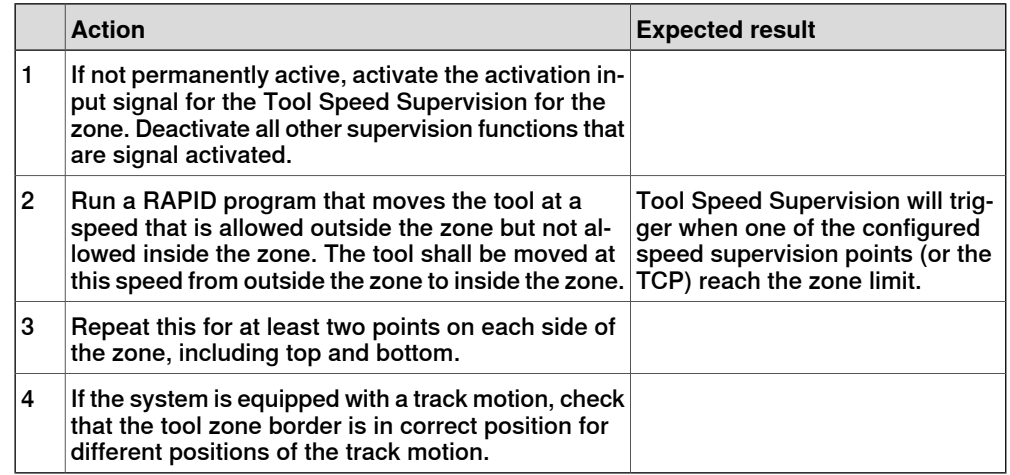

## Validate zone using Axis Speed Supervision

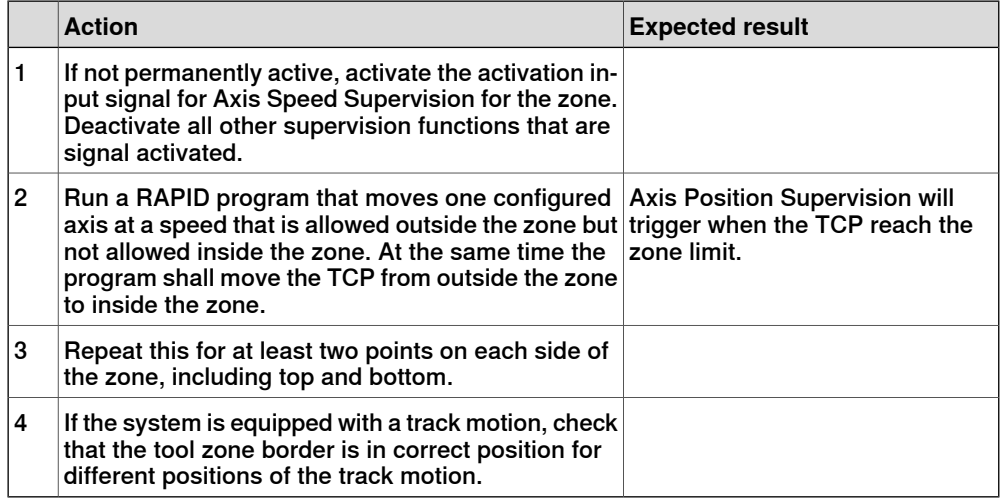

## 6.20 Validate the configuration **Continued**

Validate zone using Contact Application Tolerance

<span id="page-191-0"></span>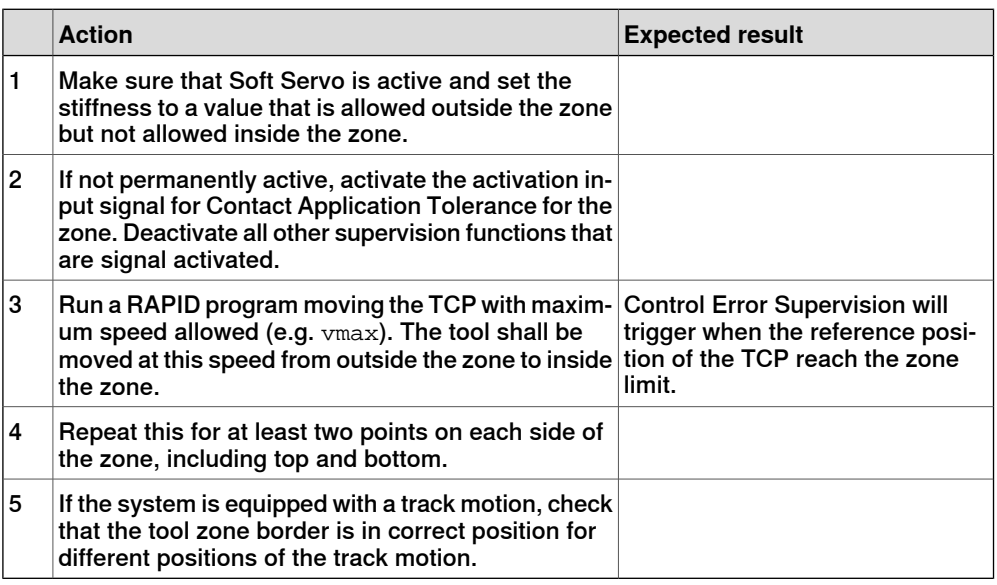

## **Validate the tools**

If no tool changer is used, the tool geometry, speed supervision points and TCP are validated in the respective functions. If more than one tool is configured, each tool must be validated according to the following.

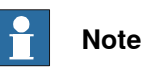

It is not necessary to validate each tool with each range/zone. It is enough if all ranges/zones are validated with one tool and all tools are validated with one range/zone.

## Validate tool geometry

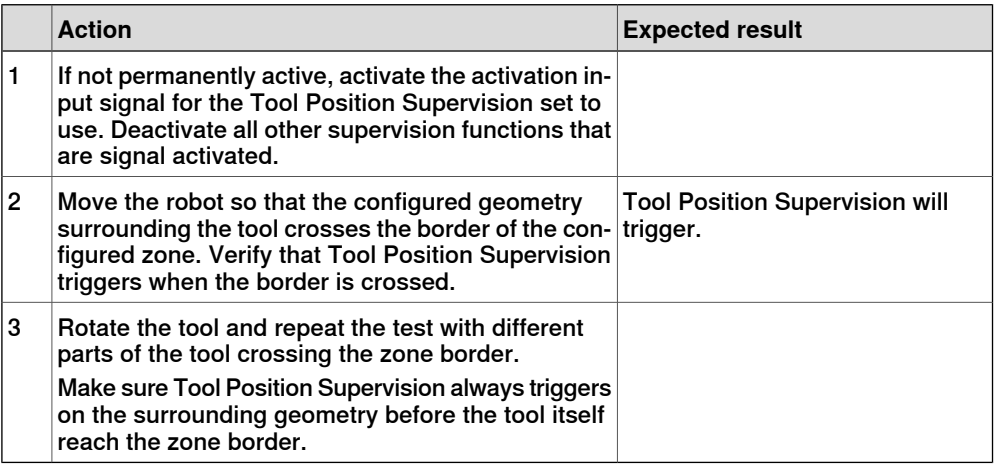

Validate tool speed supervision point

For each tool, perform the validation for Tool Speed Supervision with that tool. See Tool Speed [Supervision](#page-193-0) validation on page 194.

6.20 Validate the configuration **Continued** 

#### Validate the TCP position

For each tool, validate the TCP position if possible. It is possible to validate the TCP position with the following zone supervision functions:

- If a tool does not have speed supervision points surrounding the TCP, it is possible to validate the TCP position using Tool Speed Supervision. See Tool Speed [Supervision](#page-193-0) validation on page 194.
- Tool Orientation Supervision can be used to validate the TCP position. See Validate zone using Tool Orientation [Supervision](#page-190-0) on page 191.
- Contact Application Tolerance can be used to validate the TCP position. See Validate zone using Contact [Application](#page-191-0) Tolerance on page 192.

If none of these criteria is met for a tool, the TCP position cannot be validated for that tool, but then it is not necessary to validate it.

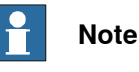

<span id="page-192-0"></span>The TCP for the SafeMove tool must correspond with the TCP of the active tool for jogging and RAPID instructions.

#### **Tool Position Supervision validation**

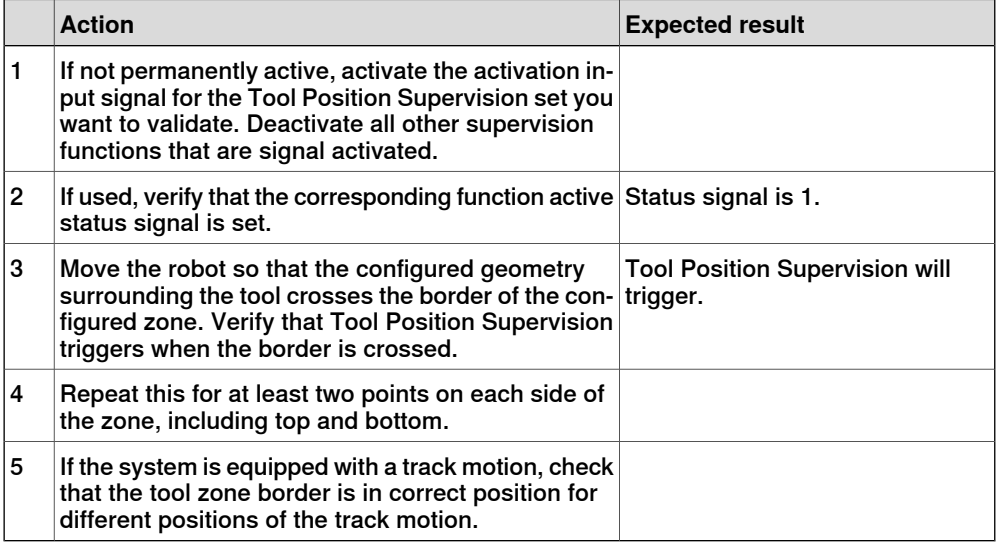

## **Tool Orientation Supervision validation**

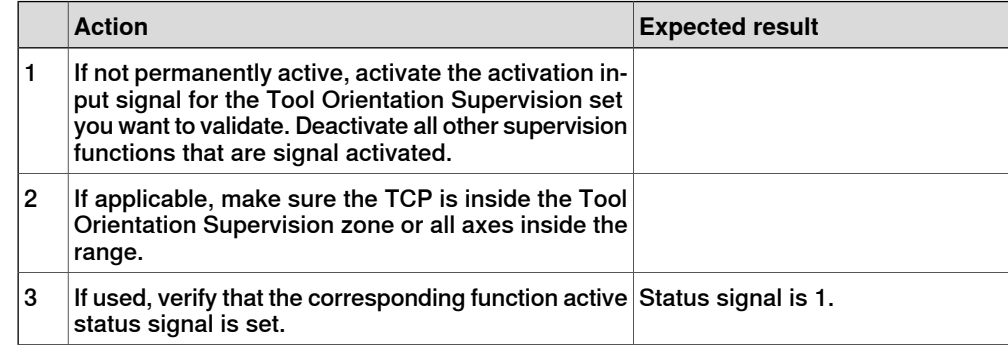

# 6.20 Validate the configuration **Continued**

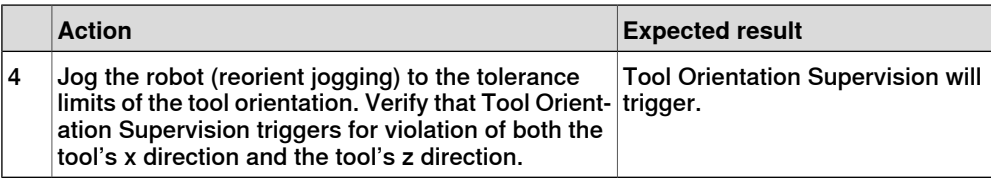

## **Tool Speed Supervision validation**

<span id="page-193-0"></span>Validate all points supervised by Tool Speed Supervision:

- tool center point (TCP)
- robot elbow (near axis 3 according to configuration)
- any configured speed supervision points for the tool

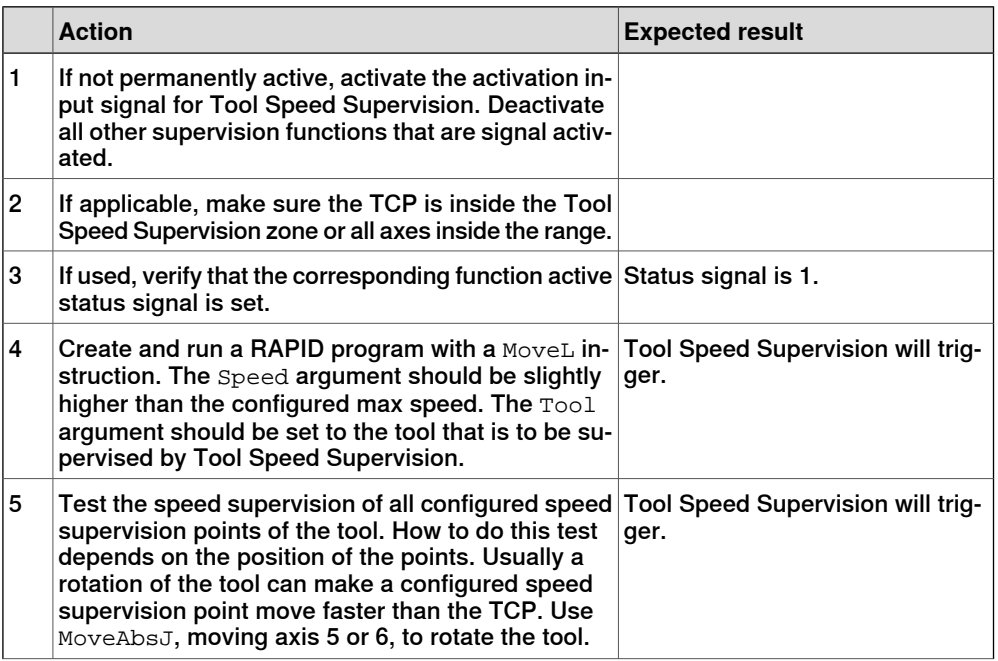

6.20 Validate the configuration **Continued** 

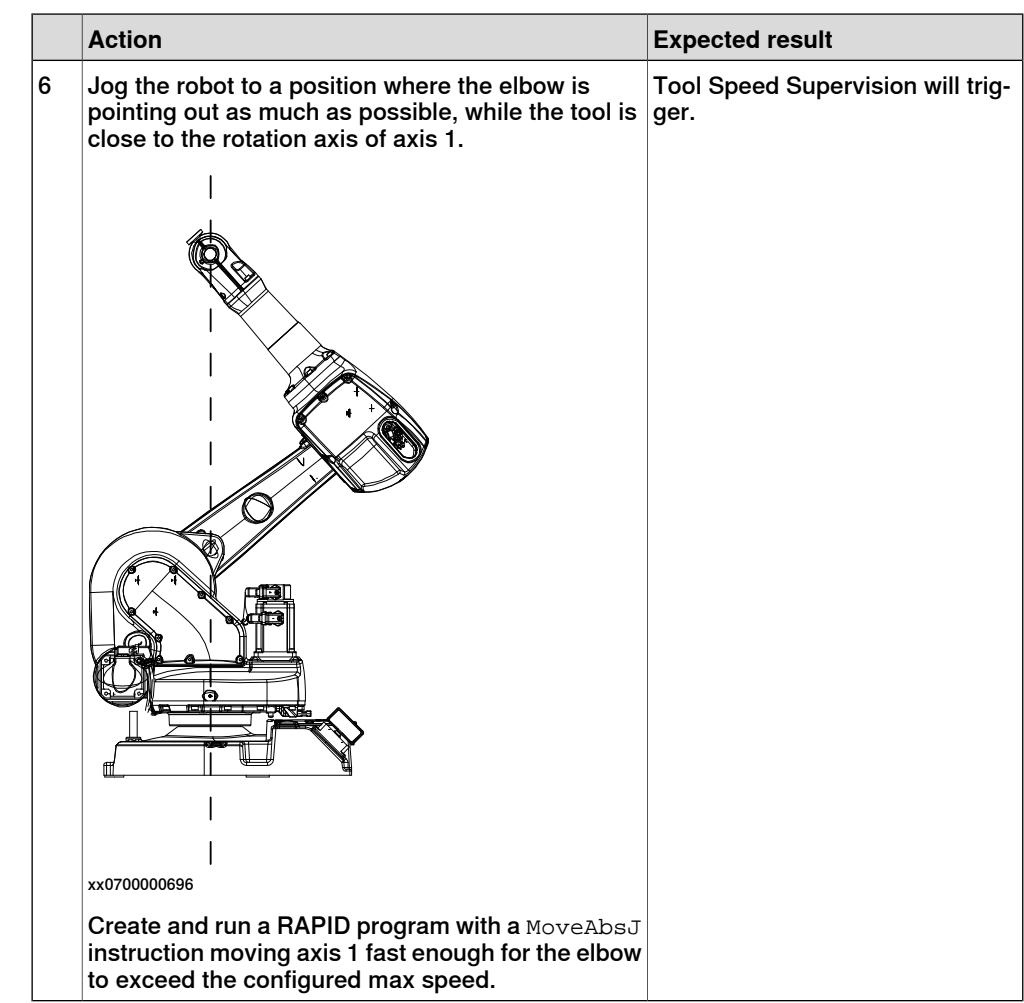

# **Axis Position Supervision validation**

<span id="page-194-0"></span>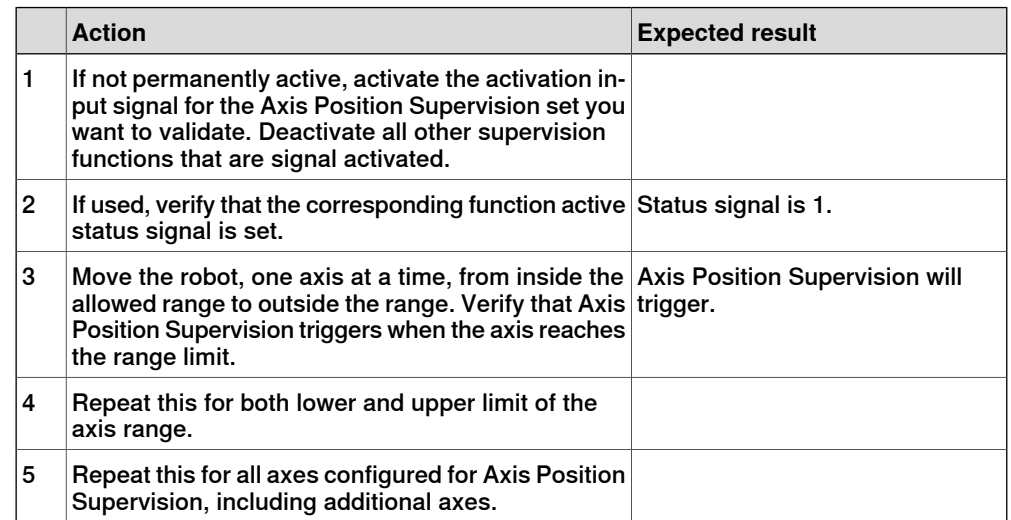

6.20 Validate the configuration **Continued** 

**Axis Speed Supervision validation**

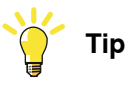

To determine which speeddata settings to use for validation, use an MoveAbsJ instruction to move relevant axis and check the axis speed in signal analyzer in RobotStudio. Change the speed of the MoveAbsJ instruction until the desired axis speed is achieved.

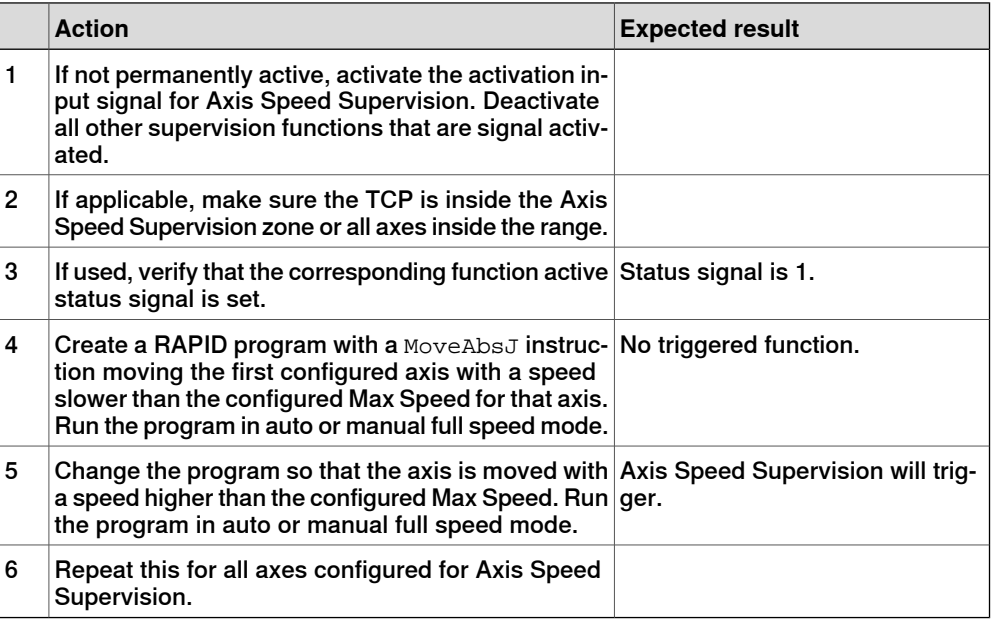

#### **Stand Still Supervision validation**

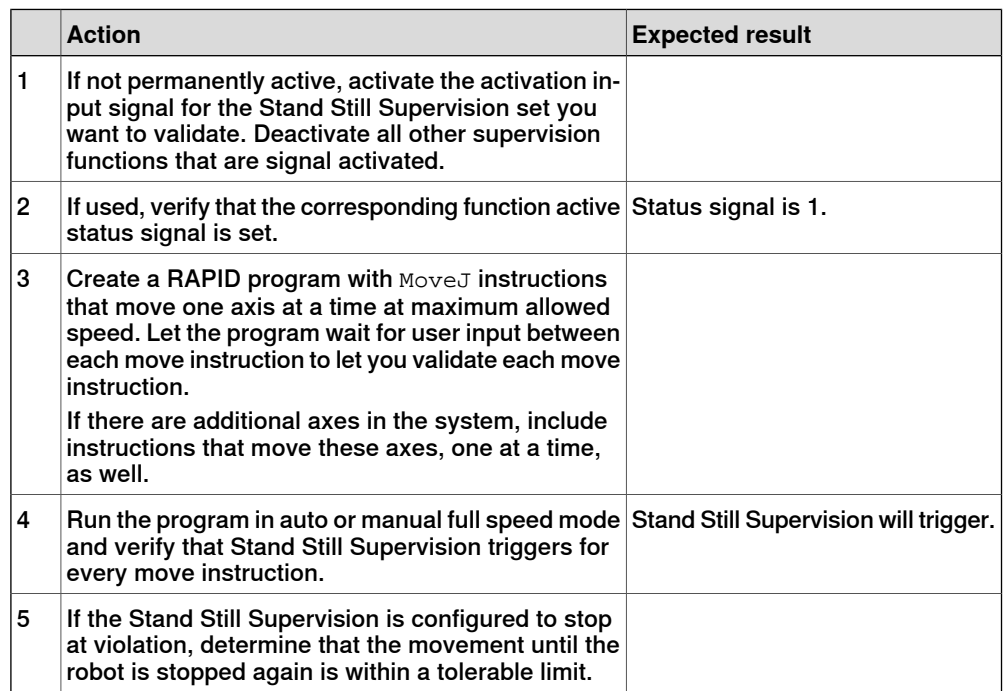

6.20 Validate the configuration **Continued** 

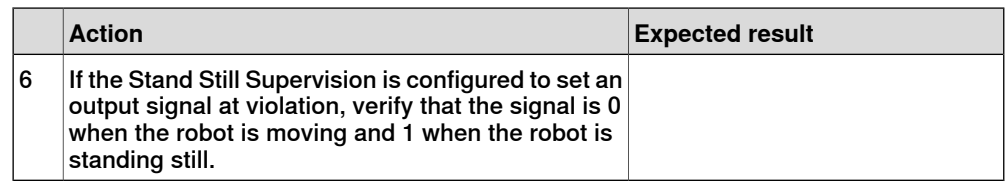

## **Contact Application Tolerance validation**

Contact Application Tolerance only needs to be configured when using Soft Servo, Force Control or when external forces are applied to the robot. It cannot be verified unless it is used in one of these ways.

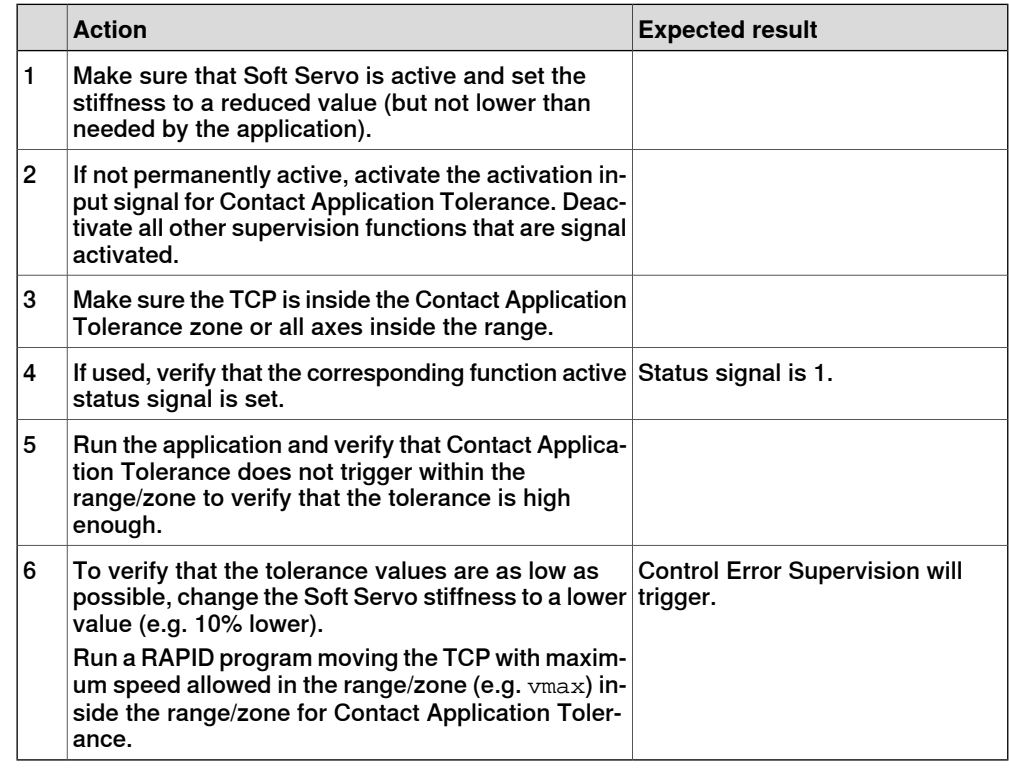

#### **Configured stop validation**

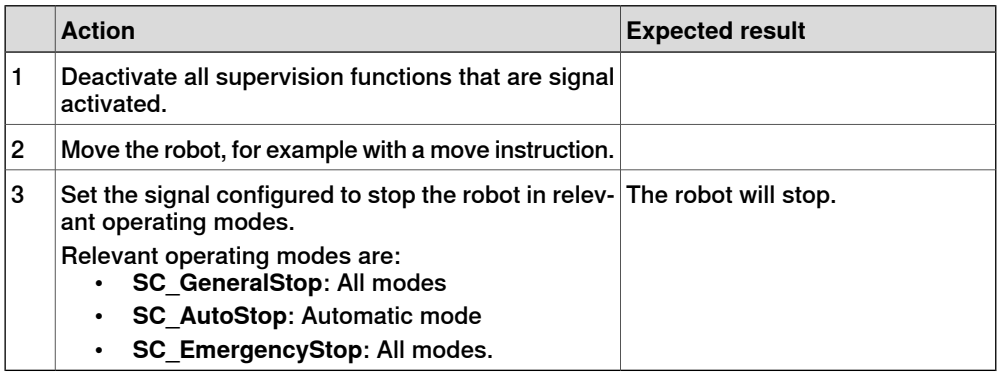

# 6.20 Validate the configuration **Continued**

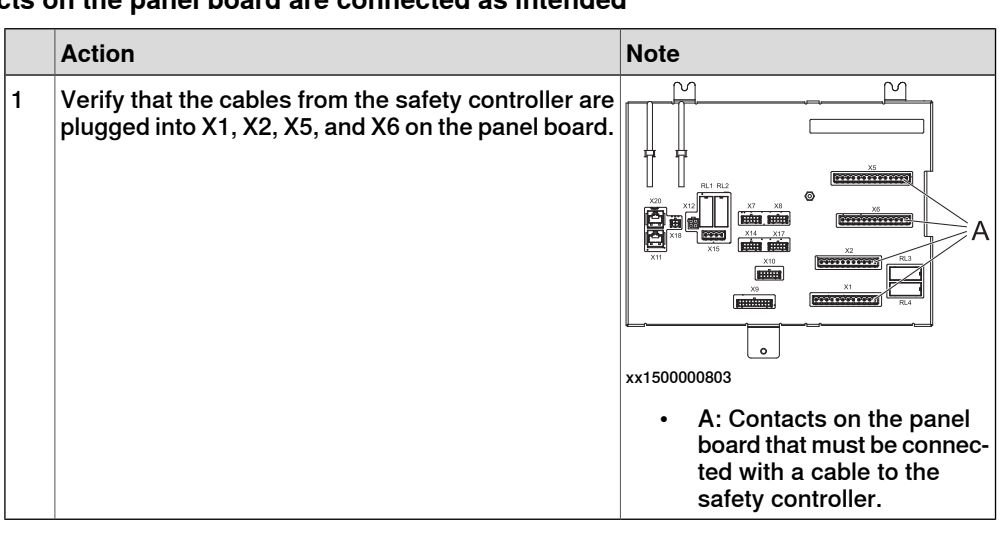

#### **Verify that the contacts on the panel board are connected as intended**

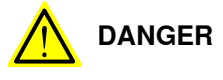

If the contacts X1, X2, X5, or X6 on the panel board are jumpered, the SafeMove functionality might not provide any safety. Use the circuit diagram to verify the connections.

#### **Verify the checksum**

The checksum covers the entire installation. This step verifies that the report corresponds to the loaded configuration.

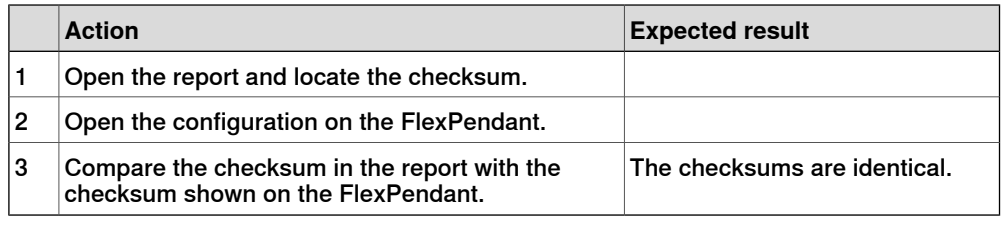

## **Setting the configuration to validated**

When the safety technician has validated the configuration and signed the safety report, the status of the configuration shall be changed to **Validated** on the FlexPendant.

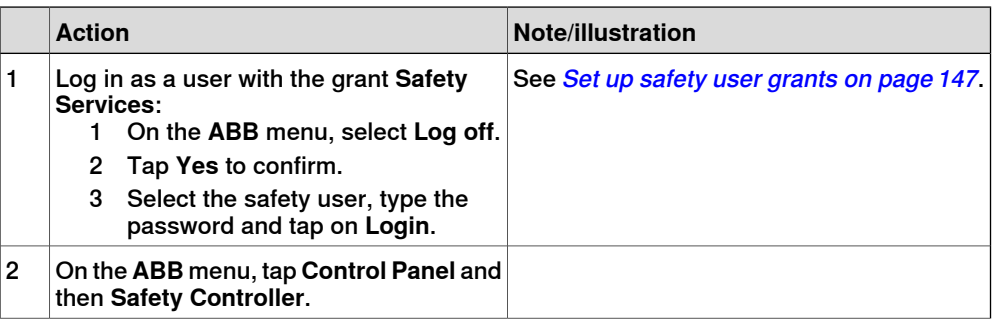

6.20 Validate the configuration **Continued** 

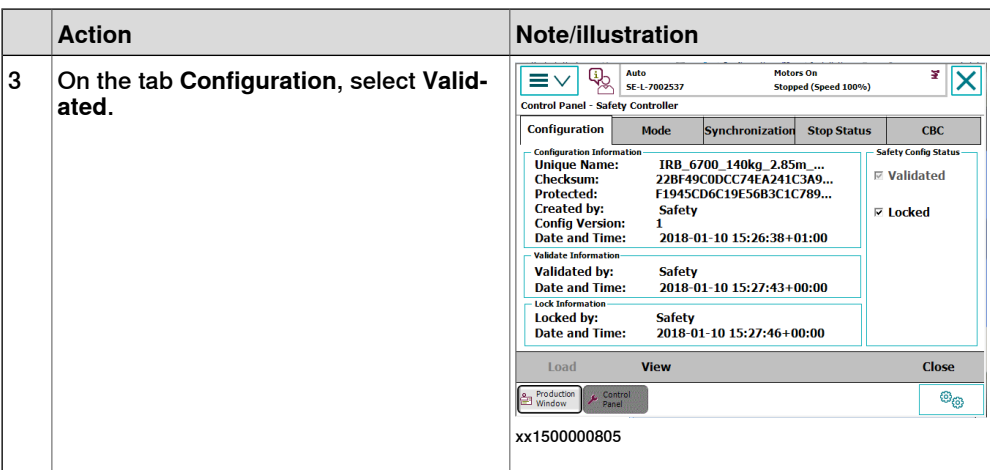

## **Setting the configuration to locked**

<span id="page-198-0"></span>When the responsible safety user has approved the validation of the configuration, the status of the configuration should be changed to **Locked** on the FlexPendant.

Running the robot in auto mode with the configuration unlocked will result in a warning message.

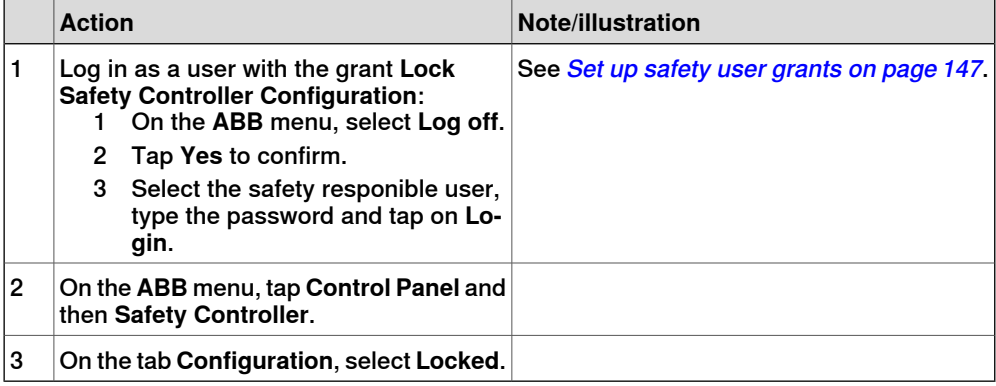

For more information, see Locked safety [configurations](#page-201-0) on page 202.

#### **Concluding steps**

After the validation is concluded, turn on the the SafeMove Assistant functionality, with the system parameter Disable SafeMove Assistant.

## 6.21 Restore configuration

# **6.21 Restore configuration**

#### **Restore configuration from backup**

<span id="page-199-0"></span>When performing a system backup, a SafeMove safety configuration file is included. This file gives the possibility to restore the SafeMove safety configuration without changing it. The advantage is that the configuration is identical, so the SafeMove safety configuration does not have to be validated and no new safety report has to be generated.

The safety settings includes the safety configuration, the EIO configuration, and the version information.

When restoring a backup, select the **Include Safety Settings** check box to also restore the safety configuration.

#### **Restore configuration from RobotStudio**

The file can also be restored separately from the system backup by using the **Restore Configuration** function in **Visual SafeMove**.

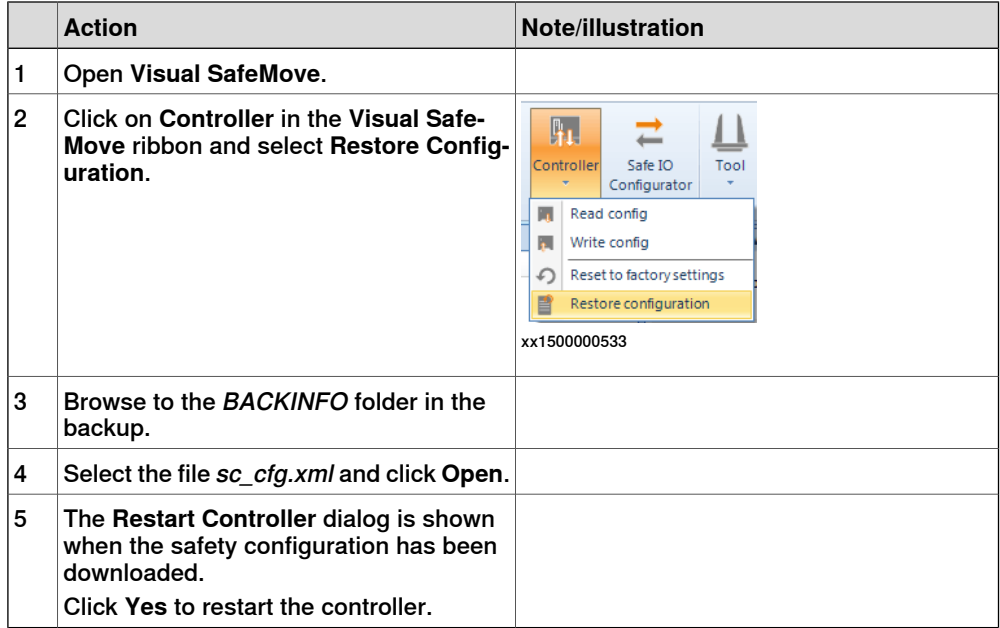

6.22 Reset safety controller to factory settings

# **6.22 Reset safety controller to factory settings**

#### **Introduction**

The function **Reset safety controller to factory settings** clears all user settings and loads a default configuration. The firmware of the safety controller is not affected.

In rare cases the safety controller can get locked in safety state, for example when loading an incompatible or poorly configured safety configuration or replacing the robot controller. Then it is not possible to load another safety configuration without first resetting the safety controller to factory settings.

#### **Resetting the safety controller**

Use this procedure to reset the safety controller from the FlexPendant:

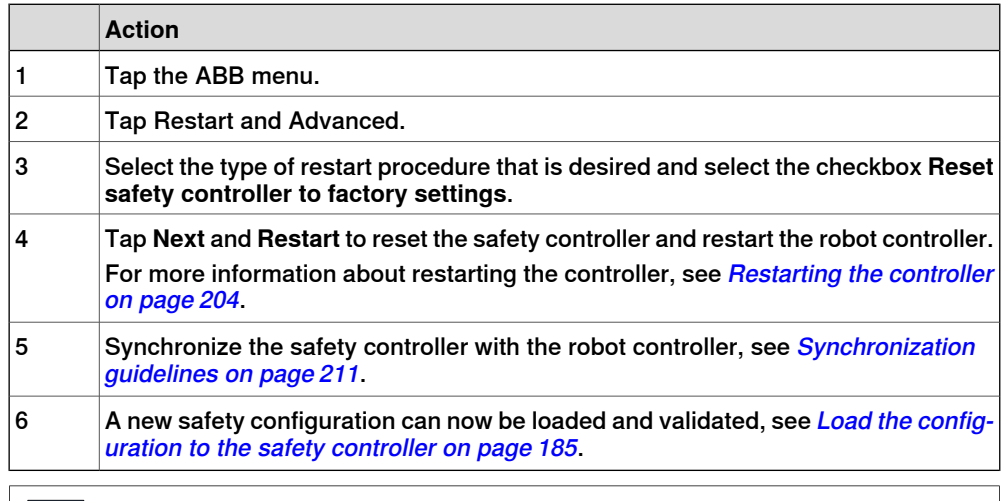

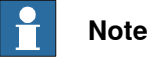

It is also possible to reset the safety controller to factory settings from RobotStudio, see [Configuration](#page-79-0) group on page 80.

6.23 Upgrading and installing new systems

# **6.23 Upgrading and installing new systems**

#### **Upgrading RobotWare**

If an upgrade of RobotWare is done by using the **Modify Installation** function, the safety configuration is kept as it is. A restore of the safety configuration is not needed.

Since the configuration is kept as it is, the checksum is the same and the configuration is automatically locked after upgrade.

#### **Downgrading RobotWare**

SafeMove is not forward compatible. A safety configuration from a newer system is not possible to use in an older system.

#### **Installing a new system**

After installing a new system, or after a factory reset, the safety configuration is empty and no safety functionality is active.

Use this procedure when installing a new system:

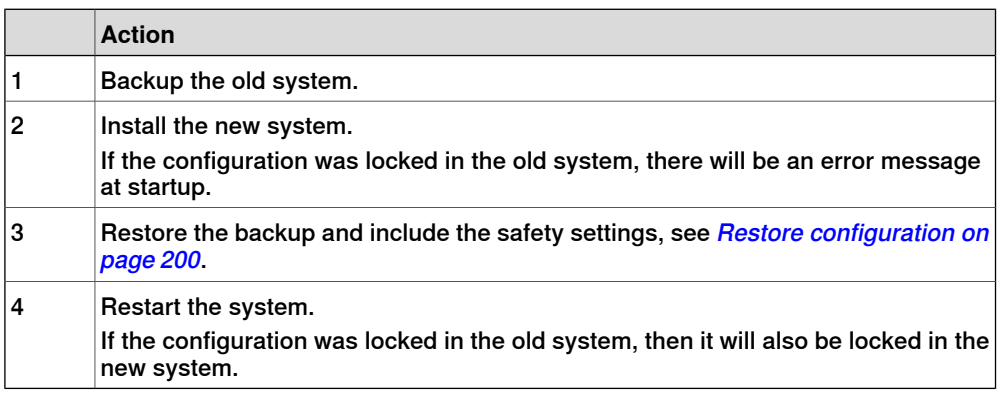

## **Locked safety configurations**

<span id="page-201-0"></span>The safety configuration file in itself cannot be in locked state, it is the safety controller hardware that is locked to a specific configuration. This has the following implications on the system:

- If a locked configuration is taken from one system and loaded into another system, the configuration is not automatically locked in the new system.
- If the configuration is locked to one system which is upgraded, the configuration is automatically locked if it is loaded into the new system.
- If two systems with different safety configurations are installed on one controller, where one of the configurations is locked, the other system will not be possible to use since the hardware is locked to the first system.

For information on locking the safety [configuration](#page-198-0), see Setting the configuration to [locked](#page-198-0) on page 199.

7.1 Reaction time

# **7 Running in production**

# **7.1 Reaction time**

## **Stopping response time**

When a stopping supervision function is triggered, the reaction time until a stop is ordered is maximum 4 ms. This reaction time must be added to the stopping time of the manipulator, specified in the product specification for stopping distances and times (see [References](#page-9-0) on page 10), to get the complete stopping time for the manipulator.

## **Output signal response time**

The time from when the robot makes a safety violation, for example entering a forbidden zone, until a safe Ethernet signal is generated shall not exceed 24 ms.

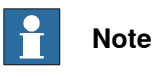

The time depends on the cycle time on the communication with the PLC. 24 ms is the case when the cycle time is set to 8 ms.

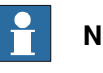

# **Note**

When a signal is set to 0 at violation, it will remain 0 for at least 250 ms even after the violation has ended.

# **7 Running in production**

7.2 Restarting the controller

## **7.2 Restarting the controller**

#### **Restart modes**

<span id="page-203-0"></span>None of the restart modes **Restart**, **Reset RAPID**, or **Reset system** will affect the safety configuration.

For more information about restart procedures, see Operating manual - IRC5 Integrator's guide.

#### **Removing the current system**

If the current system is removed (from the boot application), all safety configurations for that system will also be deactivated and removed. After installing a new system, the safety configuration must be downloaded to the safety controller again by an authorized user, and the configuration must be validated.

If a backup is available, then the SafeMove safety configuration can be restored without the need of a validation, see Restore [configuration](#page-199-0) on page 200.

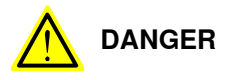

Installing a new system, without downloading or restoring the safety configuration to the safety controller, leaves the robot system without any of SafeMove's safety functions. It can easily be perceived as if the robot system still has SafeMove active, which causes a dangerous situation.

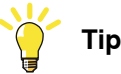

Set up the User Authorization System so that only the safety user is allowed to administrate installed systems.

#### **Backup and restore**

Performing a backup and restore of the system does notaffect the SafeMove safety configuration, unless that is selected in the user interface.

The SafeMove safety configuration file is included in the backup. For information on how to restore the SafeMove safety [configuration](#page-199-0), see Restore configuration on [page](#page-199-0) 200.

7.3 Recovery after safety violation

# **7.3 Recovery after safety violation**

#### **Recovery after a supervision function has triggered in Automatic mode**

When a supervision function triggers and the robot stops, perform the following to be able to move the robot again.

Speed and stand still violations

Press the motors on button on the robot controller to confirm the violation.

Position and orientation violations

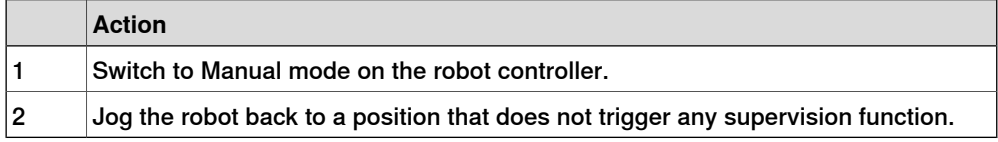

#### **Recovery after a supervision function has triggered in Manual mode**

When a supervision function triggers and the robot stops, perform the following to be able to move the robot again.

Speed and stand still violations

Release and activate the three-position enabling device on the FlexPendant.

## Position and orientation violations

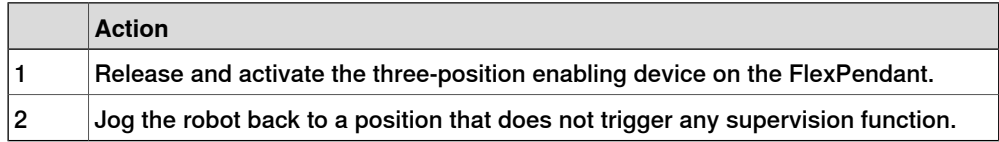

#### **Recovery from unsynchronized state**

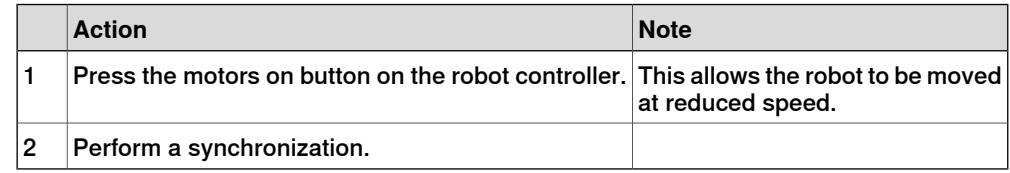

# **7 Running in production**

7.4 Changes to robot or robot cell

# **7.4 Changes to robot or robot cell**

#### **Always update safety configuration**

If the following is done the safety configuration must be updated and validated again:

• A new version of the safety controller software is installed.

#### **Evaluate if the safety configuration needs to be updated**

If any of the following is done, the safety responsible person must evaluate if the safety configuration needs to be updated and validated again:

- The tool is replaced.
- Any robot part is replaced.
- The robot cell is rebuilt in any way.
- The relation between the world coordinate system and the robot base coordinate system is changed.
- The tool coordinate system is changed.
- Changes to system parameters.

#### **Perform synchronization**

If any of the following is done, a new synchronization is required:

- Revolution counter update
- Fine calibration
- Axis calibration

# **8 Maintenance**

# **8.1 Required maintenance activities**

#### **Test the motor contactors for a protective stop**

Verify that a protective stop opens the motor contactors.

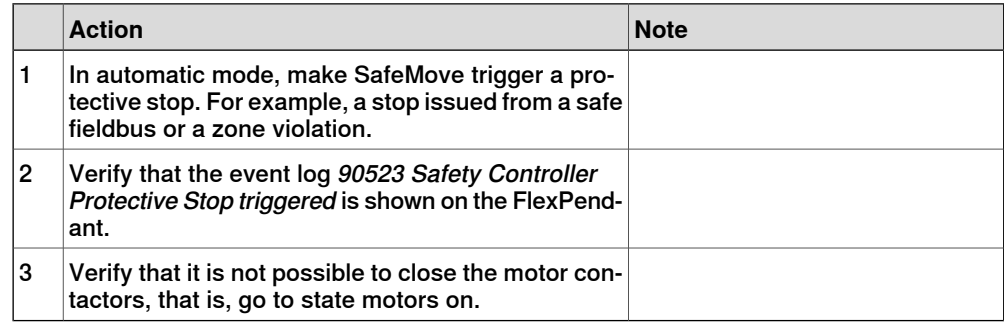

#### **Verify that the contacts on the panel board are connected as intended**

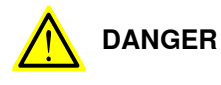

If any of the contacts X1, X2, X5, or X6 on the panel board are jumpered, the SafeMove functionality will not provide any safety.

See Validate the [configuration](#page-186-0) on page 187.

# **Internal functions are self tested**

All internal functionality in the SafeMove safety controller is subject to self tests and requires no maintenance activities.

This page is intentionally left blank

# **9 RAPID components**

#### **About the RAPID components**

This is an overview of all instructions, functions, and data types for functional safety and SafeMove.

For more information, see Technical reference manual - RAPID Instructions, Functions and Data types.

## **Instructions**

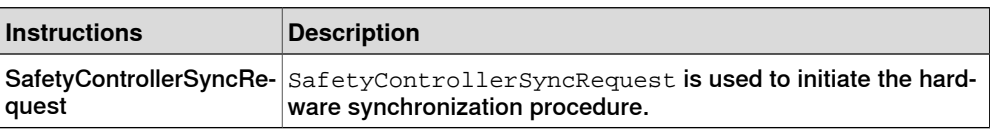

## **Functions**

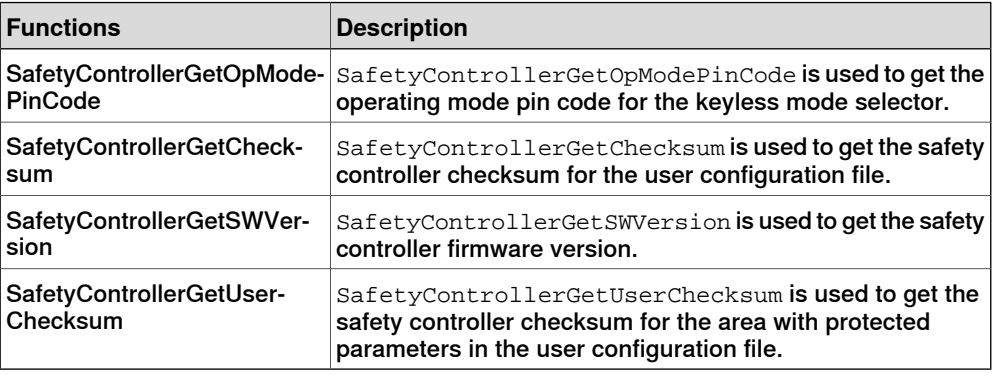

#### **Data types**

There are no RAPID data types for functional safety and SafeMove.

This page is intentionally left blank

10.1.1 Software synchronization guidelines

# **10 Reference information**

# <span id="page-210-0"></span>**10.1 Synchronization guidelines**

# **10.1.1 Software synchronization guidelines**

#### **Uniquely defined position**

The robot position for the synchronization must be chosen so that the position of the robot axes are unambiguously defined. One way to make sure the synchronization position is well-defined for all axes is to use the instruction MoveAbsJ to move to the sync position. See Technical reference manual - RAPID Instructions, Functions and Data types.

Note that the sync position should be allowed by all active functions. For example, the robot must be inside the allowed zones for all active Tool Position Supervision functions.

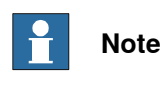

Software synchronization is always available even if hardware synchronization is configured.

## **Use easily verified sync position**

Select a sync position where it is easy to verify the position of the robot axes. It is helpful to use a position where the TCP touches a spike or something where it is easy to see if the robot is in the correct position or not.

#### **Performing a synchronization**

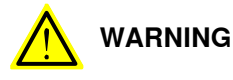

If the robot position is not visually verified, to make sure all robot axes are in correct position, the synchronization can jeopardize the safety.

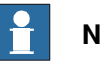

**Note**

Synchronization can only be performed by a user with the grant **Software synchronization**. See Set up safety user [grants](#page-146-0) on page 147.

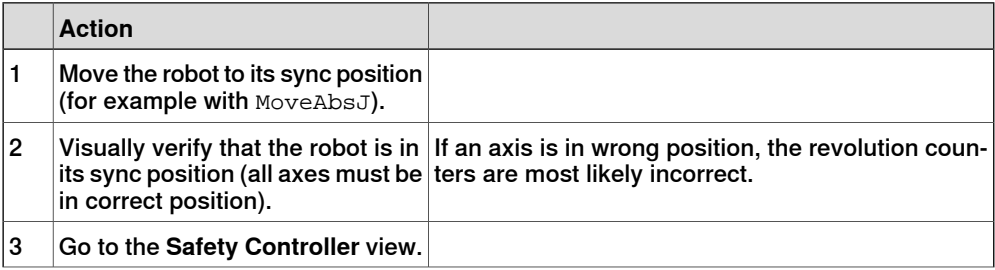

10.1.1 Software synchronization guidelines **Continued** 

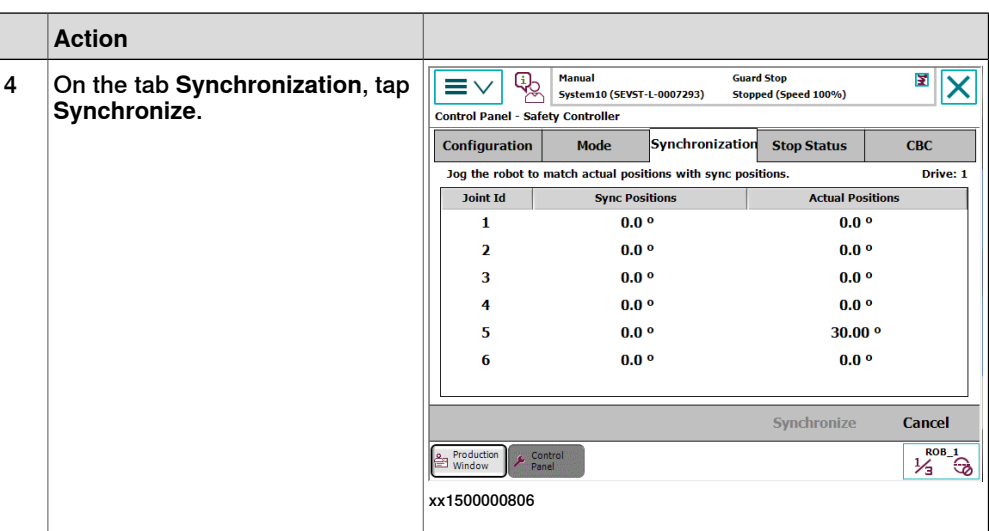

10.1.2 Hardware synchronization guidelines

# **10.1.2 Hardware synchronization guidelines**

#### **Uniquely defined position**

The robot position for the synchronization must be chosen so that the position of the robot axes are unambiguously defined. One way to make sure the synchronization position is well-defined for all axes is to use the instruction MoveAbsJ to move to the sync position. See Technical reference manual - RAPID Instructions, Functions and Data types.

Note that the sync position should be allowed by all active functions. For example, the robot must be inside the allowed zones for all active Tool Position Supervision functions.

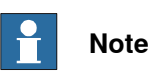

Software synchronization is always available even if hardware synchronization is configured.

#### **Small sync switch surface**

For hardware synchronization, the sync switch surface that the robot touches must be small. The surface of the tool touching the sync switch must also be small. If any robot axis moves one motor revolution, the robot must be out of reach for the sync switch.

#### **Always activate sync switch in the same way**

For hardware synchronization, always use the same tool. The robot should always touch the sync switch with the same point on the tool.

#### **Performing a synchronization**

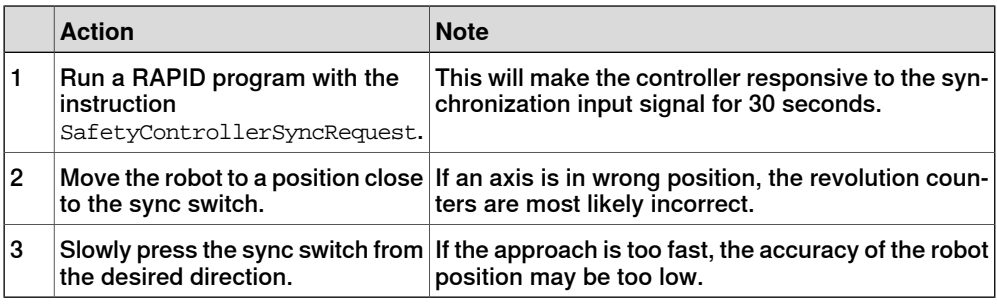

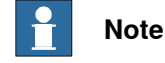

If the RAPID instruction SafetyControllerSyncRequest is executed and no sync signal is received within 30 seconds, the robot is stopped with an error message and the safety controller becomes unsynchronized.

## 10.2.1 Introduction

# <span id="page-213-0"></span>**10.2 Cyclic Brake Check guidelines**

# **10.2.1 Introduction**

## **About Cyclic Brake Check**

Cyclic Brake Check is a function that verifies that the brakes work correctly.

If using Cyclic Brake Check on a SafeMove system, then Cyclic Brake Check should be configured in the safety configuration, see [Configuring](#page-182-0) Cyclic Brake Check on page 183. The brake check must then be performed regularly (within the configured time interval).

## **Prerequisites for brake test**

- The robot and all additional axes must be moved to a safe and relaxed position (away from people, equipment and not too much stretched) before performing Cyclic Brake Check. Normally the robot moves only a few centimeters during the brake tests.
- Move the robot to a stop point before performing Cyclic Brake Check.
- Cyclic Brake Check can only be performed at normal execution level (not from a trap routine, error handler, event routine or store path level).
- Brakes are tested in consecutive order and each test takes 10-15 seconds.
- Do not change the speed from the FlexPendant and do not use  $Velset$ . AccSet, SpeedRefresh, or any other instruction that affects motion performance in TRAPS or event routines while CyclicBrakeCheck is active.

# **Note**

The RAPID function IsBrakeCheckActive can be used to check if CyclicBrakeCheck is active.

# **Note**

If Cyclic Brake Check is called together with the below combinations, then Cyclic Brake Check will be executed for all axes and the safety controller will not take any actions when the Cyclic Brake Check interval has passed or if the Cyclic Brake Check fails:

- SafeMove system with an empty safety configuration.
- SafeMove system with a safety configuration, but without a configured Cyclic Brake Check.

## **Performing Cyclic Brake Check**

## Start the brake check from RAPID

Call the procedure CyclicBrakeCheck.

10.2.1 Introduction **Continued** 

Start the brake check from the FlexPendant

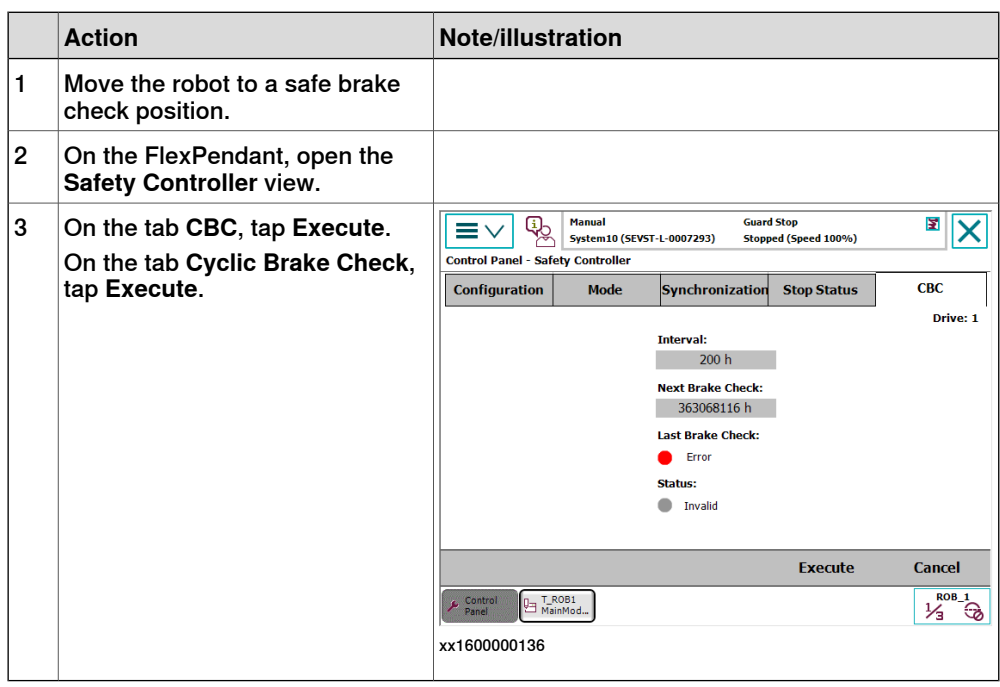

#### **Cyclic Brake Check for MultiMove systems**

# **Note**

Make sure that all mechanical units are standing still before ordering a CyclicBrakeCheck.

One of the motion tasks call the routine CyclicBrakeCheck to perform Cyclic Brake Check for all mechanical units in all tasks.

The brake check must not be performed while any tasks are in synchronized mode (coordinated movement). It is necessary to synchronize all motion tasks with WaitSyncTask instructions before and after the actual brake check. If running a movement instruction when one motion task is execution a CyclicBrakeCheck, you will have an error (41888) and all execution will stop. Instruction ExitCycle is also forbidden to use during an active CyclicBrakeCheck.

The RAPID function IsBrakeCheckActive can be used to check if there is an ongoing CyclicBrakeCheck.

Only one call to CyclicBrakeCheck can be done at a time. This is checked by the service routine and if more than one RAPID task or client try to execute the routine, you will have an error (41886).

#### Program example

```
T_ROB1
PERS tasks task_list{2} := [ ["T_ROB1"], ["T_ROB2"] ];
VAR syncident sync1;
VAR syncident sync2;
...
```
## **10 Reference information**

10.2.1 Introduction **Continued** 

```
IF PLC di1 DO CBC = 1 THEN
 WaitSyncTask sync1, task_list;
 CyclicBrakeCheck;
  WaitSyncTask sync2, task_list;
ENDIF
T_ROB2
PERS tasks task_list{2} := [ ["T_ROB1"], ["T_ROB2"] ];
VAR syncident sync1;
VAR syncident sync2;
...
IF PLC_di1_DO_CBC = 1 THEN
 WaitSyncTask sync1, task_list;
  ! Wait for T_ROB1 to be ready with CyclicBrakeCheck
  WaitSyncTask sync2, task_list;
ENDIF
```
#### **Cyclic Brake Check output**

An error or warning message is logged for each axis with low brake torque. A status message is also logged for each complete brake cycle.

#### **Cyclic Brake Check on additional axes**

To be able to run CBC on additional axes, the parameter Max Static Arm Torque (in topic Motion and type Brake) needs to be calculated for the additional axis and entered into the configuration. CBC uses this value when testing the brake at error-level.

The parameter should be the maximum static torque that the brake needs to withstand when the additional axis is positioned in maximum gravity. The following formula should be used:

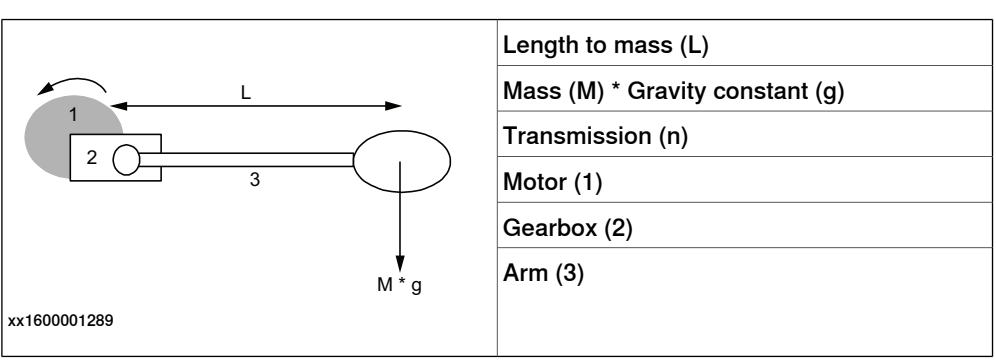

Max Static Arm Torque =  $(M^*L^*g)/n$ 

To calculate the parameter for an axis that has no gravity, for example a track, the below formula may be used:

Max Static Arm Torque = Tbrake min/1.35
10.2.1 Introduction **Continued** 

Tbrake min for ABB motor units can be found in the product specification for the specific motor unit, see Product specification - Motor Units and Gear Units.

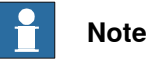

Note that the calculated value should be entered in [Nm] and calculated to the motor side.

#### **Brake maintenance**

Brake maintenance is a feature in the CyclicBrakeCheck functionality.

CyclicBrakeCheck automatically detects if maintenance of the mechanical brakes is needed and activates the Brake maintenance functionality during execution. Brake maintenance applies the brake and turns the motor shaft 1 radian five times, which gives a movement of the robot arm of less than 1 degree.

There are event logs that tell if Brake maintenance is needed, and if it has been run.

For more information see parameter Brake Maintenance, type General Rapid, topic Controller, in Technical reference manual - System parameters.

10.2.2 Cyclic Brake Check signal description

# <span id="page-217-0"></span>**10.2.2 Cyclic Brake Check signal description**

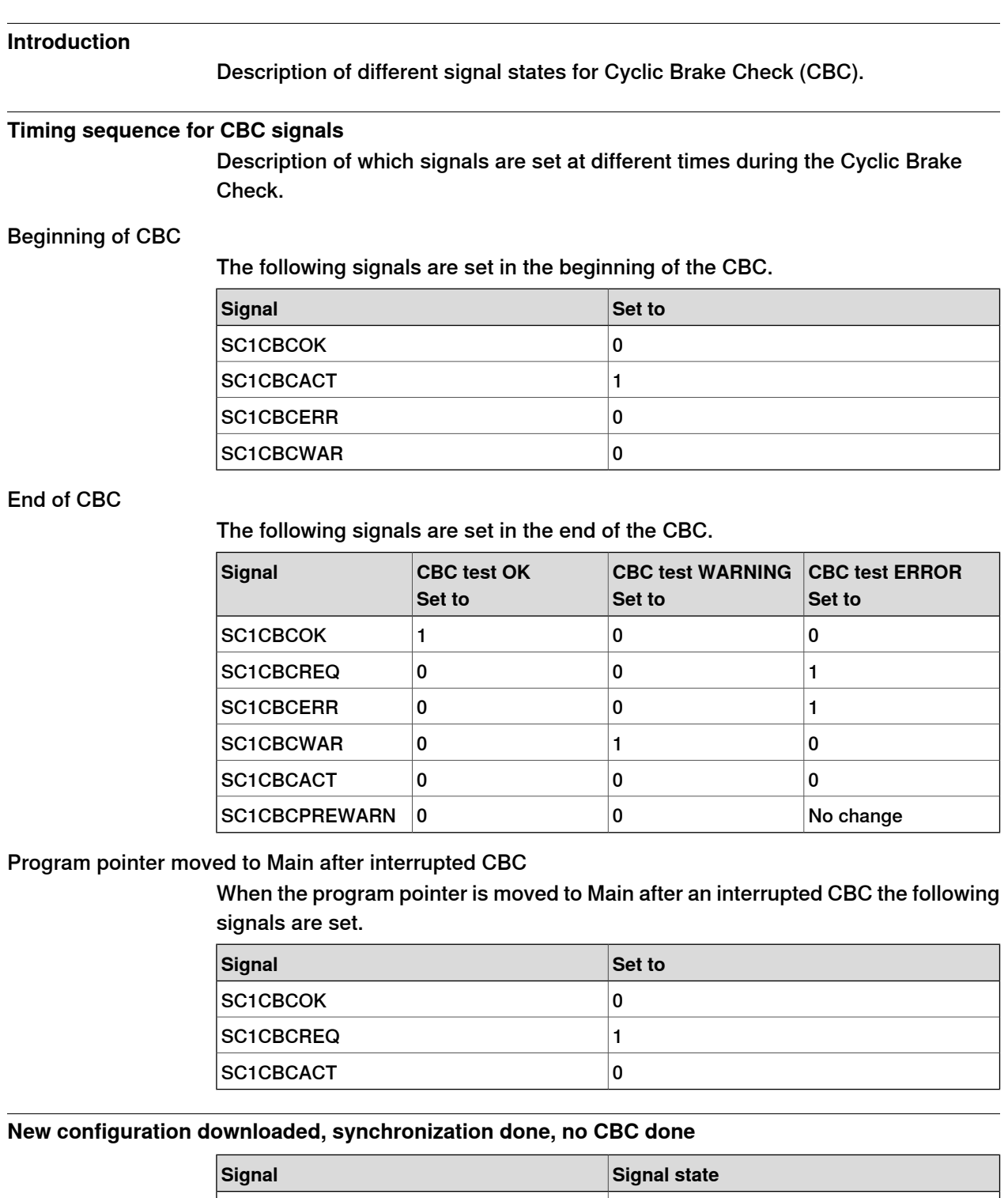

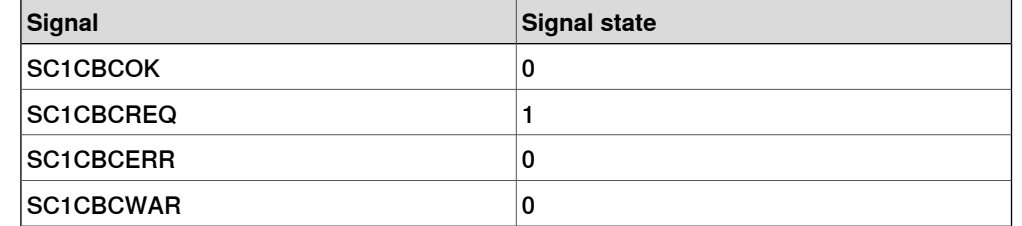

10.2.2 Cyclic Brake Check signal description **Continued** 

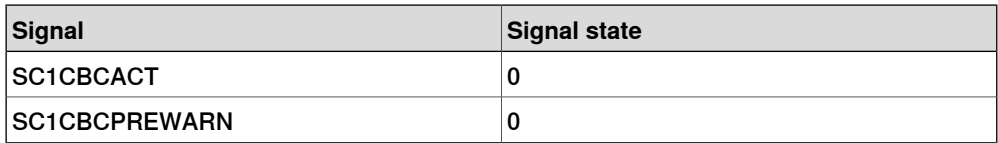

Max. allowed speed: 250 mm/s

#### **During the first CBC test**

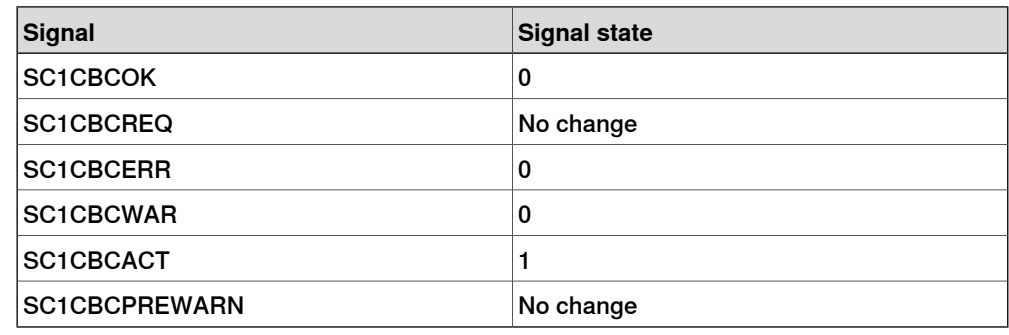

# **CBC done with the result OK**

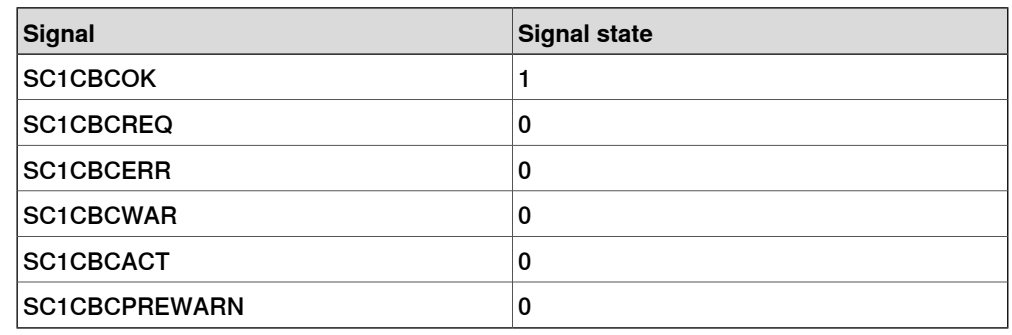

Max. allowed speed: Max speed

# **CBC done with the result WARNING**

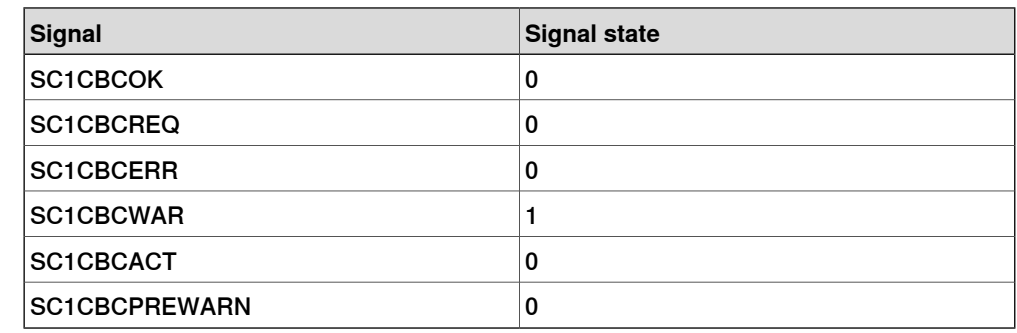

Max. allowed speed: Max speed

# **CBC done with the result ERROR**

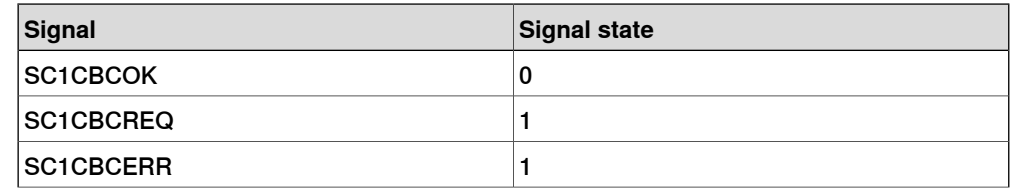

# **10 Reference information**

10.2.2 Cyclic Brake Check signal description **Continued** 

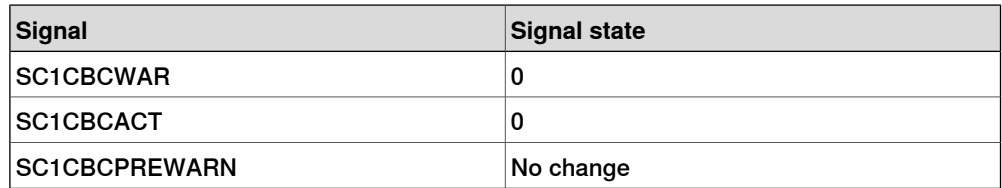

Max. allowed speed: 250 mm/s

#### **Prewarning time has expired**

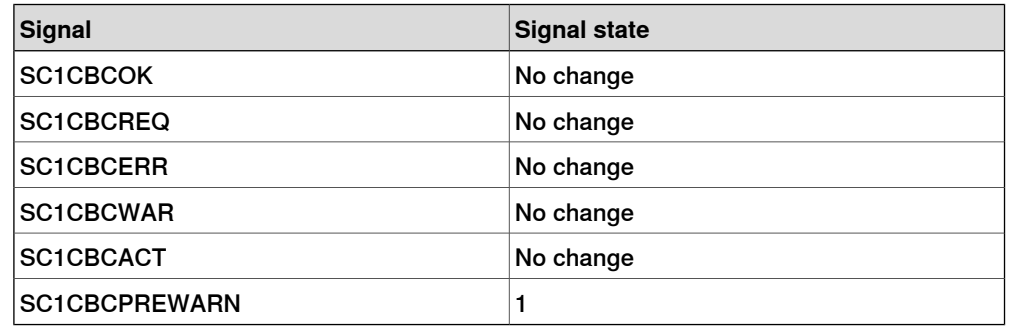

Max. allowed speed: Max speed

### **Max CBC test interval has elapsed**

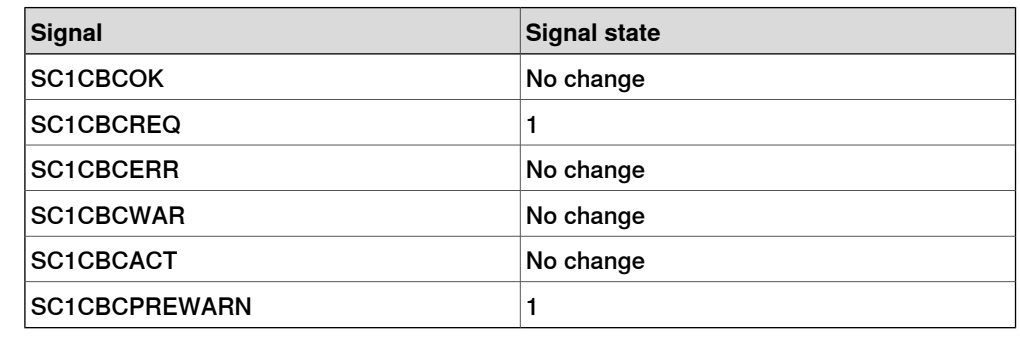

Max. allowed speed: 250 mm/s

### **Interrupted CBC test, program pointer still in CBC routine**

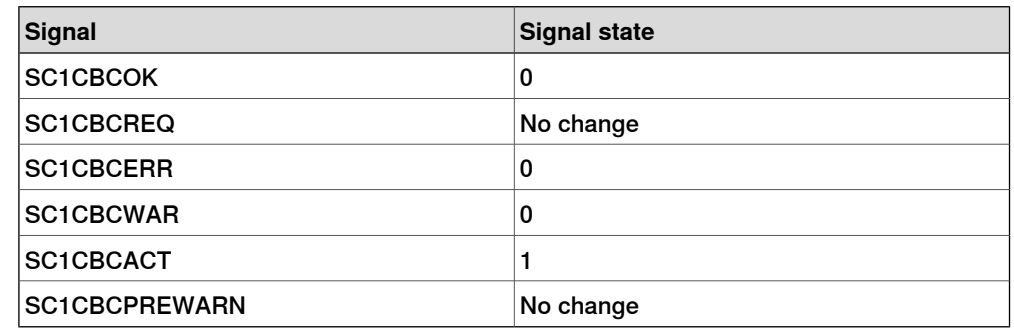

### **Interrupted CBC test, program pointer moved from CBC routine**

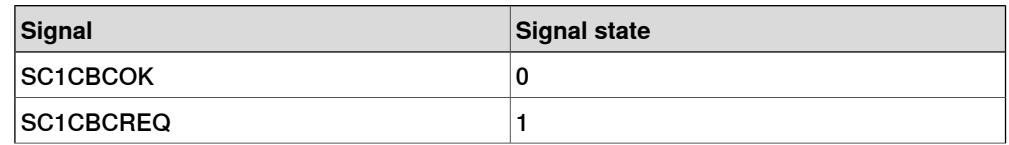

10.2.2 Cyclic Brake Check signal description **Continued** 

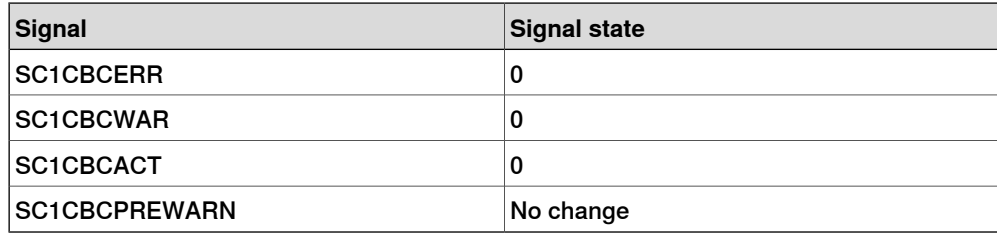

10.3 Servo Delay Factor and Servo Lag

# <span id="page-221-0"></span>**10.3 Servo Delay Factor and Servo Lag**

#### **System parameters Servo Delay Factor and Servo Lag**

To explain what is affected by the parameters Servo Delay Factor and Servo Lag in the SafeMove configuration (see *Configure additional axes on page 153*) it is best to consider an example.

In graph (a) in the figure below, the Servo Delay Time is illustrated using a constructed example where a reference and a corresponding measured angular motor position is shown. The corresponding Servo Delay Factor can be computed using:

Servo Delay Factor = Servo Delay Time / 4

In graph (b) in the figure below, the Servo Lag parameter is illustrated when the measured signal is shifted with the Servo Delay Time. The measured position should now be within a distance of  $+/-$  Servo Lag from the reference at every time instance. If the measured position is outside the specified region the SafeMove position supervision is triggered.

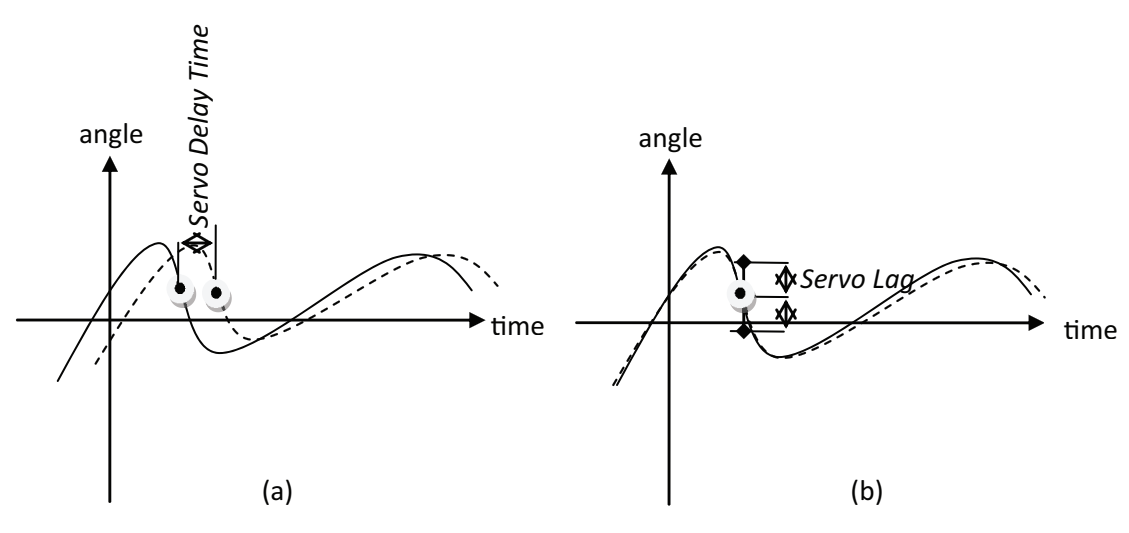

en1100000626

Figure 10.1: Illustration of Servo Delay Time (a) and Servo Lag (b). Solid line is motor angular position reference (test signal 17) and dashed is the corresponding measured motor angular position (test signal 18). In (b) the measured motor angular position signal is shifted Servo Delay Time in order to illustrate that it is the time shifted signal (samples) that should lie within +/- Servo Lag radians from the reference.

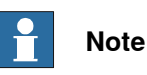

The signals in the figure are only for illustrative purpose. The Servo Delay Time in a real system is small, typically in the range 12-16 ms, which means a Servo Delay Factor in the range 3-4. If the Servo Delay Factor is incorrect the Servo Lag has to compensate this since the difference between reference and measured motor angular position will be large when the axis accelerates, runs at high speed, or decelerates.

10.3 Servo Delay Factor and Servo Lag **Continued** 

#### **Tuning the parameters**

If the SafeMove position supervision is triggered for the axis, take the following actions to verify and possibly tune the parameters:

- 1 Check that the load of the robot and additional load on the axis is included in the configuration.
- 2 Make sure no mechanical problem is present, for example giving abnormal friction.
- 3 If possible, use TuneMasterand log the test signals17(motorangular position reference) and 18 (measured motor angular position) for the axis. If TuneMaster is not available, the Servo Lag can be increased (according to step [3b](#page-222-0)).
	- a Move the axis and measure the Servo Delay Time. Compute the corresponding Servo Delay Factor:

Servo Delay Factor = Servo Delay Time / 4

<span id="page-222-0"></span>where it is assumed that Servo Delay Time is measured in milliseconds. Use the value in the SafeMove configuration.

b If the supervision is still triggered, increase the Servo Lag until supervision is not triggered.

#### **Tuning a non ABB additional axis**

If attempting to use a non ABB additional axis, start with doing a tuning of the axis. To be able to reduce servo lag below the configured maximum allowed value during the tuning, make sure to set the parameter FFW Mode (feed forward mode) to Spd (speed) or Trq (torque). For more information about tuning an additional axis see Application manual - Additional axes and standalone controller.

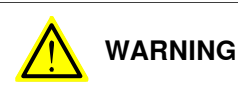

The system is unstable and therefore dangerous during the tuning process, since bad parameters or parameter combinations may be used! The safety procedures of the robot system must be carefully followed throughout the tuning process.

#### 10.4.1 Introduction

# **10.4 SafeMove geometry configuration file**

# **10.4.1 Introduction**

#### **Overview**

This section describes the SafeMove geometry configuration file that can be used to import and export safety zones and related geometry to and from Visual SafeMove.

The intended use of the file is to provide means to define and analyze the geometry related part of a safety configuration in a tool external to RobotStudio and Visual SafeMove.

The illustration below shows how the safety related geometry information can be read from a file and written to a robot controller via Visual SafeMove. Vice versa, the safety-related geometry information can be read from the controller by Visual SafeMove and exported to a geometry configuration file.

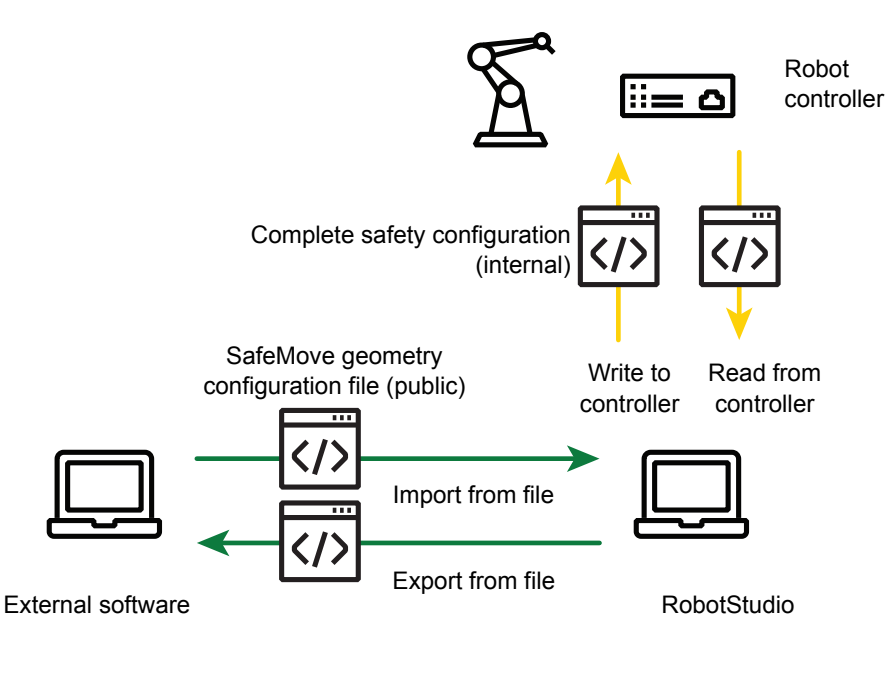

xx1700000702

#### **Unsupported functions**

The following functions must be configured using Visual SafeMove in RobotStudio and cannot be configured through the geometry configuration file.

- Contact Application Tolerance
- Stand Still Supervision
- Axis Speed Supervision
- Axis Position Supervision
- Tool Orientation Supervision
- External Power Supply

10.4.1 Introduction **Continued** 

- Cyclic Brake Check
- Stop Configuration

10.4.2 Use cases

### **10.4.2 Use cases**

#### **Use case 1: Import of nominal safety related geometry information**

If the planning and geometry layout is created in a tool other than RobotStudio and Visual SafeMove, the file can be used to transfer the safety-related geometry information to RobotStudio and Visual SafeMove.

The safety configuration must be completed in Visual SafeMove by adding non-geometry related safety configuration, for example brake check and activation signals, before writing it to a real controller on the shop floor. Procedure:

- 1 Create the cell layout in the external planning tool.
- 2 Create the safety geometry in the external planning tool, for example safety zones, tool encapsulation, and speed supervision points.
- 3 Export the safety related geometries from the external planning tool to a SafeMove geometry configuration file.
- 4 Import the SafeMove geometry configuration file into Visual SafeMove in RobotStudio.
- 5 Complete the safety configuration byadding remaining non-geometry related safety configurations, for example brake check and activation signals.
- 6 Load the safety configuration to the safety controller.

#### **Use case 2: Import of calibrated safety related geometry information**

This use case is very similar to use case 1, the difference being that the safety-related geometries are adjusted with respect to measurement data of the robot cell.

Steps 3A to 3C are added to the procedure in use case 1:

- A Import the SafeMove geometry configuration file into a second tool that can adjust zones based on measurement data from the real robot cell.
- B Adjust the zones relative to the offsets of the corresponding real objects in the robot cell, for example robot base frame, fixtures, tip dressers, material supply units, etc.
- C Export the adjusted zones to a new SafeMove geometry configuration file.

#### **Use case 3: Export of real safety related geometry information**

In this use case, the actual zones and related geometry information of the real controller are exported to a SafeMove geometry configuration file using Visual SafeMove in RobotStudio. The purpose may be to update the nominal robot cell in the external planning tool.

#### Procedure:

- 1 Connect RobotStudio to the robot controller.
- 2 Use Visual SafeMove to read the safety configuration from the robot controller.
- 3 Export the configuration to a SafeMove geometry configuration file.

10.4.2 Use cases **Continued** 

4 Import the SafeMove geometry configuration file into the external planning tool so that the nominal safety zones are updated with the values from the real robot.

10.4.3.1 Introduction

# **10.4.3 Explanation of the configuration file**

# **10.4.3.1 Introduction**

#### **Overview**

The purpose of the SafeMove geometry configuration file is to support data related to the supervision functions:

- Tool Position Supervision
- Tool Speed Supervision
- Tool Orientation Supervision

The file can contain the tool encapsulation, speed supervision points, and the zone definitions. This data is necessary, but not sufficient, to specify the functions. To completely specify the functions then also activation signals, speed limits, and whether a zone is an inside or an outside zone must be specified and added in Visual SafeMove.

#### **Summary**

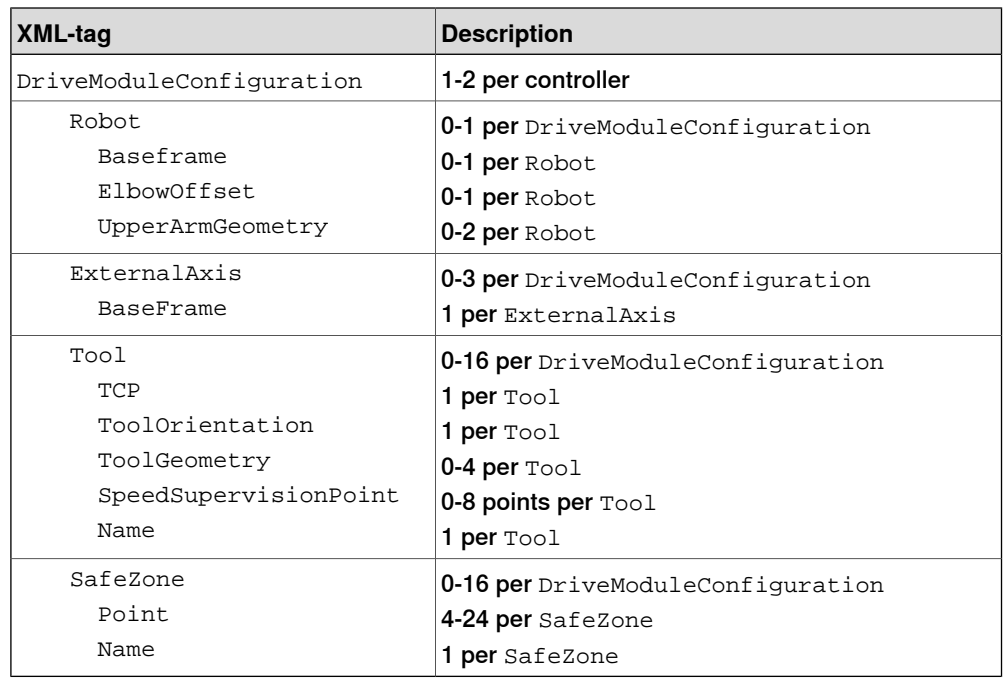

#### **XML schema**

There is an XML schema available that defines the exact syntax and content of the interface file. This is stored in an xsd-file and can be used to validate the content of the xml-file.

The template file SimplifiedSafetyControllerSchema.xsd can be obtained from the PC or the robot controller.

• **In the RobotWare installation folder in RobotStudio**: ...\RobotPackages\ RobotWare\_RPK\_<version>\utility\SafeMove2\

10.4.3.1 Introduction **Continued** 

# • **On the IRC5 Controller**:

<SystemName>\PRODUCTS\<RobotWare\_xx.xx.xxxx>\utility\SafeMove2\

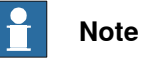

Navigate to the RobotWare installation folder from the RobotStudio **Add-Ins** tab, by right-clicking on the installed RobotWare version in the **Add-Ins** browser and selecting **Open Package Folder**.

10.4.3.2 Drive module configuration

# **10.4.3.2 Drive module configuration**

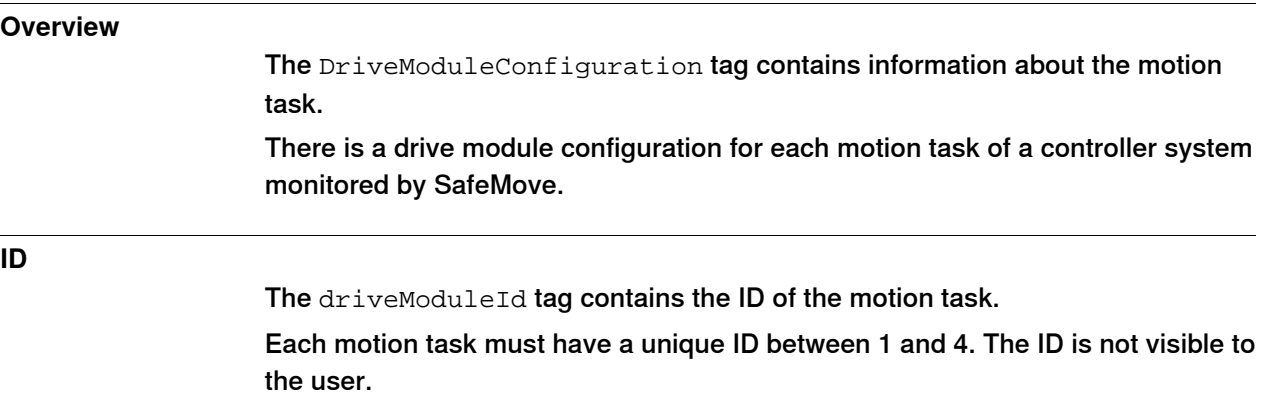

10.4.3.3 Robot data

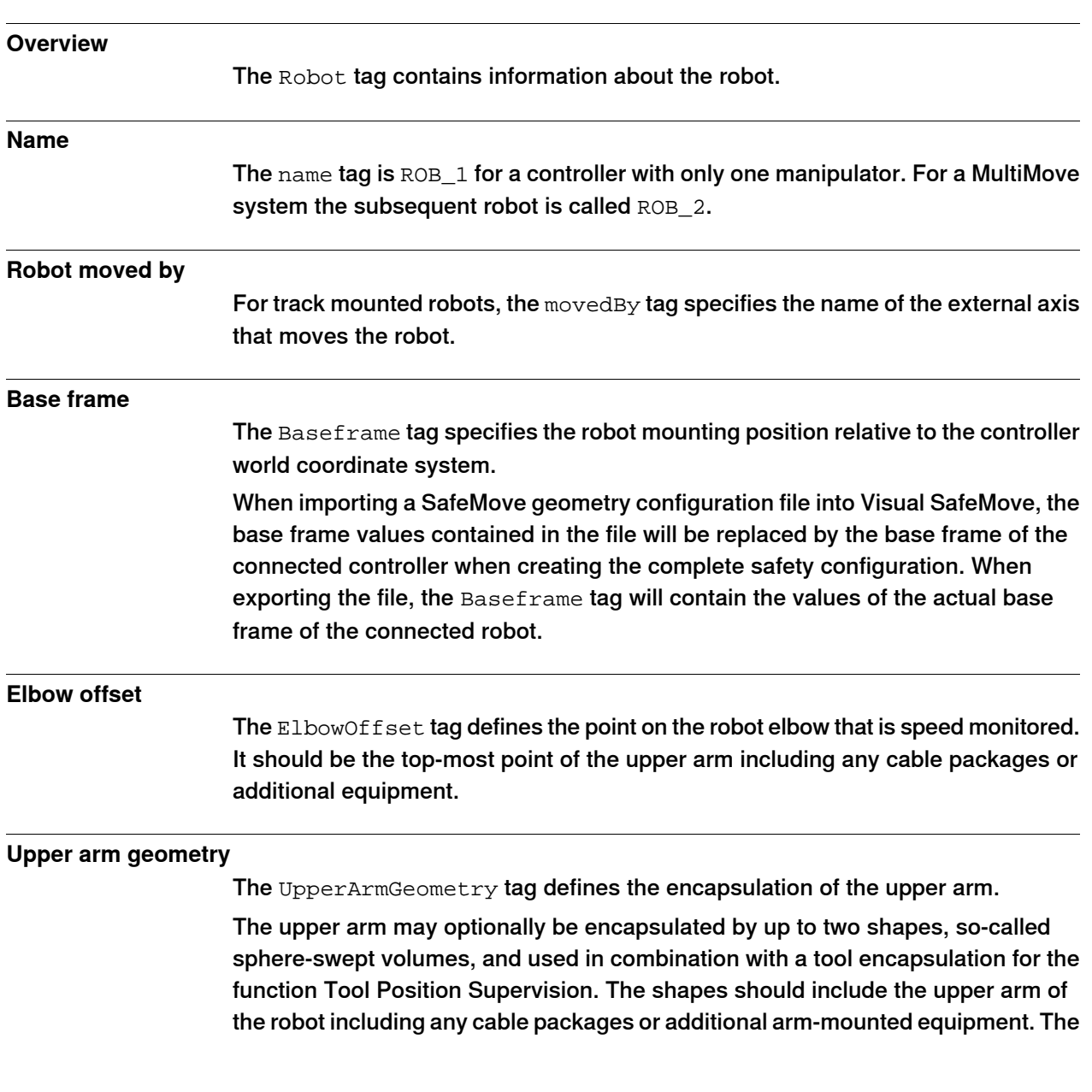

# **10.4.3.3 Robot data**

# **10 Reference information**

10.4.3.3 Robot data **Continued** 

> reference point of the upper arm geometry is the same as the elbow offset of the motion configuration file of the controller, moc.cfg.

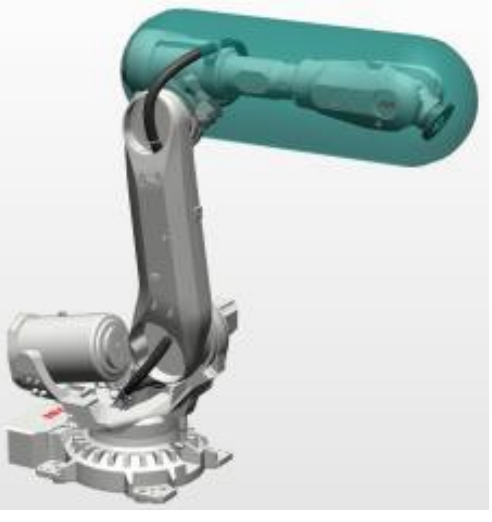

xx1700000703

10.4.3.4 External axis

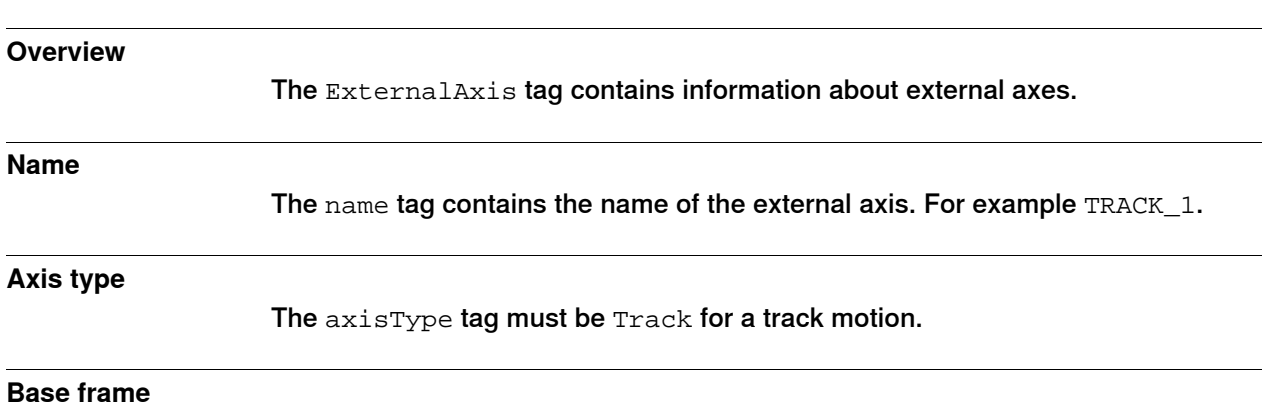

# **10.4.3.4 External axis**

The Baseframe tag specifies the position and orientation of the track motion.

10.4.3.5 Tool

# **10.4.3.5 Tool**

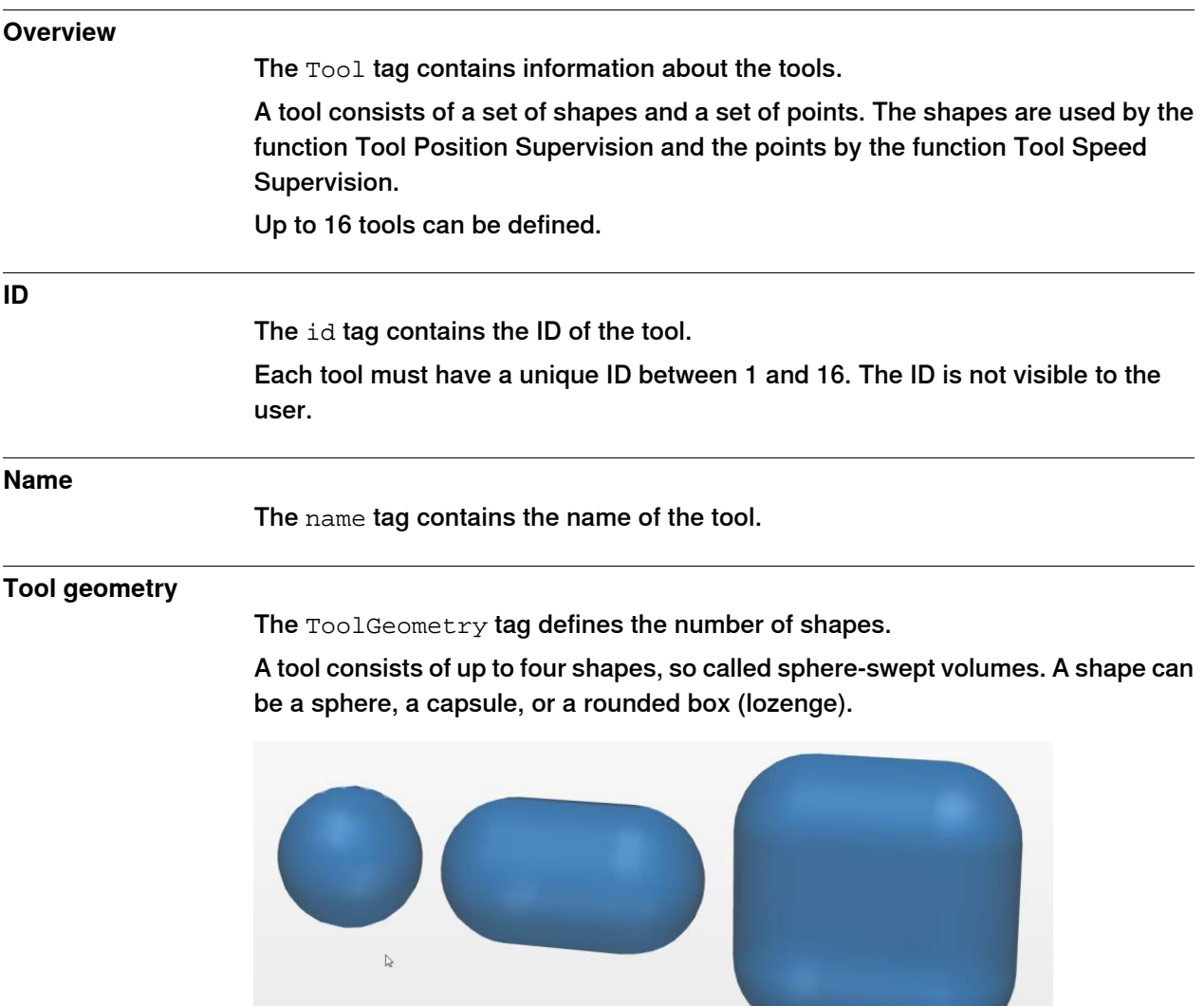

xx1700000705

The shapes are generated by a sphere with a certain radius in combination with a point, a line, or a plane, respectively.

The sphere is trivially generated by placing the generating sphere on a point. A capsule is generated by letting the center of the generating sphere travel along a line. A rounded box is generated by letting the center point of the generating sphere travel along a plane.

10.4.3.5 Tool **Continued** 

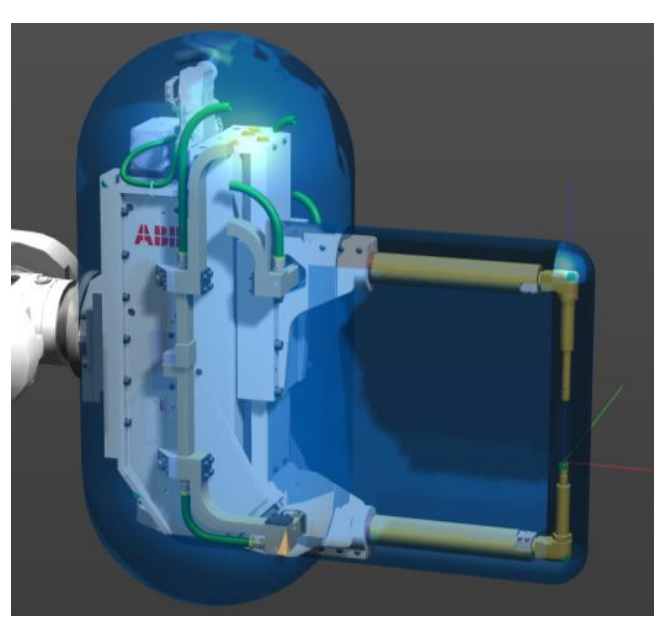

The below figure shows an example of a tool encapsulation with an ABB FlexGun covered by a capsule and a rounded box.

xx1700000706

### **Limitations of the tool shapes**

The radius of any tool shape must be at least 50 mm. The distance between the two end points of the generating line of a capsule must be at least 50 mm. The length and width of the generating plane of a rounded box must be at least 50 mm.

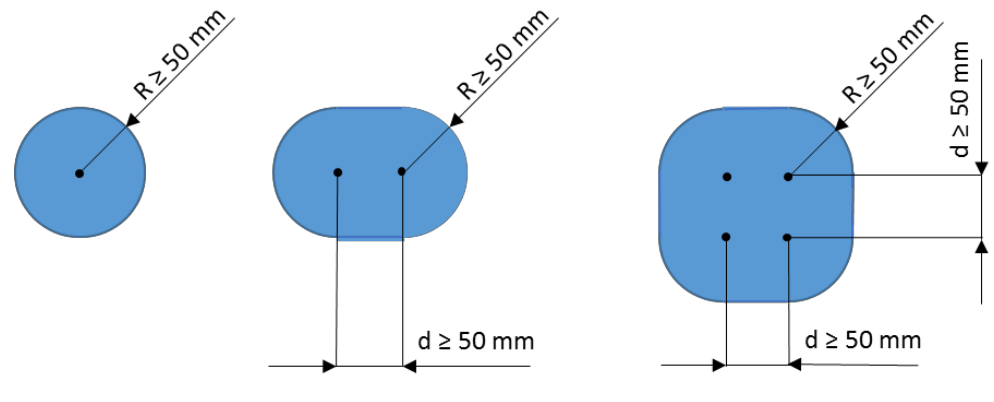

xx1700000707

# **10 Reference information**

10.4.3.5 Tool **Continued** 

# **Speed supervision points**

The SpeedSupervisionPoint tag defines the number of speed supervision points.

Up to eight points can be defined on the robot tool. The points are defined in relation to the wrist point (WCP) which is in the center point of the flange of the robot.

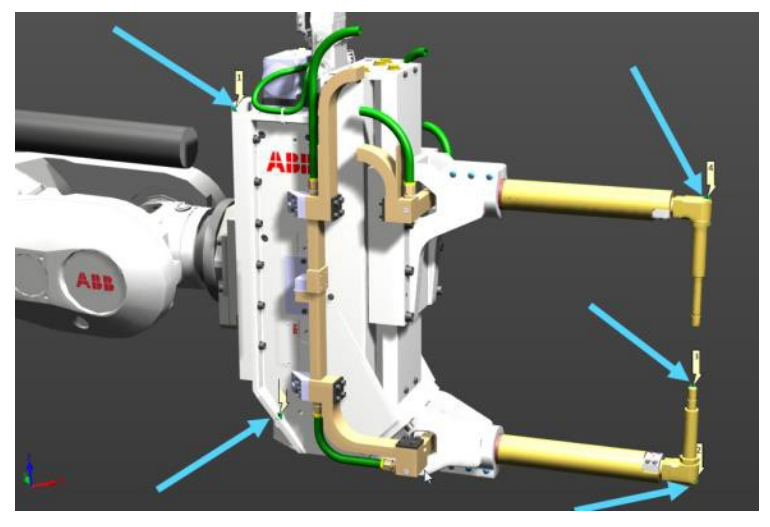

xx1700000708

### **TCP and tool orientation**

The TCP and ToolOrientation tags defines the TCP and orientation of the current tooldata and must be specified.

10.4.3.6 Safe zones

# **10.4.3.6 Safe zones**

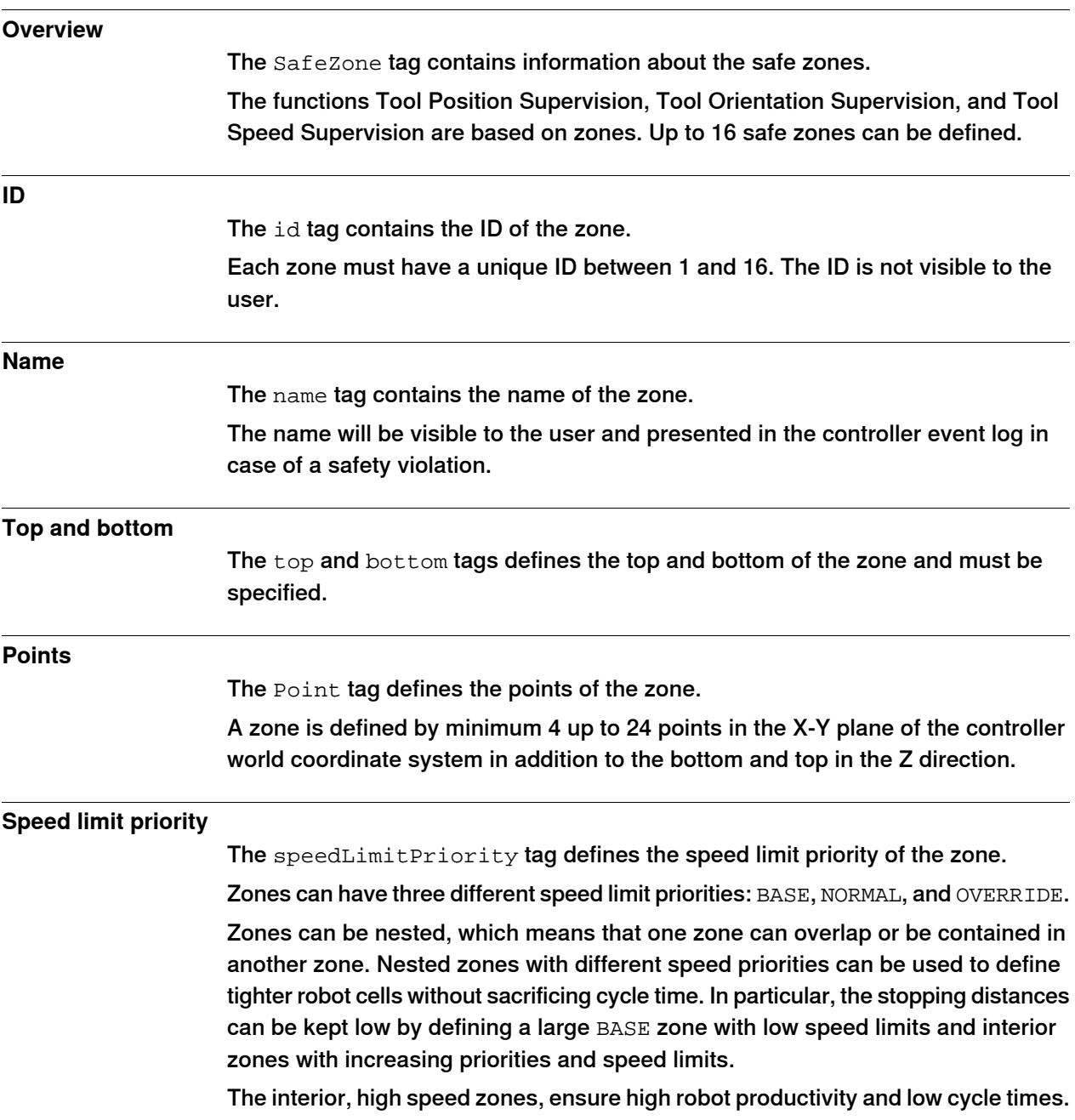

# **10 Reference information**

10.4.3.6 Safe zones **Continued** 

### **Limitations**

Any of the coordinates must not exceed  $\pm$  1000 meters. The edges of a zone must be at least 0.1 m and they must not intersect. The zone must be wider than 0.1 m. A corner of a zone must have an angle between 30 and 330 degrees.

The below illustration shows the constraints that must be met by any zone definition.

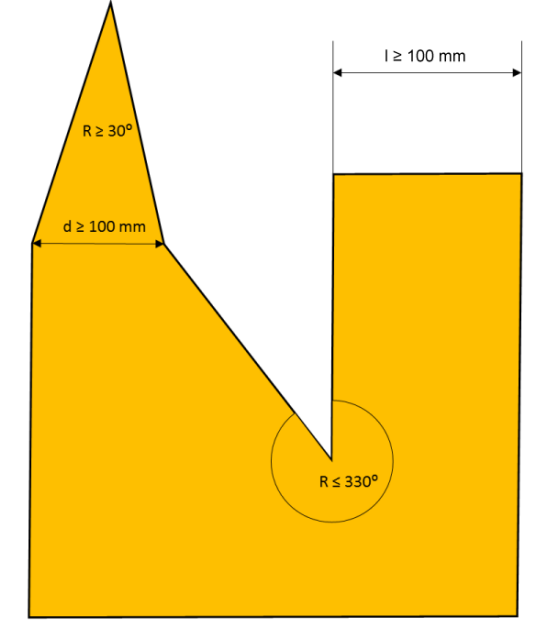

xx1700000704

10.4.4 Example

### **10.4.4 Example**

#### **Overview**

This section contains an example of an XML-file for a MultiMove systems with two robots. The first robot, ROB\_1, is mounted on a track motion, TRACK\_1, whereas the second, ROB\_2 is mounted on the floor.

The example file defines the zones in the below illustration.

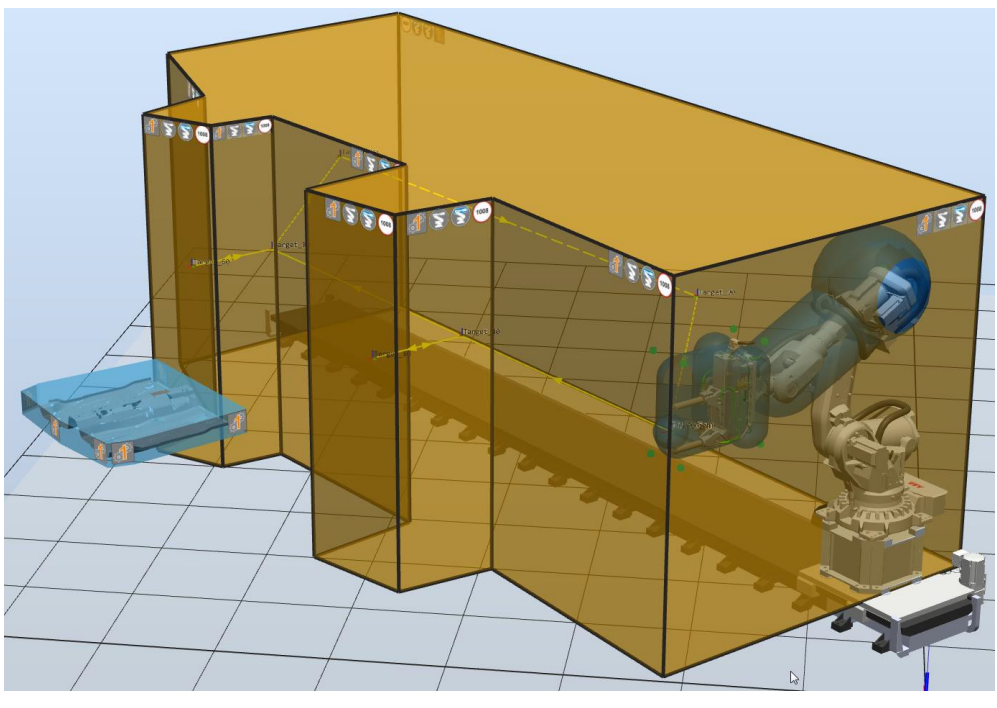

xx1700000709

#### **Example file**

```
<SimplifiedSafetyConfiguration
     xmlns:xs="http://www.w3.org/2001/XMLSchema-instance"
     xmlns="urn:abb-robotics-simplified-safety-controller-configuration">
<DriveModuleConfiguration DriveModuleId="1"
     maxSpeedManualMode="0.25">
  <Robot name="ROB_1" startSpeedOffset="0.1" movedBy="TRACK_1">
    <Baseframe>
      <Translation x="0" y="0" z="0" />
      <Quaternion q1="0.707107" q2="0" q3="0" q4="0.707107" />
    </Baseframe>
    <ElbowOffset x="-0.252" y="0" z="0.342" />
    <UpperArmGeometry xs:type="Capsule" name="UpperArm"
         radius="0.357727">
      <Start x="-0.268245" y="-0.017373" z="0.190867" />
      <End x="1.03026" y="-0.096637" z="0.167713" />
    </UpperArmGeometry>
    <UpperArmGeometry xs:type="Sphere" name="HosePackage"
         radius="0.5">
      <Center x="-0.084216" y="-0" z="0.305324" />
```
10.4.4 Example **Continued** 

```
</UpperArmGeometry>
</Robot>
<ExternalAxis name="TRACK_1" axisType="Track">
  <Baseframe>
   <Translation x="0" y="0" z="0" />
   <Quaternion q1="1" q2="0" q3="0" q4="0" />
 </Baseframe>
</ExternalAxis>
<Tool id="1" name="tFlexGun">
 <TCP x="0" y="0.1485" z="0.8015" />
 <ToolOrientation q1="0.5" q2="0.5" q3="-0.5" q4="0.5" />
 <ToolGeometry xs:type="Lozenge" name="GunBody" radius="0.183332"
       width="0.542759" height="0.5">
   <Pose>
     <Translation x="0.063143" y="0" z="0.377878" />
      <Quaternion q1="0.707107" q2="0" q3="-0.707107" q4="0" />
   </Pose>
 </ToolGeometry>
  <ToolGeometry xs:type="Capsule" name="BodyRight"
       radius="0.181797">
   <Start x="0.2" y="0.2" z="0.15" />
   \epsilon <End x="0.2" y="-0.3" z="0.15" />
 </ToolGeometry>
 <ToolGeometry xs:type="Sphere" name="Electrode"
       radius="0.144212">
   <Center x="0" y="0.162418" z="0.78145" />
 </ToolGeometry>
 <ToolGeometry xs:type="Capsule" name="BodyLeft"
       radius="0.181797">
   <Start x="-0.2" y="0.2" z="0.15" />
   \timesEnd x= "-0.2" y= "-0.3" z= "0.15" />
 </ToolGeometry>
 <SpeedSupervisionPoint x="-0.212" y="-0.499717" z="-0.005" />
 <SpeedSupervisionPoint x="-0.212" y="0.3855" z="-0.005" />
 <SpeedSupervisionPoint x="-0.212" y="0.3855" z="0.8515" />
  <SpeedSupervisionPoint x="-0.212" y="-0.499717" z="0.8515" />
 <SpeedSupervisionPoint x="0.15799" y="-0.499717" z="-0.005" />
 <SpeedSupervisionPoint x="0.15799" y="0.3855" z="-0.005" />
  <SpeedSupervisionPoint x="0.15799" y="0.3855" z="0.8515" />
 <SpeedSupervisionPoint x="0.15799" y="-0.499717" z="0.8515" />
</Tool>
<SafeZone id="1" name="RobotZone1" top="2.889806" bottom="-0.5"
     speedLimitPriority="NORMAL">
 <Point x="3.181233" y="3.743311" />
 <Point x="2.13778" y="3.552878" />
 <Point x="2.042189" y="2.624328" />
 <Point x="-0.430474" y="2.750736" />
 <Point x="-0.359415" y="-0.735027" />
 <Point x="8.319961" y="-0.790136" />
 <Point x="8.181677" y="2.193857" />
 <Point x="6.422987" y="2.805629" />
```
10.4.4 Example **Continued** 

```
<Point x="6.193726" y="3.606499" />
   <Point x="5.458064" y="3.311171" />
   <Point x="5.399194" y="2.682248" />
   <Point x="3.298018" y="2.624001" />
 </SafeZone>
 <SafeZone id="2" name="Safe_Zone" top="0.931383" bottom="0.710112"
       speedLimitPriority="NORMAL">
   <Point x="3.41184" y="5.366856" />
   <Point x="3.462365" y="4.22674" />
   <Point x="5.035686" y="4.224637" />
   <Point x="5.101747" y="5.381664" />
   <Point x="5.023219" y="5.600441" />
   <Point x="4.195253" y="5.658945" />
   <Point x="3.479269" y="5.592942" />
 </SafeZone>
</DriveModuleConfiguration>
</SimplifiedSafetyConfiguration>
```
#### 10.5.1 Introduction

# **10.5 How to establish CIP Safety communication with a PLC**

# **10.5.1 Introduction**

#### **General**

This section explains how to establish CIP Safety communication between an Allen-Bradley controller acting as a CIP Safety Scanner, and a robot controller acting as a CIP Safety Adapter.

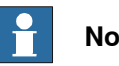

# **Note**

Currently, the Logix Designer tool does not support parsing of Safety EDS files. Therefore the user cannot import the EDS file of the ABB CIP Safety adapter and use it for CIP Safety applications. The only way to establish CIP Safety communication with the ABB adapter is to use the generic profiles present in Logix Designer.

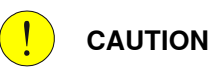

This description is only for informative purposes without any warranties, the original manual provided by the manufacturer of the scanner has precedence. The user must follow any and all safety requirements and advises provided by the manufacturer of the scanner.

#### **List of parameters**

#### Connection parameters

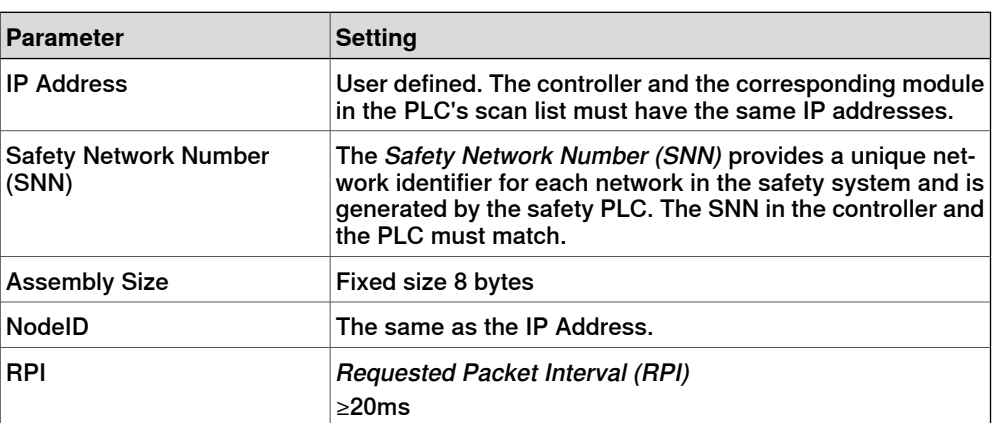

#### Assembly instance IDs

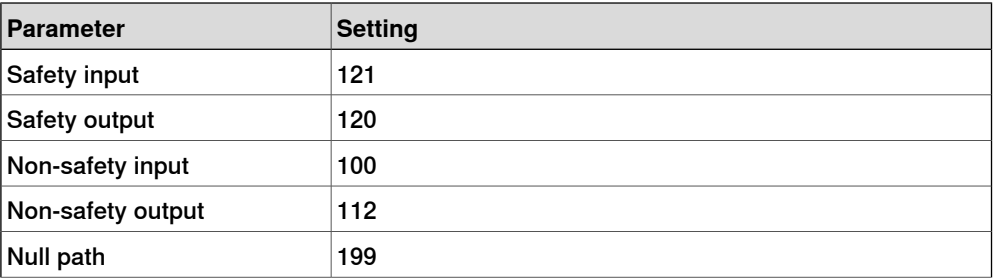

# **10 Reference information**

10.5.1 Introduction **Continued** 

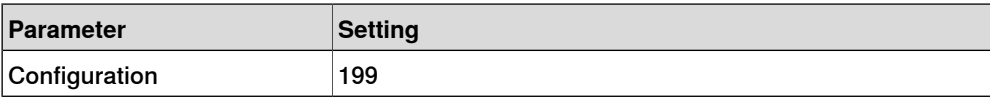

# Module parameters

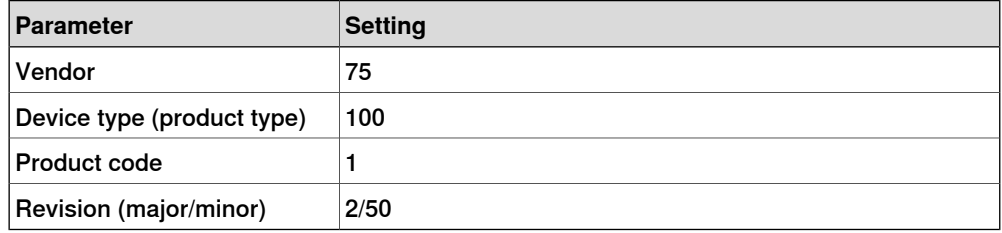

10.5.2 Configuring the ABB CIP Safety Adapter in Studio 5000®

# **10.5.2 Configuring the ABB CIP Safety Adapter in Studio 5000®**

#### **Prerequisites**

Configure the ABB CIP [Safety](#page-66-0) Adapter in RobotStudio, see section CIP Safety [Adapter](#page-66-0) on page 67.

Start the Studio 5000 Logix Designer. Before proceeding with the configuration make sure that the PLC controller is in offline mode.

#### **Adding a new generic module**

Use this procedure to add a new generic module to the scan list of the PLC controller.

- 1 In the **Controller Organizer** window, right click on the Ethernet item in the I/O Configuration folder. Select **New Module**.
- 2 Type "generic" in the search window to filter desired modules.
- 3 Select one of the available generic module profiles, ETHERNET-SAFETYMODULE for CIP safety communication only, or ETHERNET-SAFETY-STANDARD-MODULE for CIP safety and non-safety communication capabilities.
- 4 Click the **Create** button. A new **Module Properties** window appears, allowing for configuring of a new Ethernet/IP module.

#### **Configuring the general properties**

Use this procedure to configure the general properties of the ABB CIP Safety module.

- 1 Go to the **General** tab.
- 2 Enter the name of the module, for example ABB safety adapter.
- 3 Enter the IP address where the module is located, for example 192.168.0.111.
- 4 Enter, or generate, the Safety Network Number (SNN), for example 1234\_5678\_9ABC. Note the underscore symbols. The SNN of the ABB robot is the same but without the underscore symbols, i.e. 123456789ABC.

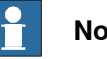

#### **Note**

The user should assign SNN numbers for each safety network or safety sub-net that are unique system-wide.

- 5 Go to the **Module Definition** dialog box by clicking the **Change** button in the lower right corner.
- 6 In the **Module Definition** dialog box, use the **General** tab to configure vendor, product type, product code, and minor/major revision numbers.
- 7 Select **Electronic Keying** to Compatible Module.
- 8 In the **Module Definition** dialog box, use the **Connections** tab to configure size and assembly instances used by the ABB robot module.
- 9 Accept the module definition by clicking **OK**. Check the module definition details in the **General** tab of the **Module Properties** window.
- 10 Open the **Connection** tab of the **Module Properties** window and enter the desired RPI values. Note that the RPI for output connection is read-only and set by the safety task in the **Controller Organizer**, see **Safety Task -> Configuration -> Period**.
- 11 If configuration signature shall be used, open the **Safety** tab of the **Module Properties** window to configure the **Configuration Signature** settings. Enter the **ID**, **Date**, and **Time** fields with the values obtained from the ABB safety report. Make sure to set the **Time** milliseconds field to 0 since the robot time only contains whole seconds.

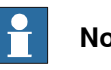

# **Note**

When configuring safety connections without the configuration signature, i.e. not used, the user is responsible for ensuring that originators (scanners) and targets (adapters) have the correct configurations.

12 Accept the module configuration by clicking **Apply** in the **Module Properties** window.

# **Downloading the configuration**

Use this procedure to download the configuration to the PLC controller.

1 From the main menu bar, select **Communication -> Go Online** or **Communication-> Download** to download the configuration to the controller.

# **Checking the status**

Use this procedure to check the status of the communication.

1 Go to **Controller Organizer -> I/O Configuration -> Ethernet**, then right click on the ABB robot module and select **Properties**.

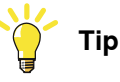

You can also open the **Properties** window by double-clicking on the ABB robot module.

2 Check the status and fault messages of the module by examining the **Connection** tab.

10.6 Guidelines for the option Extended working range

# **10.6 Guidelines for the option** Extended working range

# <span id="page-245-0"></span>**Introduction** The option Extended work range enables an extension of the working range for axis 1, through a software configuration. With this option installed, the working range can exceed the range limited by the mechanical stop on axis 1. The working range shall be limited through the option SafeMove. A risk analysis must be done to ensure that no risks remain when using option Extended work range, to limit the working range, and before removing the mechanical stops. For information about the option SafeMove, see Application manual - Functional safety and SafeMove2. If the mechanical stop is removed, then the manipulator should have a marking for this, for example, a label. If the robot is delivered with the option Extended work range, then such a label is included on delivery. The working limit of axis 1 must be restricted to ensure that the stopping position is not outside the maximum allowed axis angle for the selected manipulator, for example, 220°. This can be done using a physical limitation or using SafeMove.

### **Example solution with SafeMove**

To ensure that the robot can be stopped within the maximum allowed range when there are no mechanical stops on axis 1, the speed must be reduced when the robot is approaching the limit. Use this procedure to set up the speed supervision in SafeMove.

- 1 Create a safe range that is enabled only for axis 1. Invert the range.
- 2 Add an Axis Speed Supervision to the safe range.
- 3 Set the activation to permanently activated. Select a stop category.
- 4 Set the maximum speed for axis 1, that is allowed when axis 1 is within the defined range.
- 5 Increase the maximum speed for all other axes to maximum value.

With this example configuration, the robot will be stopped when axis 1 passes into the defined safe range (<170° >170°) if axis 1 speed is higher than  $10^{\circ}/s$ .

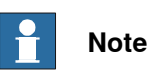

The limits for safe range and Axis Speed Supervision must be tested case by case using the highest possible speed, highest used payload, and longest possible axis reach. The speed and axis range for the supervision must be defined for ensuring that the robot, in all cases can stop inside the maximum allowed working range of axis 1. The working range depends on the robot, for example on an IRB 7600, the maximum extended working range is +/-220°.

# **Index**

#### **A**

additional axes, [28](#page-27-0) work area limitations, [28](#page-27-1) APO, [33](#page-32-0), [53](#page-52-0) ASP, [33](#page-32-1), [50](#page-49-0) axis calibration, [206](#page-205-0) Axis Position Supervision, [33,](#page-32-0) [53](#page-52-0) description, [53](#page-52-1) axis range, [54](#page-53-0) Axis Speed Supervision, [33,](#page-32-1) [50](#page-49-0) description, [50](#page-49-1)

#### **B**

base coordinate system changed, [206](#page-205-1) Basic joint supervision mode, [91](#page-90-0) brake check guidelines, [214](#page-213-0)

#### **C**

cabinets supported by SafeMove, [26](#page-25-0) CAP, [33,](#page-32-2) [39](#page-38-0) category 0 stop, [32](#page-31-0) category 1 stop, [32](#page-31-1) Certifications, [24](#page-23-0) checksum, [32](#page-31-2) CI502 PROFINET IO device, [71](#page-70-0) CIP Safety, [67](#page-66-1) compatibility, [26](#page-25-1) Configuring SafeMove, [143](#page-142-0) Contact Application Tolerance, [33](#page-32-2), [39](#page-38-0) description, [39](#page-38-1) contacts on panel board, [198](#page-197-0) Control Error Supervision description, [57](#page-56-0) Cyclic Brake Check guidelines, [214](#page-213-0) signal description, [218](#page-217-0)

# **D**

deactivation, [29](#page-28-0) download configuration, [185](#page-184-0) DSQC1015, [59](#page-58-0)

# **E**

EDS file, [67](#page-66-2) electronically linked motors, [29](#page-28-1) exclude from configuration, [36,](#page-35-0) [92](#page-91-0) extended working range, [246](#page-245-0) external axes, combined, [28](#page-27-2)

#### **F**

fine calibration, [206](#page-205-2) floor plan, [188](#page-187-0)

#### **G**

gantry, [28](#page-27-2) grants, [147](#page-146-0)

#### **H**

hardware synchronization description, [44](#page-43-0)

### **I**

include safety settings, [200](#page-199-0) independent joint, [29](#page-28-2)

installing RobotStudio, [62](#page-61-0) RobotWare, [62](#page-61-1) software, [62](#page-61-0) integrator responsibility, [16](#page-15-0) IsBrakeCheckActive, [214](#page-213-1) ISO 10218, [24](#page-23-1) ISO 13849-1, [24](#page-23-2)

# **L**

limitations, [26](#page-25-1) load configuration, [184](#page-183-0) locked configuration file, [199](#page-198-0), [202](#page-201-0)

#### **M**

maintenance, [207](#page-206-0) Manual Operation using, [205](#page-204-0) Manual Operation Supervision description, [38](#page-37-0) MoveAbsJ, [211,](#page-210-0) [213](#page-212-0)

# **N**

non ABB additional axes, [28](#page-27-3)

#### **O**

occupationally safe, [32](#page-31-3) open configuration, [184](#page-183-0) operating mode remote control, [72](#page-71-0) operationally safe, [32](#page-31-4) option Extended working range, [246](#page-245-0)

#### **P**

panel board contacts, [198](#page-197-0) PROFIsafe F-Device, [69](#page-68-0) PROFIsafe F-Host, [70](#page-69-0) ProfiSafeOpAck, [70](#page-69-1)

# **R**

range, [54](#page-53-0) RAPID components, [209](#page-208-0) RAPID non motion execution, [30](#page-29-0) reaction time, [203](#page-202-0) rebuilt robot cell, [206](#page-205-3) recovery, [205](#page-204-1) remote control of operating mode, [72](#page-71-0) replaced robot part, [206](#page-205-4) replaced tool, [206](#page-205-5) response time, [203](#page-202-0) restarting controller, [204](#page-203-0) revolution counter updated, [206](#page-205-6) ribbon, [78,](#page-77-0) [80,](#page-79-0) [88](#page-87-0) robots supported by SafeMove, [26](#page-25-2) robots supported by the safety module, [26](#page-25-3)

#### **S**

Safe Brake Ramp, [95](#page-94-0) description, [46](#page-45-0) safe input, [32](#page-31-5) SafeMove Assistant, [41](#page-40-0) safe output, [32](#page-31-6) safety, [16](#page-15-1) safety configuration report, [188](#page-187-1) safety controller, [17](#page-16-0), [32](#page-31-7) SafetyControllerGetChecksum, [209](#page-208-1)

SafetyControllerGetOpModePinCode, [209](#page-208-2) SafetyControllerGetSWVersion, [209](#page-208-3) SafetyControllerGetUserChecksum, [209](#page-208-4) SafetyControllerSyncRequest, [209](#page-208-5) safety controller version, [206](#page-205-7) Safety module, [59](#page-58-0) safety users, [147](#page-146-0) save configuration, [184](#page-183-1) Servo Delay Factor, [222](#page-221-0) servo lag, [39,](#page-38-2) [57](#page-56-1) Servo Lag, [222](#page-221-0) servo tool changer, [29](#page-28-3) servo welding gun, [28](#page-27-4) shared drive modules, [30](#page-29-1) signals for Cyclic Brake Check, [218](#page-217-0) soft servo, [39](#page-38-2) software synchronization description, [43](#page-42-0) SST, [33](#page-32-3), [48](#page-47-0) stand alone controller, [29](#page-28-4) Stand Still Supervision, [33,](#page-32-3) [48](#page-47-0) description, [48](#page-47-1) stopping time, [203](#page-202-1) supervision functions, [35](#page-34-0), [48](#page-47-2) supported cabinets, [26](#page-25-0) supported positioners, [28](#page-27-0) supported robots, [26](#page-25-2) supported tracks, [28](#page-27-5) synchronization description, [43](#page-42-1) guidelines, [211](#page-210-1) sync position, [44,](#page-43-1) [211,](#page-210-2) [213](#page-212-1) sync switch, [61](#page-60-0)

system integrator requirements, [16](#page-15-0) system parameters changed, [206](#page-205-8)

### **T**

tool, [213](#page-212-2) tool changer, [29](#page-28-3) tool coordinate system changed, [206](#page-205-9) Tool Orientation Supervision, [33,](#page-32-4) [56](#page-55-0) description, [56](#page-55-1) Tool Position Supervision, [33](#page-32-5), [55](#page-54-0) description, [55](#page-54-1) Tool Speed Supervision, [33](#page-32-6), [51](#page-50-0) description, [51](#page-50-1) TOR, [33,](#page-32-4) [56](#page-55-0) TPO, [33,](#page-32-5) [55](#page-54-0) TSP, [33](#page-32-6), [51](#page-50-0)

# **U**

UAS grants, [147](#page-146-0) unsynchronized state, [205](#page-204-2) user interface FlexPendant, [119](#page-118-0)

### **V**

validated configuration file, [198](#page-197-1) violation signal, [35](#page-34-1), [89](#page-88-0), [203](#page-202-2) virtual signals for brake check, [218](#page-217-0) Visual SafeMove, [77](#page-76-0)

### **W**

work area for additional axes, [28](#page-27-1) world coordinate system changed, [206](#page-205-1) write configuration, [185](#page-184-0)

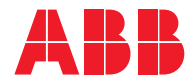

**ABB AB Robotics & Discrete Automation** S-721 68 VÄSTERÅS, Sweden Telephone +46 10-732 50 00

#### **ABB AS**

**Robotics & Discrete Automation** Nordlysvegen 7, N-4340 BRYNE, Norway Box 265, N-4349 BRYNE, Norway Telephone: +47 22 87 2000

#### **ABB Engineering (Shanghai) Ltd.**

Robotics & Discrete Automation No. 4528 Kangxin Highway PuDong New District SHANGHAI 201319, China Telephone: +86 21 6105 6666

#### **ABB Inc.**

**Robotics & Discrete Automation** 1250 Brown Road Auburn Hills, MI 48326 USA Telephone: +1 248 391 9000

**abb.com/robotics**